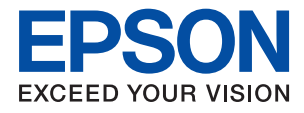

# **WF-2860 Series Korisnički vodič**

# *Sadržaj*

# *[O ovom priručniku](#page-6-0)*

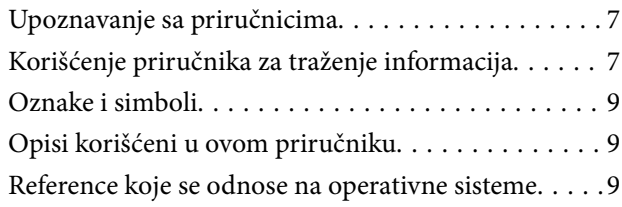

### *[Važna uputstva](#page-10-0)*

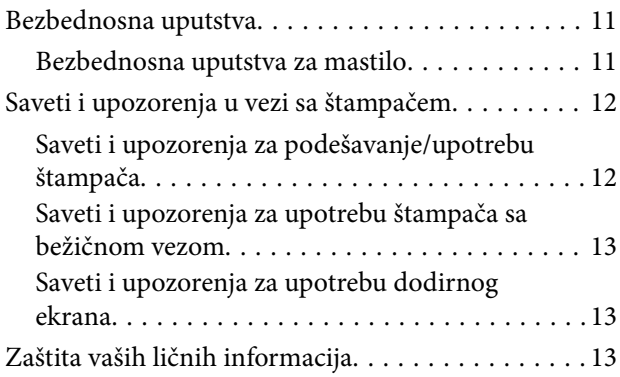

# *[Osnovne informacije o štampaču](#page-13-0)*

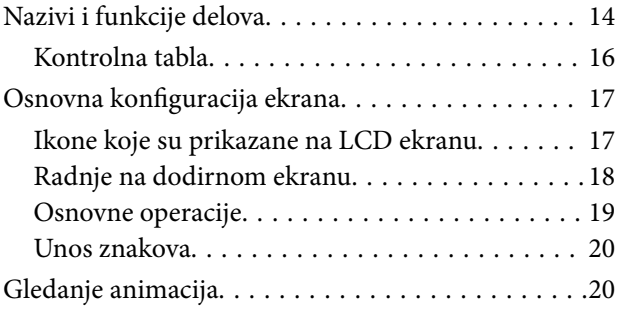

### *[Podešavanja mreže](#page-21-0)*

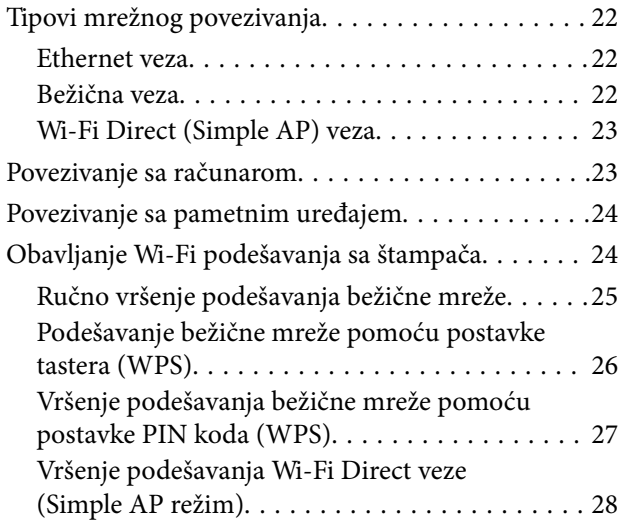

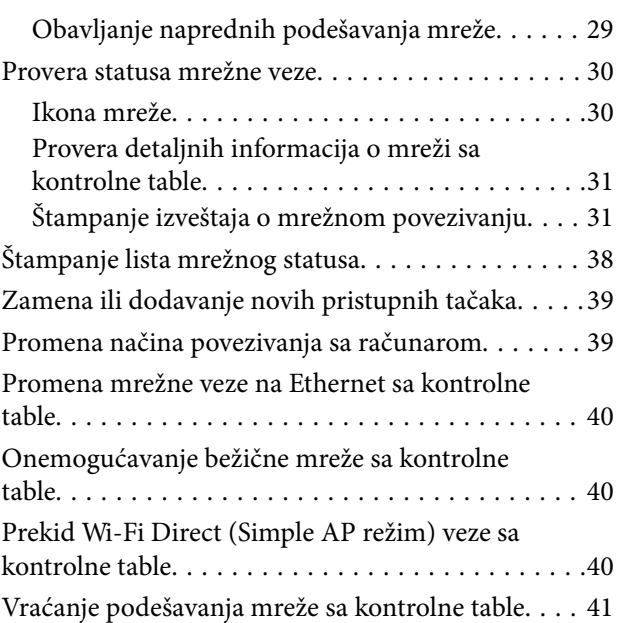

# *[Priprema štampača](#page-41-0)*

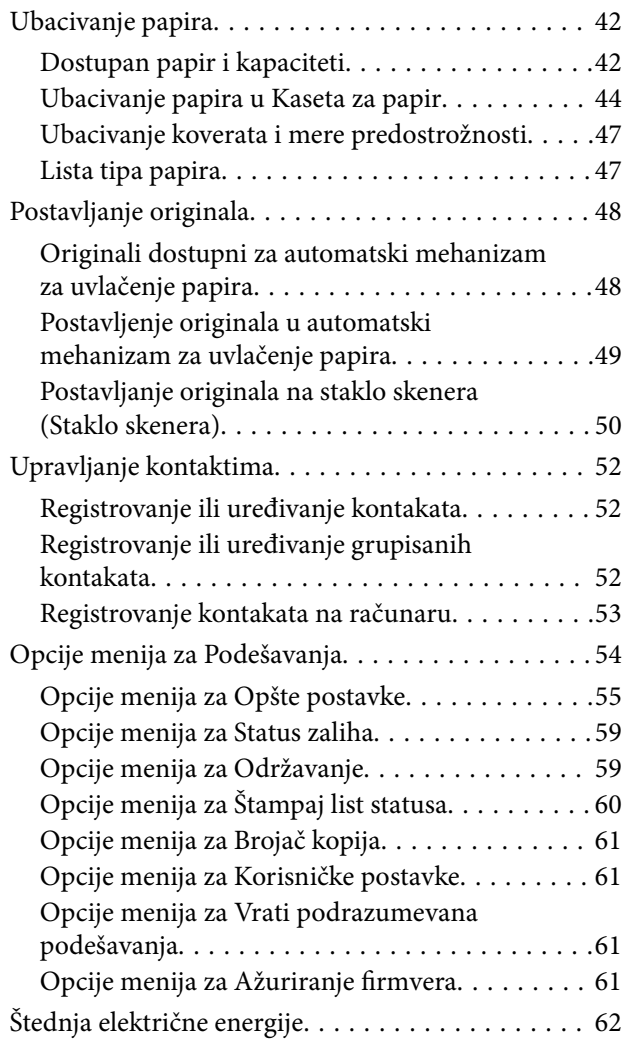

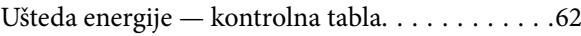

# *[Štampanje](#page-62-0)*

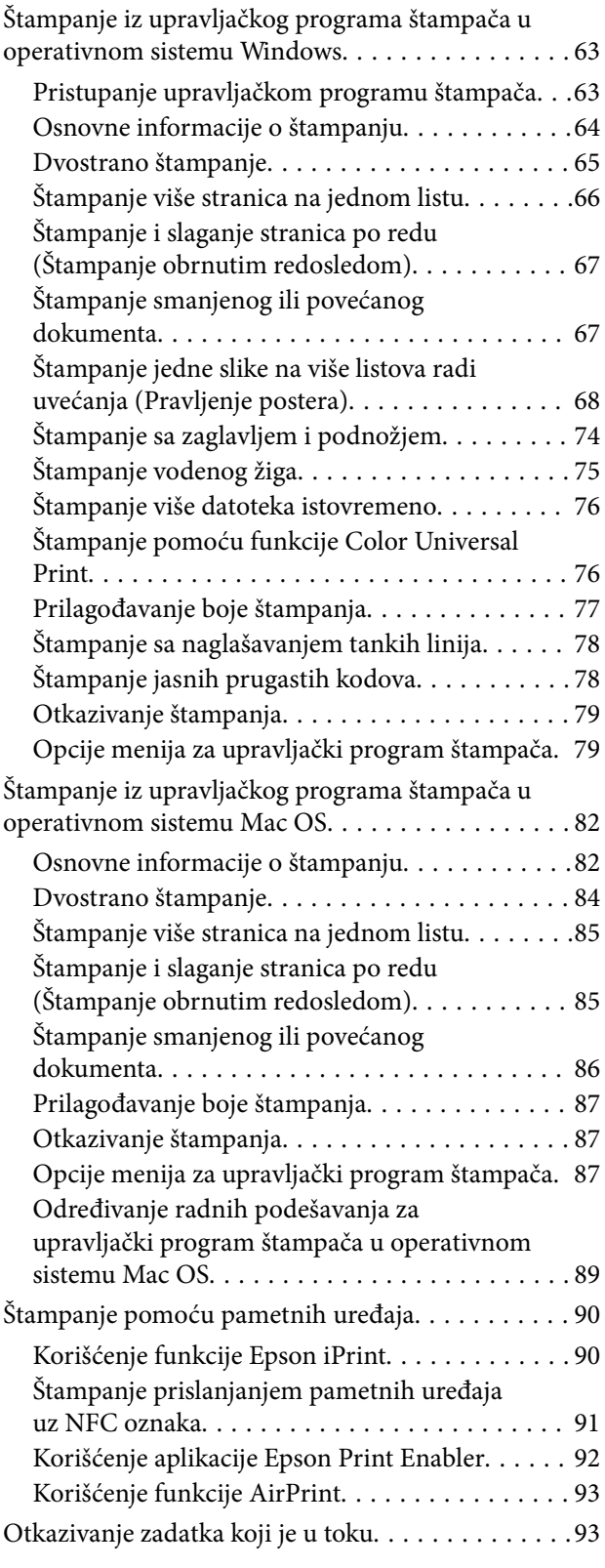

# *[Kopiranje](#page-93-0)*

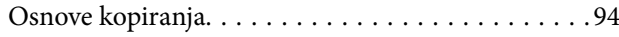

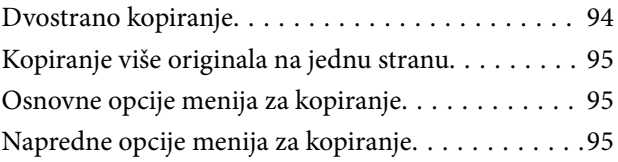

# *[Skeniranje](#page-97-0)*

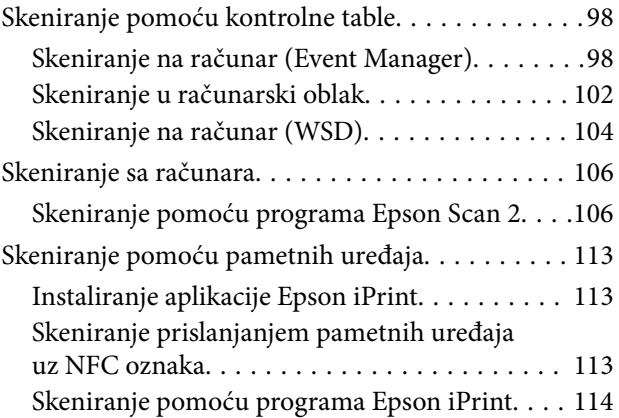

# *[Slanje faksa](#page-115-0)*

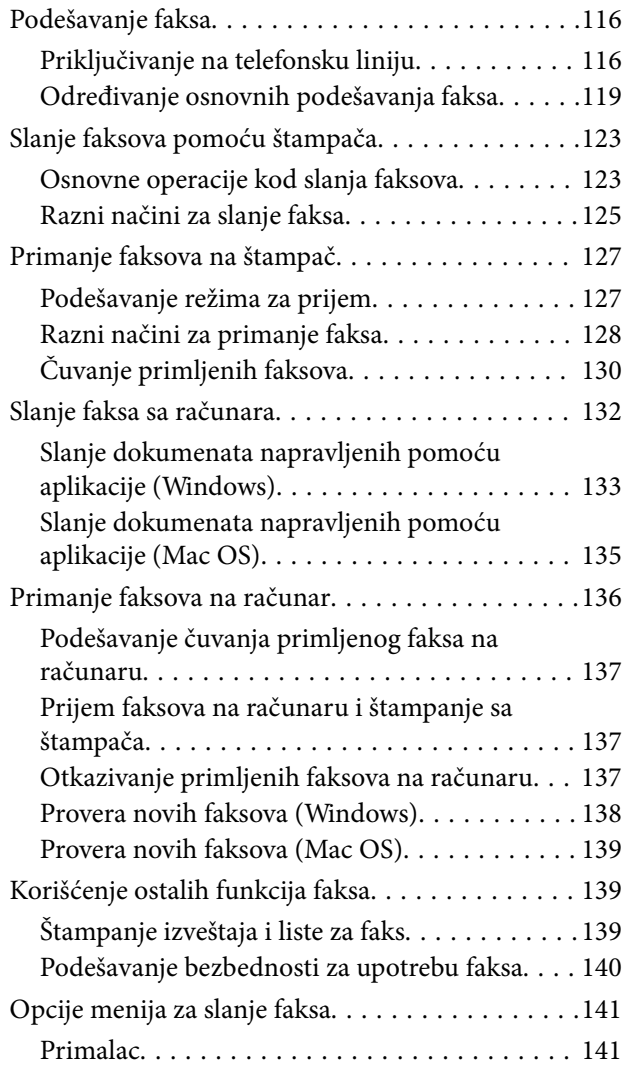

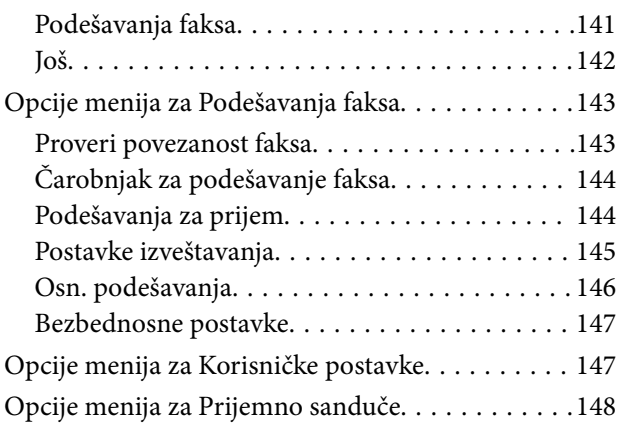

### *[Zamena kertridža sa bojom i ostale](#page-148-0)  [potrošne opreme](#page-148-0)*

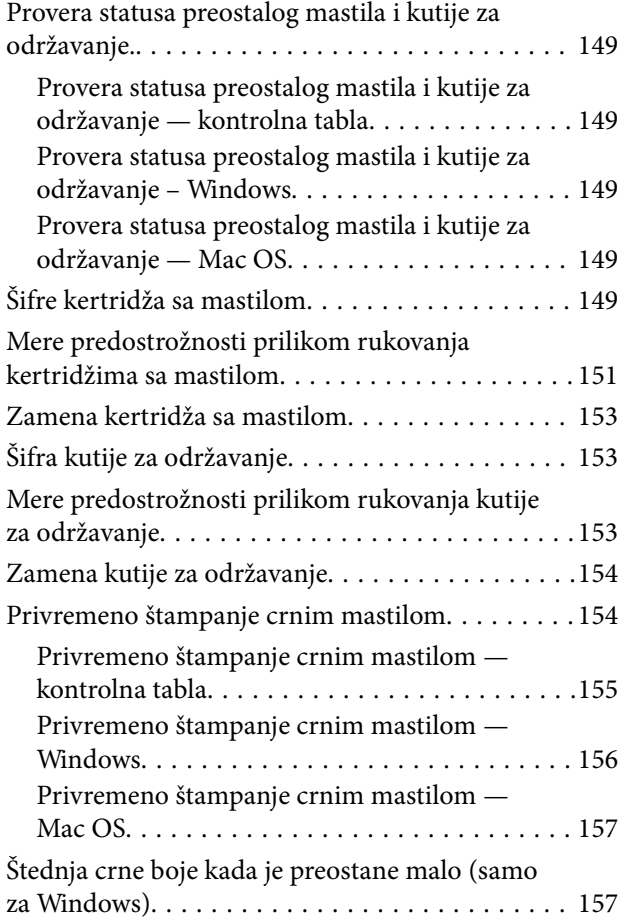

# *[Održavanje štampača](#page-158-0)*

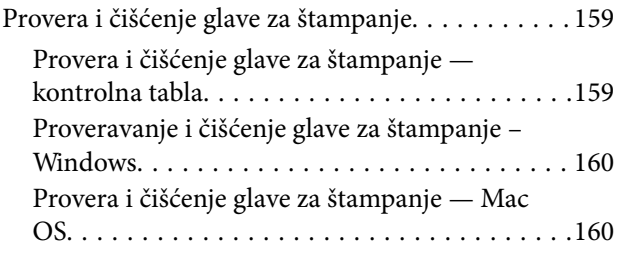

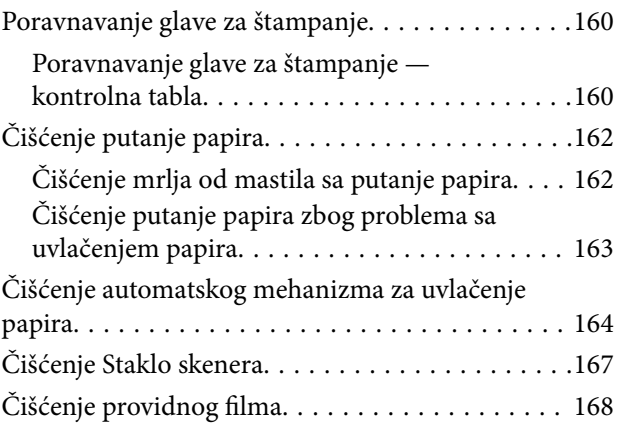

### *[Mrežna usluga i informacije o](#page-170-0)  [softveru](#page-170-0)*

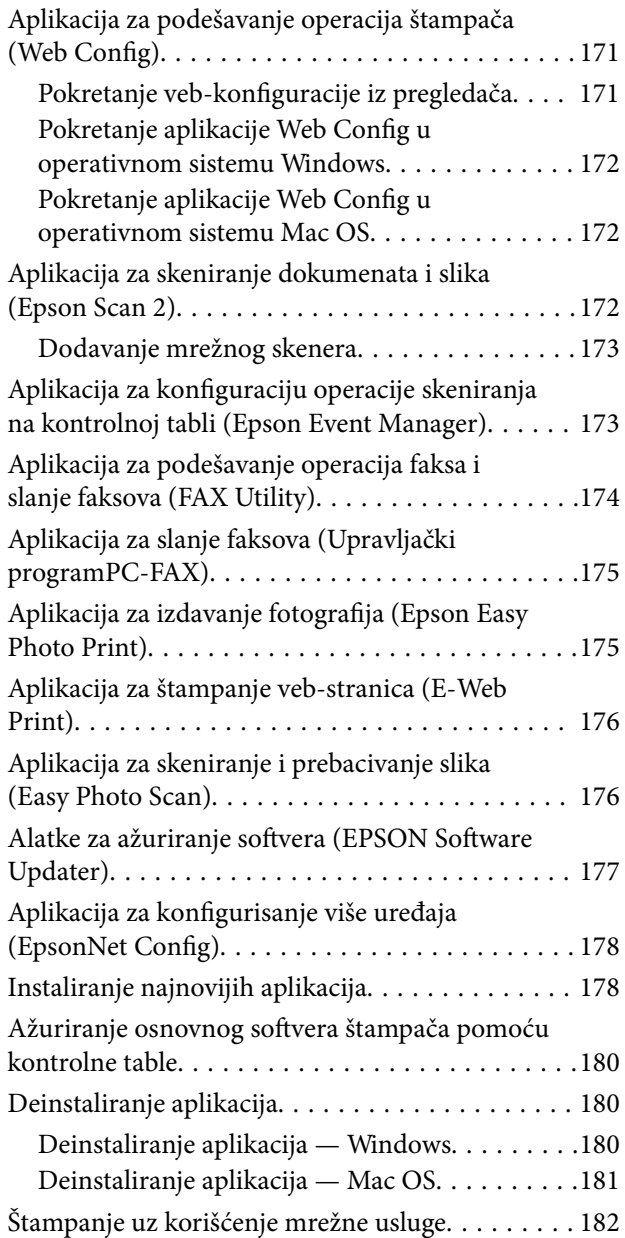

# *[Rešavanje problema](#page-182-0)*

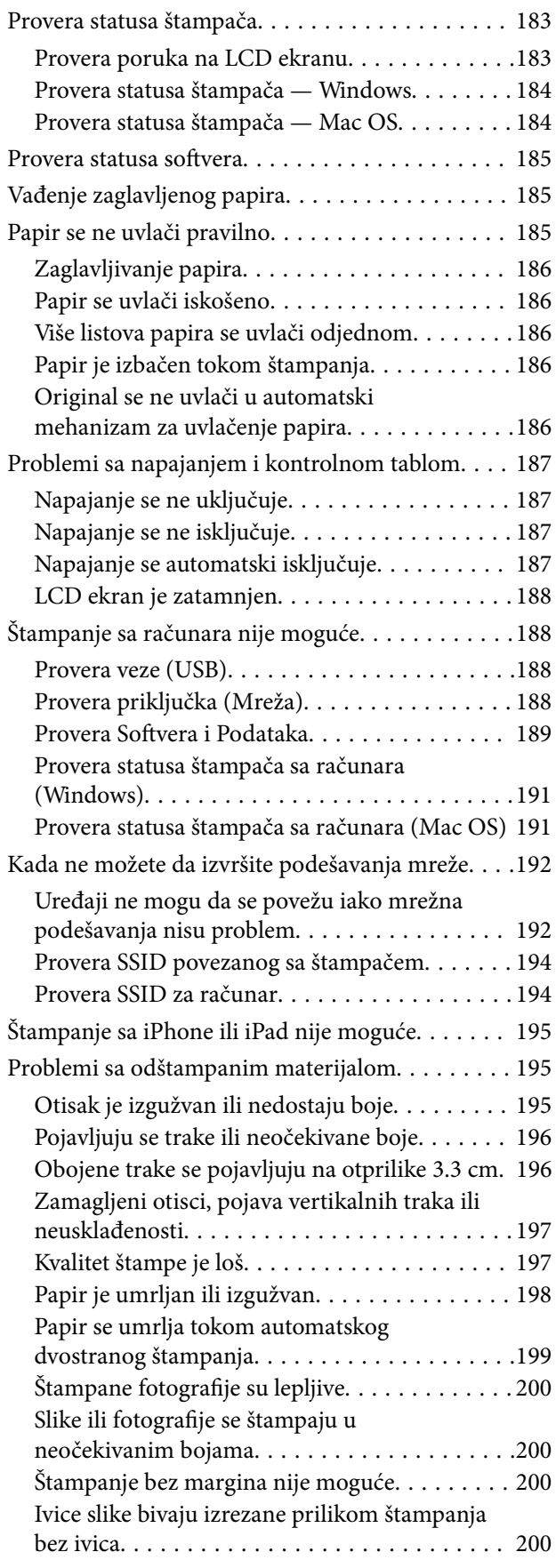

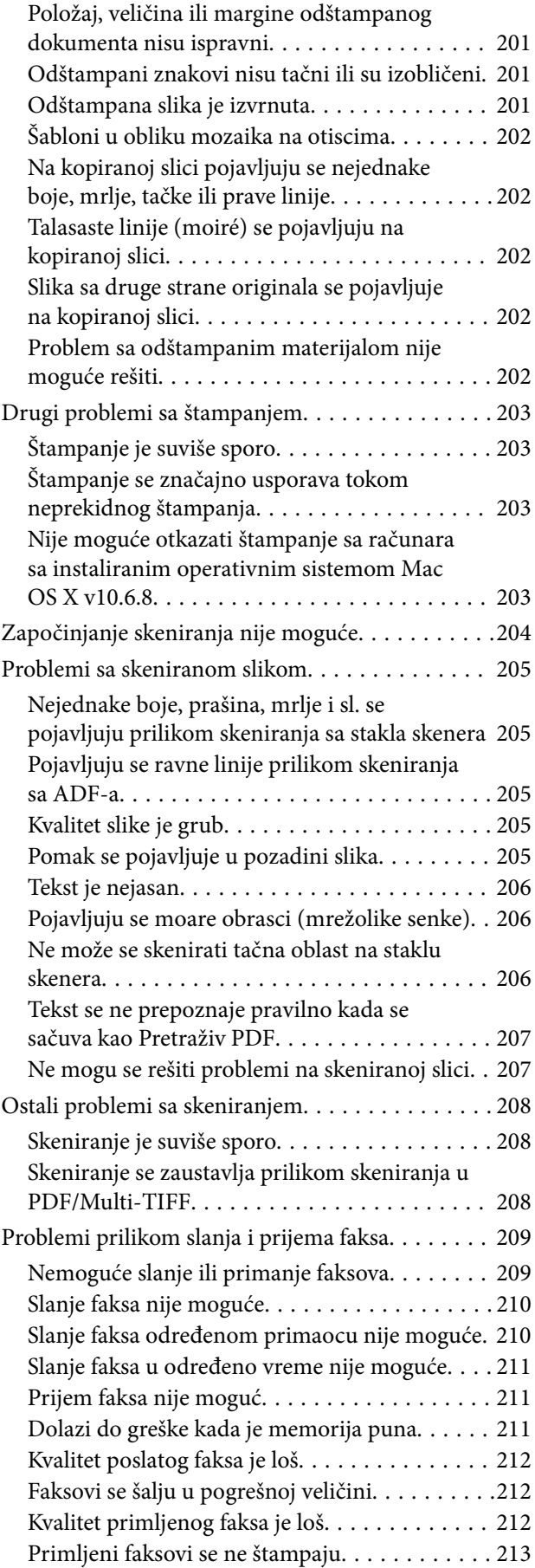

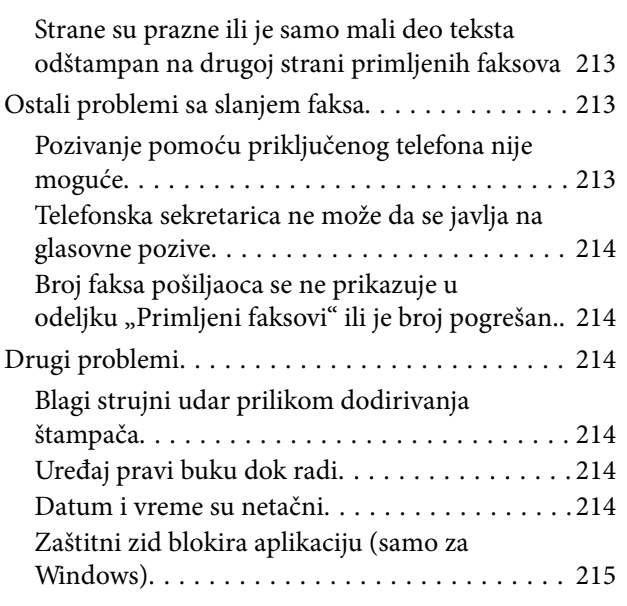

### *[Dodatak](#page-215-0)*

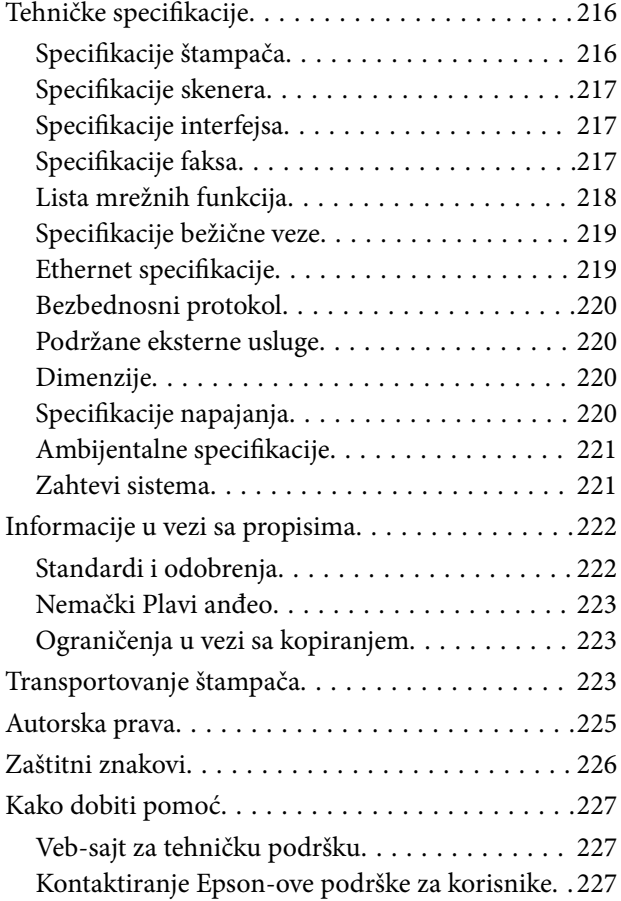

# <span id="page-6-0"></span>**O ovom priručniku**

# **Upoznavanje sa priručnicima**

Sledeći priručnici su priloženi uz vaš Epson štampač. Pored informacija u priručnicima, pogledajte i razne pomoćne informacije koje su dostupne na samom štampaču ili u Epson softverskim aplikacijama.

❏ Važne mere zaštite (papirni priručnik)

Pruža vam uputstva za bezbedno korišćenje ovog štampača.

❏ Počnite ovde (papirni priručnik)

Daje informacije o podešavanju štampača, instalaciji softvera, korišćenju štampača, i sl.

❏ Korisnički vodič (digitalni priručnik)

Ovaj priručnik. Daje opšte informacije i uputstva o upotrebi štampača, o podešavanjima mreže prilikom korišćenja štampača na mreži i o rešavanju problema.

Najnovije verzije navedenih priručnika možete da dobijete na sledeće načine.

❏ Papirni priručnik

Posetite Epson Europe internet prezentaciju za podršku na adresi <http://www.epson.eu/Support>ili globalnu Epson internet prezentaciju za podršku na adresi <http://support.epson.net/>.

❏ Digitalni priručnik

Pokrenite EPSON Software Updater na računaru. EPSON Software Updater proverava da li su dostupna ažuriranja Epson softverskih aplikacija i digitalnih priručnika i omogućava vam da preuzmete ona najnovija.

#### **Povezane informacije**

& ["Alatke za ažuriranje softvera \(EPSON Software Updater\)" na strani 177](#page-176-0)

# **Korišćenje priručnika za traženje informacija**

Priručnik u PDF formatu omogućava vam da informacije koje su vam potrebne tražite pomoću ključnih reči, kao i da pomoću obeleživača skočite direktno na određena poglavlja.Takođe možete odštampati samo one stranice koje su vam potrebne.U ovom poglavlju je objašnjeno kako se priručnik u PDF formatu koristi kada ga otvorite u programu Adobe Reader X na svom računaru.

#### **Pretraživanje pomoću ključnih reči**

Kliknite na **Uredi** > **Napredna pretraga**.Unesite ključnu reč (tekst) za informacije koje želite da pronađete u prozoru za pretraživanje, a zatim kliknite na **Pretraži**.Rezultati su prikazani u vidu spiska.Kliknite na jedan od prikazanih rezultata kako biste skočili na tu stranu.

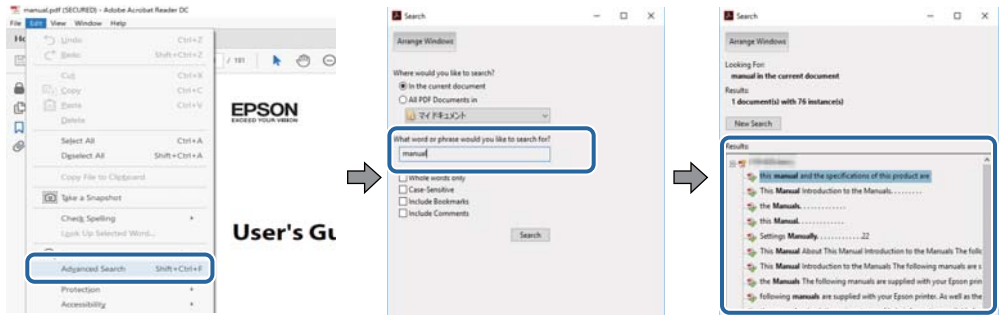

#### **Direktan skok iz obeleživača**

Kliknite na naslov kako biste skočili na tu stranicu.Kliknite na + ili > kako biste videli naslove nižeg nivoa u tom poglavlju.Da biste se vratili na prethodnu stranicu, izvršite sledeće operacije na svojoj tastaturi.

- ❏ Windows: Pritisnite i držite **Alt**, a zatim pritisnite **←**.
- ❏ Mac OS: Pritisnite i držite taster komanda, a zatim pritisnite **←**.

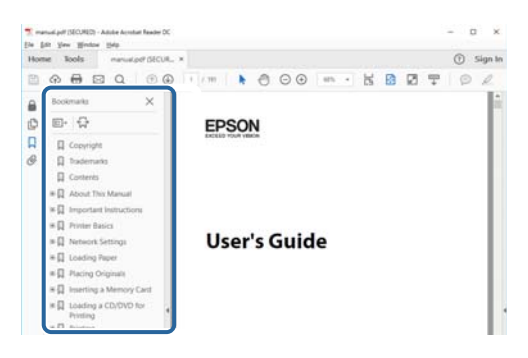

#### **Štampanje samo onih stranica koje su vam potrebne**

Možete izdvojiti i odštampati samo one stranice koje su vam potrebne.Kliknite na **Štampanje** u meniju **Datoteka**, a zatim navedite stranice koje želite da štampate u stavki **Stranice** u **Stranice za štampanje**.

❏ Da biste naveli niz stranica, unesite crticu između prve i poslednje stranice.

Na primer: 20 do 25

❏ Da biste naveli stranice koje nisu u nizu, stranice odvojite zarezima.

Na primer: 5, 10, 15

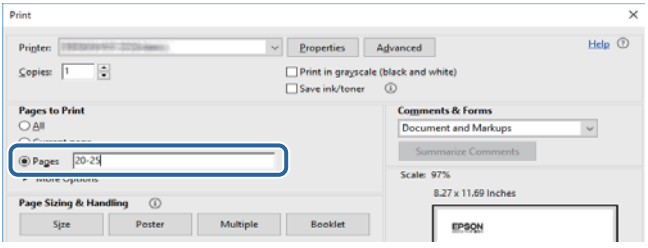

# <span id="page-8-0"></span>**Oznake i simboli**

### !*Oprez:*

Uputstva koja se moraju strogo pratiti kako bi se izbegle telesne povrede.

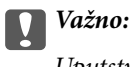

Uputstva koja se moraju poštovati kako ne bi došlo do oštećenja opreme.

#### *Napomena:*

Obezbeđuje dodatne i referentne informacije.

 $\rightarrow$  Povezane informacije

Veze do povezanih odeljaka.

# **Opisi korišćeni u ovom priručniku**

- ❏ Snimci ekrana sa upravljačkim programom za štampač i Epson Scan 2 (upravljački program za skener) ekrani su sa operativnih sistema Windows 10 ili macOS High Sierra. Sadržaj prikazan na ekranu varira u zavisnosti od modela i situacije.
- ❏ Ilustracije štampača korišćene u ovom priručniku predstavljaju samo primere. Iako može postojati mala razlika u zavisnosti od modela, način rada je isti.
- ❏ Neke od stavki menija na LCD ekranu variraju u zavisnosti od modela i podešavanja.

# **Reference koje se odnose na operativne sisteme**

#### **Windows**

Termini u ovom priručniku poput "Windows 10", "Windows 8.1", "Windows 8", "Windows 7", "Windows Vista", "Windows XP", "Windows Server 2016", "Windows Server 2012 R2", "Windows Server 2012", "Windows Server 2008 R2", "Windows Server 2008", "Windows Server 2003 R2" i "Windows Server 2003" odnose se na operativne sisteme navedene u nastavku. Pored toga, termin "Windows" odnosi se na sve verzije.

- ❏ Operativni sistem Microsoft® Windows® 10
- ❏ Operativni sistem Microsoft® Windows® 8.1
- ❏ Operativni sistem Microsoft® Windows® 8
- ❏ Operativni sistem Microsoft® Windows® 7
- ❏ Operativni sistem Microsoft® Windows Vista®
- ❏ Operativni sistem Microsoft® Windows® XP
- ❏ Operativni sistem Microsoft® Windows® XP Professional x64 Edition
- ❏ Operativni sistem Microsoft® Windows Server® 2016
- ❏ Operativni sistem Microsoft® Windows Server® 2012 R2
- ❏ Operativni sistem Microsoft® Windows Server® 2012
- ❏ Operativni sistem Microsoft® Windows Server® 2008 R2
- ❏ Operativni sistem Microsoft® Windows Server® 2008
- ❏ Operativni sistem Microsoft® Windows Server® 2003 R2
- ❏ Operativni sistem Microsoft® Windows Server® 2003

#### **Mac OS**

U ovom priručniku "Mac OS" se koristi za upućivanje na macOS High Sierra, macOS Sierra, OS X El Capitan, OS X Yosemite, OS X Mavericks, OS X Mountain Lion, Mac OS X v10.7.x, i Mac OS X v10.6.8.

# <span id="page-10-0"></span>**Važna uputstva**

# **Bezbednosna uputstva**

Pročitajte i poštujte ova uputstva da biste osigurali bezbednu upotrebu ovog štampača.Obavezno sačuvajte ovaj priručnik za kasniju upotrebu.Pored toga, obavezno poštujete sva upozorenja i uputstva naznačena na štampaču.

❏ Pojedini simboli korišćeni na štampaču su prisutni radi osiguravanja bezbednosti i pravilne upotrebe štampača. Posetite sledeći veb-sajt da biste saznali značenje simbola.

<http://support.epson.net/symbols>

- ❏ Koristite isključivo kabl za napajanje koji je dostavljen uz ovaj štampač i nemojte koristiti kabl ni sa kakvom drugom opremom. Korišćenje drugih kablova sa ovim štampačem ili korišćenje priloženog kabla za napajanje druge opreme može da dovede do požara ili strujnog udara.
- ❏ Proverite da li kabl za naizmeničnu struju koji koristite ispunjava važeće lokalne bezbednosne standarde.
- ❏ Ni u kom slučaju nemojte rastavljati, modifikovati niti pokušavati da sami popravite kabl za napajanje, utikač, štampač, skener ili opcionalne uređaje, osim onako kako je konkretno objašnjeno u priručnicima za štampač.
- ❏ U sledećim situacijama isključite štampač iz struje, a servisiranje prepustite kvalifikovanom tehničkom osoblju:

Kabl za napajanje ili utikač su oštećeni; u proizvod je prodrla tečnost; proizvod je pao ili je kućište oštećeno; proizvod ne radi normalno ili su mu performanse znatno promenjene. Nemojte podešavati kontrole koje nisu obrađene u uputstvu za upotrebu.

- ❏ Postavite štampač pored zidne utičnice tako da se utikač može lako isključiti iz struje.
- ❏ Nemojte postavljati niti odlagati štampač na otvorenom, na izuzetno prljavim ili prašnjavim mestima, u blizini vode ili izvora toplote, kao ni na mestima koja su izložena potresima, vibracijama, visokim temperaturama ili vlažnosti vazduha.
- ❏ Vodite računa da ne prospete tečnost na štampač i da uređajem ne rukujete mokrim rukama.
- ❏ Držite štampač najmanje 22 cm od srčanih pejsmejkera. Radiotalasi koji potiču od ovog štampača mogu negativno da utiču na rad srčanih pejsmejkera.
- ❏ Ako se LCD ekran ošteti, obratite se distributeru. Ako vam rastvor tečnih kristala dospe na ruke, dobro ih operite sapunom i vodom. Ako vam rastvor tečnih kristala dospe u oči, odmah ih isperite vodom. Ako i nakon temeljnog ispiranja osećate neprijatnost ili imate probleme s vidom, odmah se obratite lekaru.
- ❏ Izbegavajte korišćenje telefona tokom električne oluje. Moguć je mali rizik od strujnog udara usled udara groma.
- ❏ Nemojte koristiti telefon za prijavljivanje curenja gasa u blizini mesta curenja.

### **Bezbednosna uputstva za mastilo**

- ❏ Pažljivo rukujte istrošenim kertridžima sa bojom jer oko otvora za dovod boje možda ima ostataka boje.
	- ❏ Ako vam boja dospe na kožu, temeljno je operite sapunom i vodom.
	- ❏ Ako vam boja dospe u oči, odmah ih isperite vodom. Ako i nakon temeljnog ispiranja osećate neprijatnost ili imate probleme s vidom, odmah se obratite lekaru.
	- ❏ Ako vam boja uđe u usta, odmah posetite lekara.
- ❏ Nemojte rasklapati kertridž sa bojom niti kutiju za održavanje. U suprotnom, boja može da vam dospe u oči ili na kožu.
- <span id="page-11-0"></span>❏ Nemojte prejako mućkati kertridže sa bojom i nemojte ih ispuštati. Takođe, pazite da ih ne stežete i da ne cepate nalepnice sa njih. Ako to uradite, boja može da iscuri.
- ❏ Kertridže sa bojom i kutiju za održavanje držite van domašaja dece.

# **Saveti i upozorenja u vezi sa štampačem**

Pročitajte ova uputstva i pridržavajte ih se da ne biste oštetili štampač ili svoju imovinu. Obavezno sačuvajte ovaj priručnik radi buduće upotrebe.

### **Saveti i upozorenja za podešavanje/upotrebu štampača**

- ❏ Nemojte zatvarati niti pokrivati ventilacione i ostale otvore na proizvodu.
- ❏ Koristite samo tip napajanja koji je naveden na nalepnici štampača.
- ❏ Izbegavajte korišćenje utičnica na strujnom kolu na koje su priključeni uređaji za fotokopiranje ili ventilacioni sistemi koji se često uključuju i isključuju.
- ❏ Izbegavajte korišćenje utičnica sa zidnim prekidačem ili automatskim tajmerom.
- ❏ Držite ceo računarski sistem dalje od potencijalnih izvora elektromagnetnih smetnji, kao što su zvučnici i baze bežičnih telefona.
- ❏ Kablove za napajanje je potrebno postaviti tako da se izbegne njihovo grebanje, zasecanje, rasplitanje, prelamanje i savijanje. Nemojte stavljati nikakve predmete na kablove za napajanje i vodite računa da se kablovi za napajanje ne gaze i da se ne prelazi preko njih. Posebno vodite računa da svi kablovi za napajanje budu ispravljeni na krajevima, kao i na mestu gde ulaze u transformator i izlaze iz njega.
- ❏ Ako sa štampačem koristite produžni kabl, vodite računa da ukupna amperaža uređaja koje ste priključili na produžni kabl ne prekorači amperažu kabla. Takođe vodite računa da ukupna amperaža svih uređaja koje ste priključili u zidnu utičnicu ne prekorači amperažu zidne utičnice.
- ❏ Ako nameravate da koristite štampač u Nemačkoj, instalacije u zgradi moraju biti zaštićene prekidačem od 10 ili 16 ampera kako bi se obezbedila odgovarajuća zaštita proizvoda od kratkog spoja i prenapona.
- ❏ Prilikom priključivanja uređaja na računar ili neki drugi uređaj pomoću kabla, vodite računa da priključci budu pravilno okrenuti. Svaki priključak ima samo jedan pravilan položaj. Ako ubacite pogrešan kraj priključka, možete oštetiti oba uređaja koja povezujete kablom.
- ❏ Postavite štampač na ravnu i stabilnu površinu koja je duža i šira od osnove štampača. Štampač neće pravilno raditi ako je nagnut.
- ❏ Prilikom skladištenja ili transporta nemojte naginjati štampač, postavljati ga vertikalno niti okretati naopako. U suprotnom, može doći do curenja boje.
- ❏ Ostavite slobodan prostor iznad štampača, tako da možete potpuno da podignete poklopac za dokumente.
- ❏ Ostavite dovoljno prostora ispred štampača, tako da papir može u potpunosti da se izbaci.
- ❏ Izbegavajte mesta izložena naglim promenama temperature i vlažnosti vazduha. Takođe, držite štampač dalje od direktne sunčeve svetlosti, jakog svetla i toplotnih izvora.
- ❏ Nemojte ubacivati nikakve predmete kroz otvore na štampaču.
- ❏ Nemojte da stavljate ruku u štampač dok je štampanje u toku.
- ❏ Nemojte dodirivati ravni beli kabl unutar štampača.
- ❏ Unutar štampača ili oko njega nemojte da koristite proizvode koji se raspršuju i koji sadrže zapaljive gasove. To može izazvati požar.
- <span id="page-12-0"></span>❏ Nemojte pomerati glavu za štampanje rukom; u suprotnom, može doći do oštećenja štampača.
- ❏ Vodite računa da ne priklještite prste prilikom zatvaranja skenera.
- ❏ Nemojte prejako da pritiskate staklo skenera prilikom postavljanja originala.
- ❏ Uvek isključujte štampač pomoću dugmeta P. Nemojte da isključujete kabl štampača niti da isključujete napajanje utičnice dok lampica  $\mathcal{O}$  ne prestane da treperi.
- ❏ Pre transportovanja štampača se postarajte da glava za štampanje bude na svom mestu (sasvim desno) i da su kertridži sa bojom na mestu.
- ❏ Ako duže vreme ne nameravate da koristite štampač, obavezno isključite kabl za napajanje iz utičnice za struju.

# **Saveti i upozorenja za upotrebu štampača sa bežičnom vezom**

- ❏ Radio talasi koje emituje ovaj štampač mogu imati negativan uticaj na elektronsku medicinsku opremu, što može izazvati greške u radu.Kada ovaj štampač koristite u medicinskim ustanovama ili u blizini medicinske opreme, pratite uputstva ovlašćenog osoblja koje predstavlja medicinsku ustanovu i pratite sva upozorenja i uputstva prikazana na medicinskoj opremi.
- ❏ Radio talasi koje emituje ovaj štampač mogu imati negativan uticaj na rad automatski kontrolisanih uređaja kao što su automatska vrata ili protivpožarni alarmi i mogu dovesti do nesreća usled nepravilnog rada.Kada ovaj štampač koristite u blizini automatski kontrolisanih uređaja, pratite sva upozorenja i uputstva prikazana na ovim uređajima.

## **Saveti i upozorenja za upotrebu dodirnog ekrana**

- ❏ LCD ekran može sadržati nekoliko malih sjajnih ili tamnih tačaka, i zbog ove funkcije, može imati nejednaku osvetljenost. Ovo je normalno i ne ukazuje ni na kakvo oštećenje.
- ❏ Za čišćenje koristite samo suvu, meku tkaninu. Nemojte koristiti tečna ili hemijska sredstva za čišćenje.
- ❏ Spoljni poklopac dodirnog ekrana može da se polomi ako zadobije jak udarac. Obratite se svom prodavcu ako se površina ekrana okrnji ili napukne i nemojte dodirivati niti pokušavati da uklonite polomljene komade.
- ❏ Nežno pritisnite dodirni ekran tablu prstom. Nemojte prejako da pritiskate ili da koristite nokte.
- ❏ Ne koristite oštre predmete, kao što su hemijske olovke ili oštre olovke, za obavljanje radnji.
- ❏ Kondenzacija koja se pojavi unutar dodirnog ekrana zbog naglih promena temperature ili vlažnosti može da utiče i na performanse uređaja.

# **Zaštita vaših ličnih informacija**

Ako štampač date nekom drugom ili ga bacite, obrišite sve lične podatke sačuvane u memoriji štampača tako što ćete izabrati **Podešavanja** > **Vrati podrazumevana podešavanja** > **Očisti sve podatke i podešavanja** na kontrolnoj tabli.

# <span id="page-13-0"></span>**Osnovne informacije o štampaču**

# **Nazivi i funkcije delova**

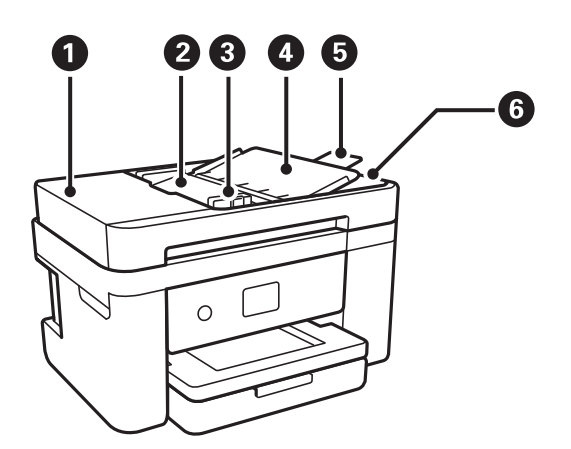

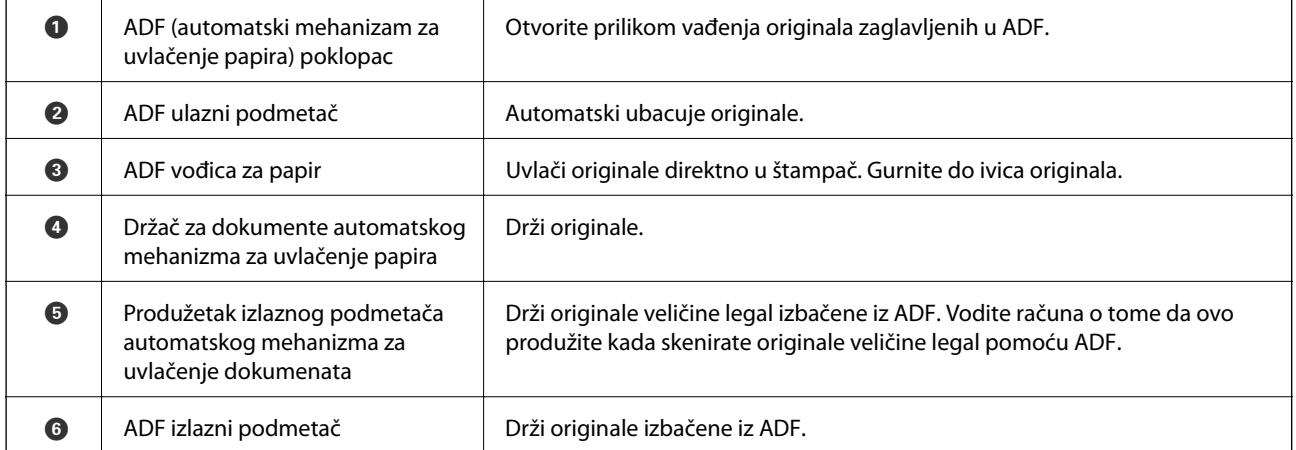

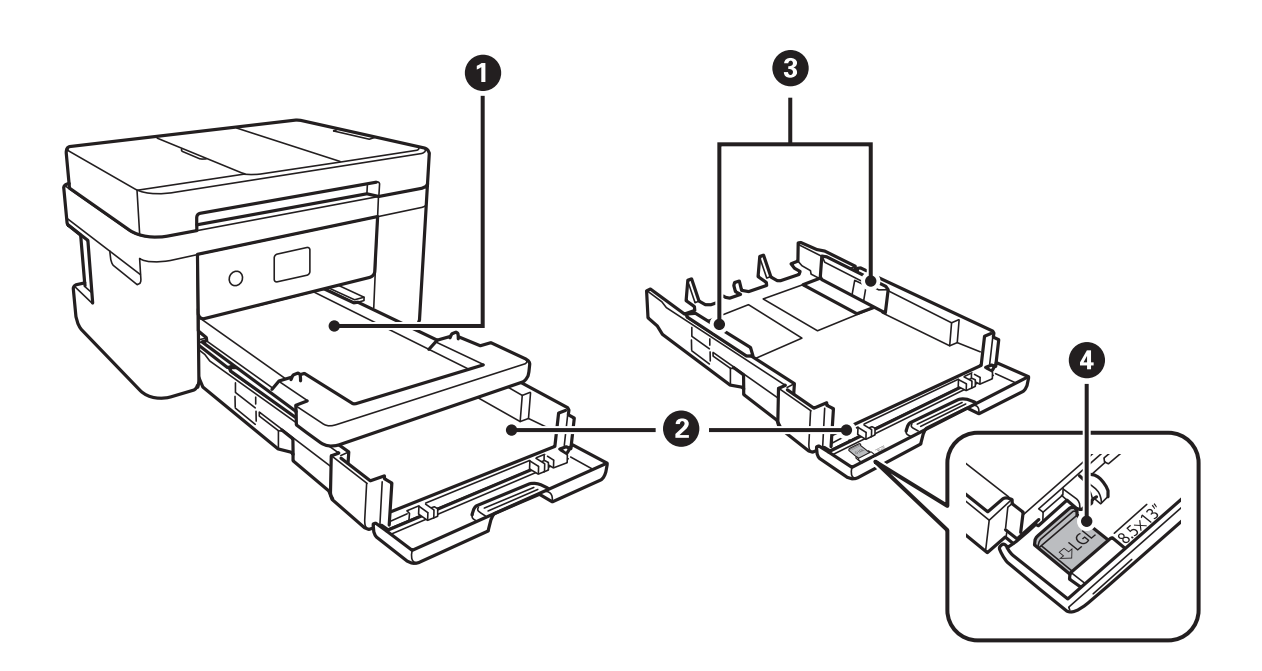

### **Osnovne informacije o štampaču**

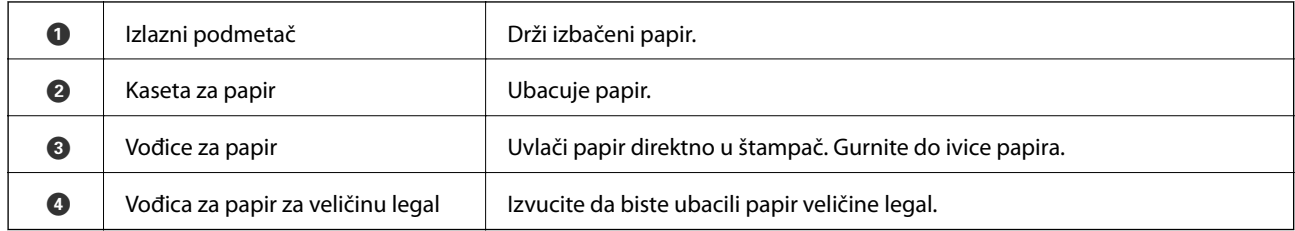

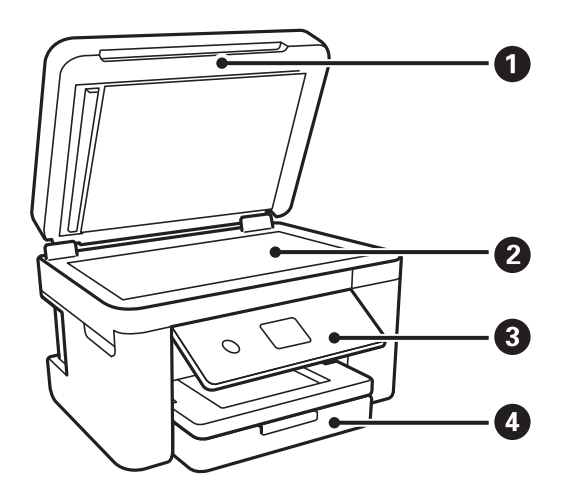

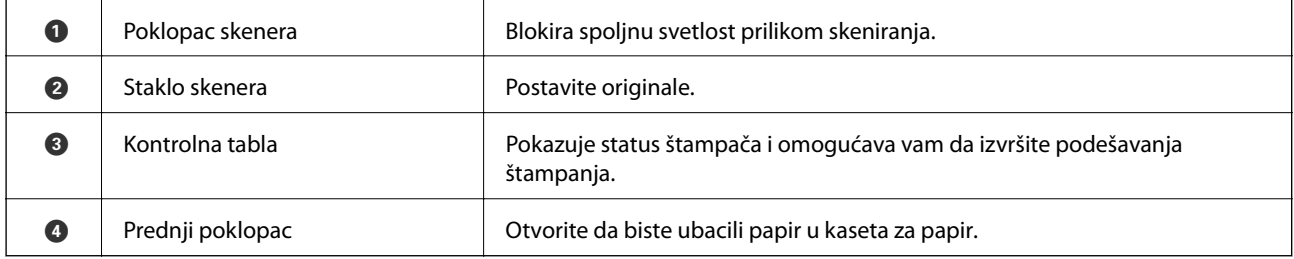

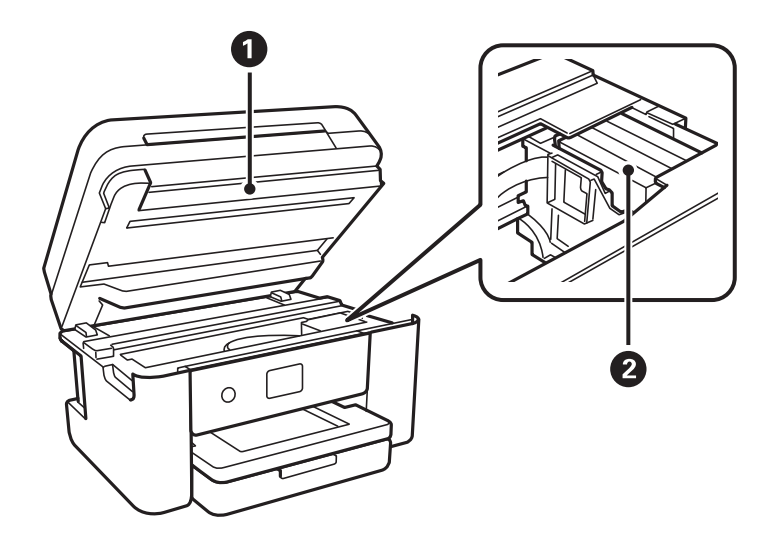

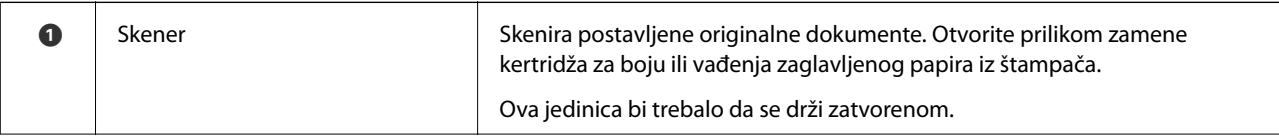

#### **Osnovne informacije o štampaču**

<span id="page-15-0"></span>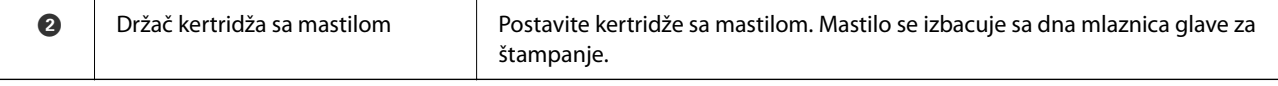

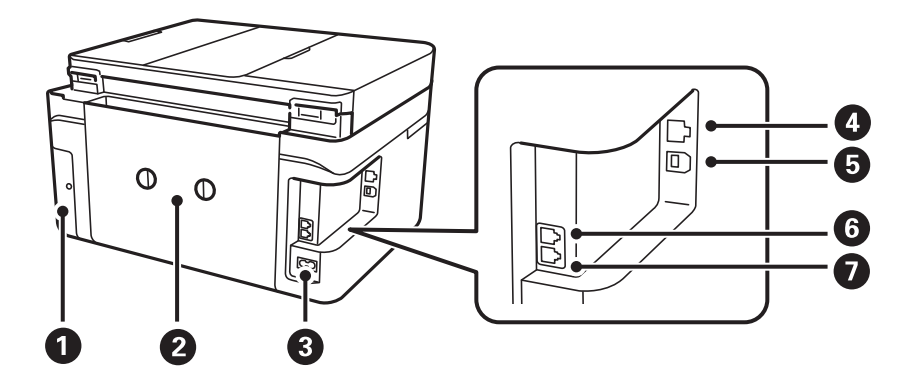

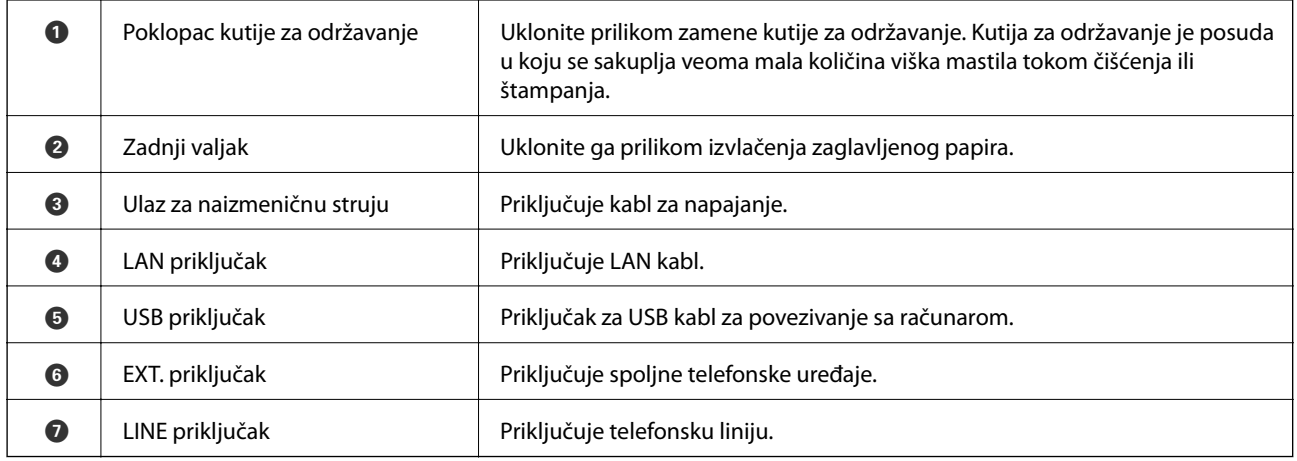

# **Kontrolna tabla**

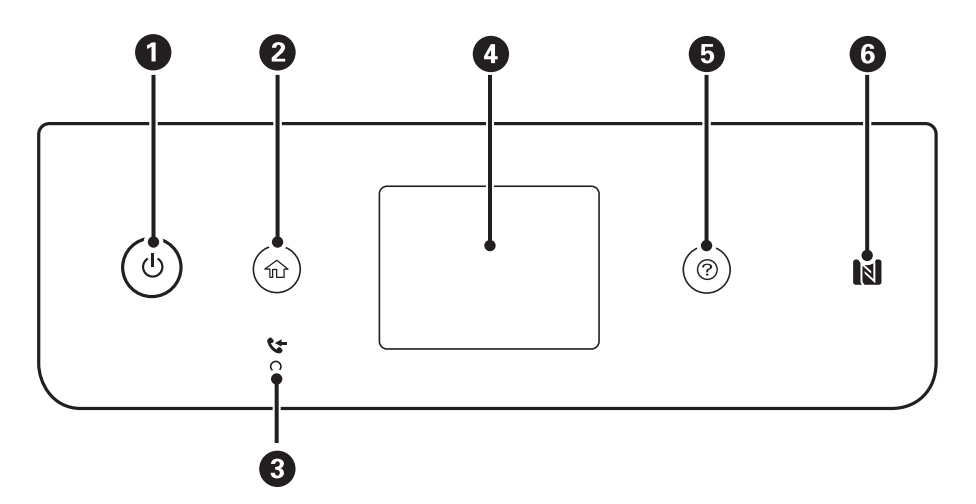

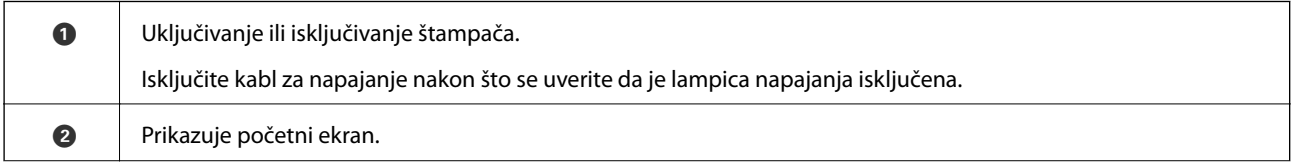

<span id="page-16-0"></span>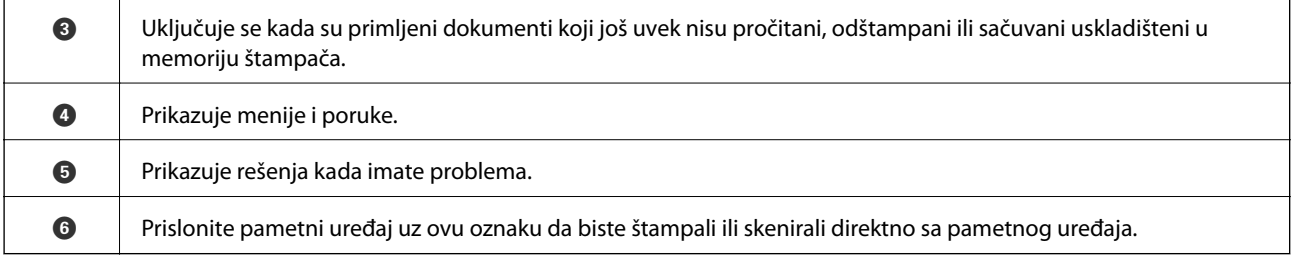

# **Osnovna konfiguracija ekrana**

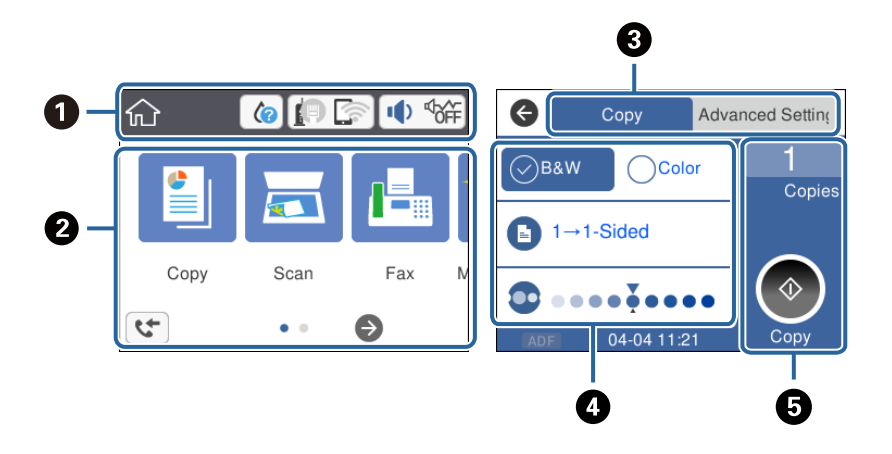

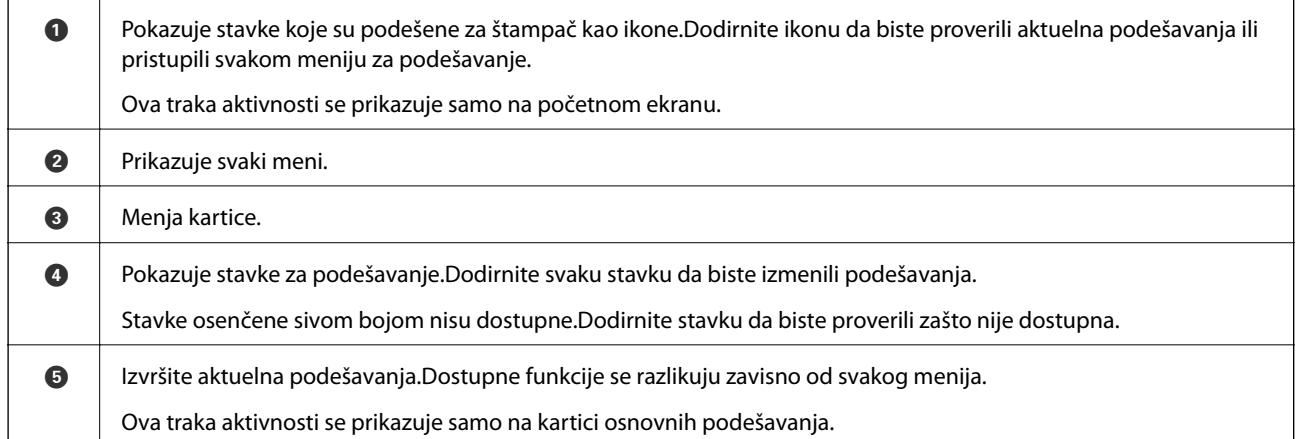

# **Ikone koje su prikazane na LCD ekranu**

Sledeće ikone će biti prikazane na LCD ekranu štampača u zavisnosti od statusa štampača.

Prikazuje ekran **Status zaliha**. Možete proveriti približne nivoe mastila i približni radni vek kutije za održavanje.

<span id="page-17-0"></span>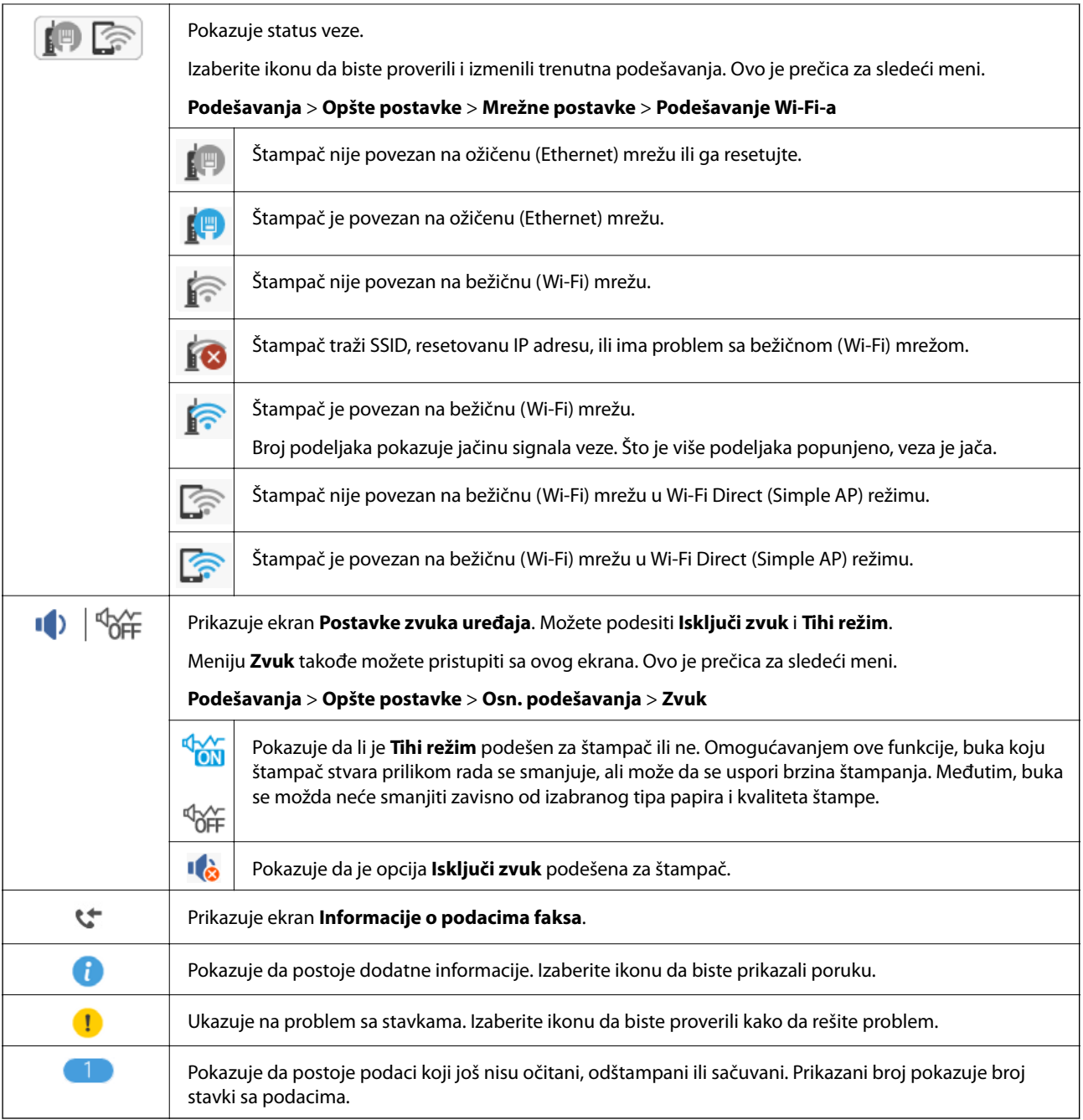

#### **Povezane informacije**

- & ["Mrežne postavke" na strani 58](#page-57-0)
- & ["Osn. podešavanja" na strani 55](#page-54-0)

# **Radnje na dodirnom ekranu**

Dodirni ekran je kompatibilan sa sledećim radnjama.

<span id="page-18-0"></span>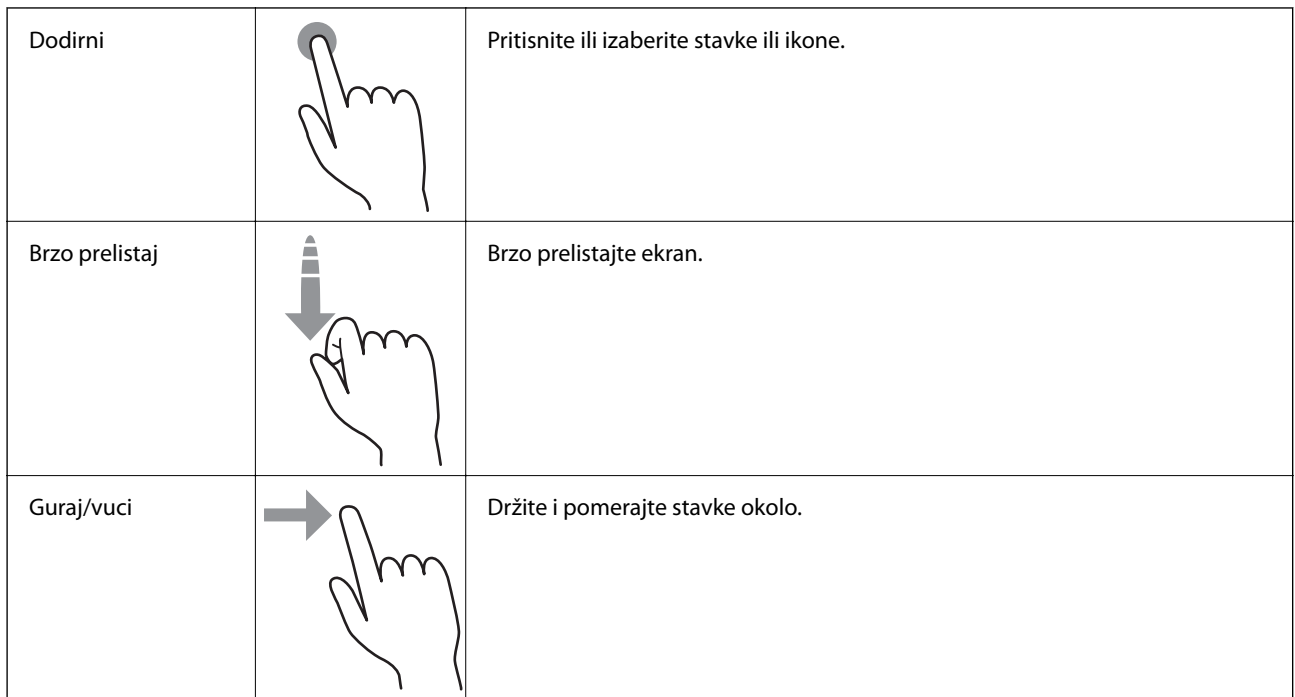

# **Osnovne operacije**

Dodirnite stavku za podešavanje bilo gde kako biste je uključili ili isključili.

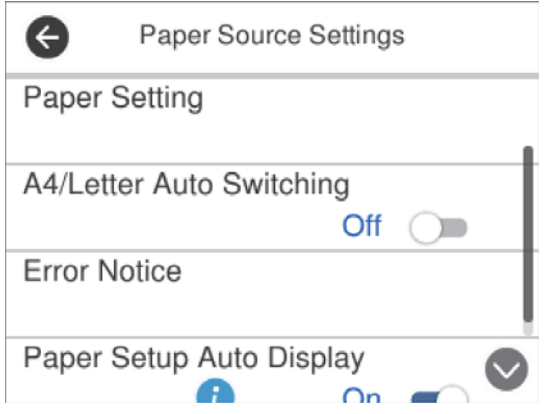

Dodirnite polje za unos da biste uneli vrednost, ime itd.

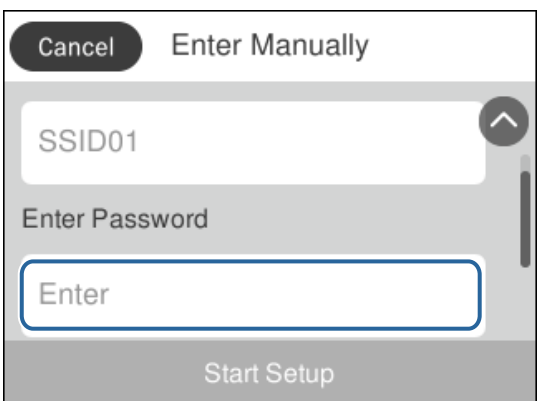

### <span id="page-19-0"></span>**Unos znakova**

Možete uneti znakove i simbole pomoću tastature na ekranu prilikom registrovanja kontakta, unosa mrežnih podešavanja itd.

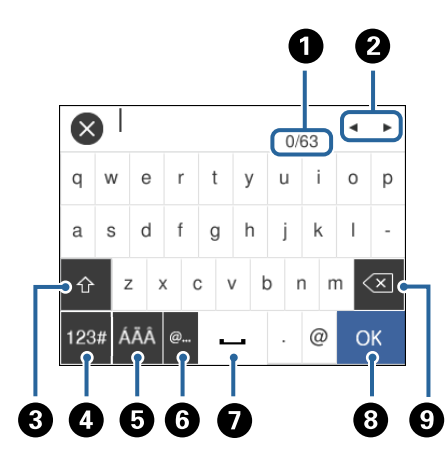

#### *Napomena:*

Ikone koje su dostupne se mogu razlikovati u zavisnosti od stavke u podešavanjima.

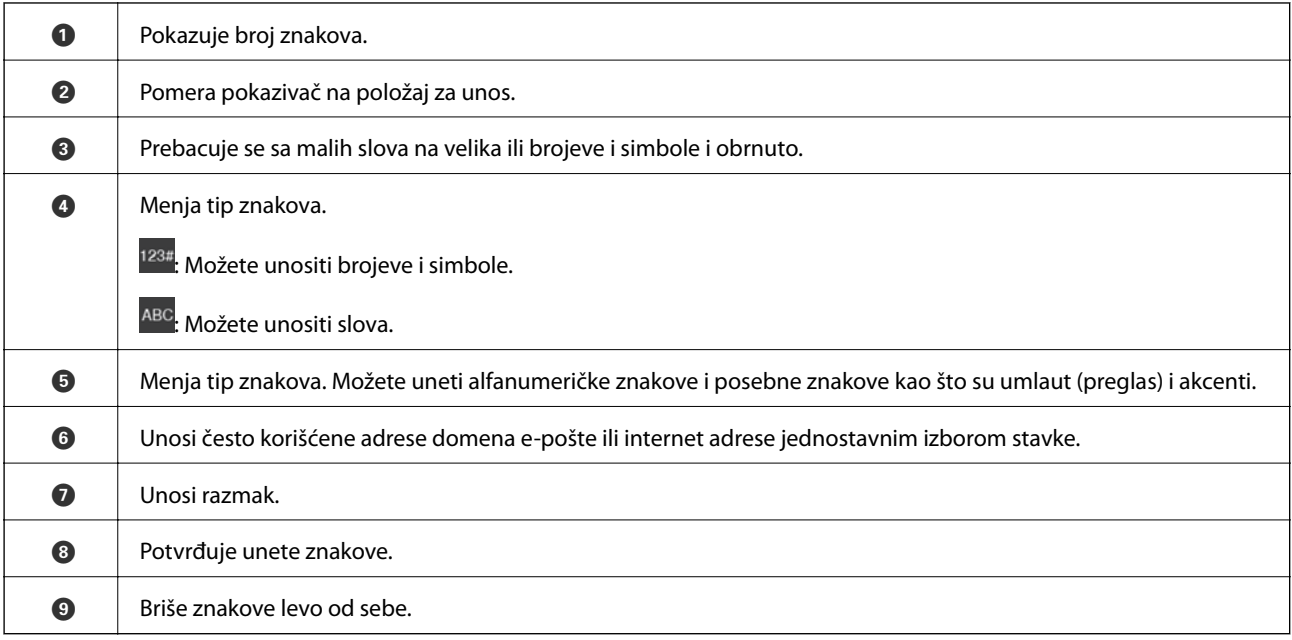

# **Gledanje animacija**

Možete gledati animacije uputstava za upotrebu, kao što su umetanje papira ili vađenje zaglavljenog papira, na LCD ekranu.

❏ Pritisnite dugme : prikazuje ekran za pomoć.Dodirnite **Kako da**, a zatim izaberite stavke koje želite da vidite.

❏ Dodirnite **Kako da** u dnu radnog ekrana: Prikazuje animacije u vezi sa kontekstom.

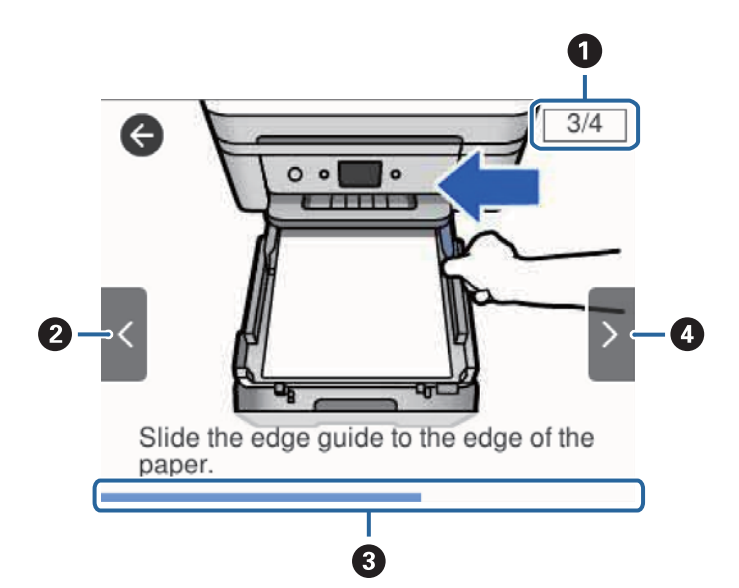

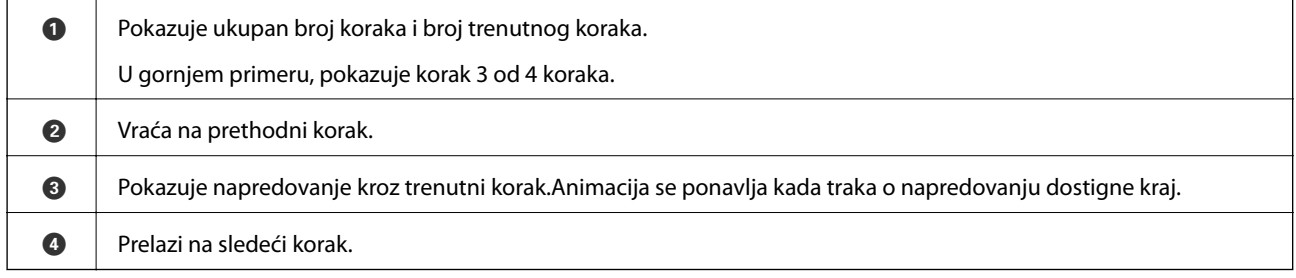

# <span id="page-21-0"></span>**Podešavanja mreže**

# **Tipovi mrežnog povezivanja**

Možete koristiti sledeće metode povezivanja.

### **Ethernet veza**

Povežite štampač na čvorište pomoću Ethernet kabla.

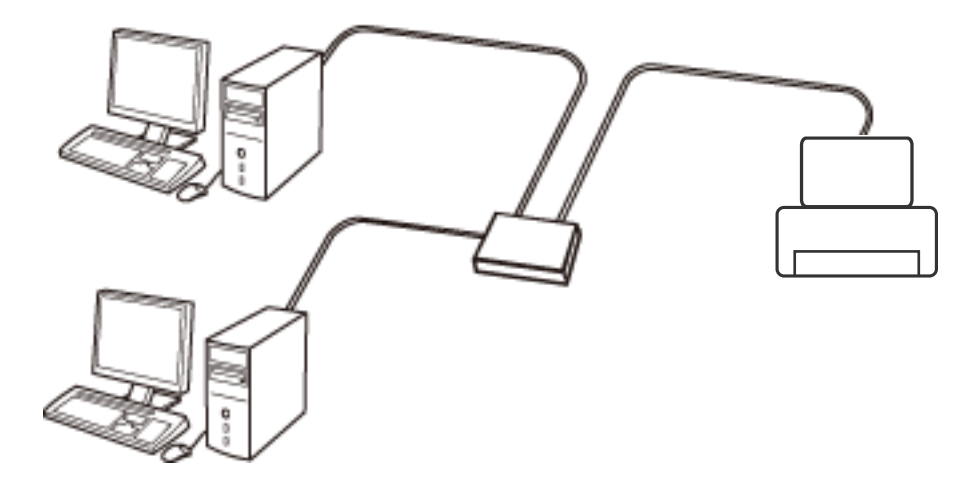

**Povezane informacije**

& ["Obavljanje naprednih podešavanja mreže" na strani 29](#page-28-0)

### **Bežična veza**

Povežite štampač i računar ili pametni uređaj sa pristupnom tačkom. Ovo je tipičan način povezivanja za kućne ili kancelarijske mreže, kod kojih su računari povezani bežično putem pristupne tačke.

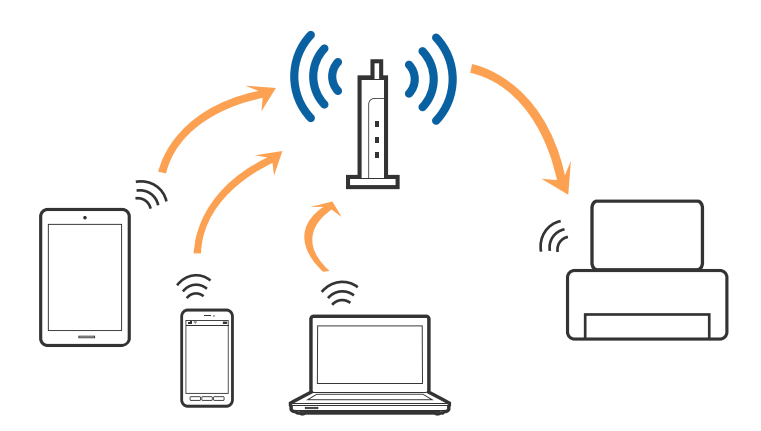

#### <span id="page-22-0"></span>**Povezane informacije**

- & "Povezivanje sa računarom" na strani 23
- & ["Povezivanje sa pametnim uređajem" na strani 24](#page-23-0)
- & ["Obavljanje Wi-Fi podešavanja sa štampača" na strani 24](#page-23-0)

### **Wi-Fi Direct (Simple AP) veza**

Koristite ovaj način povezivanja kada ne koristite Wi-Fi kod kuće ili u kancelariji, ili kada hoćete direktno da povežete štampač i računar ili pametni uređaj. U ovom režimu štampač se ponaša kao pristupna tačka i možete da povežete do četiri uređaja sa štampačem, a da ne morate da koristite standardnu pristupnu tačku. Međutim, uređaji koji su direktno povezani sa štampačem ne mogu međusobno komunicirati preko štampača.

#### *Napomena:*

Wi-Fi Direct (Simple AP) režim je način povezivanja koji je osmišljen da zameni Ad Hoc režim.

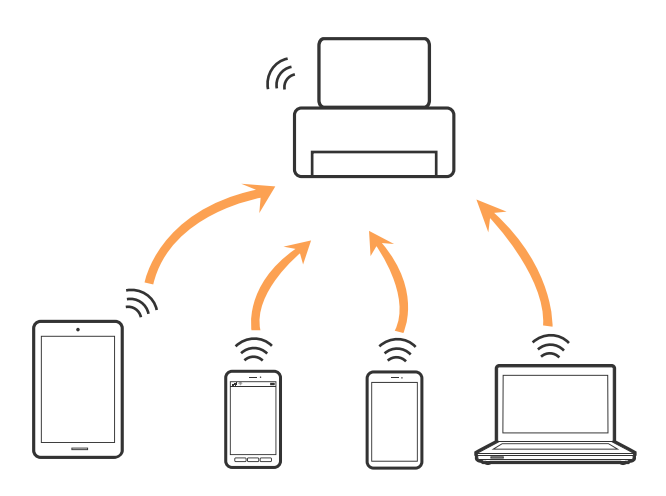

Štampač se može povezati pomoću bežičnog interneta Wi-Fi ili Etherneta, i Wi-Fi Direct (Simple AP) režima istovremeno. Međutim, ako pokrenete mrežno povezivanje u Wi-Fi Direct (Simple AP) režimu kada je štampač povezan putem Wi-Fi mreže, Wi-Fi se privremeno isključuje.

#### **Povezane informacije**

& ["Vršenje podešavanja Wi-Fi Direct veze \(Simple AP režim\)" na strani 28](#page-27-0)

# **Povezivanje sa računarom**

Preporučujemo da koristite alat za instalaciju da biste povezali štampač sa računarom.Možete pokrenuti alat za instalaciju pomoću jednog od sledećih načina.

❏ Podešavanje sa veb-sajta

Pristupite sledećem veb-sajtu i zatim unesite naziv proizvoda.Idite na **Podešavanje** a zatim započnite podešavanja.

#### [http://epson.sn](http://epson.sn/?q=2)

❏ Podešavanje pomoću diska sa softverom (samo za modele koji se isporučuju sa diskom sa softverom i korisnike sa računarima sa diskom sa upravljačkim programima).

Ubacite disk sa softverom u računar i zatim sledite uputstva na ekranu.

#### <span id="page-23-0"></span>**Izbor načina povezivanja**

Sledite uputstva na ekranu dok se ne prikaže sledeći prozor, a zatim izaberite način povezivanja štampača na računar.

Izaberite vrstu povezivanja i zatim kliknite na dugme **Dalje**.

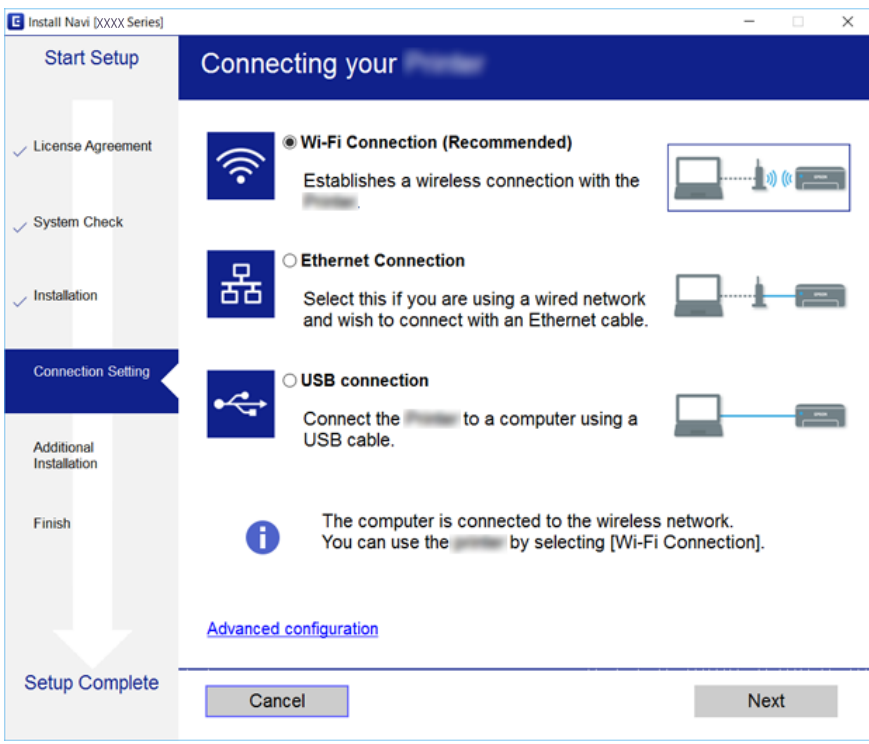

Pratite uputstva na ekranu.

# **Povezivanje sa pametnim uređajem**

Možete koristiti štampač sa pametnog uređaja kada povežete štampač na isti SSID bežične mreže kao i pametni uređaj. Da biste koristili štampač sa pametnog uređaja, podesite sa sledećeg veb-sajta. Pristupite veb-sajtu sa pametnog uređaja koji želite da povežete sa štampačem.

#### [http://epson.sn](http://epson.sn/?q=2) > **Podešavanje**

#### *Napomena:*

Ako želite da povežete računar i pametni uređaj sa štampačem istovremeno, preporučujemo da prvo povežete računar.

# **Obavljanje Wi-Fi podešavanja sa štampača**

Možete izvršiti podešavanja mreže sa kontrolne table štampača na nekoliko načina.Izaberite način povezivanja koji odgovara okruženju i uslovima koje koristite.

Ako znate informacije za pristupnu tačku, kao što su SSID i lozinka, možete ručno izvršiti podešavanja.

Ako pristupna tačka podržava WPS, možete izvršiti podešavanja koristeći podešavanja pomoću tastera.

Nakon priključivanja štampača na mrežu, priključite štampač sa uređaja koji želite da koristite (računar, pametni uređaj, tablet itd).

<span id="page-24-0"></span>Obavite napredna podešavanja mreže za korišćenje statičke IP adrese.

#### **Povezane informacije**

- & "Ručno vršenje podešavanja bežične mreže" na strani 25
- & ["Podešavanje bežične mreže pomoću postavke tastera \(WPS\)" na strani 26](#page-25-0)
- & ["Vršenje podešavanja bežične mreže pomoću postavke PIN koda \(WPS\)" na strani 27](#page-26-0)
- & ["Vršenje podešavanja Wi-Fi Direct veze \(Simple AP režim\)" na strani 28](#page-27-0)
- & ["Obavljanje naprednih podešavanja mreže" na strani 29](#page-28-0)

# **Ručno vršenje podešavanja bežične mreže**

Možete ručno podesiti informacije koje su potrebne za pristupnu tačku sa kontrolne table štampača.Za ručno podešavanje su vam potrebni SSID i lozinka za pristupnu tačku.

#### *Napomena:*

Ako koristite pristupnu tačku sa njenim standardnim podešavanjima, SSID i lozinka nalaze se na nalepnici.Ako ne znate SSID i lozinku, obratite se osobi koja je instalirala pristupnu tačku ili pogledajte dokumentaciju koja je priložena uz pristupnu tačku.

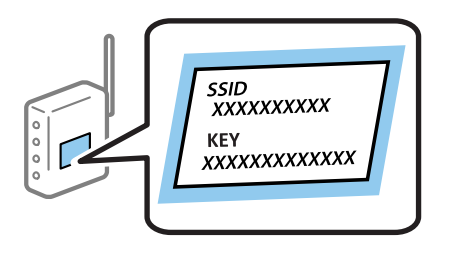

1. Dodirnite  $\left[\begin{array}{ccc} 1 & \frac{1}{2} \\ \frac{1}{2} & \frac{1}{2} \\ 0 & \frac{1}{2} \end{array}\right]$ na početnom ekranu.

#### 2. Izaberite **Wi-Fi (preporučeno)**.

Ako je štampač već povezan na Ethernet, izaberite **Ruter**.

#### 3. Dodirnite **Pokreni podešavanje**.

Ako je mrežno povezivanje već podešeno, prikazuju se podaci o vezi.Dodirnite **Promeni postavke** da biste promenili podešavanja.

Ako je štampač već povezan na Ethernet, dodirnite **Promenite na Wi-Fi vezu.**, a zatim izaberite **Da** nakon što proverite poruku.

#### 4. Izaberite **Čarobnjak za podešavanje Wi-Fi veze**.

5. Izaberite SSID za pristupnu tačku.

#### *Napomena:*

- ❏ Ako SSID na koji želite da se povežete nije prikazan na kontrolnoj tabli štampača, dodirnite *Pretraži ponovo* kako biste ažurirali listu.Ako i dalje nije prikazan, dodirnite *Ručni unos*, pa zatim direktno unesite SSID.
- ❏ Ako ne znate SSID, proverite da li je zapisana na nalepnici pristupne tačke.Ako koristite pristupnu tačku sa njenim standardnim podešavanjima, koristite SSID koji je ispisan na nalepnici.

<span id="page-25-0"></span>6. Dodirnite **Unesite lozinku**, a zatim unesite lozinku.

#### *Napomena:*

- ❏ U lozinki se razlikuju velika i mala slova.
- ❏ Ako ne znate lozinku, proverite da li je zapisana na nalepnici pristupne tačke.Ako koristite pristupnu tačku sa njenim standardnim podešavanjima, koristite lozinku koja se napisana na nalepnici.Lozinka se može zvati i ključ ili pristupna fraza itd.
- ❏ Ako ne znate lozinku za pristupnu tačku, pogledajte dokumentaciju koja je priložena uz pristupnu tačku ili se obratite osobi koja je instalirala pristupnu tačku.
- 7. Kad završite, dodirnite **U redu**.
- 8. Proverite podešavanja, a zatim dodirnite **Počni podešavanje**.
- 9. Dodirnite **U redu** da biste završili.

#### *Napomena:*

Ako ne uspete da se povežete, ubacite običan papir veličine A4, a zatim izaberite *Odštampaj izveštaj o proveri* da biste odštampali izveštaj o povezivanju.

10. Zatvorite ekran **Postavke mrežne veze**.

#### **Povezane informacije**

- & ["Unos znakova" na strani 20](#page-19-0)
- & ["Provera statusa mrežne veze" na strani 30](#page-29-0)
- & ["Kada ne možete da izvršite podešavanja mreže" na strani 192](#page-191-0)

# **Podešavanje bežične mreže pomoću postavke tastera (WPS)**

Wi-Fi mrežu možete automatski da podesite pritiskom na dugme na pristupnoj tački.Ako su zadovoljeni sledeći uslovi, možete da je podesite na ovaj način.

- ❏ Pristupna tačka je kompatibilna sa WPS (Wi-Fi Protected Setup).
- ❏ Trenutna Wi-Fi veza je uspostavljena pritiskom na dugme na pristupnoj tački.

#### *Napomena:*

Ako ne možete da nađete dugme ili ako obavljate podešavanje pomoću softvera, pogledajte dokumentaciju priloženu uz pristupnu tačku.

1. Dodirnite  $\left[\begin{matrix} 1 \end{matrix}\right]$   $\left[\begin{matrix} 2 \end{matrix}\right]$  na početnom ekranu.

2. Izaberite **Wi-Fi (preporučeno)**.

Ako je štampač već povezan na Ethernet, izaberite **Ruter**.

3. Dodirnite **Pokreni podešavanje**.

Ako je mrežno povezivanje već podešeno, prikazuju se podaci o vezi.Dodirnite **Promeni postavke** da biste promenili podešavanja.

Ako je štampač već povezan na Ethernet, dodirnite **Promenite na Wi-Fi vezu.**, a zatim izaberite **Da** nakon što proverite poruku.

4. Izaberite **Podešavanje tastera (WPS)**.

<span id="page-26-0"></span>Korisnički vodič

5. Zadržite pritisnuto dugme [WPS] na pristupnoj tački dok lampica bezbednosti ne zatreperi.

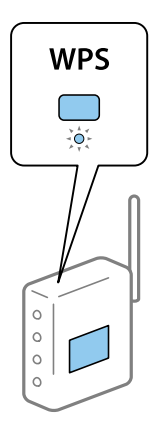

Ako ne znate gde se nalazi dugme [WPS] ili na pristupnoj tački nema dugmića, potražite detalje u dokumentaciji koja je priložena uz pristupnu tačku.

- 6. Dodirnite **Počni podešavanje** na štampaču.
- 7. Zatvorite ekran.

Ekran se nakon određenog vremena zatvara automatski.

#### *Napomena:*

Ako povezivanje ne uspe, restartujte pristupnu tačku, pomerite je bliže štampaču i pokušajte ponovo.Ako i dalje ne funkcioniše, odštampajte izveštaj o mrežnom povezivanju i proverite rešenje.

8. Zatvorite ekran **Postavke mrežne veze**.

#### **Povezane informacije**

- & ["Provera statusa mrežne veze" na strani 30](#page-29-0)
- & ["Kada ne možete da izvršite podešavanja mreže" na strani 192](#page-191-0)

# **Vršenje podešavanja bežične mreže pomoću postavke PIN koda (WPS)**

Možete automatski da se povežete na pristupnu tačku pomoću PIN koda.Ovaj naćin možete da koristite za podešavanje ako pristupna tačka ima mogućnost WPS (Wi-Fi Protected Setup (Wi-Fi zaštićeno podešavanje)).Pomoću računara unesite PIN kod u pristupnu tačku.

- 1. Dodirnite  $\left[\begin{array}{ccc} 1 & \cdots & 1 \end{array}\right]$ na početnom ekranu.
- 2. Izaberite **Wi-Fi (preporučeno)**.

Ako je štampač već povezan na Ethernet, izaberite **Ruter**.

3. Dodirnite **Pokreni podešavanje**.

Ako je mrežno povezivanje već podešeno, prikazuju se podaci o vezi.Dodirnite **Promeni postavke** da biste promenili podešavanja.

Ako je štampač već povezan na Ethernet, dodirnite **Promenite na Wi-Fi vezu.**, a zatim izaberite **Da** nakon što proverite poruku.

#### <span id="page-27-0"></span>4. Izaberite **Drugo** > **Podešavanje PIN koda (WPS)**.

5. Koristite računar da biste uneli PIN kod (osmocifreni broj) prikazan na kontrolnoj tabli štampača u pristupnu tačku u roku od dva minuta.

#### *Napomena:*

Detalje o unošenju PIN koda potražite u dokumentaciji priloženoj uz pristupnu tačku.

- 6. Dodirnite **Pokreni podešavanje** na kontrolnoj tabli štampača.
- 7. Zatvorite ekran.

Ekran se nakon određenog vremena zatvara automatski.

#### *Napomena:*

Ako povezivanje ne uspe, restartujte pristupnu tačku, pomerite je bliže štampaču i pokušajte ponovo.Ako i dalje ne funkcioniše, odštampajte izveštaj o povezivanju i proverite rešenje.

8. Zatvorite ekran **Postavke mrežne veze**.

#### **Povezane informacije**

- ◆ ["Provera statusa mrežne veze" na strani 30](#page-29-0)
- & ["Kada ne možete da izvršite podešavanja mreže" na strani 192](#page-191-0)

# **Vršenje podešavanja Wi-Fi Direct veze (Simple AP režim)**

Ovaj način vam omogućava da povežete štampač direktno sa uređajima bez pristupne tačke.Štampač se ponaša kao pristupna tačka.

#### c*Važno:*

Kada se povežete sa štampačem sa računara ili pametnog uređaja pomoću Wi-Fi Direct (Simple AP) režima povezivanja, štampač je priključen na istu bežičnu mrežu (SSID) kao i računar ili pametni uređaj i između njih se uspostavlja komunikacija.Pošto se računar ili pametni uređaj automatski priključuje na drugu bežičnu mrežu na koju se može priključiti ako je štampač isključen, on se ne priključuje ponovo na prethodnu bežičnu mrežu ako se štampač uključi.Ponovo se priključite na SSID štampača u Wi-Fi Direct (Simple AP) režimu sa računara ili pametnog uređaja.Ako ne želite da se priključite svaki put kada se štampač uključi ili isključi, preporučujemo da koristite bežičnu mrežu tako što ćete povezati štampač sa pristupnom tačkom.

1. Dodirnite **na početnom** ekranu.

- 2. Izaberite **Wi-Fi Direct**.
- 3. Dodirnite **Pokreni podešavanje**.

Ako ste izvršili podešavanja veze Wi-Fi Direct (Simple AP), prikazuju se detaljne informacije o povezivanju.Pređite na korak 5.

- 4. Dodirnite **Počni podešavanje**.
- 5. Proverite SSID i lozinku prikazanu na kontrolnoj tabli štampača.

Na ekranu mrežne veze računara ili ekranu bežične mreže pametnog uređaja izaberite SSID koji je prikazan na kontrolnoj tabli štampača da biste ih povezali.

#### <span id="page-28-0"></span>*Napomena:*

Možete proveriti način povezivanja na veb-sajtu.Da biste pristupili veb-sajtu, skenirajte QR kod koji je prikazan na kontrolnoj tabli štampača uz pomoć pametnog uređaja ili uđite na URL ([http://epson.sn](http://epson.sn/?q=2)) na računaru, a zatim idite na *Podešavanje*.

- 6. Unesite lozinku prikazanu na kontrolnoj tabli štampača na računar ili pametni uređaj.
- 7. Nakon što se veza uspostavi, dodirnite **U redu** na kontrolnoj tabli štampača.
- 8. Zatvorite ekran **Postavke mrežne veze**.

#### **Povezane informacije**

- ◆ ["Provera statusa mrežne veze" na strani 30](#page-29-0)
- & ["Kada ne možete da izvršite podešavanja mreže" na strani 192](#page-191-0)

# **Obavljanje naprednih podešavanja mreže**

Možete promeniti naziv mrežnoj uređaja, TCP/IP podešavanja, ovlašćeni server itd.Proverite svoje mrežno okruženje pre nego što izvršite promene.

- 1. Izaberite **Podešavanja** na početnom ekranu.
- 2. Izaberite **Opšte postavke** > **Mrežne postavke** > **Napredno**.
- 3. Izaberite stavku menija za podešavanje a zatim izaberite ili naznačite vrednosti postavke.

#### **Povezane informacije**

& "Stavke za podešavanje naprednih mrežnih postavki" na strani 29

### **Stavke za podešavanje naprednih mrežnih postavki**

Izaberite stavku menija za podešavanje a zatim izaberite ili naznačite vrednosti postavke.

❏ Ime uređaja

Možete izabrati sledeće znakove.

- ❏ Ograničenje za znakove: 2 do 15 (morate uneti bar dva znaka)
- ❏ Znakovi koje možete koristiti: A do Z, a do z, 0 do 9, -.
- ❏ Znakovi koje ne možete koristiti na vrhu: 0 do 9, -.
- ❏ Znakovi koje ne možete koristiti na dnu: -

#### <span id="page-29-0"></span>❏ TCP/IP

❏ Automatski

Izaberite kada koristite pristupnu tačku kod kuće ili omogućavate da DHCP automatski pribavi IP adresu.

❏ Ručno

Izaberite kada ne želite da se IP adresa štampača promeni.Unesite adrese za IP adresa, Maska podmreže, i Podraz. mrež. prol., i izvršite podešavanja DNS server u skladu sa vašim mrežnim okruženjem.

Kada izaberete **Aut.** kao podešavanja za dodeljivanje IP adrese, podešavanja DNS servera možete izabrati u stavki **Ručno** ili **Aut.**.AKo adresu DNS servera ne možete da dobijete automatski, izaberite **Ručno**, a zatim direktno unesite adresu primarnog DNS servera i sekundarnog DNS servera.

- ❏ Proksi server
	- ❏ Ne koristi

Izaberite kada koristite štampač u kućnom mrežnom okruženju.

❏ Koristi

Izaberite kada koristite ovlašćeni server u svom mrežnom okruženju i želite da ga podesite na svom štampaču.Unesite adresu ovlašćenog servera i broj priključka (port).

#### ❏ IPv6 adresa

❏ Omogući

Izaberite ovo kada koristite IPv6 adresu.

❏ Onemogući

Izaberite ovo kada koristite IPv4 adresu.

❏ Brzina veze i dupleks

Izaberite odgovarajuću brzinu za Ethernet i dvostranu postavku.Ako izaberete neko drugo podešavanje osim Aut., vodite računa da to podešavanje odgovara podešavanjima na čvorištu koje koristite.

❏ Aut.

- ❏ 10BASE-T poludupleks
- ❏ 10BASE-T puni dupleks
- ❏ 100BASE-TX poludupleks
- ❏ 100BASE-TX puni dupleks

# **Provera statusa mrežne veze**

Možete proveriti status mrežnog povezivanja na sledeći način.

### **Ikona mreže**

Možete proveriti status mrežnog povezivanja i jačinu radio talasa uz pomoć ikone za mrežu na početnom ekranu štampača.

<span id="page-30-0"></span>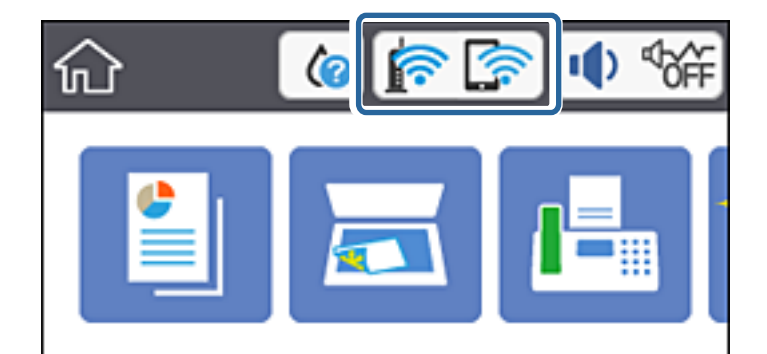

#### **Povezane informacije**

& ["Ikone koje su prikazane na LCD ekranu" na strani 17](#page-16-0)

# **Provera detaljnih informacija o mreži sa kontrolne table**

Kad je štampač povezan na mrežu, možete videti i ostale informacije u vezi sa mrežom izborom menija za mrežu koje želite da proverite.

- 1. Izaberite **Podešavanja** na početnom ekranu.
- 2. Izaberite **Opšte postavke** > **Mrežne postavke** > **Status mreže**.
- 3. Da biste pogledali informacije, izaberite menije koje želite da pogledate.
	- ❏ Status kablovske LAN/Wi-Fi mreže

Prikazuje informacije o mreži (naziv uređaja, jačinu signala, IP adresa za preuzimanje itd) za Ethernet ili Wi-Fi veze.

❏ Status Wi-Fi Direct

Prikazuje da li je Wi-Fi Direct omogućen ili onemogućen za Wi-Fi Direct veze.

❏ Odštampaj list sa statusom

Štampanje lista mrežnog statusa.Informacije za Ethernet, Wi-Fi, Wi-Fi Direct itd. štampaju se na dve ili više strana.

#### **Povezane informacije**

& ["Štampanje lista mrežnog statusa" na strani 38](#page-37-0)

# **Štampanje izveštaja o mrežnom povezivanju**

Možete odštampati izveštaj o mrežnom povezivanju kako biste proverili status između štampača i pristupne tačke.

- 1. Ubacite papire.
- 2. Izaberite **Podešavanja** na početnom ekranu.
- 3. Izaberite **Opšte postavke** > **Mrežne postavke** > **Provera veze**.

Provera veze započinje.

- 4. Izaberite **Odštampaj izveštaj o proveri**.
- 5. Odštampajte izveštaj o mrežnom povezivanju.

Ako je došlo do greške, proverite izveštaj o mrežnom povezivanju, a zatim sledite odštampana rešenja.

6. Zatvorite ekran.

#### **Povezane informacije**

& "Poruke i rešenja u izveštaju o mrežnom povezivanju" na strani 32

### **Poruke i rešenja u izveštaju o mrežnom povezivanju**

Proverite poruke i šifre grešaka u izveštaju o mrežnom povezivanju, a zatim sledite rešenja.

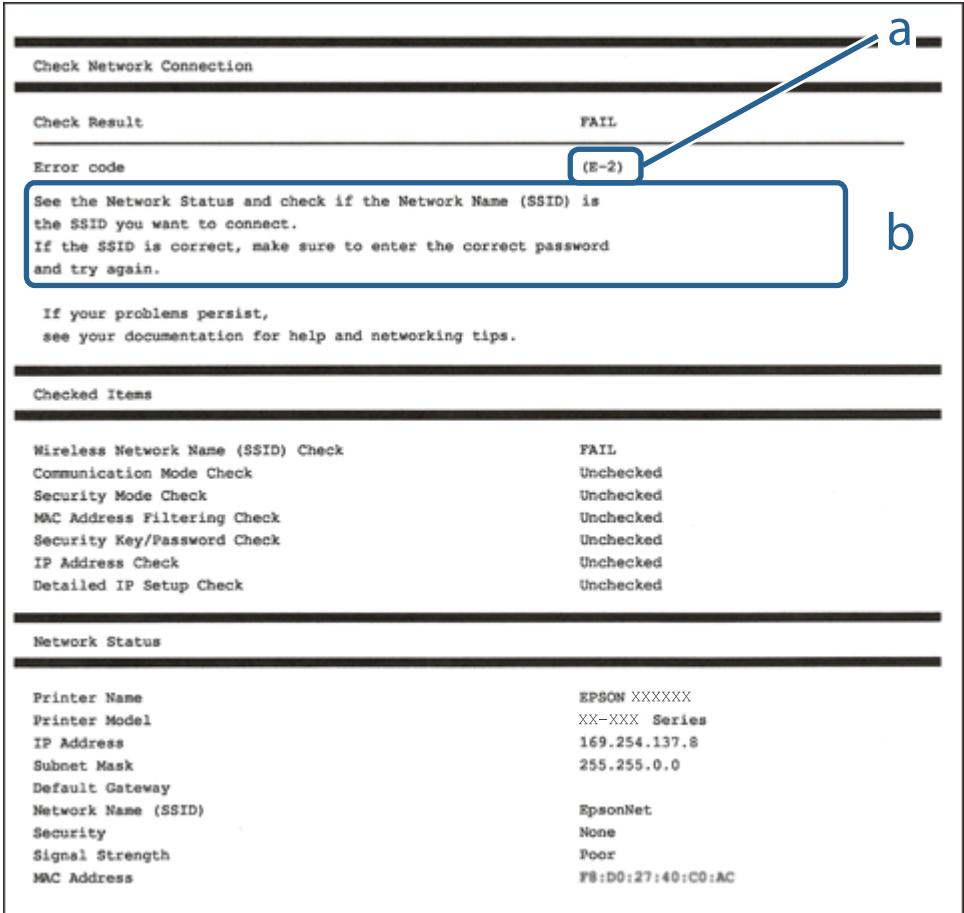

a. Šifra greške

b. Poruke o mrežnom povezivanju

#### **Povezane informacije**

- $\blacktriangleright$  ["E-1" na strani 33](#page-32-0)
- $\blacktriangleright$  ["E-2, E-3, E-7" na strani 33](#page-32-0)
- $\blacktriangleright$  ["E-5" na strani 34](#page-33-0)
- <span id="page-32-0"></span> $\blacktriangleright$  ["E-6" na strani 34](#page-33-0)
- $\blacktriangleright$  ["E-8" na strani 35](#page-34-0)
- $\blacktriangleright$  ["E-9" na strani 35](#page-34-0)
- $\blacktriangleright$  ["E-10" na strani 36](#page-35-0)
- $\blacktriangleright$  ["E-11" na strani 36](#page-35-0)
- $\blacktriangleright$  ["E-12" na strani 37](#page-36-0)
- $\blacktriangleright$  ["E-13" na strani 37](#page-36-0)
- & ["Poruka o mrežnom povezivanju" na strani 38](#page-37-0)

#### **E-1**

#### **Poruka:**

Confirm that the network cable is connected and network devices such as hub, router, or access point are turned on.

#### **Rešenja:**

- ❏ Proverite da li je Ethernet kabl priključen na vaš računar, čvorište ili drugi mrežni uređaj.
- ❏ Proverite da li je vaše čvorište ili drugi mrežni uređaj uključen.
- ❏ Ako želite da povežete štampač putem bežične veze, ponovo izvršite podešavanja bežične mreže, jer je onemgućena.

### **E-2, E-3, E-7**

#### **Poruka:**

No wireless network names (SSID) found. Confirm that the router/access point is turned on and the wireless network (SSID) is set up correctly. Contact your network administrator for assistance.

No wireless network names (SSID) found. Confirm that the wireless network name (SSID) of the PC you wish to connect is set up correctly. Contact your network administrator for assistance.

Entered security key/password does not match the one set for your router/access point. Confirm security key/ password. Contact your network administrator for assistance.

#### **Rešenja:**

- ❏ Vodite računa da je vaša pristupna tačka uključena.
- ❏ Potvrdite da je računar ili uređaji pravilno priključen na pristupnu tačku.
- ❏ Isključite pristupnu tačku.Sačekajte oko 10 sekundi, a zatim je uključite.
- ❏ Postavite štampač bliže pristupnoj tački i uklonite sve prepreke između njih.
- ❏ Ako ste ručno uneli SSID, proverite da li je tačan.Proverite SSID iz dela **Network Status** u izveštaju o mrežnom povezivanju.
- ❏ Ako pristupna tačka ima više SSID-a, izaberite SSID na 2,4 GHz.Štampač ne podražava SSID-e na 5 GHz.
- ❏ Ako koristite podešavanje pomoću tastature da biste uspostavili mrežno povezivanje, postarajte se da pristupna tačka podržava WPS.Ne možete da koristite podešavanje pomoću tastature ako pristupna tačka nije podržana WPS.
- <span id="page-33-0"></span>❏ Postarajte se da SSID korišćeni za ASCII znakove (alfanumerički znakovi i simboli).Štampač ne može da prikaže SSID koji ne sadrži ASCII znakove.
- ❏ Postarajte se da znate vašu SSID i lozinku pre priključivanja na pristupnu tačku.Ako koristite pristupnu tačku sa njenim standardnim podešavanjima, SSID i lozinka nalaze se na nalepnici pristupne tačke.Ako ne znate vašu SSID i lozinku, obratite se osobi koja je instalirala pristupnu tačku ili pogledajte dokumentaciju koja je priložena uz pristupnu tačku.
- ❏ Ako povezujete na SSID dobijenom pomoću funkcije povezivanja na pametnom uređaju, proverite SSID i lozinku u dokumentaciji isporučenoj sa pametnim uređajem.
- ❏ Ako se Wi-Fi veza iznenada prekine, proverite sledeće.Ako su bilo koji od ovih uslova važeći, resetujte mrežne postavke preuzimanjem i pokretanjem softvera sa sledećeg veb-sajta.

#### [http://epson.sn](http://epson.sn/?q=2) > **Podešavanje**

- ❏ Još jedan pametan uređaj je dodat na mrežu koristeći podešavanje pomoću tastera.
- ❏ Wi-Fi mreža je podešena koristeći neki drugi metod osim podešavanja pomoću tastera.

#### **Povezane informacije**

- & ["Povezivanje sa računarom" na strani 23](#page-22-0)
- & ["Obavljanje Wi-Fi podešavanja sa štampača" na strani 24](#page-23-0)

#### **E-5**

#### **Poruka:**

Security mode (e.g. WEP, WPA) does not match the current setting of the printer. Confirm security mode. Contact your network administrator for assistance.

#### **Rešenja:**

Vodite računa da tip bezbednosti pristupne tačke bude podešen na jedan od sledećih.Ako nije, promenite tip bezbednosti na pristupnoj tački i zatim resetujte mrežna podešavanja štampača.

- ❏ WEP-64 bita (40 bita)
- ❏ WEP-128 bita (104 bita)
- $\Box$  WPA PSK (TKIP/AES)<sup>\*</sup>
- ❏ WPA2 PSK (TKIP/AES)\*
- ❏ WPA (TKIP/AES)
- ❏ WPA2 (TKIP/AES)
- \* WPA PSK takođe poznat pod nazivom WPA Personal.WPA2 PSK je takođe poznat pod nazivom WPA2 Personal.

### **E-6**

#### **Poruka:**

MAC address of your printer may be filtered. Check whether your router/access point has restrictions such as MAC address filtering. See the documentation of the router/access point or contact your network administrator for assistance.

#### <span id="page-34-0"></span>**Rešenja:**

- ❏ Proverite da li je filtriranje MAC adresa onemogućeno.Ako je omogućeno, registrujte MAC adresu štampača, tako da se ne filtrira.Detalje potražite u dokumentaciji priloženoj uz pristupnu tačku.MAC adresu štampača možete da proverite u koloni **Network Status** u izveštaju o mrežnom povezivanju.
- ❏ Ako je provera identiteta pristupne tačke omogućena na WEP metodu bezbednosti, proverite da li su autorizacijski ključ i indeks tačni.
- ❏ Ako je broj dostupnih uređaja na pristupnoj tački manji od broja mrežnih uređaja koje želite da povežete, izvršite podešavanja na pristupnoj tački kako biste povećali broj dostupnih uređaja.Detalje u vezi sa podešavanjima potražite u dokumentaciji priloženoj uz pristupnu tačku.

#### **Povezane informacije**

- & ["Stavke za podešavanje naprednih mrežnih postavki" na strani 29](#page-28-0)
- & ["Štampanje lista mrežnog statusa" na strani 38](#page-37-0)

#### **E-8**

#### **Poruka:**

Incorrect IP address is assigned to the printer. Confirm IP address setup of the network device (hub, router, or access point). Contact your network administrator for assistance.

#### **Rešenja:**

- ❏ Omogućite DHCP na pristupnoj tački ako je Pribavljanje IP adrese podešeno na automatsko **Auto**.
- ❏ Ako je Pribavljanje IP adrese štampača podešeno na ručno, IP adresa koju ste ručno podesili je nevažeće zato što je izvan opsega (na primer: 0.0.0.0).Podesite važeću IP adresu sa kontrolne table štampača ili pomoću Web Config.

#### **Povezane informacije**

& ["Stavke za podešavanje naprednih mrežnih postavki" na strani 29](#page-28-0)

#### **E-9**

#### **Poruka:**

Confirm the connection and network setup of the PC or other device. Connection using the EpsonNet Setup is available. Contact your network administrator for assistance.

#### **Rešenja:**

Proverite sledeće.

- ❏ Uređaji su uključeni.
- ❏ Možete pristupiti internetu i drugim računarima ili mrežnim uređajima na istoj mreži sa uređaja koje želite da povežete sa štampačem.

Ako se i dalje ne povezuje na štampač i mrežni uređaj nakon prethodne potvrde, isključite pristupnu tačku.Sačekajte oko 10 sekundi, a zatim je uključite.Zatim ponovo postavite mrežne postavke preuzimanjem i pokretanjem instalacije softvera sa sledećeg veb-sajta.

#### **Podešavanja mreže**

#### <span id="page-35-0"></span>[http://epson.sn](http://epson.sn/?q=2) > **Podešavanje**

#### **Povezane informacije**

& ["Povezivanje sa računarom" na strani 23](#page-22-0)

### **E-10**

#### **Poruka:**

Confirm IP address, subnet mask, and default gateway setup. Connection using the EpsonNet Setup is available. Contact your network administrator for assistance.

#### **Rešenja:**

Proverite sledeće.

- ❏ Drugi uređaji na mreži su uključeni.
- ❏ Mrežne adrese (IP adresa, maska podmreže i podrazumevani mrežni prolaz) su tačne ako ste podesili Pribavljanje IP adrese na ručno.

Resetujte mrežne adrese ako nisu tačne.IP adresu štampača, masku podmreže i podrazumevani mrežni prolaz možete da proverite u koloni **Network Status** u izveštaju o mrežnom povezivanju.

Ako je DHCP omogućeno, promenite Pribavljanje adrese štampača na automatsko **Auto**.Ako želite ručno da podesite IP adresu, proverite IP adresu štampača u koloni **Network Status** u izveštaju o mrežnom povezivanju, a zatim izaberite Ručno na ekranu za podešavanje mreže.Podesite masku podmreže na [255.255.255.0].

Ako se i dalje ne povezuje na štampač i mrežni uređaj, isključite pristupnu tačku.Sačekajte oko 10 sekundi, a zatim je uključite.

#### **Povezane informacije**

& ["Stavke za podešavanje naprednih mrežnih postavki" na strani 29](#page-28-0)

### **E-11**

#### **Poruka:**

Setup is incomplete. Confirm default gateway setup. Connection using the EpsonNet Setup is available. Contact your network administrator for assistance.

#### **Rešenja:**

Proverite sledeće.

- ❏ Adresa podrazumevanog mrežnog prolaza je tačna ako odredite Podešavanje TCP/IP na Ručno.
- ❏ Uređaj koji je određen kao podrazumevani mrežni prolaz je uključen.

Odredite tačnu adresu podrazumevanog mrežnog prolaza.Adresa podrazumevanog mrežnog prolaza možete da proverite u koloni **Network Status** u izveštaju o mrežnom povezivanju.
#### **Povezane informacije**

& ["Stavke za podešavanje naprednih mrežnih postavki" na strani 29](#page-28-0)

### **E-12**

#### **Poruka:**

Confirm the following -Entered security key/password is correct -Index of the security key/password is set to the first number -IP address, subnet mask, or default gateway setup is correct Contact your network administrator for assistance.

#### **Rešenja:**

Proverite sledeće.

- ❏ Drugi uređaji na mreži su uključeni.
- ❏ Mrežne adrese (IP adresa, maska podmreže i podrazumevani mrežni prolaz) su tačne ako ste ih uneli ručno.
- ❏ Mrežne adrese za druge uređaje (maska podmreže i podrazumevani mrežni prolaz) su iste.
- ❏ Ne postoji konflikt između IP adrese i ostalih uređaja.

Ako se i dalje ne povezuje na štampač i mrežni uređaj nakon prethodne potvrde, pokušajte sledeće.

- ❏ Isključite pristupnu tačku.Sačekajte oko 10 sekundi, a zatim je uključite.
- ❏ Unesite podešavanja mreže ponovo pomoću instalacije.Možete ga pokrenuti sa sledećeg veb-sajta. [http://epson.sn](http://epson.sn/?q=2) > **Podešavanje**
- ❏ Možete registrovati nekoliko lozinki na pristupnoj tački koja koristi WEP tip bezbednosti.Ako je registrovano nekoliko lozinki, proverite da li je prva registrovana lozinka podešena na štampaču.

#### **Povezane informacije**

- & ["Stavke za podešavanje naprednih mrežnih postavki" na strani 29](#page-28-0)
- & ["Povezivanje sa računarom" na strani 23](#page-22-0)

### **E-13**

#### **Poruka:**

Confirm the following -Entered security key/password is correct -Index of the security key/password is set to the first number -Connection and network setup of the PC or other device is correct Contact your network administrator for assistance.

#### **Rešenja:**

Proverite sledeće.

- ❏ Mrežni uređaji, kao što su pristupna tačka, čvorište i mrežni usmerivač, su uključeni.
- ❏ Podešavanje TCP/IP za mrežne uređaje nije ručno namešteno.(Ako je Podešavanje TCP/IP namešteno na automatsko, dok je Podešavanje TCP/IP za ostale mrežne uređaje izvršeno ručno, mreža štampača može biti različita od mreže za ostale uređaje.)

Ako nakon provere navedenog i dalje ne radi, pokušajte sledeće.

- <span id="page-37-0"></span>❏ Isključite pristupnu tačku.Sačekajte oko 10 sekundi, a zatim je uključite.
- ❏ Izvršite podešavanja mreže na računaru koji je povezan na istu mrežu kao štampač pomoću alata za instalaciju.Možete ga pokrenuti sa sledećeg veb-sajta.

#### [http://epson.sn](http://epson.sn/?q=2) > **Podešavanje**

❏ Možete registrovati nekoliko lozinki na pristupnoj tački koja koristi WEP tip bezbednosti.Ako je registrovano nekoliko lozinki, proverite da li je prva registrovana lozinka podešena na štampaču.

#### **Povezane informacije**

- & ["Stavke za podešavanje naprednih mrežnih postavki" na strani 29](#page-28-0)
- & ["Povezivanje sa računarom" na strani 23](#page-22-0)

### **Poruka o mrežnom povezivanju**

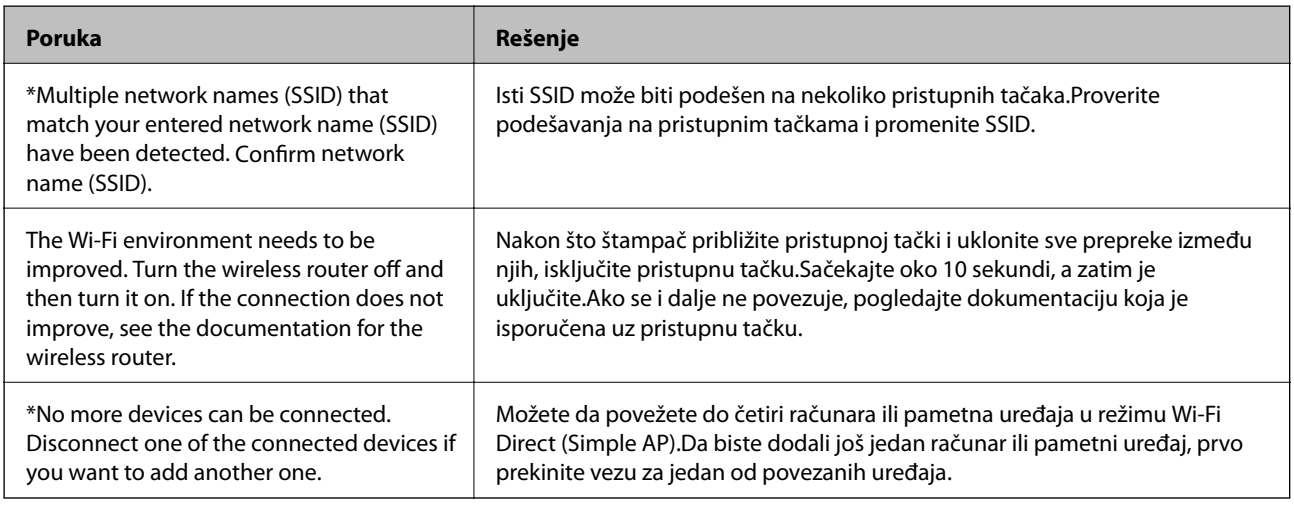

# **Štampanje lista mrežnog statusa**

Možete proveriti detaljne informacije o mreži tako što ćete ga odštampati.

- 1. Ubacite papire.
- 2. Izaberite **Podešavanja** na početnom ekranu.
- 3. Izaberite **Opšte postavke** > **Mrežne postavke** > **Status mreže**.
- 4. Izaberite **Odštampaj list sa statusom**.
- 5. Proverite poruku, a zatim odštampajte list mrežnog statusa.
- 6. Zatvorite ekran.

Ekran se nakon određenog vremena zatvara automatski.

# **Zamena ili dodavanje novih pristupnih tačaka**

Ako se SSID promeni zbog zamene pristupne tačke, ili se pristupna tačka doda i uspostavi novo mrežno okruženje, resetujte podešavanje bežične mreže.

#### **Povezane informacije**

& "Promena načina povezivanja sa računarom" na strani 39

# **Promena načina povezivanja sa računarom**

Pomoću alata za instalaciju i resetovanje u različitom načinu povezivanja.

❏ Podešavanje sa veb-sajta

Pristupite sledećem veb-sajtu i zatim unesite naziv proizvoda.Idite na **Podešavanje** a zatim započnite podešavanja.

[http://epson.sn](http://epson.sn/?q=2)

❏ Podešavanje pomoću diska sa softverom (samo za modele koji se isporučuju sa diskom sa softverom i korisnike sa računarima sa diskom sa upravljačkim programima).

Ubacite disk sa softverom u računar i zatim sledite uputstva na ekranu.

#### **Izbor Promene načina povezivanja**

Sledite uputstva ne ekranu dok se ne prikaže sledeći prozor.

Izaberite **Promena ili ponovno podešavanje metoda povezivanja** na ekranu Izaberite instalaciju softvera i zatim kliknite na **Dalje**.

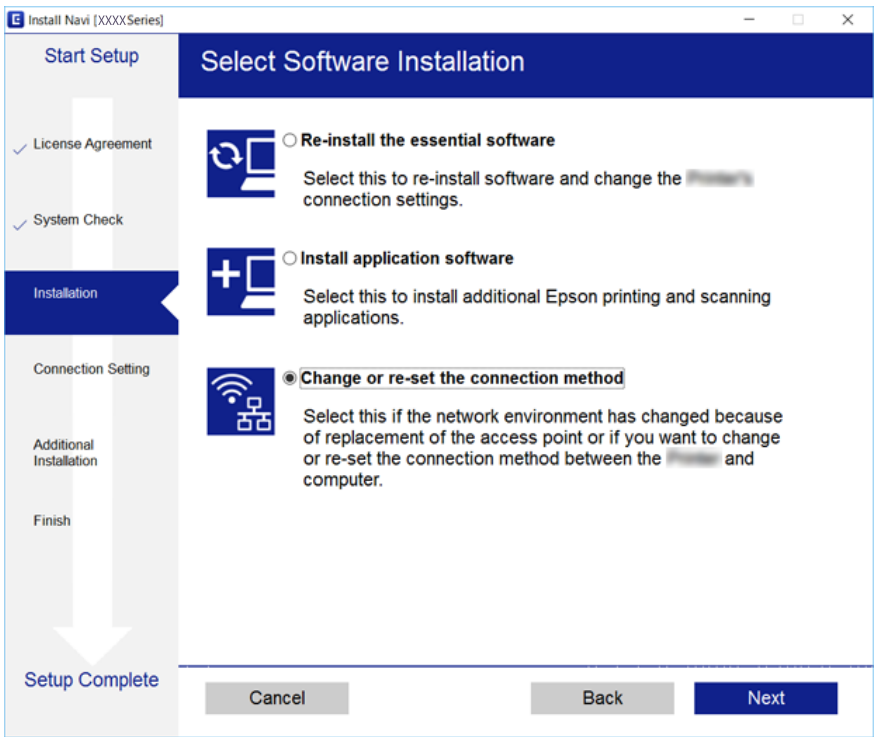

# <span id="page-39-0"></span>**Promena mrežne veze na Ethernet sa kontrolne table**

Sledite navedene korake da biste promenili mrežnu vezu sa bežične (Wi-Fi) na Ethernet pomoću kontrolne table.

- 1. Izaberite **Podešavanja** na početnom ekranu.
- 2. Izaberite **Opšte postavke** > **Mrežne postavke** > **Podešavanje ožičene lokalne mreže**.
- 3. Dodirnite **Počni podešavanje**.
- 4. Proverite poruku a zatim zatvorite ekran. Ekran se automatski zatvara posle određenog vremena.
- 5. Povežite štampač na usmerivač pomoću Ethernet kabla.

# **Onemogućavanje bežične mreže sa kontrolne table**

Kada je bežična mreža onemogućena, Wi-Fi veza je isključena.

- 1. Dodirnite **na početnom ekranu.**
- 2. Izaberite **Wi-Fi (preporučeno)**. Prikazuje se status mreže.
- 3. Dodirnite **Promeni postavke**.
- 4. Izaberite **Drugo** > **Onemogući Wi-Fi**.
- 5. Proverite poruku, a zatim započnite podešavanje.
- 6. Kada se prikaže poruka o završetku, zatvorite ekran. Ekran se nakon određenog vremena zatvara automatski.
- 7. Zatvorite ekran za podešavanje mrežne veze.

# **Prekid Wi-Fi Direct (Simple AP režim) veze sa kontrolne table**

#### *Napomena:*

Kada je veza Wi-Fi Direct (Simple AP) onemogućena, svi računari i pametni uređaji priključeni na štampač u režimu Wi-Fi Direct (Simple AP) nisu povezani.Ako želite da prekinete vezu za određeni uređaj, prekinite je sa uređaja umesto sa štampača.

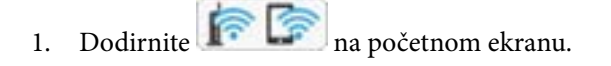

- 2. Izaberite **Wi-Fi Direct**. Prikazuju se informacije Wi-Fi Direct.
- 3. Dodirnite **Promeni postavke**.
- 4. Izaberite **Onemogući Wi-Fi Direct**.
- 5. Dodirnite **Onemogućite postavke**.
- 6. Kada se prikaže poruka o završetku, zatvorite ekran. Ekran se nakon određenog vremena zatvara automatski.
- 7. Zatvorite ekran **Postavke mrežne veze**.

# **Vraćanje podešavanja mreže sa kontrolne table**

Sve mrežne postavke možete da vratite na podrazumevane vrednosti.

- 1. Izaberite **Podešavanja** na početnom ekranu.
- 2. Izaberite **Vrati podrazumevana podešavanja** > **Mrežne postavke**.
- 3. Proverite poruku, a zatim izaberite **Da**.
- 4. Kada se prikaže poruka o završetku, zatvorite ekran. Ekran se nakon određenog vremena zatvara automatski.

# <span id="page-41-0"></span>**Priprema štampača**

# **Ubacivanje papira**

# **Dostupan papir i kapaciteti**

Kompanija Epson preporučuje upotrebu originalnog Epson papira da bi se osiguralo dobijanje otisaka visokog kvaliteta.

#### **Originalni Epson papir**

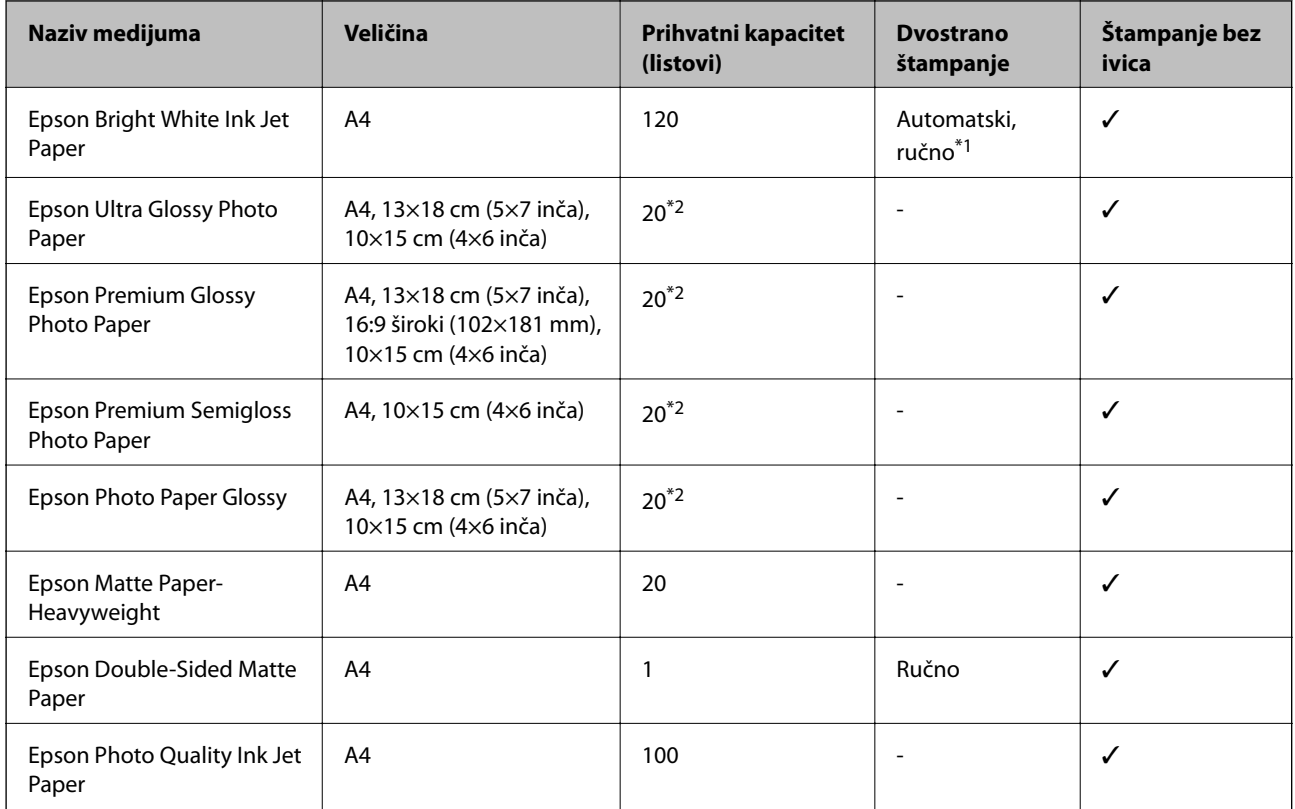

\*1 Možete ubaciti najviše 30 listova sa već odštampanom jednom stranom.

\*2 Ako se papir ne uvlači ispravno ili otisak ima nejednake boje ili mrlje, ubacujte listove papira jedan po jedan.

#### *Napomena:*

❏ Dostupnost papira zavisi od lokacije. Za najažurnije informacije o papiru dostupnom u vašoj okolini obratite se službi za podršku kompanije Epson.

❏ Kada štampate na originalnom Epson papiru pri veličini navedenoj od strane korisnika, od podešavanja kvaliteta štampanja su dostupna samo *Standardno* ili *Normal*. Iako vam pojedini upravljački programi štampača omogućavaju da izaberete bolji kvalitet štampe, otisci se štampaju pomoću *Standardno* ili *Normal*.

#### <span id="page-42-0"></span>**Papir koji je dostupan u prodaji**

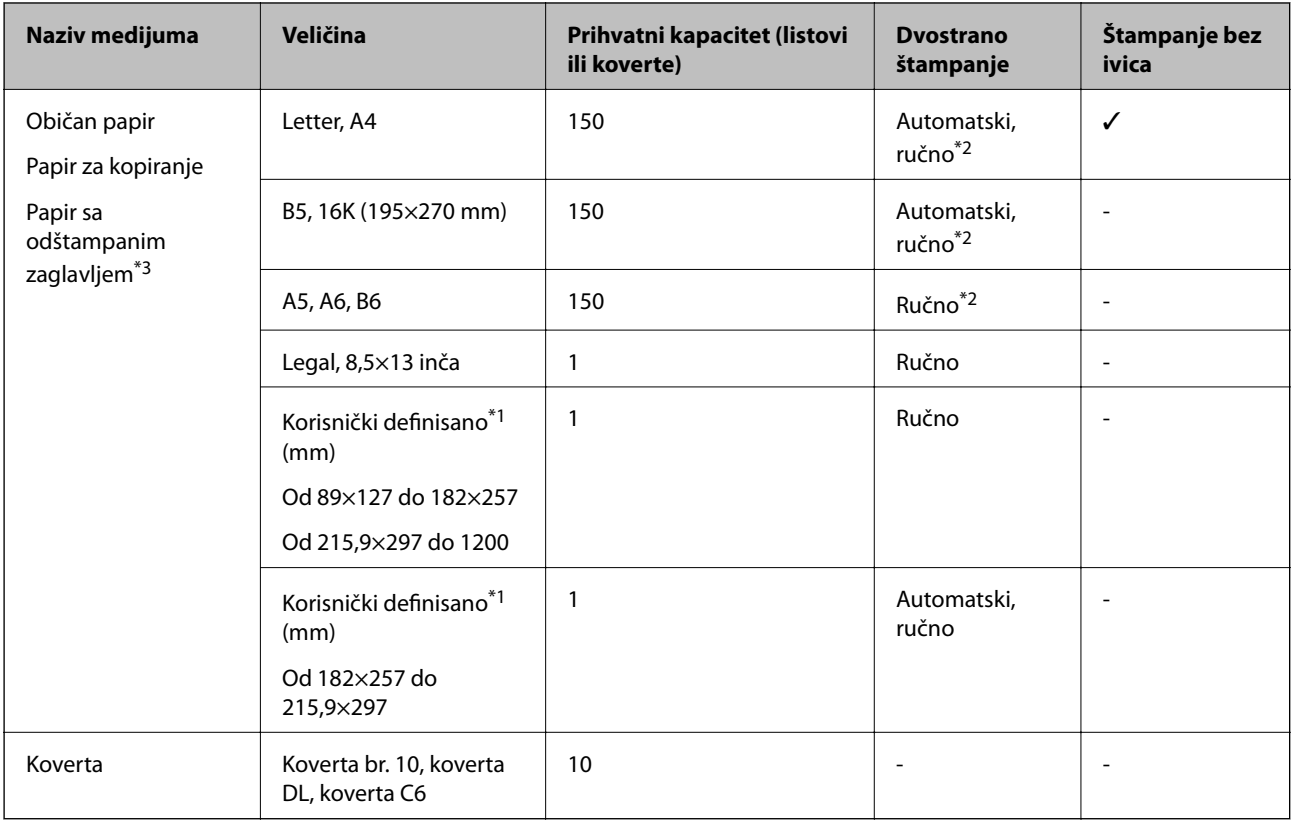

- \*1 Dostupno je samo štampanje sa računara ili pametnog uređaja.
- \*2 Možete ubaciti najviše 30 listova sa već odštampanom jednom stranom.
- \*3 Papir na kome su informacije kao što je ime pošiljaoca ili naziv korporacije prethodno su štampani u zaglavlju. Na vrhu papira mora biti margina od 3 mm i više. Dvostrano štampanje i štampanje bez ivica nije dostupno za papir sa odštampanim zaglavljem.

### **Mere opreza pri rukovanju papirom**

- ❏ Pročitajte listove sa uputstvima priložene uz papir.
- ❏ Pre ubacivanja, rastresite i poravnajte ivice papira.Nemojte rastresati ili savijati foto papir.To može dovesti do oštećenja strane za štampanje.

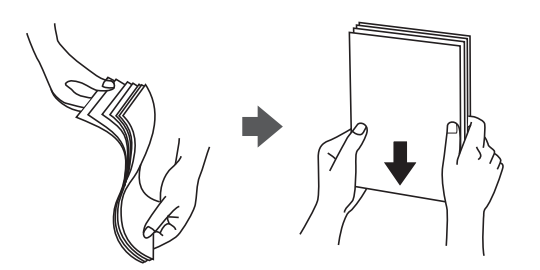

<span id="page-43-0"></span>❏ Ako je papir uvijen, pre ubacivanja ga poravnajte ili ga blago savijte u suprotnom pravcu.Štampanje na uvijenom papiru može prouzrokovati zaglavljivanje papira i mrlje na otiscima.

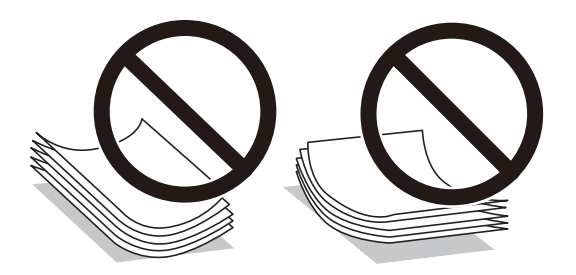

- ❏ Nemojte koristiti papir koji je naboran, pocepan, sečen, presavijen, vlažan, previše debeo, previše tanak ili papir na koji su nalepljene nalepnice.Upotreba ovakvih vrsta papira može prouzrokovati zaglavljivanje papira i mrlje na otiscima.
- ❏ Postarajte se da koristite papir sa dužim vlaknima.Ukoliko niste sigurni koji tip papira koristite, proverite ambalažu papira ili se obratite proizvođaču da biste potvrdili specifikacije papira.

#### **Povezane informacije**

& ["Specifikacije štampača" na strani 216](#page-215-0)

### **Ubacivanje papira u Kaseta za papir**

1. Otvorite prednji poklopac dok ne škljocne.

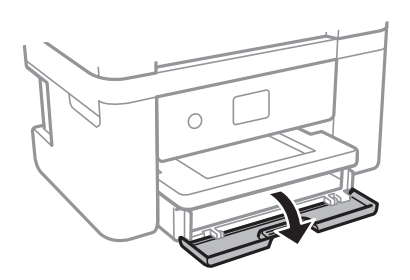

2. Uverite se da štampač ne radi, a zatim izvucite kaseta za papir.

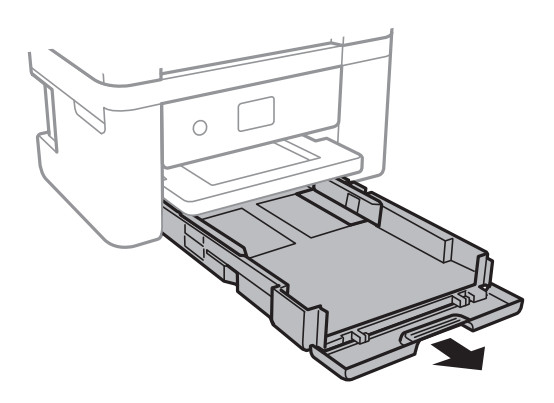

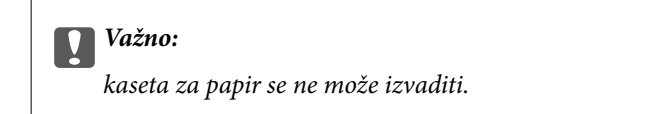

3. Pomerite ivične vođice u maksimalni položaj.

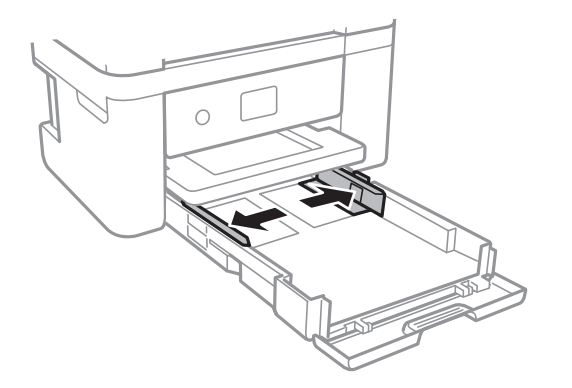

4. Okrenite papir tako da strana na koju se štampa gleda nadole, a zatim ga ubacite dok ne dodirne zadnji deo kaseta za papir.

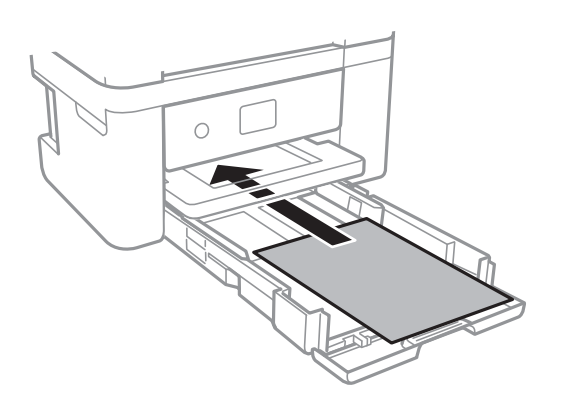

#### c*Važno:*

Nemojte ubacivati veći broj listova od maksimalnog broja navedenog za taj papir.

#### ❏ 8,5×13 in.

Ubacite papir koristeći liniju.

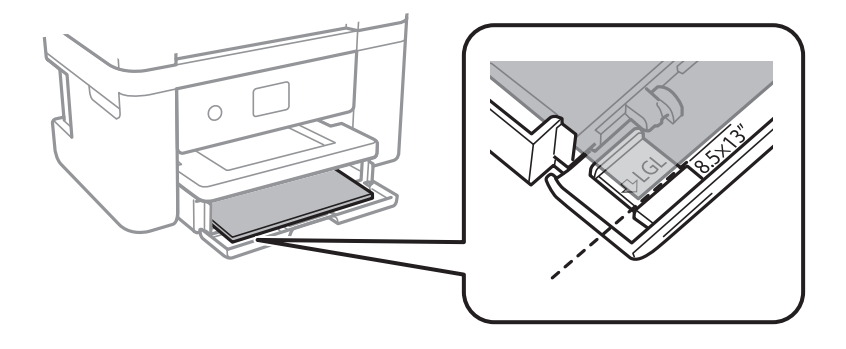

#### ❏ Legal

Izvucite vođicu za papir veličine legal i ubacite papir koristeći liniju.

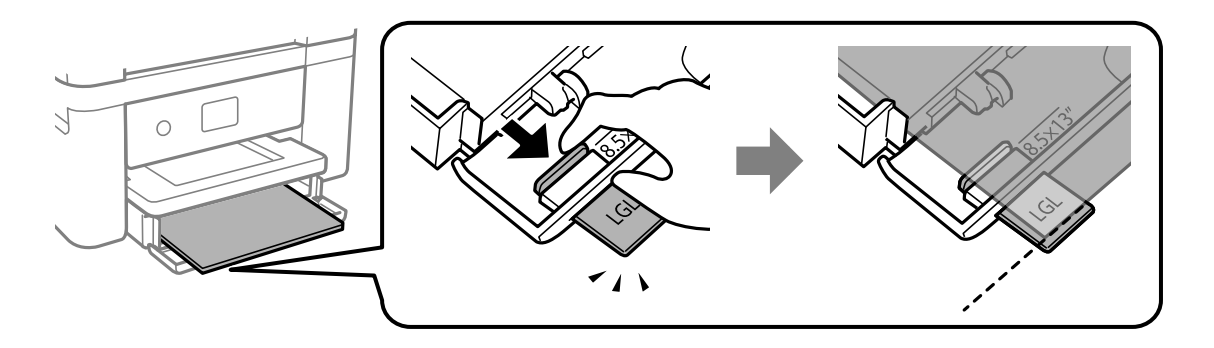

5. Povucite vođice ka ivicama papira.

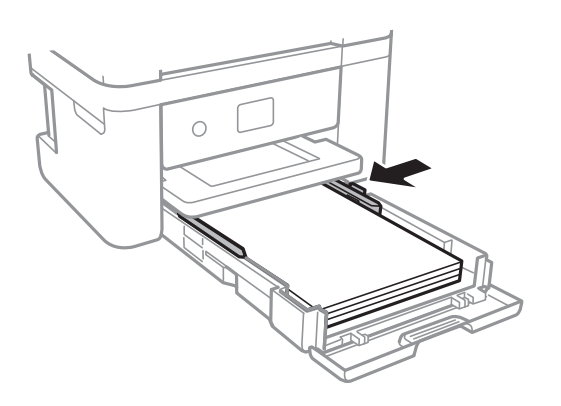

- 6. Lagano ubacite kaseta za papir.
- 7. Na kontrolnoj tabli podesite veličinu i tip papira koji ste ubacili u kaseta za papir. Ako vaš format papira nije prikazan, izaberite **Odr.koris.**.

#### *Napomena:*

- ❏ Takođe možete prikazati ekran za podešavanje formata i tipa papira izborom *Podešavanja* > *Opšte postavke* > *Podešavanja štampača* > *Podešavanje izvora papira* > *Postavka papira*.
- ❏ Za papir sa odštampanim zaglavljem, izaberite *Memorandum* kao tip papira.
- ❏ Za papir sa odštampanim zaglavljem, ako štampate na papiru koji je manji od podešavanja u upravljačkom programu štampača, štampač može da štampa izvan ivica papira što može dovesti do mrlja na vašim otiscima i skupljanja viška mastila unutar štampača. Vodite računa da izaberete odgovarajuću podešavanje za veličinu papira.
- ❏ Dvostrano štampanje i štampanje bez ivica nije dostupno za papir sa odštampanim zaglavljem. Takođe, štampanje može da bude usporeno.
- 8. Izvucite izlazni podmetač.

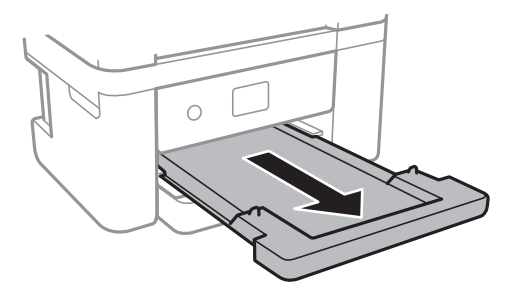

#### <span id="page-46-0"></span>**Povezane informacije**

- $\rightarrow$  ["Mere opreza pri rukovanju papirom" na strani 43](#page-42-0)
- & ["Dostupan papir i kapaciteti" na strani 42](#page-41-0)
- & "Lista tipa papira" na strani 47
- & "Ubacivanje koverata i mere predostrožnosti" na strani 47

### **Ubacivanje koverata i mere predostrožnosti**

Postavite koverte tako da preklop bude okrenut nagore, a zatim povucite vođice do ivica koverata.

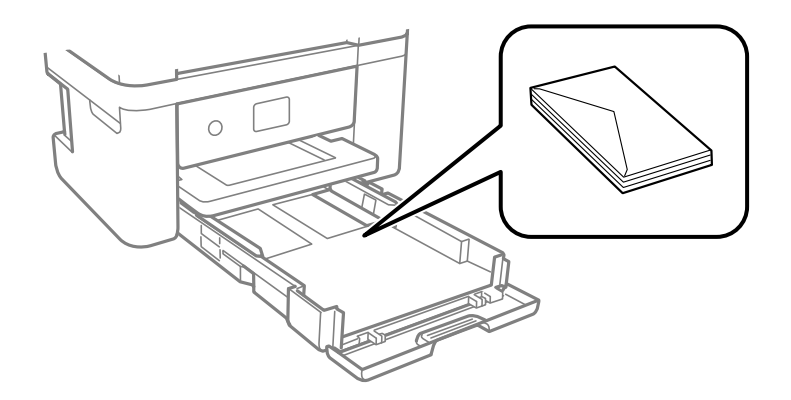

❏ Pre ubacivanja, rastresite i poravnajte ivice koverti. Kada se u naslaganim kovertama nalazi vazduh, pre ubacivanja ih pritisnite da biste ih spljoštili.

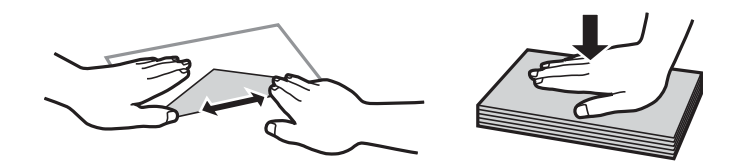

- ❏ Nemojte koristiti koverte koje su uvijene ili savijene. Upotreba ovakvih koverti može prouzrokovati zaglavljivanje papira i mrlje na otiscima.
- ❏ Nemojte koristiti koverte sa lepljivim površinama na preklopima ili koverte sa providnom folijom.
- ❏ Izbegavajte upotrebu koverti koje su previše tanke jer se mogu uviti tokom štampanja.

#### **Povezane informacije**

- & ["Dostupan papir i kapaciteti" na strani 42](#page-41-0)
- & ["Ubacivanje papira u Kaseta za papir" na strani 44](#page-43-0)

### **Lista tipa papira**

Da biste dobili najbolje rezultate štampe, izaberite odgovarajući tip papira.

<span id="page-47-0"></span>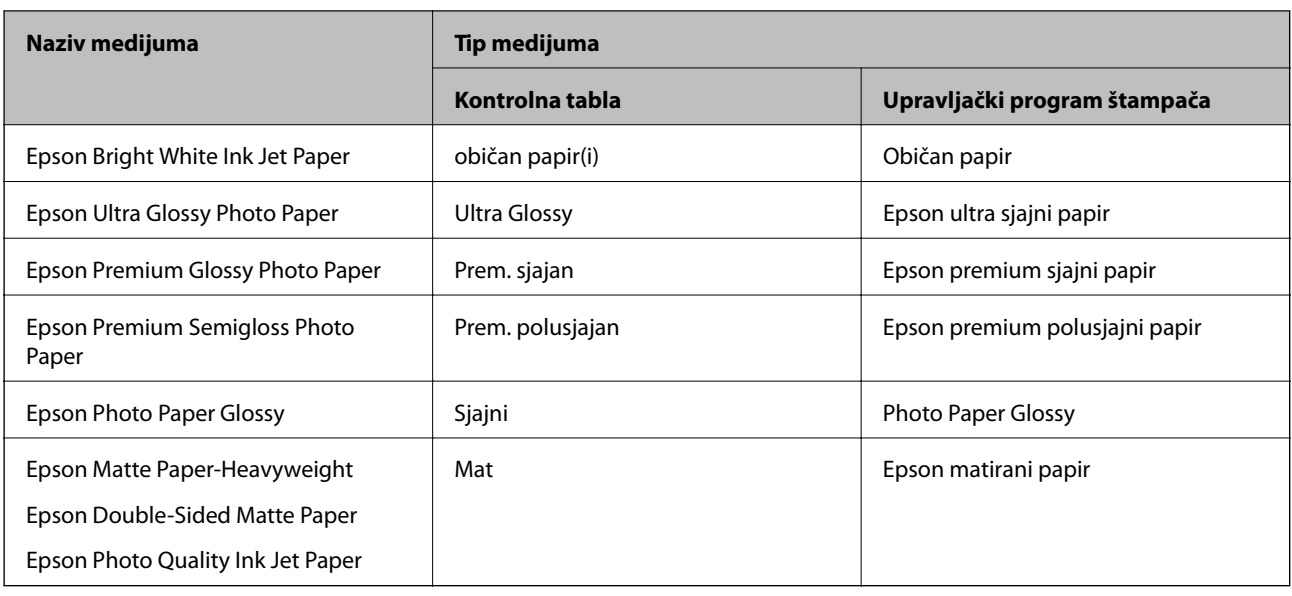

# **Postavljanje originala**

Stavite originale na staklo skenera ili automatski mehanizam za uvlačenje papira.

Pomoću automatskog mehanizma za uvlačenje papira možete da skenirate više originala istovremeno.

# **Originali dostupni za automatski mehanizam za uvlačenje papira**

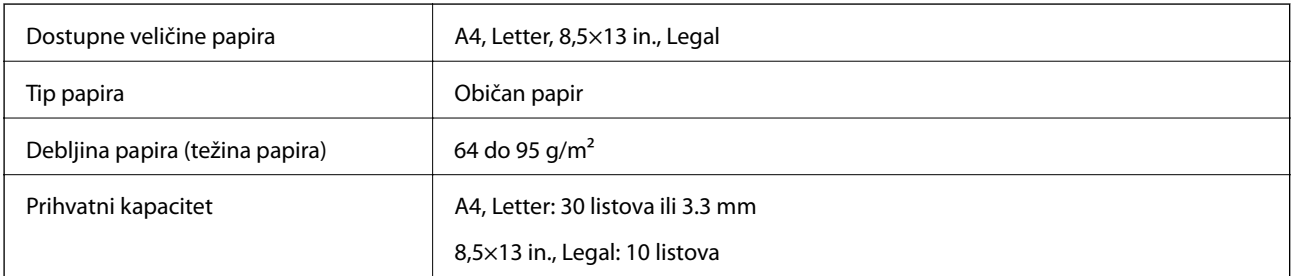

Čak i kada original zadovoljava specifikacije za medijume koji se mogu postaviti u automatski mehanizam za uvlačenje papira, možda ga automatski mehanizam za uvlačenje papira neće uvući ili kvalitet skeniranja može opasti zavisno od svojstava ili kvaliteta papira.

### c*Važno:*

Nemojte uvlačiti fotografije ili vredne originalne umetničke radove u automatski mehanizam za uvlačenje papira.Original se može izgužvati ili oštetiti zbog pogrešnog uvlačenja.Umesto toga, skenirajte takve dokumente na staklo skenera.

Da biste sprečili zaglavljivanje papira, izbegavajte da u automatski mehanizam za uvlačenje papira ubacujete sledeće originale.Za ove tipove koristite staklo skenera.

- ❏ Originali koji su pocepani, savijeni, naborani, pohabani ili uvijeni
- ❏ Originali sa rupama za povezivanje
- ❏ Originali spojeni lepljivom trakom, spajalicama, zaheftani originali itd.
- ❏ Originali na koje su zalepljene nalepnice ili oznake
- ❏ Originali koji su nepravilno isečeni ili čije ivice nisu pod pravim uglom
- ❏ Originali koji su ukoričeni
- ❏ Papir za projektore, termički papir ili indigo papir

# **Postavljenje originala u automatski mehanizam za uvlačenje papira**

- 1. Poravnajte ivice originala.
- 2. Otvorite držač za dokumente automatskog mehanizma za uvlačenje papira i izvucite produžetak izlaznog podmetača.

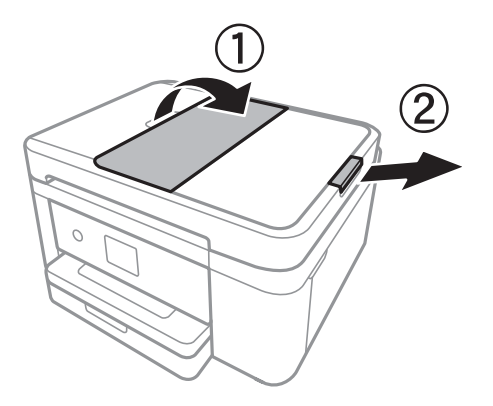

3. Uhvatite, stegnite i izvucite vođicu za papir automatskog mehanizma za uvlačenje papira.

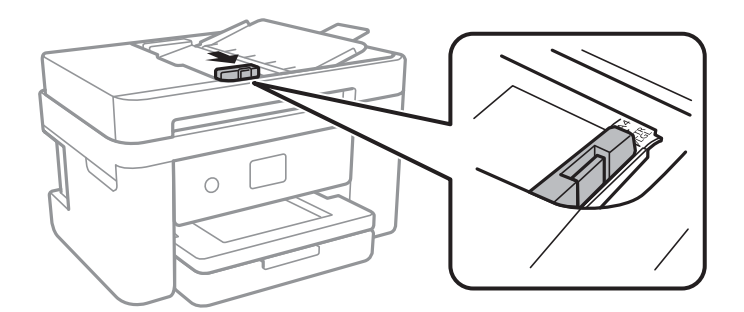

4. Postavite originale u automatski mehanizam za uvlačenje papira licem prema gore, a zatim povucite vođicu za papir do ivice originala.

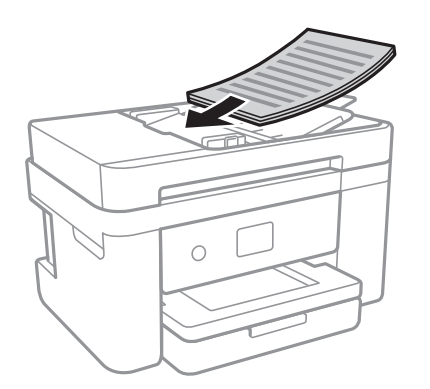

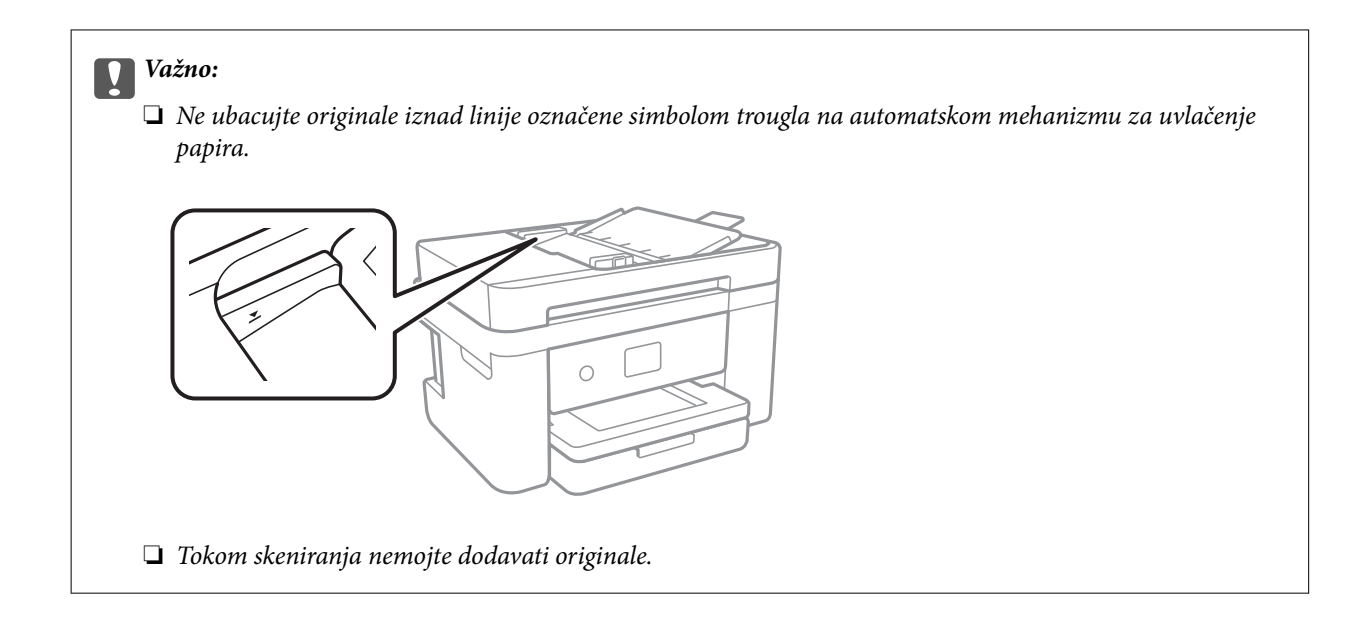

#### **Povezane informacije**

& ["Originali dostupni za automatski mehanizam za uvlačenje papira" na strani 48](#page-47-0)

### **Stavljanje originala u ADF radi kopiranja u dvostrukom rasporedu**

Stavite originale u smeru prikazanom na slici, a zatim izaberite podešavanje orijentacije.

❏ Vertikalni originali: Izaberite **Vertikalno** na kontrolnoj tabli na način opisan u nastavku.

### **Kopiranje** > **Napredne postavke** > **Orijentacija originala** > **Vertikalno**

Postavite originale u automatski mehanizam za uvlačenje papira u smeru strelice.

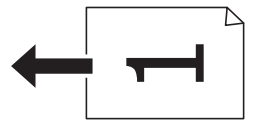

❏ Horizontalni originali: Izaberite **Horizontalno** na kontrolnoj tabli na način opisan u nastavku. **Kopiranje** > **Napredne postavke** > **Orijentacija originala** > **Horizontalno** Postavite originale u automatski mehanizam za uvlačenje papira u smeru strelice.

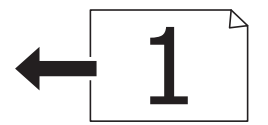

# **Postavljanje originala na staklo skenera (Staklo skenera)**

#### !*Oprez:*

Vodite računa da ne priklještite ruku ili prste kada otvarate ili zatvarate poklopac skenera.U suprotnom se možete povrediti.

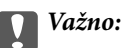

Kada postavljate glomazne originale kao što su knjige, sprečite da spoljna svetlost padne direktno na staklo skenera (staklo skenera).

1. Otvorite poklopac za dokumente.

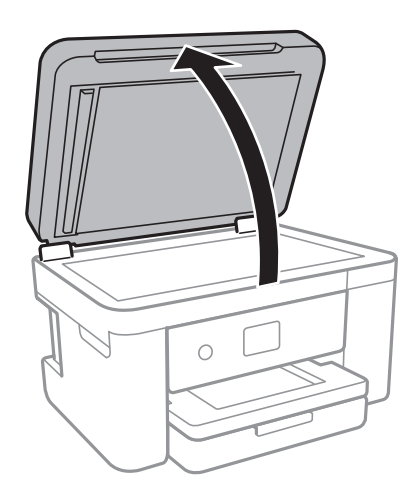

- 2. Uklonite prašinu ili mrlje sa stakla skenera (staklo skenera).
- 3. Postavite originale okrenute nadole i pomerite ih do oznake u uglu.

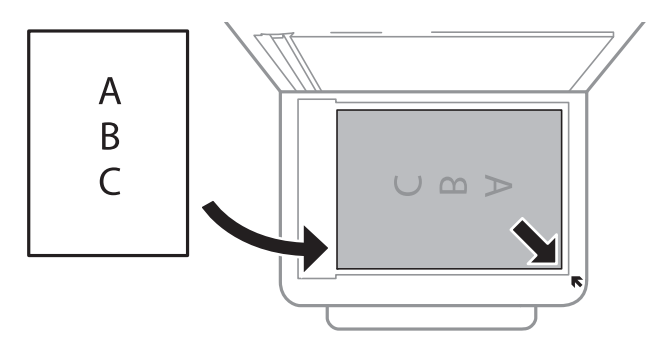

#### *Napomena:*

- ❏ Površina od 1,5 mm od donje ivice ili desne ivice (staklo skenera) nije obuhvaćena prilikom skeniranja.
- ❏ Kada su originali postavljeni u automatski mehanizam za uvlačenje papira i na staklo skenera (staklo skenera), prioritet imaju originali u automatskom mehanizmu za uvlačenje papira (ADF).
- 4. Pažljivo zatvorite poklopac.

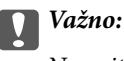

Nemojte previše pritiskati staklo skenera niti poklopac za dokumente.U suprotnom bi se mogli oštetiti.

5. Izvadite originale nakon skeniranja.

#### *Napomena:*

Ako duže vreme ostavite originale na staklu skenera (staklo skenera), mogu se zalepiti za staklenu površinu.

### **Postavljanje identifikacione kartice radi kopiranja**

Identifikacionu karticu postavite na 5 mm od oznake u uglu staklo skenera.

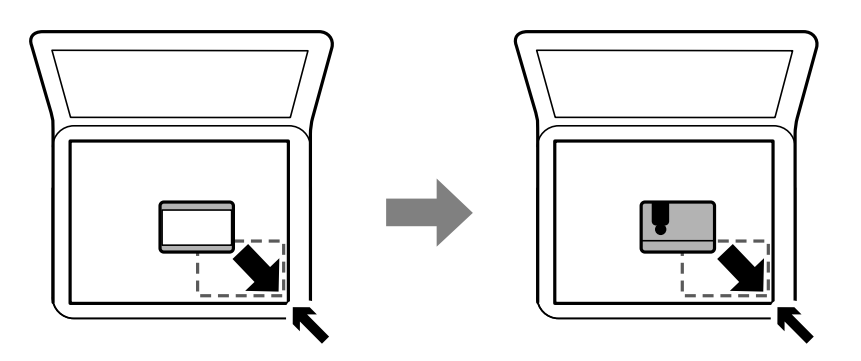

# **Upravljanje kontaktima**

Registrovanje liste kontakata omogućava da jednostavno unesete odredišta.Možete registrovati do 100 stavki, a kada unosite broj faksa, možete koristiti listu kontakata.

# **Registrovanje ili uređivanje kontakata**

1. Izaberite **Faks** na početnom ekranu.

#### 2. Izaberite **Kontakti**.

- 3. Izvršite jedan od sledećih postupaka.
	- ❏ Da biste registrovali novi kontakt, izaberite **Dodaj unos**, a zatim izaberite **Dodaj kontakt**.
	- ❏ Za uređivanje kontakata, izaberite na željenom kontaktu, a zatim izaberite **Izmeni**.
	- ❏ Za brisanje kontakata, izaberite na željenom kontaktu, potom izaberite **Izbriši**, a zatim izaberite **Da**. Ne morate da vršite sledeće postupke.
- 4. Izvršite potrebna podešavanja.

#### *Napomena:*

Kada unesete broj faksa, na početku broja faksa unesite i broj za izlaznu liniju ako ja vaš telefonski sistem lokalna telefonska mreža i potreban vam je broj za izlaznu liniju da biste pristupili izlaznoj liniji. Ako je broj za izlaznu liniju podešen u *Tip linije*, unesite tarabu (#) umesto pravog broja za izlaznu liniju. Za dodavanje pauze (pauza od tri sekunde) u toku pozivanja, unesite crticu (-).

5. Dodirnite **U redu**.

#### **Povezane informacije**

& ["Unos znakova" na strani 20](#page-19-0)

# **Registrovanje ili uređivanje grupisanih kontakata**

Dodavanja kontakata u grupu vam omogućava slanje faksa na više adresa u isto vreme.

- 1. Izaberite **Faks** na početnom ekranu.
- 2. Izaberite **Kontakti**.
- 3. Izvršite jedan od sledećih postupaka.
	- ❏ Da biste registrovali nove grupisane kontakte, izaberite **Dodaj unos**, a zatim izaberite **Dodaj grupu**.
	- ❏ Za uređivanje grupisanih kontakata, izaberite na željenim grupisanim kontaktima, a zatim izaberite **Izmeni**.
	- ❏ Za brisanje grupisanih kontakata, izaberite na željenim grupisanim kontaktima, potom izaberite **Izbriši**, a zatim izaberite **Da**. Ne morate da vršite sledeće postupke.
- 4. Unesite ili uredite **Ime grupe** i **Reč za indeksiranje**, a zatim izaberite **Kontakti dodati u grupu (neophodno)**.
- 5. Izaberite kontakte koje želite da registrujete u grupi, a zatim dodirnite **Zatvori**.

*Napomena:* ❏ Možete registrovati najviše 99 kontakata.

- ❏ Da biste poništili izbor, ponovo dodirnite.
- 6. Dodirnite **U redu**.

#### **Povezane informacije**

& ["Unos znakova" na strani 20](#page-19-0)

### **Registrovanje kontakata na računaru**

Pomoću programa Web Config možete da napravite listu kontakata na računaru i uvezete je u štampač.

- 1. Otvorite Web Config.
- 2. Izaberite **Advanced Settings** sa liste u gornjem desnom uglu prozora.
- 3. Izaberite **Contacts**.
- 4. Izaberite broj koji želite da registrujete, a zatim kliknite na **Edit**.
- 5. Unesite **Name**, **Index Word**, **Fax Number** i **Fax Speed**.
- 6. Kliknite na **Apply**.

#### **Povezane informacije**

- & ["Aplikacija za podešavanje operacija štampača \(Web Config\)" na strani 171](#page-170-0)
- & ["Pokretanje veb-konfiguracije iz pregledača" na strani 171](#page-170-0)

### **Stavke za podešavanje odredišta**

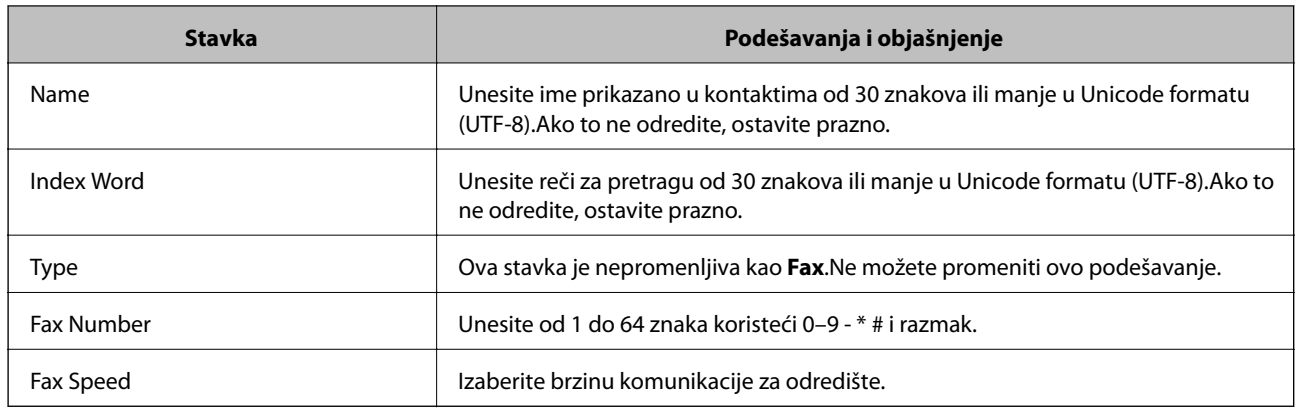

### **Registrovanje odredišta kao grupe**

- 1. Otvorite Web Config.
- 2. Izaberite **Advanced Settings** sa liste u gornjem desnom uglu prozora.
- 3. Izaberite **Contacts**.
- 4. Izaberite broj koji želite da registrujete, a zatim kliknite na **Edit**.
- 5. Unesite **Name** i **Index Word**.
- 6. Izaberite grupu iz **Type**.
- 7. Kliknite na **Select** za **Contact(s) for Group**. Prikazuju se dostupna odredišta.
- 8. Izaberite odredište koje želite da registrujete u grupi, a zatim kliknite na **Select**.

*Napomena:* Odredišta se mogu registrovati u više grupa.

9. Kliknite na **Apply**.

#### **Povezane informacije**

- & ["Aplikacija za podešavanje operacija štampača \(Web Config\)" na strani 171](#page-170-0)
- & ["Pokretanje veb-konfiguracije iz pregledača" na strani 171](#page-170-0)

# **Opcije menija za Podešavanja**

Izaberite **Podešavanja** na početnom ekranu štampača da biste izvršili razna podešavanja.

### **Opcije menija za Opšte postavke**

Izaberite menije na kontrolnoj tabli kao što je ispod opisano.

#### **Podešavanja** > **Opšte postavke**

### **Osn. podešavanja**

Izaberite menije na kontrolnoj tabli kao što je ispod opisano.

#### **Podešavanja** > **Opšte postavke** > **Osn. podešavanja**

#### Osvetljenost LCD-a:

Prilagođavanje osvetljenja LCD ekrana.

#### Zvuk:

Podesite jačinu zvuka i izaberite tip audio uređaja.

#### Tajmer za spavanje:

Podesite vremenski period za ulaženje u režim mirovanja (režim za uštedu energije) kada štampač nije izvršio nijednu operaciju. Kada prođe podešeno vreme, LCD ekran postaje crn.

#### Merač vremena za isključivanje:

Vaš proizvod može da poseduje ovu funkciju ili funkciju **Pod. isključivanja**, u zavisnosti od lokacije kupovine.

Izaberite ovo podešavanje da biste automatski isključili štampač kada se ne koristi određeno vreme. Možete prilagoditi vreme pre nego što se primeni upravljanje napajanjem. Svako povećanje će negativno uticati na energetsku efikasnost proizvoda. Pre nego što napravite izmenu, razmislite o uticaju na životnu sredinu.

#### Pod. iskliučivania:

Vaš proizvod može da poseduje ovu funkciju ili funkciju **Merač vremena za isključivanje**, u zavisnosti od lokacije kupovine.

❏ Isključivanje usled neaktivnosti

Izaberite ovo podešavanje da biste automatski isključili štampač ako se ne koristi određeno vreme. Svako povećanje će negativno uticati na energetsku efikasnost proizvoda. Pre nego što napravite izmenu, razmislite o uticaju na životnu sredinu.

❏ Isključivanje usled prekida veze

Izaberite ovo podešavanje da biste isključili štampač nakon 30 minuta kada je veza sa svim mrežnim portovima, uključujući port LINE, prekinuta. U zavisnosti od modela i regiona, ova funkcija možda neće biti dostupna.

#### Podešavanja za datum/vreme:

❏ Datum/Vreme

Unesite trenutni datum i vreme.

❏ Letnje računanje vremena

Izaberite podešavanje za letnje računanje vremena koje je primenjivo na vaš region.

❏ Vremenska razlika

Unesite razliku između vašeg lokalnog vremena i UTC vremena (Coordinated Universal Time).

#### Zemlja/region:

Izaberite zemlju ili region u kojima koristite svoj štampač. Ako promenite zemlju ili region, vaša podešavanja faksa se vraćaju na standardna i morate ih ponovo izabrati.

#### Jezik/Language:

Izaberite jezik koji se koristi na LCD ekranu.

#### Vreme čekanja na radnju:

Izaberite **Uklj.** da biste se vratili na početni ekran kada za određeno vreme nije izvršena nijedna operacija.

#### Tastatura:

Izmenite raspored na tastaturi na LCD ekranu.

#### **Povezane informacije**

- & ["Ušteda energije kontrolna tabla" na strani 62](#page-61-0)
- $\blacktriangleright$  ["Unos znakova" na strani 20](#page-19-0)

### **Podešavanja štampača**

Izaberite menije na kontrolnoj tabli kao što je ispod opisano.

#### **Podešavanja** > **Opšte postavke** > **Podešavanja štampača**

Podešavanje izvora papira:

#### Postavka papira:

Izaberite veličinu i tip papira koji ste ubacili u izvora papira. Možete izvršiti **Omilj.pos.pap.** u opcijama veličine i tipa papira.

#### Automatsko prebacivanje A4/Pismo:

Izaberite **Uklj.** da biste uvukli papir iz izvora papira koji je podešen za format A4 ukoliko ne postoji izvor podešen za format Pismo (Letter), ili uvucite iz izvora papira koji je podešen za format Pismo (Letter) kada ne postoji izvor papira podešen za format A4.

#### Obaveštenje o grešci:

Izaberite **Uklj.** da biste prikazali poruku o grešci kada izabrana veličina ili tip papira ne odgovaraju umetnutom papiru.

#### Automatski prikaz podešavanja papira:

Izaberite **Uklj.** da biste prikazali ekran **Postavka papira** prilikom umetanja papira u izvor papira. Ako onemogućite ovu funkciju, ne možete štampati sa uređaja iPhone ili iPad koristeći AirPrint.

#### Podešavanja univ. štampe:

Ova podešavanja štampanja se primenjuju kada štampate pomoću spoljnog uređaja bez korišćenja upravljačkog programa štampača. Podešavanja pomaka se primenjuju kada štampate pomoću upravljačkog programa štampača.

#### Gornji pomak:

Prilagođavanje gornje margine papira.

#### Levi pomak:

Prilagođavanje leve margine papira.

#### Gornji pomak otpozadi:

Prilagođavanje gornje margine za poleđinu strane prilikom dvostranog štampanja.

#### Levi pomak otpozadi:

Prilagođavanje leve margine za poleđinu strane prilikom dvostranog štampanja.

#### Provera širine papira:

Izaberite **Uklj.** da biste proverili širinu papira pre štampanja. Ova opcija sprečava štampanje izvan ivica papira kada je podešavanje veličine papira neispravno, ali na taj način se može smanjiti brzina štampanja.

#### Preskoči praznu stranu:

Automatsko preskakanje praznih strana u podacima koji se štampaju.

#### Automatsko ignorisanje grešaka:

Izaberite radnju koju treba preduzeti kada dođe do greške kod dvostranog štampanja ili pune memorije.

❏ Uklj.

Prikazuje upozorenje i štampa jednostrano kada se pojavi greška u dvostranom štampanju, ili štampa samo ono što štampač može da obradi kada se pojavi greška da je memorija puna.

❏ Isklj.

Prikazuje poruku o grešci i otkazuje štampanje.

#### Tihi režim:

Izaberite **Uklj.** da biste smanjili buku prilikom štampanja, ali na taj način se može smanjiti brzina štampanja. Zavisno od vrste papira i podešavanja kvaliteta štampe koje ste izabrali, možda neće biti razlike u nivou buke koju štampač proizvodi.

#### Vreme sušenja mastila:

Izaberite vreme sušenja mastila koje želite da koristite prilikom dvostranog štampanja. Štampač štampa drugu stranu nakon što odštampa prvu stranu. Ako je otisak umrljan, povećajte podešavanje vremena.

#### Veza sa računarom preko USB-a:

Izaberite **Omogući** da biste omogućili da računar pristupi štampaču kada je priključen preko USB-a. Kada je izabrano **Onemogući**, štampanje i skeniranje koje se ne šalje preko mrežnog povezivanja je ograničeno.

### **Mrežne postavke**

Izaberite menije na kontrolnoj tabli kao što je ispod opisano.

#### **Podešavanja** > **Opšte postavke** > **Mrežne postavke**

Podešavanje Wi-Fi-a:

Podesite ili izmenite podešavanja bežične mreže. Izaberite način povezivanja između sledećih i zatim sledite uputstva na LCD tabli.

- ❏ Wi-Fi (preporučeno)
- ❏ Wi-Fi Direct

#### Podešavanje ožičene lokalne mreže:

Podesite ili izmenite podešavanja mreže koja koristi LAN kabl ili mrežni usmerivač. Kada se to koristi, bežične veze su onemogućene.

#### Status mreže:

Štampanje ili prikaz trenutnih mrežnih podešavanja.

- ❏ Status kablovske LAN/Wi-Fi mreže
- ❏ Status Wi-Fi Direct
- ❏ Odštampaj list sa statusom

#### Provera veze:

Proverava trenutnu vezu sa mrežom i štampa izveštaj. Ukoliko postoje problemi sa vezom, rešenje potražite u izveštaju.

#### Napredno:

Izvršite sledeća detaljna podešavanja.

- ❏ Ime uređaja
- ❏ TCP/IP
- ❏ Proksi server
- ❏ IPv6 adresa
- ❏ Brzina veze i dupleks

#### **Povezane informacije**

- & ["Ručno vršenje podešavanja bežične mreže" na strani 25](#page-24-0)
- & ["Podešavanje bežične mreže pomoću postavke tastera \(WPS\)" na strani 26](#page-25-0)
- & ["Vršenje podešavanja bežične mreže pomoću postavke PIN koda \(WPS\)" na strani 27](#page-26-0)
- & ["Vršenje podešavanja Wi-Fi Direct veze \(Simple AP režim\)" na strani 28](#page-27-0)
- & ["Štampanje lista mrežnog statusa" na strani 38](#page-37-0)
- & ["Provera statusa mrežne veze" na strani 30](#page-29-0)
- & ["Promena mrežne veze na Ethernet sa kontrolne table" na strani 40](#page-39-0)
- & ["Obavljanje naprednih podešavanja mreže" na strani 29](#page-28-0)

### **Postavke veb usluge**

Izaberite menije na kontrolnoj tabli kao što je ispod opisano.

#### **Podešavanja** > **Opšte postavke** > **Postavke veb usluge**

Epson Connect usluge:

Prikazuje da li je štampač registrovan i povezan sa Epson Connect.

Možete se registrovati za uslugu tako što ćete izabrati **Registruj** i slediti uputstva.

Kada se registrujete, možete promeniti sledeća podešavanja.

- ❏ Suspenduj/Nastavi
- ❏ Deregistruj

Radi detaljnijih podataka, pogledajte sledeći veb-sajt.

<https://www.epsonconnect.com/>

[http://www.epsonconnect.eu](http://www.epsonconnect.eu/) (samo Evropa)

#### Usluge Google Cloud Print:

Prikazuje da li je štampač registrovan i povezan sa uslugama Google Cloud Print.

Kada se registrujete, možete promeniti sledeća podešavanja.

❏ Omogući/onemogući

❏ Deregistruj

Radi detaljnijih podataka o registrovanju na usluge Google Cloud Print, pogledajte sledeći veb-sajt.

<https://www.epsonconnect.com/>

[http://www.epsonconnect.eu](http://www.epsonconnect.eu/) (samo Evropa)

#### **Povezane informacije**

& ["Štampanje uz korišćenje mrežne usluge" na strani 182](#page-181-0)

# **Opcije menija za Status zaliha**

Izaberite meni na kontrolnoj tabli kao što je ispod opisano.

#### **Podešavanja** > **Status zaliha**

Prikazuje približan nivo mastila i radni vek kutije za održavanje.

Kada se prikaže znak !, nivo mastila je nizak ili je kutija za održavanje skoro puna. Kada se prikaže znak X, treba da zamenite tu stavku, jer je mastilo potrošeno ili je kutija za održavanje puna.

Sa ovog ekrana možete zameniti kertridže sa mastilom ili odštampati informacije o statusu materijala za štampanje.

# **Opcije menija za Održavanje**

Izaberite menije na kontrolnoj tabli kao što je ispod opisano.

#### **Priprema štampača**

#### **Podešavanja** > **Održavanje**

Provera mlaz. glave za štamp.:

Izaberite ovu funkciju ako su mlaznice glave za štampanje začepljene. Štampač štampa šablon za proveru mlaznica.

#### Čišćenje glave štampača:

Izaberite ovu opciju da biste očistili začepljene mlaznice u glavi za štampanje.

#### Poravnanje glave za štampanje:

Koristite ovu funkciju za prilagođavanje glave za štampanje radi poboljšanja kvaliteta štampe.

❏ Osnovno Poravnanje

Izaberite ovu funkciju za prilagođavanje nagiba glave za štampanje.

❏ Vertikalno poravnanje

Izaberite ovu funkciju ako otisci izgledaju zamagljeno ili ako tekst i redovi nisu poravnati.

❏ Poravnanje linija vođica

Izaberite ovu funkciju da biste poravnali vertikalne linije.

❏ Horizontalno poravnanje

Izaberite ovu funkciju ako se pojave horizontalne trake u pravilnim intervalima na vašim otiscima.

#### Zamena kertridža sa mastilom:

Koristite ovu funkciju radi zamene kertrdiža sa mastilom pre nego što se mastilo istroši.

#### Čišćenje vođice za papir:

Izaberite ovu funkciju ako se pojave mrlje od mastila na unutrašnjim valjcima. Štampač uvlači papir da bi očistio unutrašnje valjke.

#### **Povezane informacije**

- & ["Provera i čišćenje glave za štampanje" na strani 159](#page-158-0)
- & ["Poravnavanje glave za štampanje" na strani 160](#page-159-0)
- & ["Zamena kertridža sa mastilom" na strani 153](#page-152-0)
- & ["Čišćenje mrlja od mastila sa putanje papira" na strani 162](#page-161-0)

# **Opcije menija za Štampaj list statusa**

Izaberite menije na kontrolnoj tabli kao što je ispod opisano.

#### **Podešavanja** > **Štampaj list statusa**

List sa statusom konfiguracije:

Štampanje listova sa podacima koji pokazuju trenutni status i podešavanja štampača.

#### Dostavi list statusa:

Štampanje listova sa podacima koji pokazuju status potrošnog materijala.

List sa istorijom korišćenja:

Štampanje listova sa podacima koji pokazuju istoriju korišćenja štampača.

# **Opcije menija za Brojač kopija**

Izaberite menije na kontrolnoj tabli kao što je ispod opisano.

#### **Podešavanja** > **Brojač kopija**

Prikazuje ukupan broj kopija, crno-belih kopija i kopija u boji od trenutka kada ste kupili štampač.

# **Opcije menija za Korisničke postavke**

Izaberite menije na kontrolnoj tabli kao što je ispod opisano.

#### **Podešavanja** > **Korisničke postavke**

Možete promeniti standardna podešavanja sledećih menija.

- ❏ Kopiranje
- ❏ Skeniraj na računar
- ❏ Skeniraj u oblak
- ❏ Faks

# **Opcije menija za Vrati podrazumevana podešavanja**

Izaberite menije na kontrolnoj tabli kao što je ispod opisano.

#### **Podešavanja** > **Vrati podrazumevana podešavanja**

Ponovno postavljanje sledećih menija na podrazumevane vrednosti.

- ❏ Mrežne postavke
- ❏ Podešavanja kopiranja
- ❏ Podeš. skeniranja
- ❏ Podešavanja faksa
- ❏ Očisti sve podatke i podešavanja

# **Opcije menija za Ažuriranje firmvera**

Izaberite menije na kontrolnoj tabli kao što je ispod opisano.

#### **Podešavanja** > **Ažuriranje firmvera**

#### <span id="page-61-0"></span>Ažuriraj:

Proverite da li je najnovija verzija osnovnog softvera učitana na mrežni server. Ako je dostupna ažurirana verzija, možete izabrati da li da pokrenete ažuriranje ili ne.

#### Obaveštenje:

Izaberite **Uklj.** da biste primili obaveštenje da je ažurirana verzija osnovnog softvera dostupna.

# **Štednja električne energije**

Štampač automatski ulazi u režim mirovanja ili se gasi ako se u određenom vremenskom periodu ne izvrši nijedna radnja. Možete prilagoditi vreme pre nego što se primeni upravljanje napajanjem. Svako povećanje će negativno uticati na energetsku efikasnost proizvoda. Pre nego što napravite izmenu, razmislite o uticaju na životnu sredinu.

U zavisnosti od lokacije kupovine, štampač možda poseduje funkciju koja ga automatski isključuje ako nije povezan na mrežu u periodu od 30 minuta.

# **Ušteda energije — kontrolna tabla**

- 1. Izaberite **Podešavanja** na početnom ekranu.
- 2. Izaberite **Opšte postavke** > **Osn. podešavanja**.
- 3. Izvršite jedan od sledećih postupaka.
	- ❏ Izaberite **Tajmer za spavanje** ili **Pod. isključivanja** > **Isključivanje usled neaktivnosti** ili **Isključivanje usled prekida veze**, a zatim unesite podešavanja.
	- ❏ Izaberite **Tajmer za spavanje** ili **Merač vremena za isključivanje**, a zatim unesite podešavanja.

#### *Napomena:*

Vaš proizvod može da poseduje funkciju *Pod. isključivanja* ili *Merač vremena za isključivanje*, u zavisnosti od lokacije kupovine.

# **Štampanje**

# **Štampanje iz upravljačkog programa štampača u operativnom sistemu Windows**

# **Pristupanje upravljačkom programu štampača**

Prilikom pristupanja upravljačkom programu štampača sa kontrolne table računara, postavke se primenjuju na sve aplikacije.

#### **Pristupanje upravljačkom programu štampača sa kontrolne table**

❏ Windows 10/Windows Server 2016

Desni klik na dugme Start ili pritisnite i držite ga, a zatim izaberite **Kontrolna tabla** > **Prikaz uređaja i štampača** u **Hardver i zvuk**.Desnim dugmetom miša kliknite na štampač ili pritisnite i zadržite, a zatim izaberite **Izbori pri štampanju**.

❏ Windows 8.1/Windows 8/Windows Server 2012 R2/Windows Server 2012

Izaberite **Radna površina** > **Podešavanja** > **Kontrolna tabla** > **Prikaz uređaja i štampača** u **Hardver i zvuk**.Desnim dugmetom miša kliknite na štampač ili pritisnite i zadržite, a zatim izaberite **Izbori pri štampanju**.

❏ Windows 7/Windows Server 2008 R2

Kliknite na dugme Start i izaberite **Kontrolna tabla** > **Prikaz uređaja i štampača** u **Hardver i zvuk**.Desnim dugmetom kliknite na štampač i izaberite **Izbori pri štampanju**.

❏ Windows Vista/Windows Server 2008

Kliknite na dugme Start i izaberite **Kontrolna tabla** > **Štampači** u **Hardver i zvuk**.Desnim dugmetom kliknite na štampač, a zatim na **Izaberite izbore pri štampanju**.

❏ Windows XP/Windows Server 2003 R2/Windows Server 2003

Kliknite na dugme Start i izaberite **Kontrolna tabla** > **Štampači i drugi hardver** > **Štampači i faks uređaji**.Desnim dugmetom kliknite na štampač i izaberite **Izbori pri štampanju**.

#### **Pristupanje upravljačkom programu štampača pomoću ikone štampača na traci zadataka**

Ikona štampača u traci zadataka na radnoj površini je prečica koja vam omogućava da brzo pristupite upravljačkom programu štampača.

Ako kliknete na ikonu štampača i izaberete **Podešavanja štampača**, možete pristupiti istom prozoru za podešavanje štampača kao što je onaj koji se prikazuje iz kontrolne table.Ako dva puta kliknete na ovu ikonu, možete proveriti status štampača.

#### *Napomena:*

Ako ikona štampača nije prikazana na traci zadataka, pristupite prozoru upravljačkog programa štampača, kliknite na *Karakteristike nadgledanja* na kartici *Održavanje*, a zatim izaberite *Registrujte ikonu prečice u traci zadatka*.

## <span id="page-63-0"></span>**Osnovne informacije o štampanju**

#### *Napomena:*

Postupci se mogu razlikovati u zavisnosti od aplikacije. Više informacija potražite u funkciji za pomoć date aplikacije.

1. Otvorite datoteku koju želite da odštampate.

Ubacite papir u štampač ako to već nije urađeno.

- 2. Izaberite **Štampanje** ili **Podešavanje stranice** u meniju **Datoteka**.
- 3. Izaberite štampač.
- 4. Izaberite **Željene opcije** ili **Svojstva** da biste pristupili prozoru drajvera štampača.

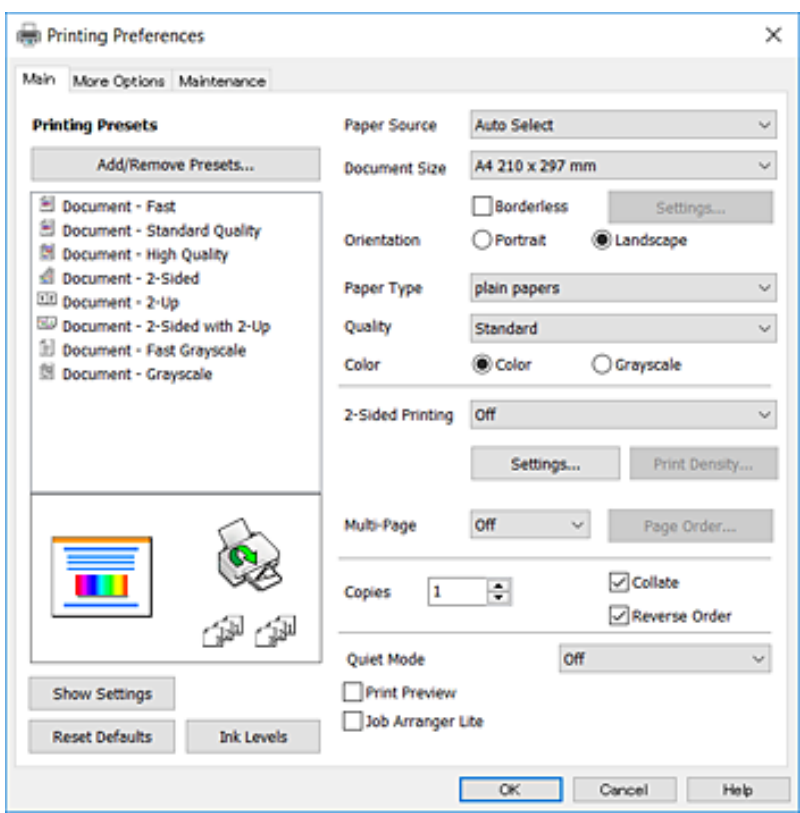

5. Po potrebi izmenite podešavanja.

Detalje potražite u opcijama menija za upravljački program štampača.

#### *Napomena:*

- ❏ Objašnjenja stavki u podešavanjima možete potražiti i u pomoći na mreži. Klikom desnim tasterom miša na neku stavku prikazuje se *Pomoć*.
- ❏ Kada izaberete *Pregled pre štampe*, možete videti pregled svog dokumenta pre štampanja.
- 6. Kliknite na **OK** da biste zatvorili prozor upravljačkog programa štampača.
- 7. Kliknite na **Štampanje**.

#### *Napomena:*

Kada izaberete *Pregled pre štampe*, prikazuje se prozor za pregled. Da biste izmenili podešavanja, kliknite na *Odustani*, a zatim ponovite postupak iz koraka 2.

#### **Povezane informacije**

- & ["Dostupan papir i kapaciteti" na strani 42](#page-41-0)
- & ["Ubacivanje papira u Kaseta za papir" na strani 44](#page-43-0)
- & ["Lista tipa papira" na strani 47](#page-46-0)
- & ["Kartica Glavni" na strani 79](#page-78-0)

# **Dvostrano štampanje**

Možete štampati na obe strane papira.Takođe možete da štampate svesku koju možete da napravite tako što ćete napraviti nov redosled stranica i saviti otisak.

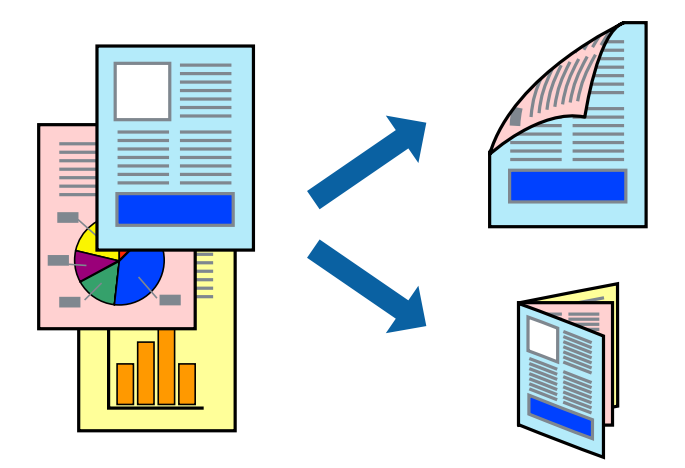

#### *Napomena:*

- ❏ Ova funkcija nije dostupna za štampanje bez ivica.
- ❏ Možete koristiti automatsko i ručno dvostrano štampanje.Tokom ručnog dvostranog štampanja, okrenite papir da se štampanje izvrši na drugoj strani kada štampač završi štampanje prve strane.
- ❏ Ako ne koristite papir pogodan za dvostrano štampanje, kvalitet štampe može opasti i može doći do zaglavljivanja papira.
- ❏ U zavisnosti od papira i podataka, mastilo može proći do druge strane papira.

#### **Povezane informacije**

 $\rightarrow$  ["Dostupan papir i kapaciteti" na strani 42](#page-41-0)

### **Podešavanja štampača**

Ručno dvostrano štampanje je dostupno kada je EPSON Status Monitor 3 omogućen.Međutim, ono može biti nedostupno kada se štampaču pristupa preko mreže ili se koristi kao deljeni štampač.

#### *Napomena:*

Da biste omogućili EPSON Status Monitor 3, kliknite na *Proširena podešavanja* na kartici *Održavanje*, a zatim izaberite *Uključi EPSON Status Monitor 3*.

1. Na kartici**Glavni** upravljačkog programa štampača, izaberite opciju sa **Obostrana štampa**.

2. Kliknite na **Settings**, odredite željena podešavanja, a zatim kliknite na **U redu**.

Po potrebi izvršite podešavanja za **Gustina štampe**.Ovo podešavanje nije dostupno kada odaberete ručno dvostrano štampanje.

#### *Napomena:*

❏ Da biste odštampali savijenu brošuru, izaberite *Brošura*.

- ❏ Prilikom podešavanja stavke *Gustina štampe*, gustinu štampe možete prilagoditi vrsti dokumenta.
- ❏ Štampanje može biti usporeno u zavisnosti od kombinacije opcija koje su izabrane za *Odaberite vrstu dokumenta* u prozoru Podešavanje gustine štampe i za *Kvalitet* na kartici *Glavni*.
- 3. Kliknite na **Štampanje**.

Kod ručnog dvostranog štampanja, kada se završi štampanje prve stranice, iskačući prozor se prikazuje na računaru.Pratite uputstva na ekranu.

#### **Povezane informacije**

- & ["Osnovne informacije o štampanju" na strani 64](#page-63-0)
- & ["Kartica Glavni" na strani 79](#page-78-0)

# **Štampanje više stranica na jednom listu**

Možete da odštampate dve ili četiri stranice podataka na jednom listu papira.

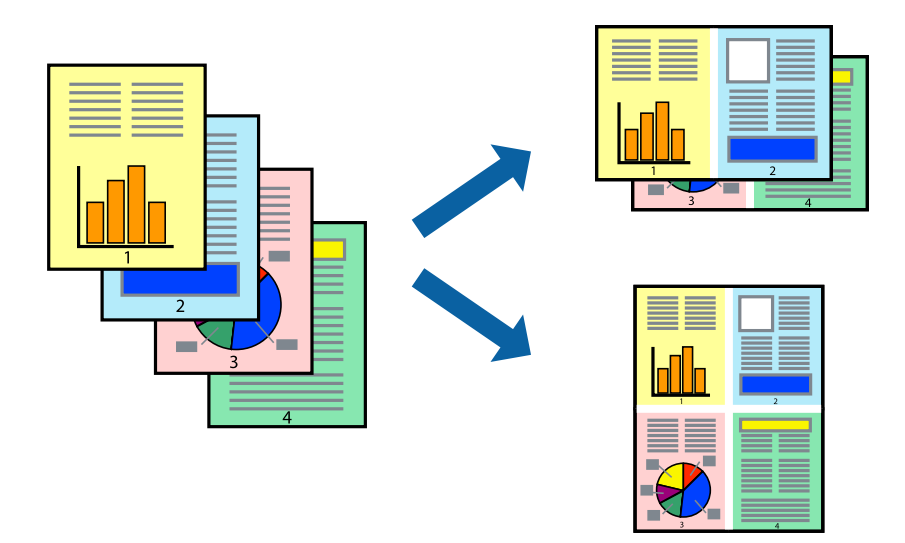

### **Postavke za štampanje**

Na kartici **Glavni** upravljačkog programa štampača izaberite **Dvodelno** ili **Četvorodelno** za podešavanje stavke **Višestrana**.

#### *Napomena:*

Ova funkcija nije dostupna za štampanje bez ivica.

#### **Povezane informacije**

- & ["Osnovne informacije o štampanju" na strani 64](#page-63-0)
- & ["Kartica Glavni" na strani 79](#page-78-0)

# **Štampanje i slaganje stranica po redu (Štampanje obrnutim redosledom)**

Možete da štampate počev od poslednje strane, tako da stranice nakon štampanja budu složene pravilnim redosledom.

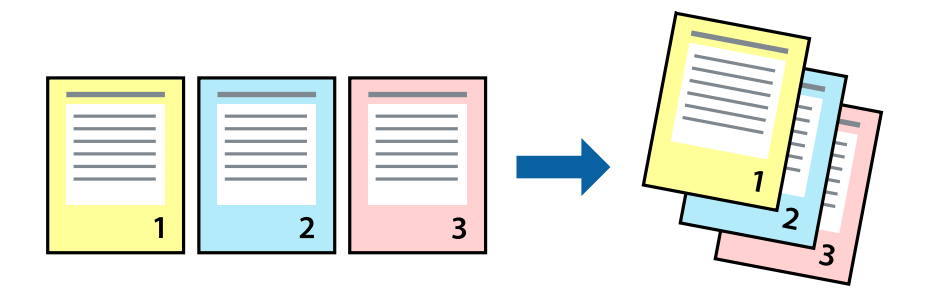

### **Postavke za štampanje**

Na kartici **Glavni** upravljačkog programa štampača izaberite **Obrnuti redosled**.

#### **Povezane informacije**

- & ["Osnovne informacije o štampanju" na strani 64](#page-63-0)
- & ["Kartica Glavni" na strani 79](#page-78-0)

# **Štampanje smanjenog ili povećanog dokumenta**

Možete da umanjite ili uvećate dokument za određeni procenat ili da biste ga prilagodili veličini papira koju ste ubacili u štampač.

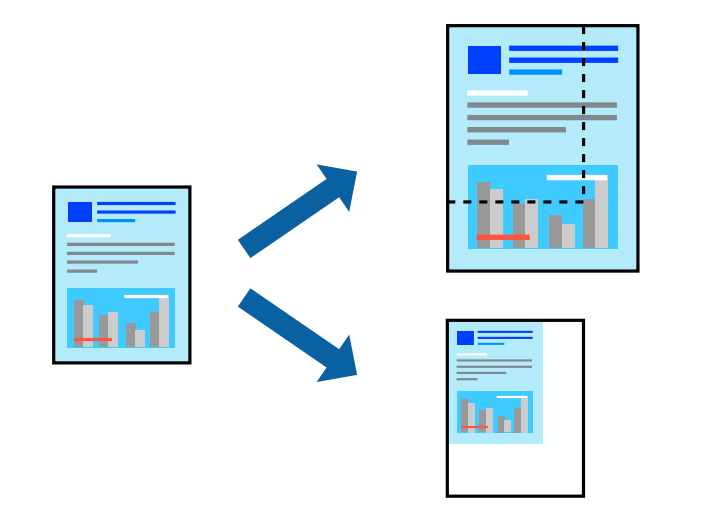

### **Podešavanja štampača**

Na kartici **Još opcija** upravljačkog programa štampača, u podešavanju **Veličina dokumenta**, izaberite veličinu dokumenta.U podešavanju **Izlazni papir** izaberite veličinu papira na kojoj želite da štampate.Izaberite **Smanji/ povećaj dokument**, a zatim izaberite **Prilagodi strani** ili **Uveličaj na**.Kada izaberete **Uveličaj na**, unesite procenat.

#### **Štampanje**

Izaberite **Centar** da biste slike odštampali na sredini stranice.

*Napomena:* Ova funkcija nije dostupna za štampanje bez ivica.

#### **Povezane informacije**

- & ["Osnovne informacije o štampanju" na strani 64](#page-63-0)
- $\blacktriangleright$  ["Kartica Još opcija" na strani 80](#page-79-0)

## **Štampanje jedne slike na više listova radi uvećanja (Pravljenje postera)**

Ova funkcija vam omogućava da odštampate jednu sliku na više listova papira. Njihovim spajanjem možete da napravite veliki poster.

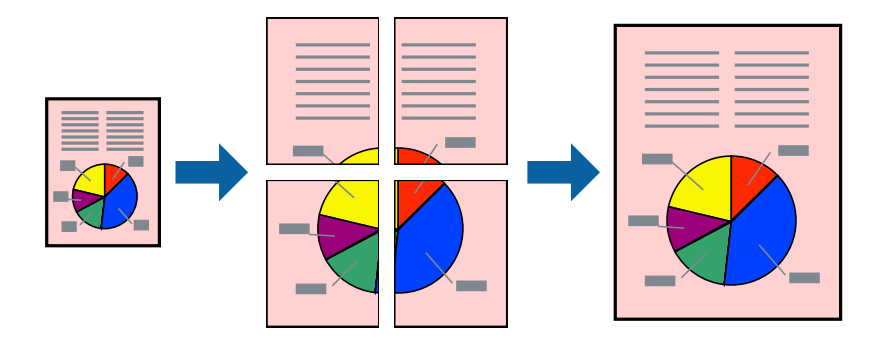

*Napomena:* Ova funkcija nije dostupna za štampanje bez ivica.

### **Podešavanja štampača**

Na kartici upravljačkog programa štampača **Glavni** izaberite **Plakat 2x1**, **Plakat 2x2**, **Plakat 3x3**, ili **Plakat 4x4** kao podešavanje za **Višestrana**. Ako kliknete na **Podešavanja**, možete da izaberete polja koja ne želite da štampate. Takođe možete da izaberete opcije vodiča za sečenje.

#### **Povezane informacije**

- & ["Osnovne informacije o štampanju" na strani 64](#page-63-0)
- & ["Kartica Glavni" na strani 79](#page-78-0)

### **Pravljenje postera pomoću Preklapanje oznaka za poravnavanje**

Evo primera za to kako da napravite poster kada se izabere **Plakat 2x2** i **Preklapanje oznaka za poravnavanje** se izabere u **Štampaj linije za sečenje**.

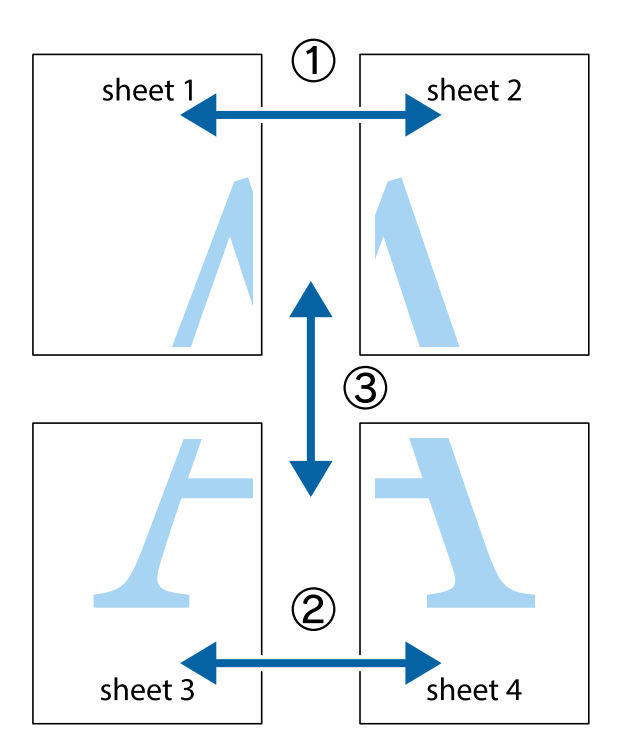

1. Pripremite Sheet 1 i Sheet 2. Isecite margine Sheet 1 duž vertikalne plave linije kroz centar gornjeg i donjeg krstića.

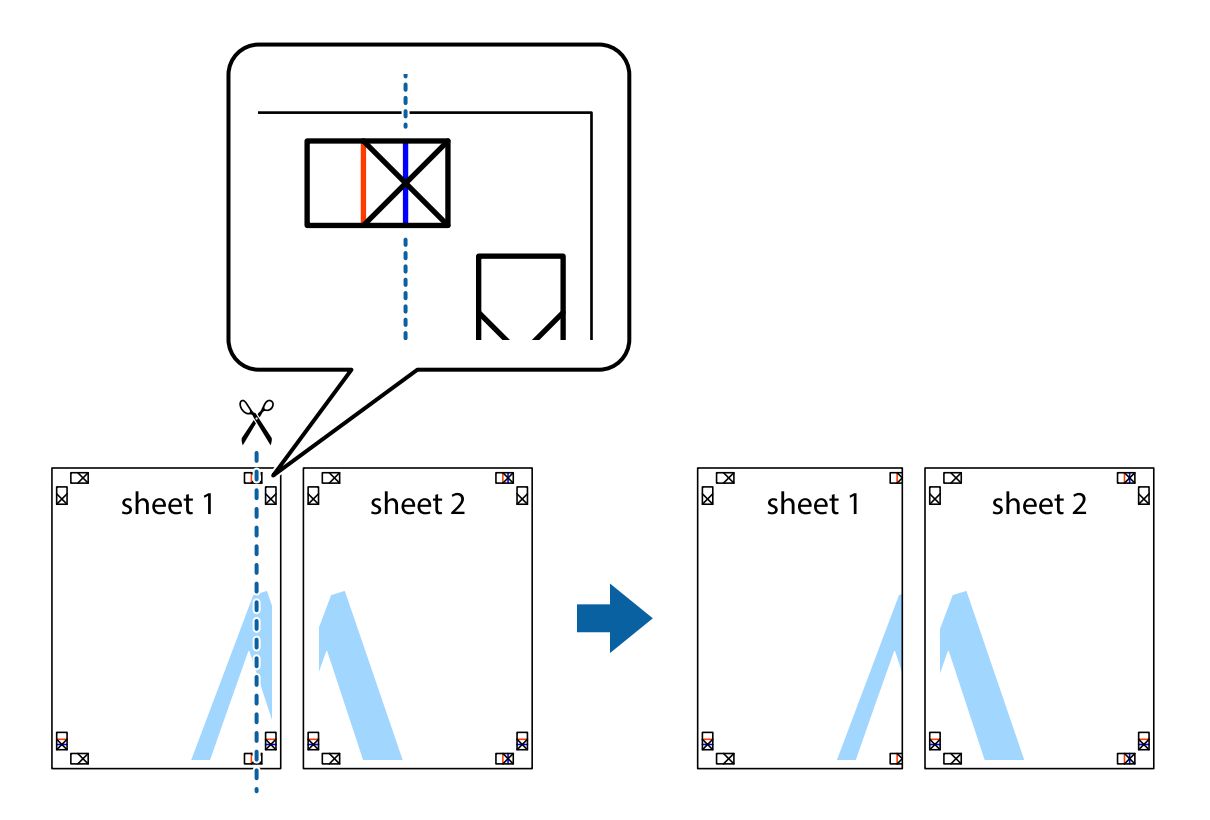

- $\mathbb{R}^{\mathbb{Z}}$ sheet 1 sheet 2 R R<br>⊠  $\begin{array}{c}\n\hline\n\text{W}\n\end{array}$
- 2. Postavite ivicu Sheet 1 preko Sheet 2 i poravnajte krstiće, a zatim privremeno zalepite listove jedan za drugi sa zadnje strane.

3. Isecite zalepljene listove na dva dela duž vertikalne crvene linije kroz oznake za poravnanje (ovoga puta linija je levo od krstića).

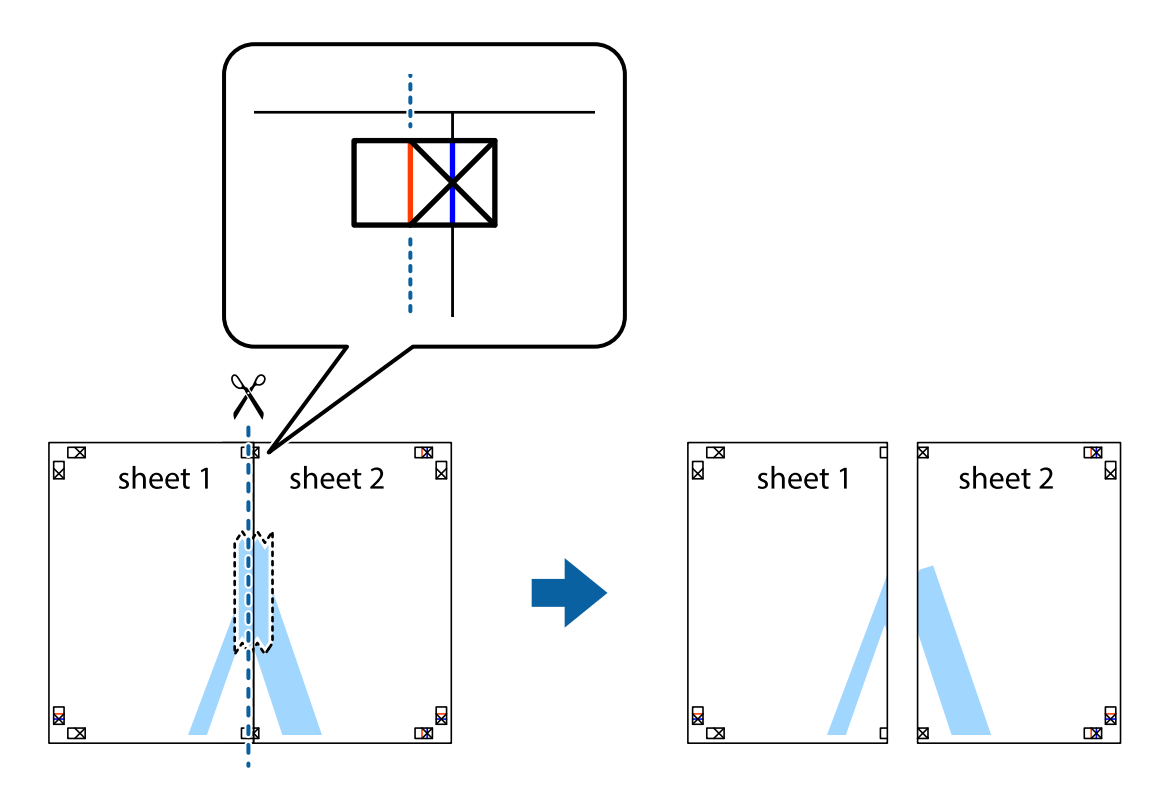

4. Zalepite listove jedan za drugi sa zadnje strane.

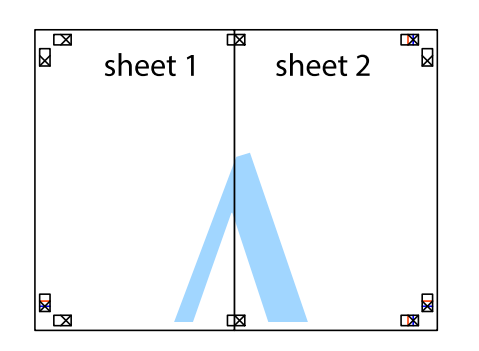

- 5. Ponovite korake 1–4 kako biste zalepili Sheet 3 i Sheet 4.
- 6. Isecite margine Sheet 1 i Sheet 2 duž horizontalne plave linije kroz centar krstića sa leve i desne strane.

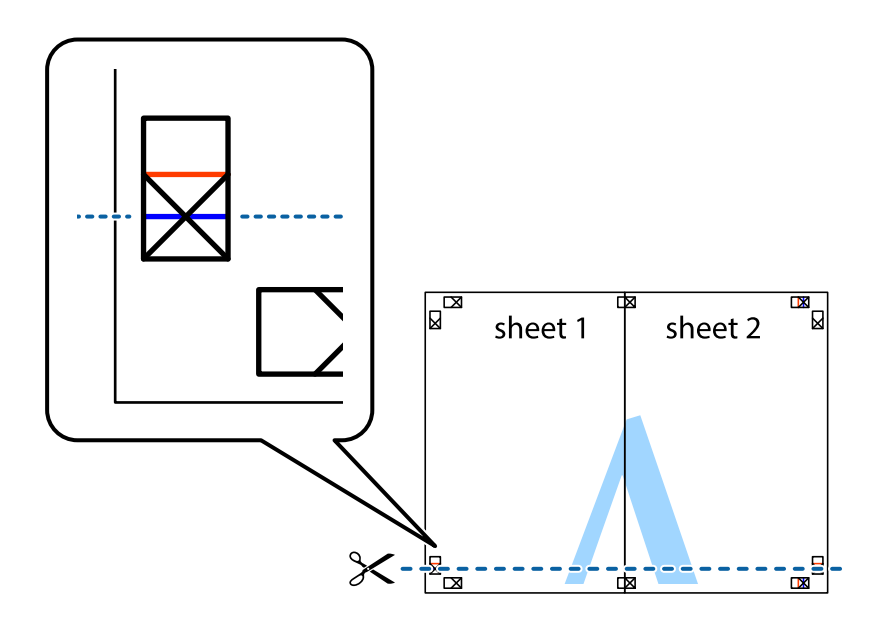

7. Postavite ivicu Sheet 1 i Sheet 2 preko Sheet 3 i Sheet 4 i poravnajte krstiće, a zatim ih privremeno zalepite sa zadnje strane.

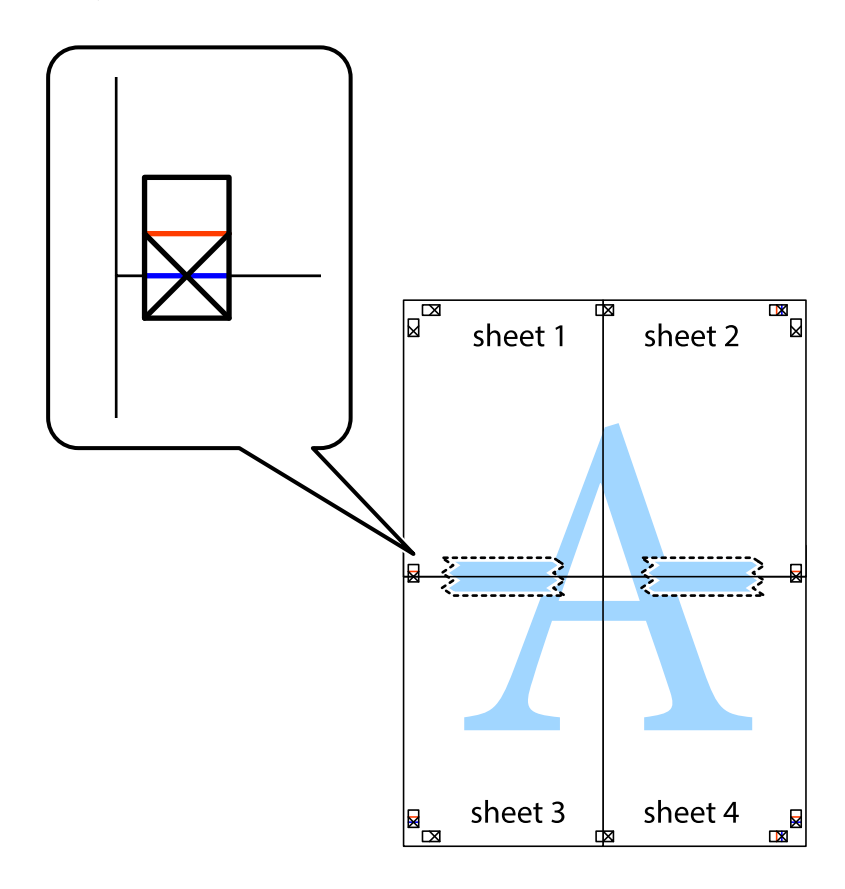
8. Isecite zalepljene listove na dva dela duž horizontalne crvene linije kroz oznake za poravnanje (ovoga puta linija je iznad krstića).

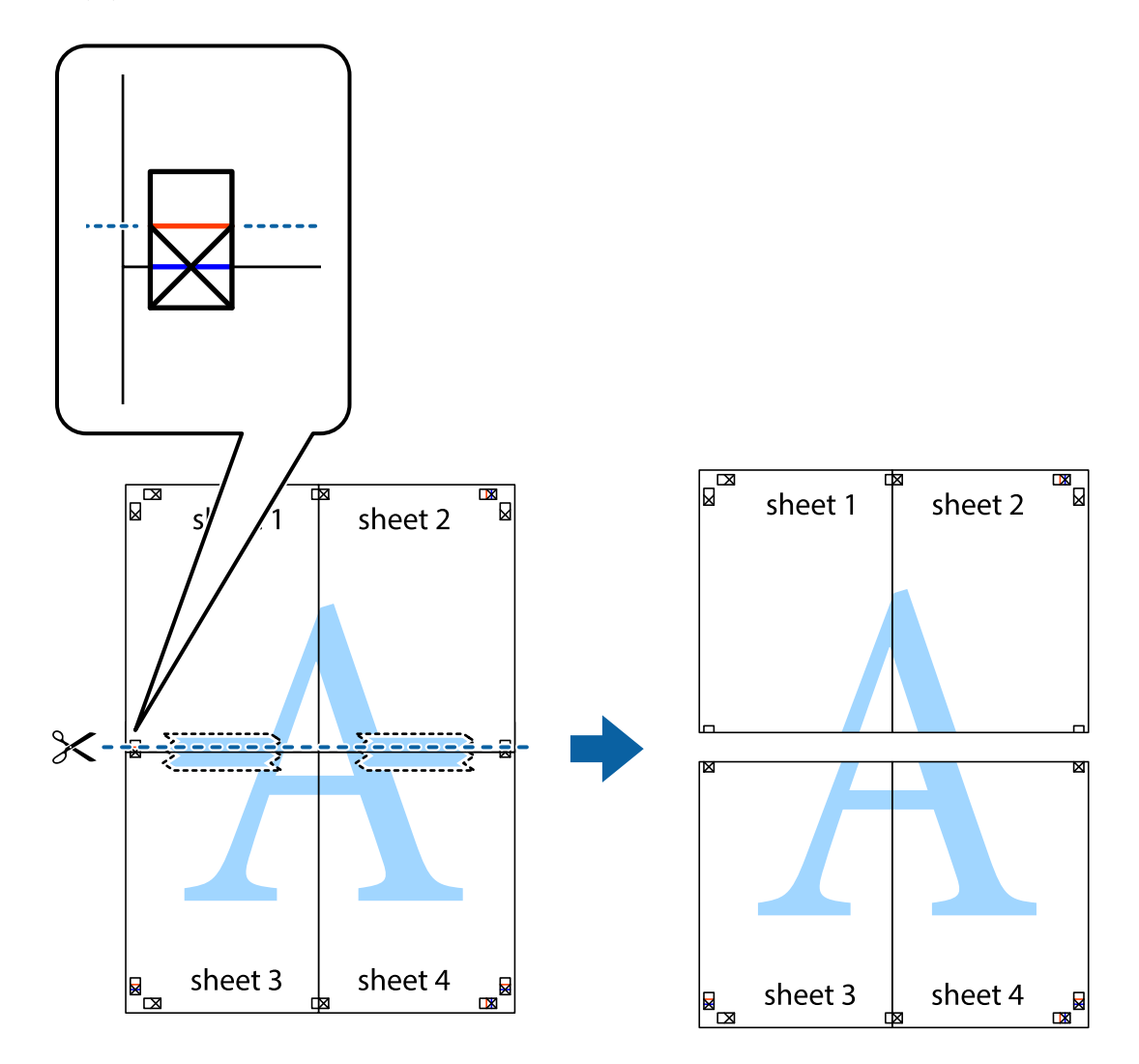

9. Zalepite listove jedan za drugi sa zadnje strane.

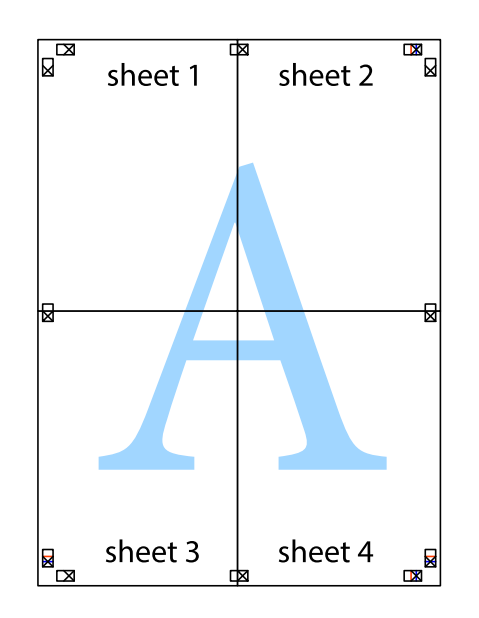

Korisnički vodič

10. Isecite preostale krstiće oko spoljnih vođica.

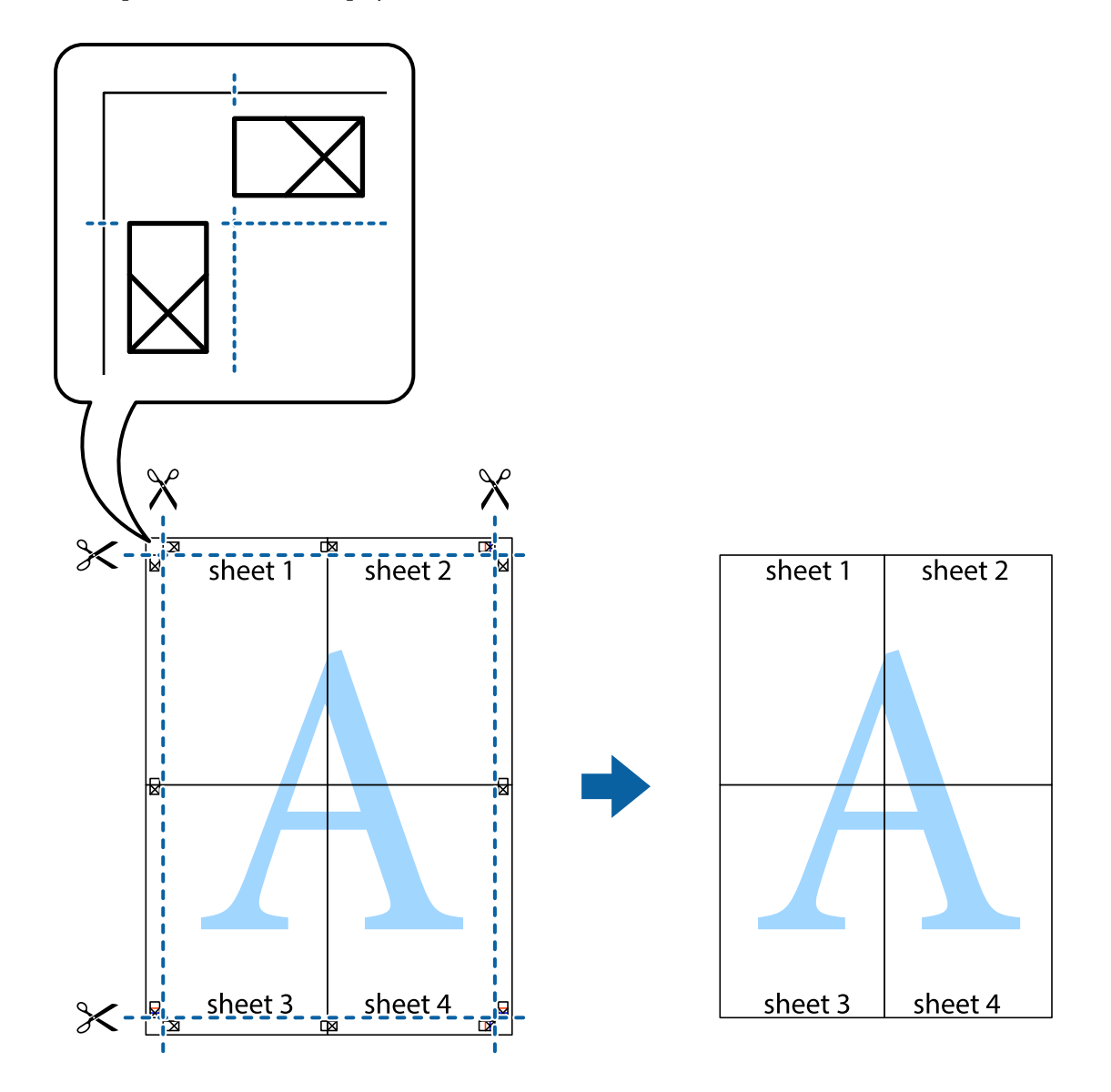

# **Štampanje sa zaglavljem i podnožjem**

Informacije kao što su korisničko ime i datum štampanja možete štampati kao zaglavlje ili podnožje.

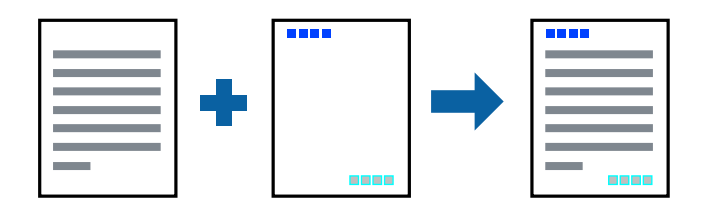

## **Podešavanja štampača**

Na kartici **Još opcija** upravljačkog programa štampača, kliknite na **Funkcije vodenog žiga**, a zatim izaberite **Zaglavlje/Podnožje**. Dodirnite **Podešavanja** i zatim izaberite stavke koje želite da odštampate.

#### **Povezane informacije**

- & ["Osnovne informacije o štampanju" na strani 64](#page-63-0)
- & ["Kartica Još opcija" na strani 80](#page-79-0)

# **Štampanje vodenog žiga**

Na odštampanom materijalu možete da odštampate vodeni žig (recimo, "Poverljivo") ili zaštitni šablon protiv kopiranja.Ako štampate sa zaštitnim šablonom protiv kopiranja, skrivena slova se pojavljuju prilikom fotokopiranja kako bi se original razlikovao od kopija.

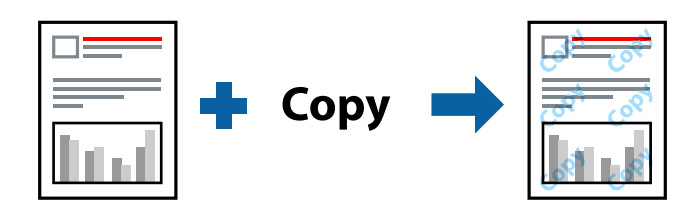

Zaštitni šablon protiv kopiranja je dostupan pod sledećim uslovima:

- ❏ Papir: običan papir, papir za kopiranje
- ❏ Bez ivica: Nije izabrano
- ❏ Kvalitet: Standardno
- ❏ Automatsko dvostrano štampanje: nije izabrano
- ❏ Ispravka boje: Automatski

#### *Napomena:*

Možete i da dodate svoj vodeni žig ili zaštitni šablon protiv kopiranja.

## **Postavke za štampanje**

Na kartici **Još opcija** upravljačkog programa štampača, kliknite na **Funkcije vodenog žiga**, a zatim izaberite Obrazac zaštite od kopiranja ili Vodeni žig. Kliknite na **Podešavanja** da biste izmenili detalje kao što su veličina, gustina ili položaj šablona ili žiga.

#### **Povezane informacije**

- & ["Osnovne informacije o štampanju" na strani 64](#page-63-0)
- & ["Kartica Još opcija" na strani 80](#page-79-0)

# **Štampanje više datoteka istovremeno**

Jednostavni uređivač poslova vam omogućava da kombinujete nekoliko datoteka napravljenih u različitim aplikacijama i da ih odštampate odjednom. Za kombinovane datoteke možete da odredite podešavanja štampanja kao što su raspored štampanja dokumenata sa više strana i dvostrano štampanje.

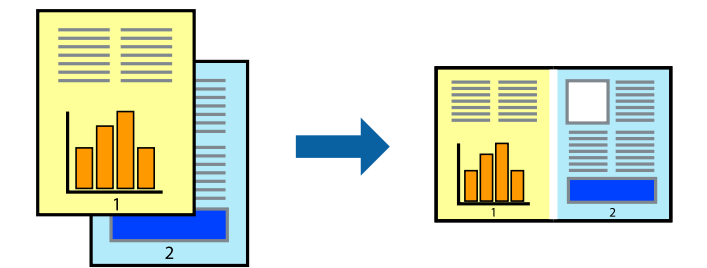

## **Postavke za štampanje**

Na kartici **Glavni** upravljačkog programa štampača izaberite **Jednostavni uređivač poslova**. Kada počnete da štampate, prikazuje se prozor Jednostavni uređivač poslova. Dok je prozor Jednostavni uređivač poslova otvoren, otvorite datoteku koju želite da kombinujete sa trenutnom datotekom i ponovite gore navedene korake.

Kada izaberete zadatak za štampanje dodat u Štampaj projekat u prozoru Jednostavni uređivač poslova, možete urediti izgled stranice.

Kliknite na **Štampaj** u meniju **Datoteka** da biste počeli da štampate.

#### *Napomena:*

Ako zatvorite prozor Jednostavni uređivač poslova pre nego što dodate sve podatke za štampanje u Štampaj projekat, zadatak za štampanje na kom trenutno radite je otkazan. Kliknite na *Snimi* u meniju *Datoteka* kako biste sačuvali trenutni zadatak. Oznaka tipa sačuvanih datoteka je "ecl".

Da biste otvorili Štampaj projekat, kliknite na *Jednostavni uređivač poslova* na kartici *Održavanje* upravljačkog programa štampača da biste otvorili prozor Jednostavni uređivač poslova. Zatim izaberite *Otvori* u meniju *Datoteka* da biste otvorili datoteku.

#### **Povezane informacije**

- & ["Osnovne informacije o štampanju" na strani 64](#page-63-0)
- $\blacktriangleright$  ["Kartica Glavni" na strani 79](#page-78-0)

# **Štampanje pomoću funkcije Color Universal Print**

Možete pojačati vidljivost teksta i slika na otiscima.

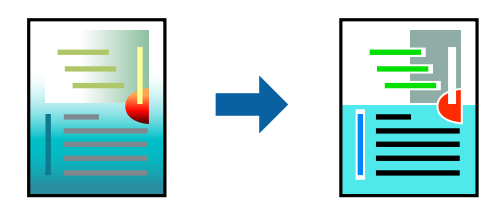

Funkcija Univerzalno štampanje u boji je dostupna samo kada su izabrana sledeća podešavanja.

❏ Vrsta papira: običan papir

- ❏ Kvalitet: **Standardno** ili veći kvalitet
- ❏ Boja štampanja: **Boja**
- ❏ Aplikacije: Microsoft® Office 2007 ili noviji
- ❏ Veličina teksta: 96 pt. ili manje

### **Postavke za štampanje**

Na kartici **Još opcija** upravljačkog programa štampača kliknite na **Opcije za slike** u stavki **Ispravka boje**. Izaberite opciju iz podešavanja **Univerzalno štampanje u boji**. Kliknite na **Opcije poboljšanja** da biste uneli ostala podešavanja.

#### *Napomena:*

- ❏ Izvesni znakovi mogu se zameniti oblicima, kao što su "+" koje izgleda kao "±".
- ❏ Oblici i podvlačenja koja su specifična za određenu aplikaciju mogu izmeniti sadržaj odštampan uz pomoć ovih podešavanja.
- ❏ Kvalitet štampanja može opasti na fotografijama i drugim slikama kada se koristi podešavanje Univerzalno štampanje u boji.
- ❏ Štampanje je sporije kada se koristi podešavanje Univerzalno štampanje u boji.

#### **Povezane informacije**

- & ["Osnovne informacije o štampanju" na strani 64](#page-63-0)
- & ["Kartica Još opcija" na strani 80](#page-79-0)

# **Prilagođavanje boje štampanja**

Možete prilagoditi boje koje se koriste za zadatak štampanja.

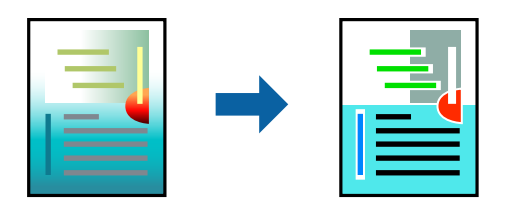

*Napomena:*

Ova prilagođavanja se ne primenjuju na originalne podatke.

## **Podešavanja štampača**

Na kartici **Još opcija** upravljačkog programa štampača, izaberite **Prilagođeno** kao podešavanje za **Ispravka boje**. Kliknite na **Napredno** da biste otvorili prozor **Ispravka boje**, a zatim izaberite metod korekcije boja.

#### *Napomena:*

- ❏ *Automatski* je izabrano kao standardna postavka na kartici *Još opcija*. Uz ovo podešavanje boje se automatski prilagođavaju podešavanjima vrste papira i kvaliteta štampe.
- ❏ *PhotoEnhance* u prozoru *Ispravka boje* prilagođava boju analiziranjem lokacije subjekta. Prema tome, ako ste promenili lokaciju subjekta smanjivanjem, povećavanjem, opsecanjem ili rotiranjem slike, može se desiti da se boja neočekivano izmeni. Izbor podešavanja bez okvira takođe menja lokaciju subjekta, što dovodi do promena boje. Ako je slika van fokusa, može se desiti da ton bude neprirodan. Ako se boja promeni ili postane neprirodna, štampajte u drugim režimima, osim režima *PhotoEnhance*.

#### **Povezane informacije**

- & ["Osnovne informacije o štampanju" na strani 64](#page-63-0)
- & ["Kartica Još opcija" na strani 80](#page-79-0)

# **Štampanje sa naglašavanjem tankih linija**

Možete podebljati tanke linije koje su suviše tanke da bi bile odštampane.

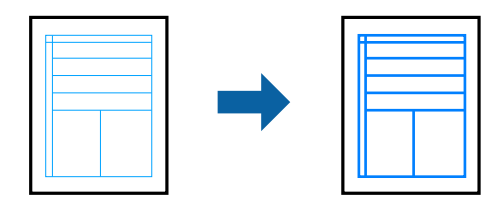

### **Postavke za štampanje**

Na kartici **Još opcija** upravljačkog programa štampača kliknite na **Opcije za slike** u stavki **Ispravka boje**. Izaberite **Naglasi tanke linije**.

#### **Povezane informacije**

- & ["Osnovne informacije o štampanju" na strani 64](#page-63-0)
- & ["Kartica Još opcija" na strani 80](#page-79-0)

# **Štampanje jasnih prugastih kodova**

Možete jasno odštampati prugasti kod i time olakšati njegovo skeniranje. Omogućite ovu funkciju samo ako prugasti kod koji se odštampali ne može da se skenira.

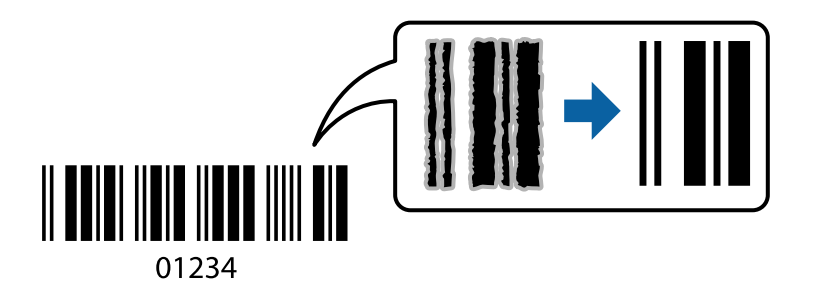

Možete koristiti ovu funkciju pod sledećim uslovima.

<span id="page-78-0"></span>❏ Papir: običan papir, papir za kopiranje, ili koverta

#### ❏ Kvalitet: **Standardno**, **Standardno-živopisno**

Kvalitet štampanja može da se promeni prilikom štampanja. Brzina štampanja može postati sporija i gustina štampanja može postati bolja.

#### *Napomena:*

Uklanjanje zamagljenosti možda neće uvek biti moguće zavisno od okolnosti.

### **Postavke za štampanje**

Na kartici **Održavanje** upravljačkog programa štampača, kliknite na **Proširena podešavanja**, a zatim izaberite **Režim bar koda**.

#### **Povezane informacije**

- & ["Osnovne informacije o štampanju" na strani 64](#page-63-0)
- & ["Kartica Održavanje" na strani 81](#page-80-0)

# **Otkazivanje štampanja**

Možete otkazati zadatak štampanja sa računara. Međutim, ne možete sa računara da otkažete zadatak štampanja nakon što ga potpuno pošaljete u štampač. U tom slučaju, zadatak štampanja otkažite pomoću kontrolne table na štampaču.

## **Poništavanje**

Na računaru desnim tasterom miša kliknite na štampač u **Uređaji i štampači**, **Štampač**, ili u **Štampači i faksovi**. Kliknite na **Pogledaj šta se štampa**, desnim tasterom miša kliknite na zadatak koji želite da otkažete, a zatim izaberite opciju **Otkaži**.

# **Opcije menija za upravljački program štampača**

Otvorite prozor za štampanje u nekoj aplikaciji, izaberite štampač, a zatim pristupite prozoru za upravljački program štampača.

#### *Napomena:*

Meniji se razlikuju u zavisnosti od toga koju ste opciju izabrali.

### **Kartica Glavni**

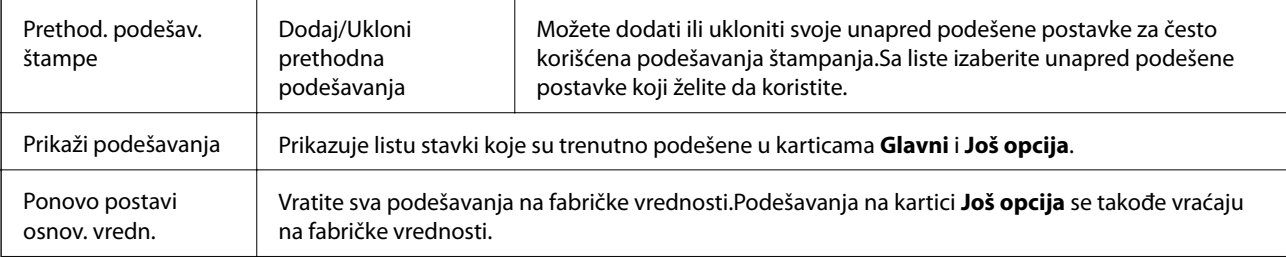

<span id="page-79-0"></span>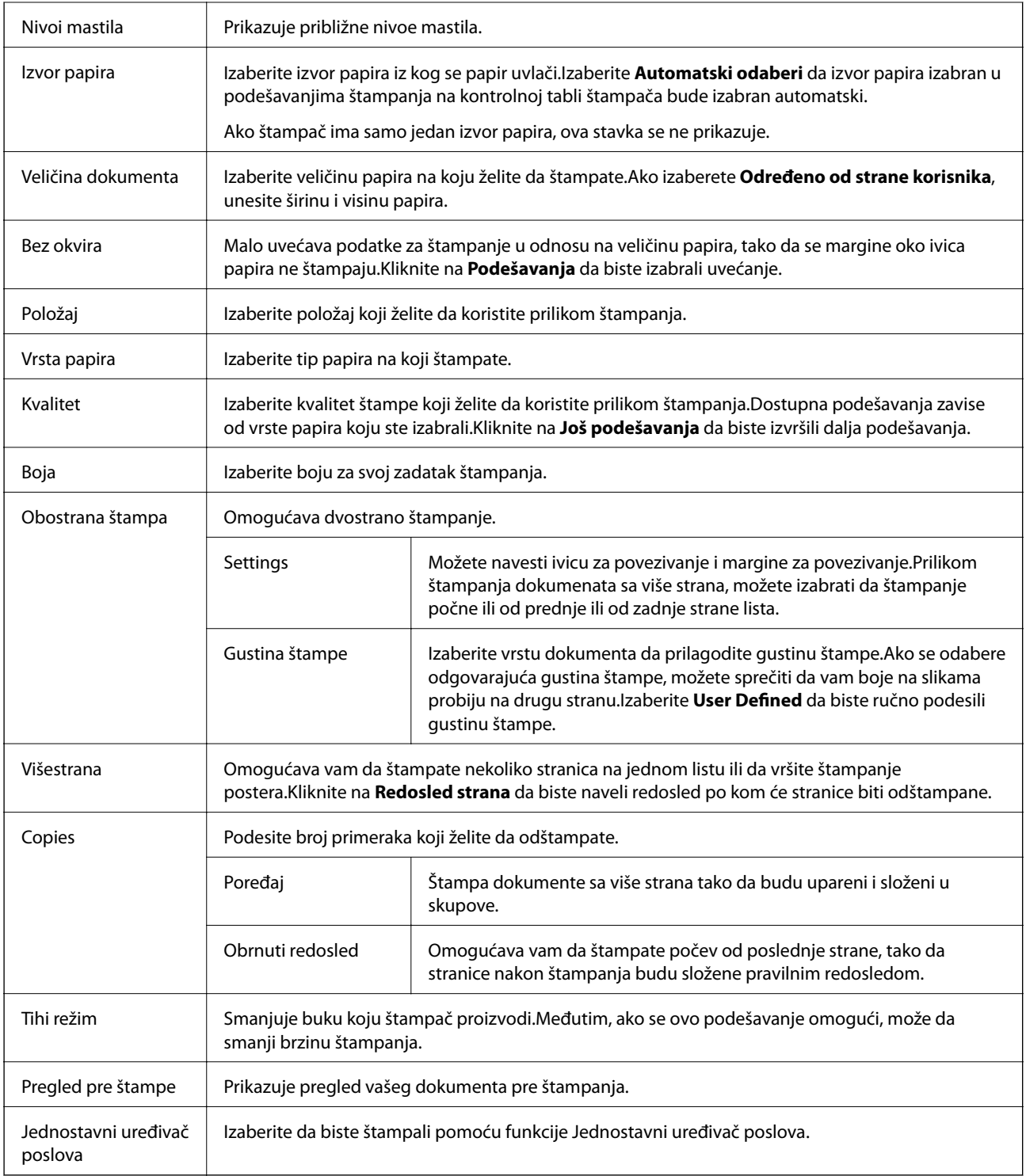

# **Kartica Još opcija**

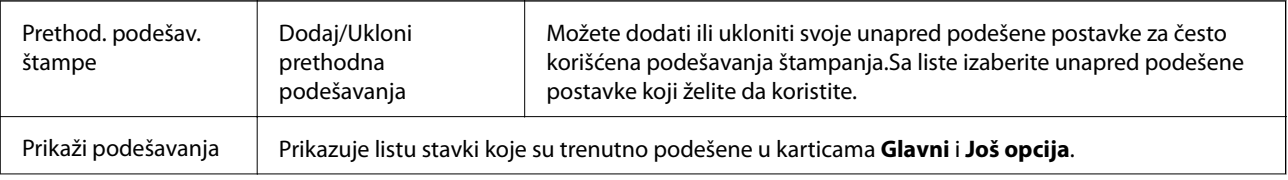

<span id="page-80-0"></span>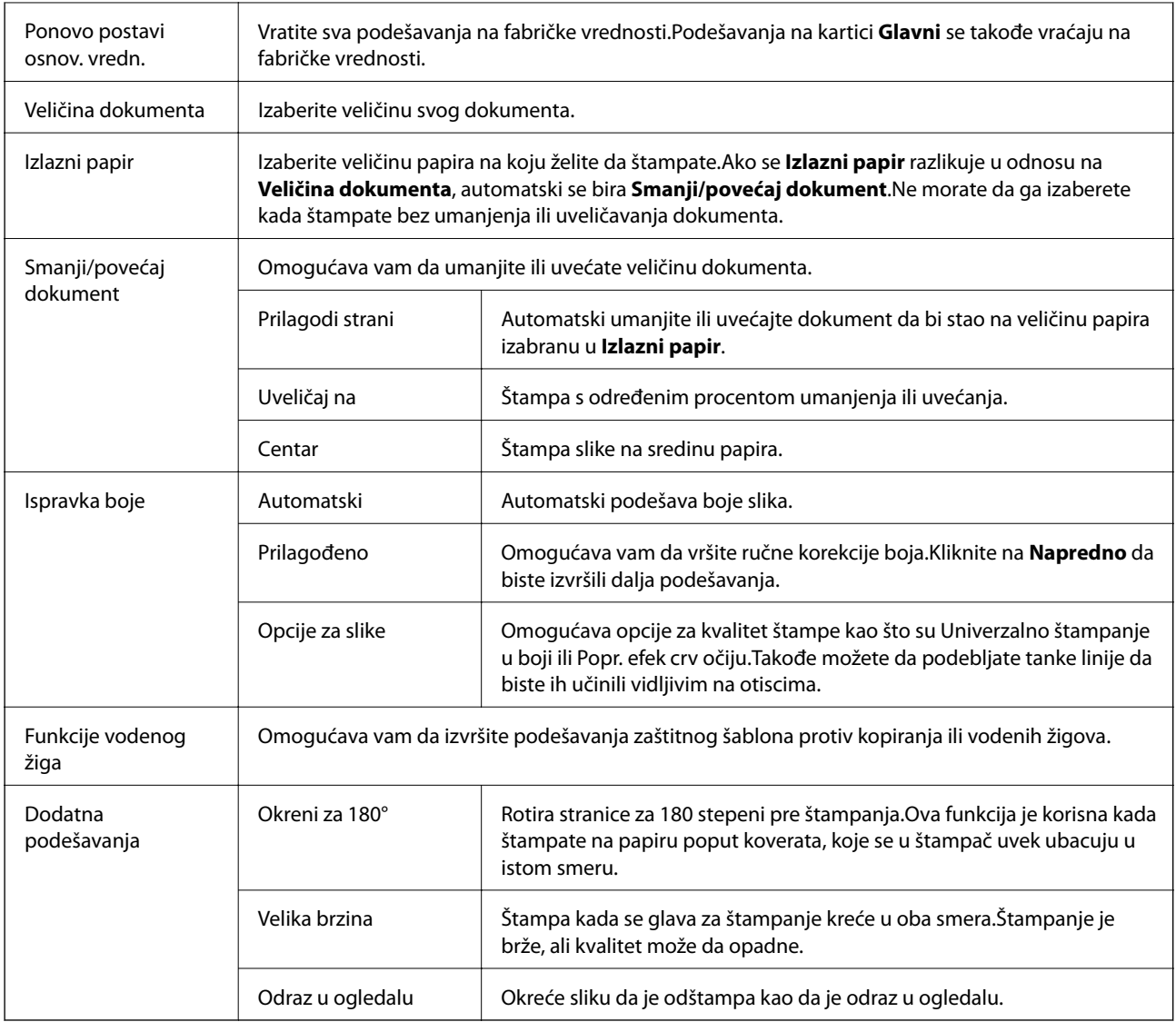

# **Kartica Održavanje**

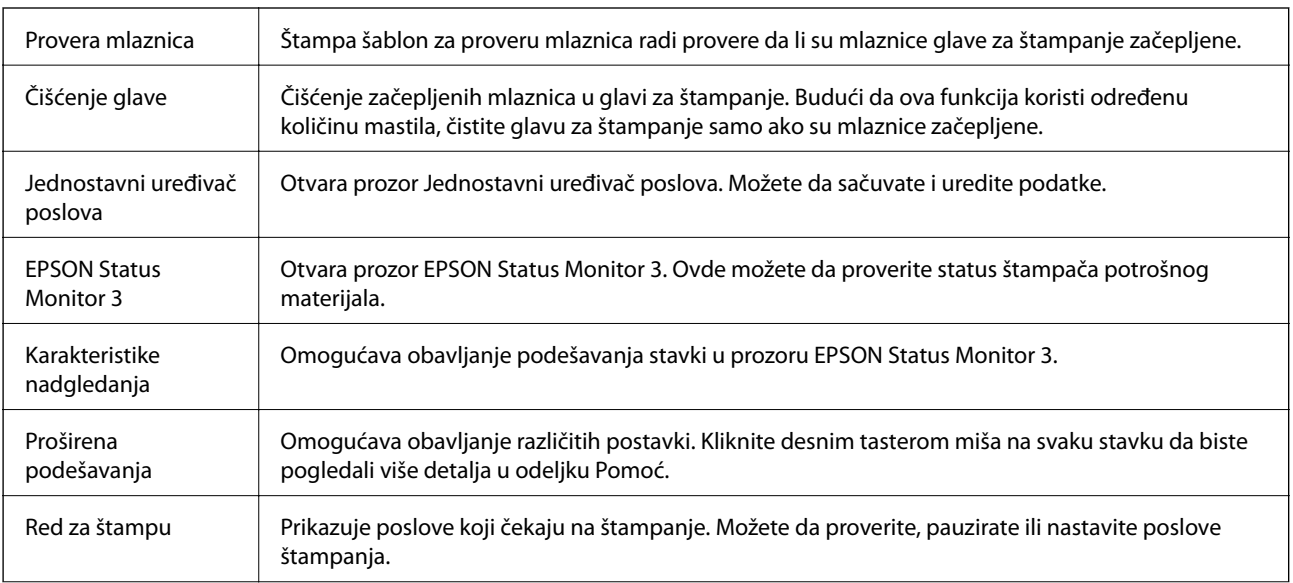

<span id="page-81-0"></span>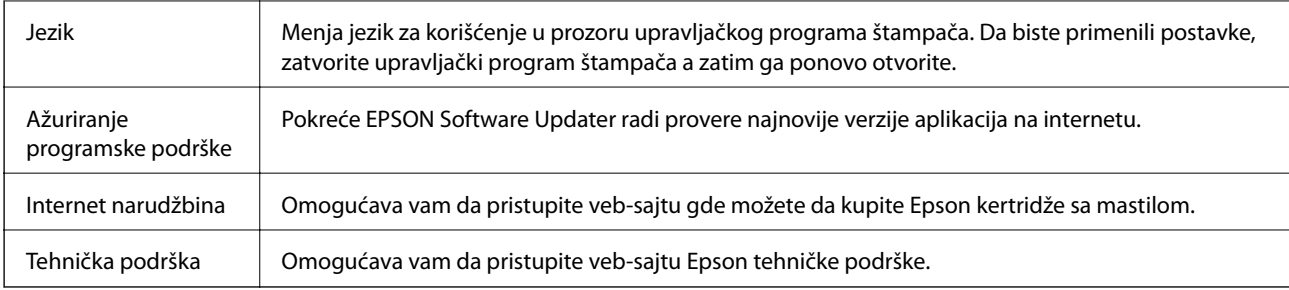

# **Štampanje iz upravljačkog programa štampača u operativnom sistemu Mac OS**

# **Osnovne informacije o štampanju**

#### *Napomena:*

Postupci se razlikuju u zavisnosti od aplikacije. Više informacija potražite u funkciji za pomoć date aplikacije.

- 1. Otvorite datoteku koju želite da odštampate. Ubacite papir u štampač ako to već nije urađeno.
- 2. Izaberite **Štampaj** u meniju **Datoteka** ili neku drugu komandu kako biste pristupili dijalogu za štampanje.

Ako je neophodno, kliknite na **Prikaži detalje** ili ▼ da biste proširili prozor za štampanje.

3. Izaberite štampač.

4. Izaberite **Podešavanje štampe** u iskačućem meniju.

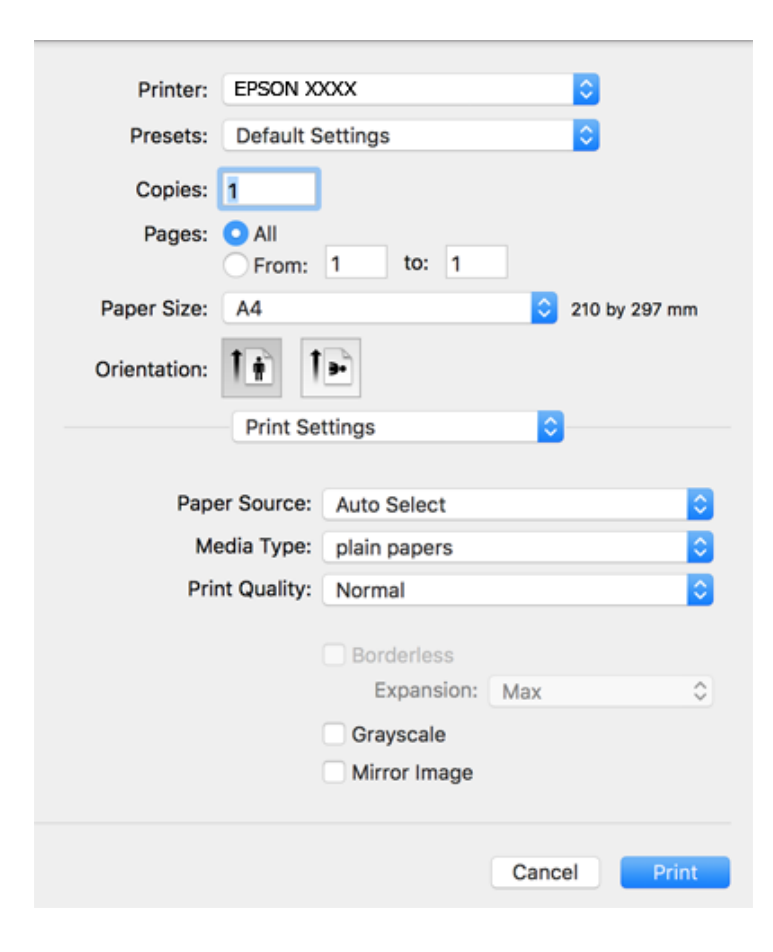

#### *Napomena:*

U operativnom sistemu OS X Mountain Lion ili novijem, ako meni *Podešavanje štampe* nije prikazan, upravljački program Epson štampača nije pravilno instaliran.

Izaberite *Željene postavke sistema* u meniju > *Štampači i skeneri* (ili *Štampanje i skeniranje*, *Štampanje i faks*), uklonite štampač, a zatim ga ponovo dodajte. Vidite sledeće da biste dodali štampač.

[http://epson.sn](http://epson.sn/?q=2)

5. Po potrebi izmenite podešavanja.

Detalje potražite u opcijama menija za upravljački program štampača.

6. Kliknite na **Štampanje**.

#### **Povezane informacije**

- & ["Dostupan papir i kapaciteti" na strani 42](#page-41-0)
- & ["Ubacivanje papira u Kaseta za papir" na strani 44](#page-43-0)
- & ["Lista tipa papira" na strani 47](#page-46-0)
- & ["Opcije menija za Podešavanje štampe" na strani 89](#page-88-0)

#### **Štampanje**

# **Dvostrano štampanje**

Možete štampati na obe strane papira.

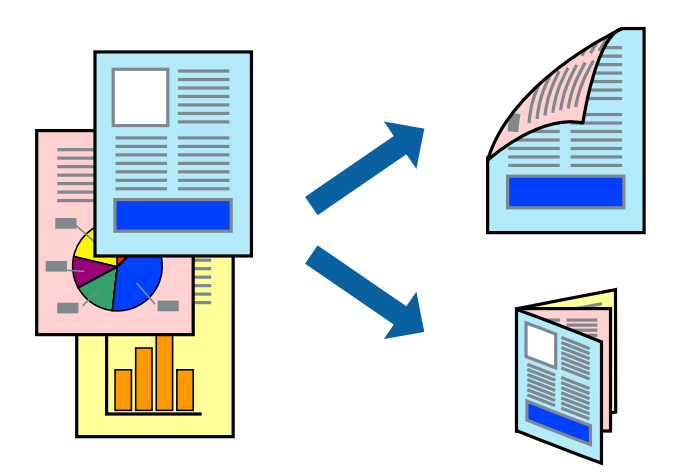

#### *Napomena:*

- ❏ Ova funkcija nije dostupna za štampanje bez ivica.
- ❏ Ako ne koristite papir pogodan za dvostrano štampanje, kvalitet štampe može opasti i može doći do zaglavljivanja papira.
- ❏ U zavisnosti od papira i podataka, mastilo može proći do druge strane papira.

#### **Povezane informacije**

& ["Dostupan papir i kapaciteti" na strani 42](#page-41-0)

## **Podešavanja štampača**

Izaberite **Two-sided Printing Settings** u iskačućem meniju.Izaberite način dvostranog štampanja, a zatim izvršite podešavanja za **Document Type**.

#### *Napomena:*

- ❏ Brzina štampanja može biti umanjena u zavisnosti od vrste dokumenta.
- ❏ Prilikom štampanja fotografija s velikom gustinom podataka, izaberite *Text & Graphics* ili *Text & Photos* u podešavanju *Document Type*.Ako su otisci zamrljani ili mastilo probija na drugu stanu papira, prilagodite *Gustina štampe* i *Increased Ink Drying Time* u stavki *Adjustments*.

#### **Povezane informacije**

- & ["Osnovne informacije o štampanju" na strani 82](#page-81-0)
- & ["Opcije menija za Two-sided Printing Settings" na strani 89](#page-88-0)

# **Štampanje više stranica na jednom listu**

Možete da odštampate dve ili četiri stranice podataka na jednom listu papira.

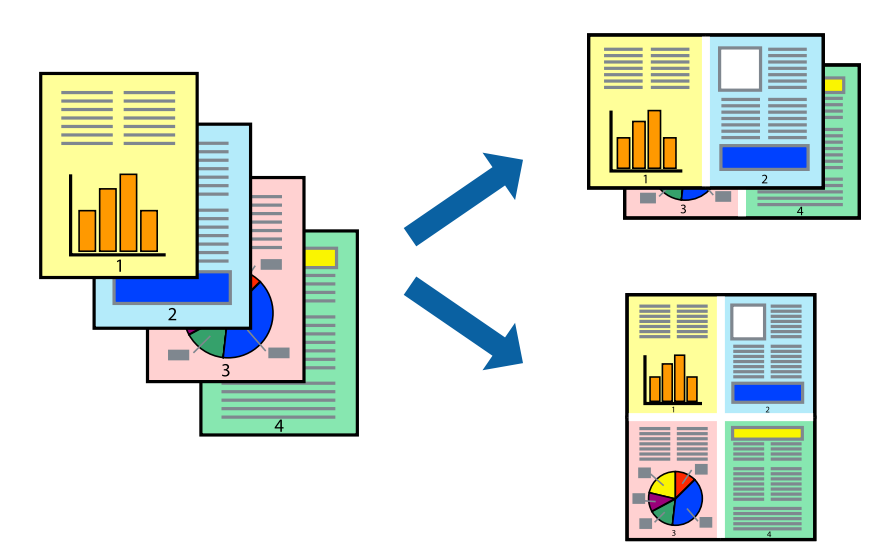

## **Postavke za štampanje**

Izaberite **Raspored** u iskačućem meniju. Odredite broj stranica u opciji **Stranice po listu**, **Smer rasporeda** (redosled stranica) i **Ivica**.

#### **Povezane informacije**

- & ["Osnovne informacije o štampanju" na strani 82](#page-81-0)
- & ["Opcije menija za raspored" na strani 88](#page-87-0)

# **Štampanje i slaganje stranica po redu (Štampanje obrnutim redosledom)**

Možete da štampate počev od poslednje strane, tako da stranice nakon štampanja budu složene pravilnim redosledom.

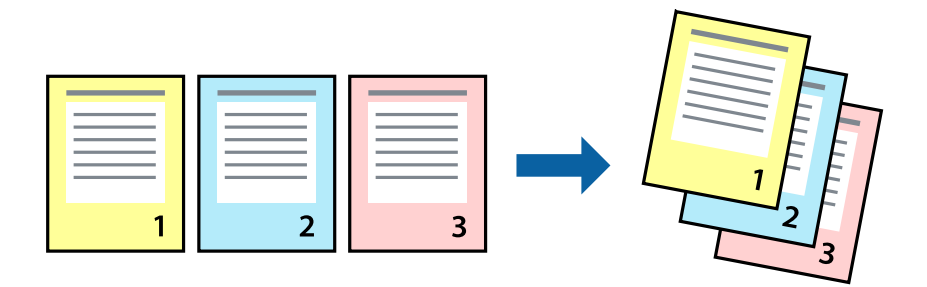

### **Postavke za štampanje**

Izaberite stavku **Rukovanje papirom** u iskačućem meniju. Izaberite **Obrnuto** kao podešavanje stavke **Redosled stranica**.

#### **Povezane informacije**

- & ["Osnovne informacije o štampanju" na strani 82](#page-81-0)
- & ["Opcije menija za rukovanje papirom" na strani 88](#page-87-0)

# **Štampanje smanjenog ili povećanog dokumenta**

Možete da umanjite ili uvećate dokument za određeni procenat ili da biste ga prilagodili veličini papira koju ste ubacili u štampač.

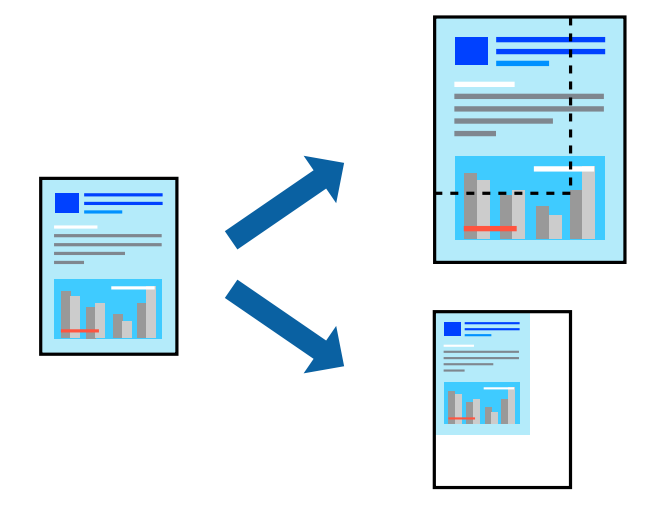

## **Podešavanja štampača**

Prilikom štampanja koje odgovara veličini papira, sa iskačućeg menija izaberite **Rukovanje papirom**, a zatim izaberite **Prilagodi veličini papira**.Izaberite veličinu papira koji ste ubacili u štampač u stavki **Veličina odredišnog papira**.Kada smanjujete veličinu dokumenta, izaberite **Samo umanji**.

Kada štampate menjajući veličinu dokumenta za određeni procenat, uradite nešto od sledećeg.

- ❏ Izaberite **Štampaj** u meniju **Datoteka** u aplikaciji.Izaberite **Štampač**, unesite procenat u stavku **Prilagodi**, a zatim kliknite na **Štampaj**.
- ❏ Izaberite **Podešavanje stranice** iz menija **Datoteka** u aplikaciji.U stavki **Formatiraj za** izaberite svoj štampač, u stavku **Prilagodi** unesite procenat, a zatim kliknite na **U redu**.

#### *Napomena:*

Izaberite veličinu papira koju ste podesili u aplikaciji u stavki *Veličina papira*.

#### **Povezane informacije**

- & ["Osnovne informacije o štampanju" na strani 82](#page-81-0)
- & ["Opcije menija za rukovanje papirom" na strani 88](#page-87-0)

# **Prilagođavanje boje štampanja**

Možete prilagoditi boje koje se koriste za zadatak štampanja.

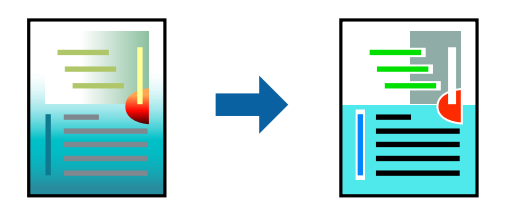

#### *Napomena:*

Ova prilagođavanja se ne primenjuju na originalne podatke.

## **Postavke za štampanje**

U iskačućem meniju izaberite **Izlazna fioka**, a zatim izaberite **EPSON Color Controls**. U iskačućem meniju izaberite **Color Options**, a zatim izaberite jednu od dostupnih opcija. Kliknite na strelicu pored **Napredna podešavanja** i izvršite detaljnija podešavanja.

#### **Povezane informacije**

- & ["Osnovne informacije o štampanju" na strani 82](#page-81-0)
- & ["Opcije menija za poklapanje boja" na strani 88](#page-87-0)
- & ["Opcije menija za Color Options" na strani 89](#page-88-0)

# **Otkazivanje štampanja**

Možete otkazati zadatak štampanja sa računara. Međutim, ne možete sa računara da otkažete zadatak štampanja nakon što ga potpuno pošaljete u štampač. U tom slučaju, zadatak štampanja otkažite pomoću kontrolne table na štampaču.

## **Poništavanje**

Kliknite na ikonu štampača na traci **Platforma**. Izaberite zadatak koji želite da poništite, a zatim uradite nešto od sledećeg.

❏ OS X Mountain Lion ili noviji

Kliknite na  $\otimes$  pored pokazivača toka.

❏ Mac OS X v10.6.8 do v10.7.x

Kliknite na **Izbriši**.

# **Opcije menija za upravljački program štampača**

Otvorite prozor za štampanje u nekoj aplikaciji, izaberite štampač, a zatim pristupite prozoru za upravljački program štampača.

#### <span id="page-87-0"></span>*Napomena:*

Meniji se razlikuju u zavisnosti od toga koju ste opciju izabrali.

## **Opcije menija za raspored**

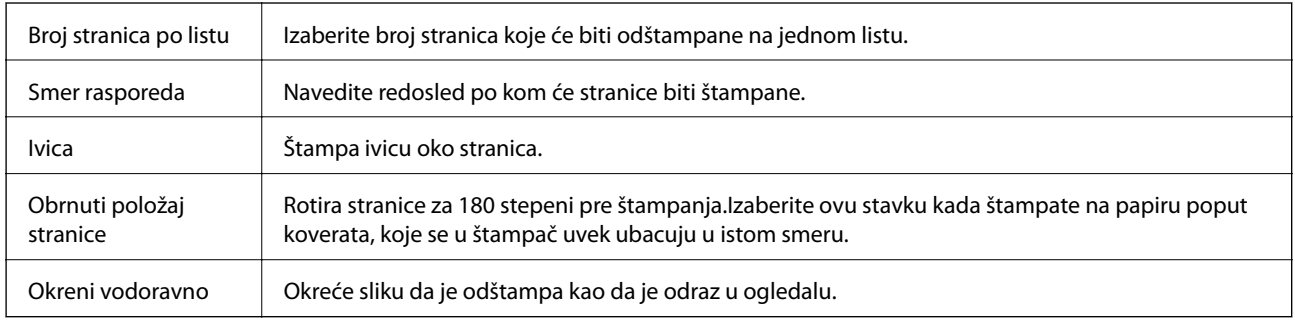

## **Opcije menija za poklapanje boja**

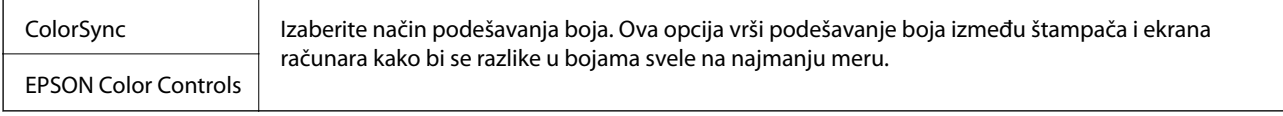

## **Opcije menija za rukovanje papirom**

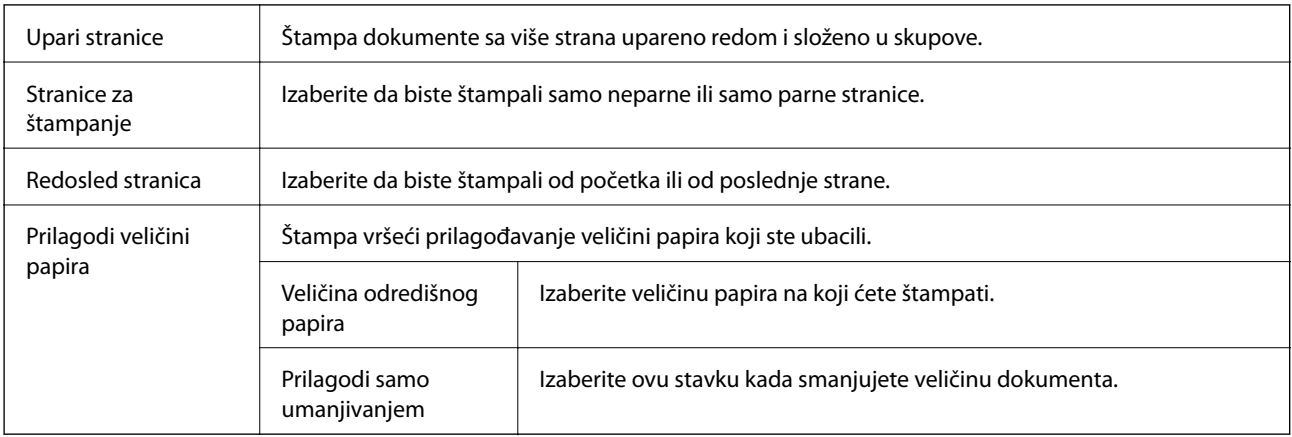

## **Opcije menija za naslovnu stranu**

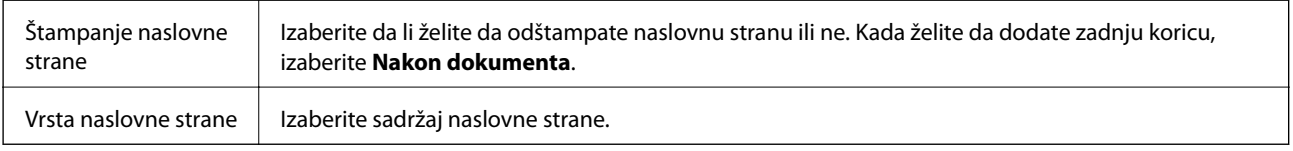

## <span id="page-88-0"></span>**Opcije menija za Podešavanje štampe**

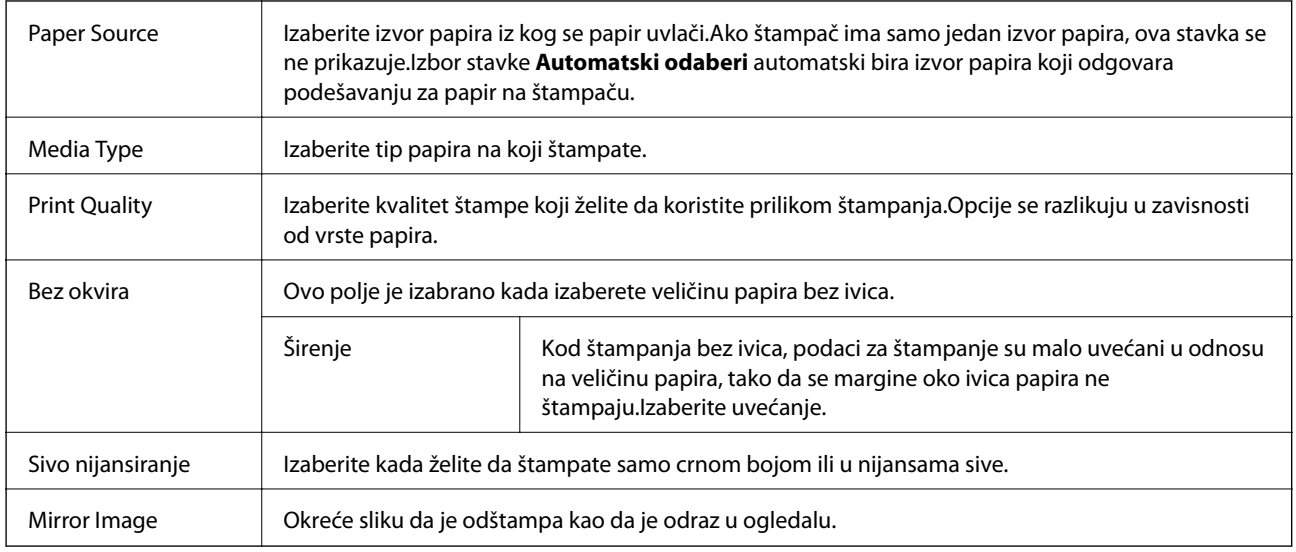

## **Opcije menija za Color Options**

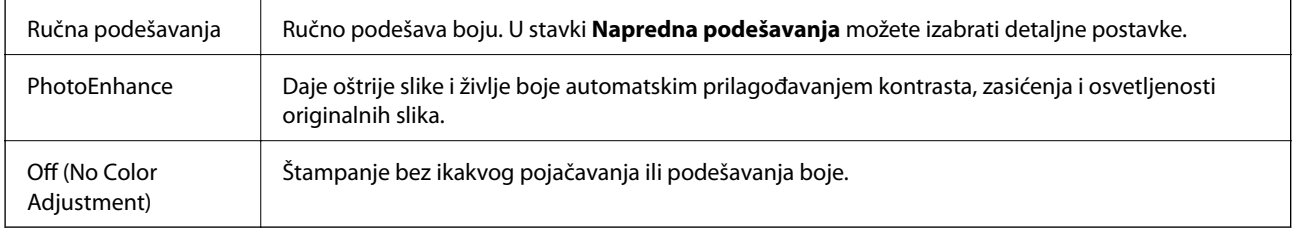

### **Opcije menija za Two-sided Printing Settings**

Two-sided Printing  $\parallel$  Štampa na obe strane papira.

# **Određivanje radnih podešavanja za upravljački program štampača u operativnom sistemu Mac OS**

### **Pristup prozoru sa radnim podešavanjima upravljačkog programa štampača za operativni sistem Mac OS**

Izaberite **Željene postavke sistema** u meniju > **Štampači i skeneri** (ili **Štampanje i skeniranje**, **Štampanje i faks**), a zatim izaberite štampač. Kliknite na **Opcije i materijal za štampanje** > **Opcije** (ili **Upravljački program**).

### **Radna podešavanja upravljačkog programa štampača za operativni sistem Mac OS**

❏ Preskoči praznu stranu: Izbegava štampanje praznih stranica.

- ❏ Tihi režim: Štampa tiho. Međutim, štampanje može da bude usporeno.
- ❏ Permit temporary black printing: Privremeno štampa samo crnom bojom.
- ❏ High Speed Printing: Štampa kada se glava za štampanje kreće u oba smera. Štampanje je brže, ali kvalitet može da opadne.
- ❏ Dokumenti na izlazu su za arhiviranje: Uvucite papir tako da bude jednostavno doterivanje prilikom štampanja horizontalnih podataka ili dvostrano štampanje. Štampanje koverata nije podržano.
- ❏ Ukloni beli okvir: Uklanja nepotrebne margine tokom štampanja bez ivica.
- ❏ Warning Notifications: Omogućava da upravljački program štampača prikazuje upozorenja.
- ❏ Establish bidirectional communication: Ova opcija obično treba da bude podešena na **On**. Izaberite **Off** kada je dobijanje informacija o štampaču nemoguće zbog toga što se štampač deli sa računarima sa operativnim sistemom Windows na mreži ili iz bilo kog drugog razloga.

# **Štampanje pomoću pametnih uređaja**

# **Korišćenje funkcije Epson iPrint**

Epson iPrint je aplikacija koja vam omogućava da štampate fotografije, dokumente i internet stranice sa pametnih uređaja kao što su pametni telefon ili tablet. Možete obaviti lokalno štampanje sa pametnog uređaja koji je povezan na istu bežičnu mrežu kao vaš štampač ili daljinsko štampanje, štampanje sa udaljene lokacije putem interneta. Da biste koristili daljinsko štampanje, registrujte svoj štampač za Epson Connect uslugu.

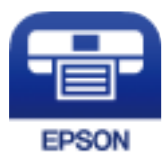

#### **Povezane informacije**

& ["Štampanje uz korišćenje mrežne usluge" na strani 182](#page-181-0)

## **Instaliranje aplikacije Epson iPrint**

Epson iPrint možete instalirati na vašem pametnom uređaju sa sledeće URL adrese ili pomoću ovog QR koda.

<http://ipr.to/c>

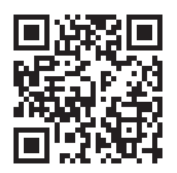

## **Štampanje pomoću aplikacije Epson iPrint**

Epson iPrint pokrenite sa vašeg pametnog uređaja i sa početnog ekrana izaberite stavku koju želite da koristite.

#### **Štampanje**

Sledeći ekrani su podložni promenama bez prethodnog obaveštenja. Sadržaj može da se razlikuje u zavisnosti od proizvoda.

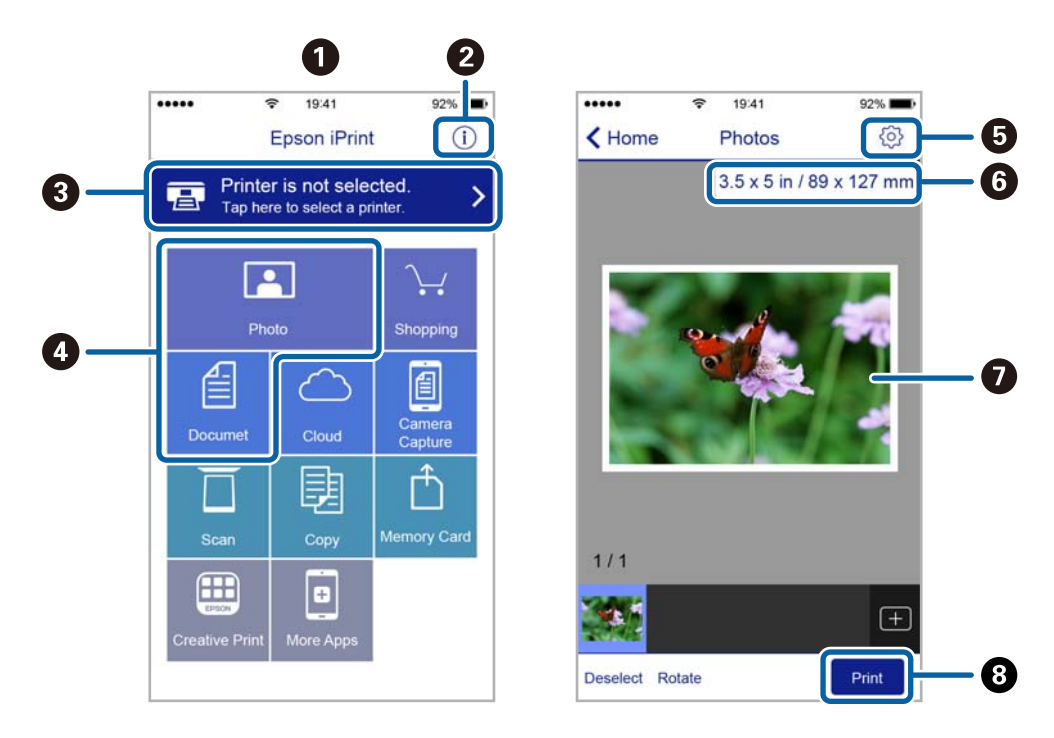

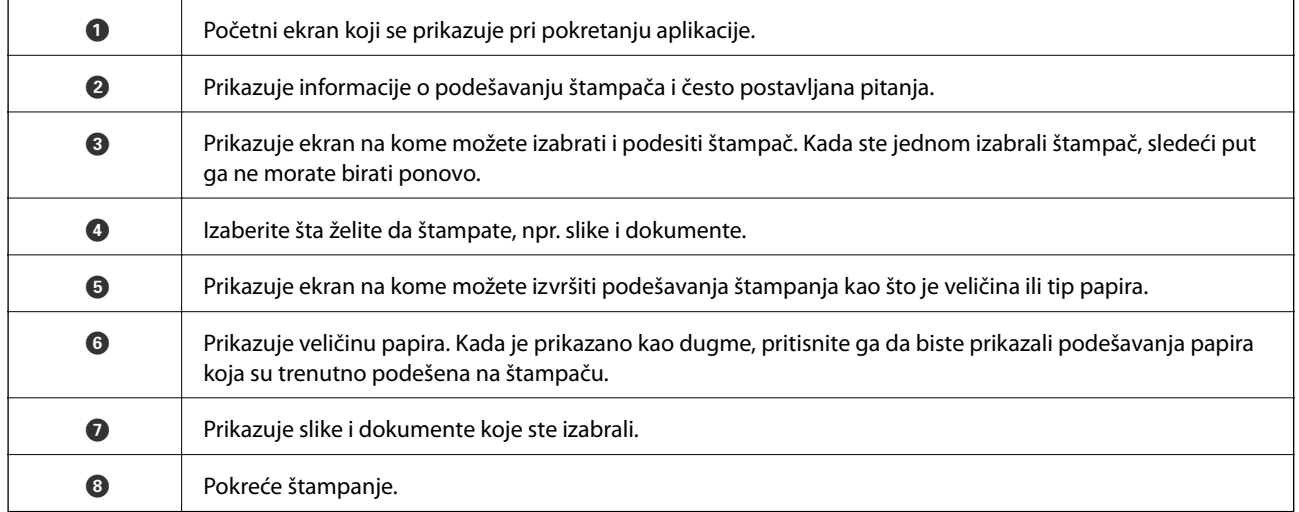

#### *Napomena:*

Da biste štampali iz menija dokumenta koristeći iPhone, iPad i iPod touch sa operativnim sistemom iOS, pokrenite Epson iPrint nakon prebacivanja dokumenta koji želite da štampate pomoću funkcije deljenja datoteka u aplikaciji iTunes.

# **Štampanje prislanjanjem pametnih uređaja uz NFC oznaka**

Možete automatski povezati svoj štampač i pametni uređaj i obaviti štampanje tako što ćete prisloniti NFC antenu pametnog uređaja sa operativnim sistemom Android 4.0 ili novijim koji podržava NFC (Near Field Communication) uz NFC oznaka.

Lokacija NFC antene se razlikuje u zavisnosti od pametnog uređaja. Više detalja potražite u dokumentaciji priloženoj uz pametni uređaj.

#### c*Važno:*

- ❏ Uverite se da je omogućena veza Wi-Fi Direct (Simple AP režim).
- ❏ Omogućite NFC funkciju na svom pametnom uređaju.
- ❏ Proverite da li je aplikacija Epson iPrint instalirana na pametnom uređaju. Ako nije, prislonite NFC antenu pametnog uređaja uz NFC oznaka štampača i instalirajte je.

#### *Napomena:*

- ❏ Ako štampač ne uspostavi komunikaciju sa pametnim uređajem čak ni nakon što ga prislonite uz oznaku, pokušajte da promenite položaj pametnog uređaja i ponovo ga prislonite uz oznaku.
- ❏ Ako između NFC oznaka štampača i NFC antene pametnog uređaja postoje prepreke, na primer metalne, štampač možda neće biti u mogućnosti da komunicira sa pametnim uređajem.
- ❏ Ova funkcija koristi vezu Wi-Fi Direct (Simple AP režim) za povezivanje sa štampačem. Možete da povežete do četiri uređaja sa štampačem istovremeno.
- ❏ Ako ste promenili lozinku za vezu Wi-Fi Direct (Simple AP režim), ne možete da koristite ovu funkciju. Vratite početnu lozinku da biste koristili ovu funkciju.
- 1. Ubacite papir u štampač.
- 2. Prislonite NFC antenu pametnog uređaja uz NFC oznaka štampača.

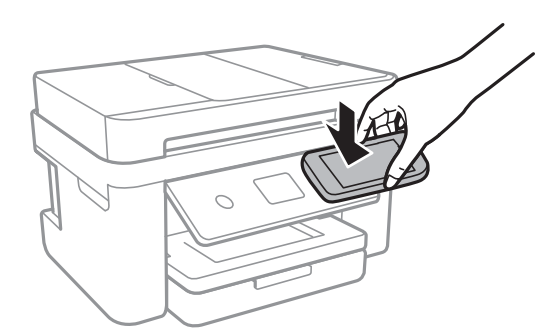

Epson iPrint će se pokrenuti.

3. Na početnom ekranu Epson iPrint, ponovo prislonite NFC antenu pametnog uređaja uz NFC oznaka štampača.

Štampač i pametni uređaj su povezani.

- 4. Izaberite sliku koju želite da odštampate, a zatim izaberite **Next** u gornjem desnom delu ekrana.
- 5. Ponovo prislonite NFC antenu pametnog uređaja uz NFC oznaka štampača.

Štampanje počinje.

# **Korišćenje aplikacije Epson Print Enabler**

Možete putem bežične veze da štampate svoje dokumente, e-poštu, fotografije i veb-stranice direktno sa svog Android telefona ili tableta (Android v4.4 ili novija).Pomoću svega nekoliko dodira, vaš Android uređaj će otkriti Epsonov štampač koji je povezan na istu bežičnu mrežu.

1. Ubacite papir u štampač.

- 2. Podesite svoj štampač za bežično štampanje.
- 3. Na svoj Android uređaj instalirajte plugin Epson Print Enabler iz Google Play.
- 4. Povežite svoj Android uređaj na istu bežičnu mrežu koju koristi vaš štampač.
- 5. Idite na **Podešavanja** na svom Android uređaju, izaberite **Štampanje**, a zatim omogućite Epson Print Enabler.
- 6. Iz Android aplikacije kao što je Chrome, dodirnite ikonu menija i odštampajte ono što je na ekranu.

*Napomena:* Ako ne vidite svoj štampač, dodirnite *Svi štampači* i izaberite svoj štampač.

#### **Povezane informacije**

- & ["Ubacivanje papira u Kaseta za papir" na strani 44](#page-43-0)
- & ["Povezivanje sa pametnim uređajem" na strani 24](#page-23-0)

## **Korišćenje funkcije AirPrint**

AirPrint omogućava trenutno bežično štampanje koristeći iPhone, iPad i iPod touch i Mac, a da ne morate da instalirate upravljačke programe ili preuzmete softver.

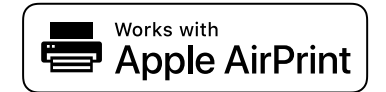

#### *Napomena:*

Ako ste onemogućili poruke o konfiguraciji papira na kontrolnoj tabli svog proizvoda, ne možete koristiti AirPrint. Pogledajte sledeći link da biste po potrebi omogućili poruke.

- 1. Ubacite papir u svoj proizvod.
- 2. Podesite svoj proizvod za bežično štampanje. Pogledajte sledeći link.

[http://epson.sn](http://epson.sn/?q=2)

- 3. Apple uređaj povežite na istu bežičnu mrežu koju koristi vaš proizvod.
- 4. Štampajte sa svog uređaja na vašem proizvodu.

```
Napomena:
Radi detaljnjijih informacija pogledajte stranu AirPrint na internet stranici kompanije Apple.
```
#### **Povezane informacije**

- & ["Ubacivanje papira u Kaseta za papir" na strani 44](#page-43-0)
- & ["Podešavanja štampača" na strani 56](#page-55-0)

# **Otkazivanje zadatka koji je u toku**

Dodirnite  $\mathcal D$  na kontrolnoj tabli štampača da biste poništili zadatak štampanja koji je u toku.

# <span id="page-93-0"></span>**Kopiranje**

# **Osnove kopiranja**

Ovo poglavlje opisuje korake za osnovno kopiranja.

1. Postavite originale.

Ako želite da kopirate više originala, postavite sve originale na ADF.

- 2. Izaberite **Kopiranje** na početnom ekranu.
- 3. Odredite podešavanja na kartici **Kopiranje**.

Po potrebi izaberite stavku za podešavanje da biste je promenili.

#### *Napomena:*

❏ Ako izaberete karticu *Napredne postavke*, možete izvršiti podešavanja poput *Višestrano* ili *Kvalitet*.

- ❏ Ako kombinacija podešavanja koju tražite nije dostupna, prikazuje se .Izaberite ikonu da biste proverili detalje, a zatim izmenite podešavanja.
- 4. Unesite broj kopija.
- 5. Dodirnite  $\Phi$ .

#### **Povezane informacije**

- & ["Postavljanje originala" na strani 48](#page-47-0)
- $\rightarrow$  ["Osnovne opcije menija za kopiranje" na strani 95](#page-94-0)
- $\rightarrow$  ["Napredne opcije menija za kopiranje" na strani 95](#page-94-0)
- & ["Osnovna konfiguracija ekrana" na strani 17](#page-16-0)

# **Dvostrano kopiranje**

Možete kopirati više originala na obe strane papira.

- 1. Izaberite **Kopiranje** na početnom ekranu.
- 2. Izaberite karticu **Kopiranje** > , a zatim izaberite **1-strano>2-strano**.

Možete takođe navesti položaj originala i položaj za povezivanje napravljene kopije.

3. Dodirnite  $\Phi$ .

#### **Povezane informacije**

& "Osnove kopiranja" na strani 94

# <span id="page-94-0"></span>**Kopiranje više originala na jednu stranu**

Na jedan list papira možete kopirati dva originala.

- 1. Izaberite **Kopiranje** na početnom ekranu.
- 2. Izaberite karticu **Napredne postavke** > **Višestrano**, a zatim izaberite **2**. Možete takođe podesiti i raspored i položaj originala.
- 3. Izaberite karticu **Kopiranje**, a zatim dodirnite  $\hat{\mathcal{D}}$ .

#### **Povezane informacije**

& ["Osnove kopiranja" na strani 94](#page-93-0)

# **Osnovne opcije menija za kopiranje**

#### *Napomena:*

Stavke možda neće biti dostupne, zavisno od ostalih podešavanja koja ste izvršili.

Crno-belo:

Kopiranje originala kao crno-belog (jednobojno).

U boji:

Kopiranje originala u boji.

# (Dvostrano):

Izaberite dvostrani raspored.

❏ 1-strano

Kopira jednu stranu originala na jednu stranu papira.

❏ 1-strano>2-strano

Kopira dva jednostrana originala na obe strane pojedinačnog lista papira. Izaberite položaj originala i položaj za povezivanje papira.

## (Gustina):

Povećajte nivo gustine kada su rezultati kopiranja bledi. Smanjite nivo gustine kada se stvaraju mrlje od mastila.

# **Napredne opcije menija za kopiranje**

#### *Napomena:*

Stavke možda neće biti dostupne, zavisno od ostalih podešavanja koja se izvršili.

#### **Kopiranje**

#### Postavke papira:

Izaberite veličinu i tip papira.

#### Uvećanje:

Konfiguriše razmeru uvećanja ili umanjena.Ako želite da smanjite ili povećate veličinu originala za određeni procenat, izaberite vrednost, a zatim unesite procenat u opsegu od 25 do 400 %.

❏ Stvarna veličina

Kopiranje uz 100 % uvećanje.

❏ A4→A5 i drugo

Automatsko uvećavanje ili smanjivanje originala kako bi odgovarao veličini papira.

❏ Aut. uk. u st.

Otkrivanje skenirane oblasti i automatsko uvećavanje ili smanjivanje originala kako bi odgovarao veličini papira koju ste izabrali.Ako oko originala postoje bele margine, bele margine na oznakama u uglu stakla skenera registruju se kao oblast skeniranja, ali margine na suprotnoj strani mogu biti izrezane.

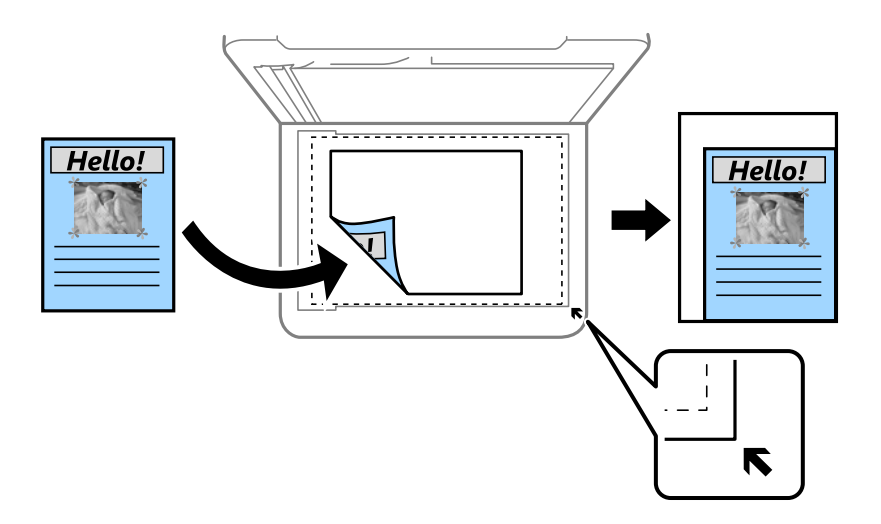

#### Veličina dokumenta:

Izaberite veličinu originala.Kada kopirate originale nestandardne veličine, izaberite veličinu koja je najpribližnija originalu.

#### Višestrano:

❏ Pojedin. stranica

Kopiranje jednostranog originalna na jedan list.

#### ❏ 2

Kopiranje dva jednostrana originalna dokumenta na jedan list u dvostrukom rasporedu.Izaberite raspored i položaj originala.

#### Kvalitet:

Izaberite kvalitet štampanja.**Najbolje** omogućava štampanje boljeg kvaliteta, ali brzina štampanja može biti manja.

#### Orijentacija originala:

Izaberite položaj originala.

#### Uklanjanje senke:

Uklanja senke koje se pojavljuju po ivicama kopija prilikom kopiranja debelog papira ili u centru papira prilikom kopiranja brošure.

#### Uklanj. rupa od bušenja:

Uklanja rupe za povezivanje prilikom kopiranja.

#### Kopija ID kartice:

Skenira obe strane lične karte i kopira ih na jednu stranu papira formata A4.

#### Kopiranje bez ivica:

Kopiranje bez margina oko ivica.Slika je malo uvećana da bi se uklonile margine oko ivica papira.Izaberite koliko želite da uvećate u podešavanju **Proširenje**.

#### Bris. svih pod.:

Ponovno postavljanje podešavanja kopiranja na podrazumevane vrednosti.

# **Skeniranje**

# **Skeniranje pomoću kontrolne table**

Skenirane slike s kontrolne table štampača možete slati na sledeća odredišta.

#### Računar

Skenirane slike možete sačuvati na računar povezan sa štampačem.Pre skeniranja instalirajte Epson Scan 2 i Epson Event Manager na računar.

#### Oblak

Skenirane slike možete poslati u računarski oblak.Pre skeniranja, izvršite podešavanja na Epson Connect.

#### Računar (WSD)

Skenirane slike možete sačuvati na računar povezan sa štampačem koristeći funkciju WSD.Ako koristite Windows 7/Windows Vista, pre skeniranja treba da izvršite podešavanje za WSD na svom računaru.

#### **Povezane informacije**

- & "Skeniranje na računar (Event Manager)" na strani 98
- & ["Skeniranje u računarski oblak" na strani 102](#page-101-0)
- & ["Skeniranje na računar \(WSD\)" na strani 104](#page-103-0)

## **Skeniranje na računar (Event Manager)**

#### *Napomena:*

Pre skeniranja instalirajte Epson Scan 2 i Epson Event Manager na računar.

- 1. Postavite originale.
- 2. Izaberite **Skeniranje** na početnom ekranu.
- 3. Izaberite **Računar**.
- 4. Izaberite da biste izabrali računar na kome želite da sačuvate skenirane slike.

#### *Napomena:*

- ❏ Kada je štampač povezan na mrežu, možete da izaberete računar na kome želite da sačuvate skeniranu sliku.Možete prikazati do 20 računara na kontrolnoj tabli štampača.Ako izaberete *Network Scan Name (Alphanumeric)* na Epson Event Manager, on se prikazuje na kontrolnoj tabli.
- 5. Izaberite **d**a biste izabrali kako da sačuvate skeniranu sliku na računar.
	- ❏ Sačuvaj kao JPEG: čuva skeniranu sliku u JPEG formatu.
	- ❏ Sačuvaj kao PDF: čuva skeniranu sliku u PDF formatu.
- ❏ Pril. uz por. e-poš.: pokreće klijent za e-poštu na računaru, a zatim je automatski prilaže uz poruku.
- ❏ Sledi prilagođene postavke: Čuvanje skenirane slike uz pomoć podešavanja Epson Event Manager.Možete izmeniti podešavanja skeniranja, kao što su veličina skeniranja, fascikla za čuvanje ili format sačuvane datoteke.
- 6. Dodirnite  $\Phi$ .

#### **Povezane informacije**

& ["Postavljanje originala" na strani 48](#page-47-0)

### **Vršenje prilagođenih podešavanja Epson Event Manager**

Možete odrediti podešavanja skeniranja za **Sledi prilagođene postavke** u Epson Event Manager. Više informacija potražite u programu Epson Event Manager.

- 1. Pokrenite Epson Event Manager.
- 2. Proverite da li je vaš skener izabran kao **Scanner** na kartici **Button Settings** na glavnom ekranu.

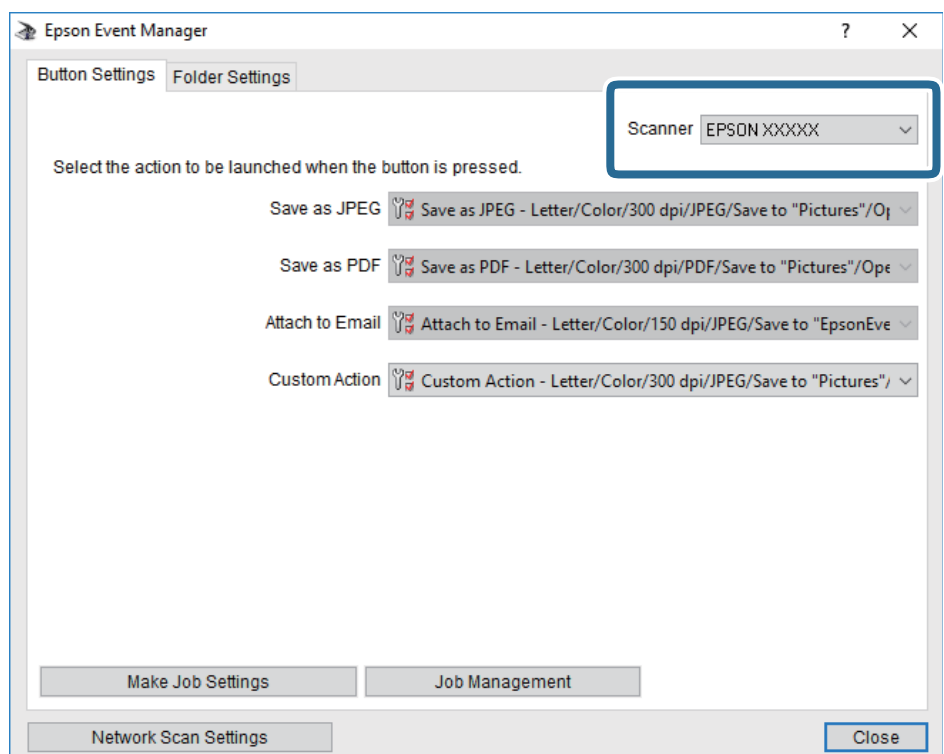

3. Kliknite na **Make Job Settings**.

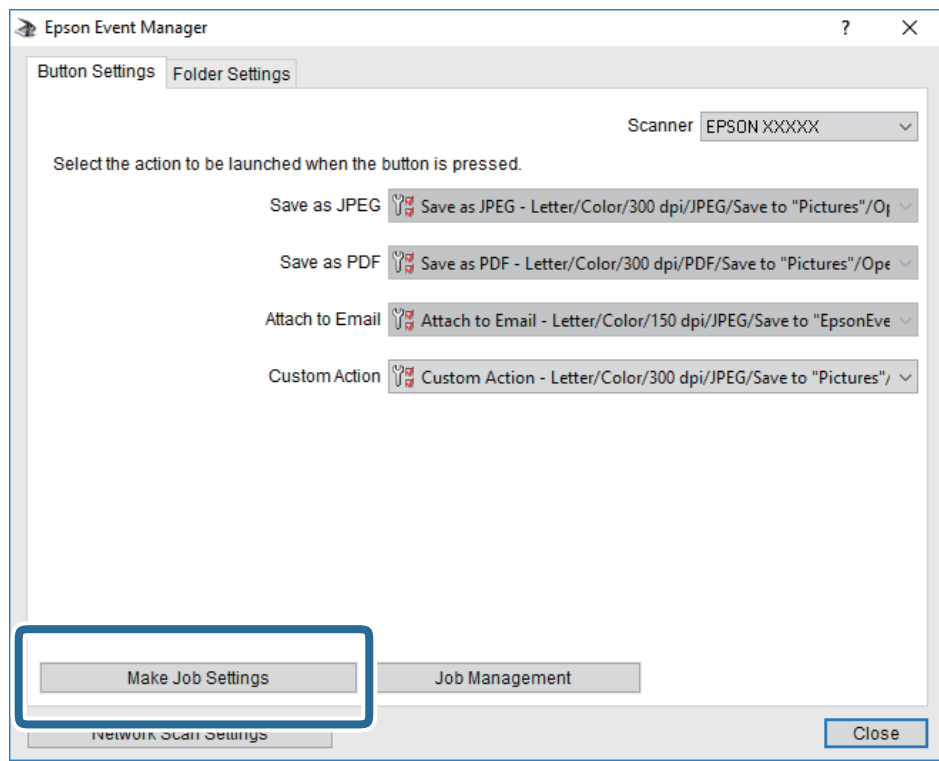

4. Izvršite podešavanja skeniranja na ekranu **Job Settings**.

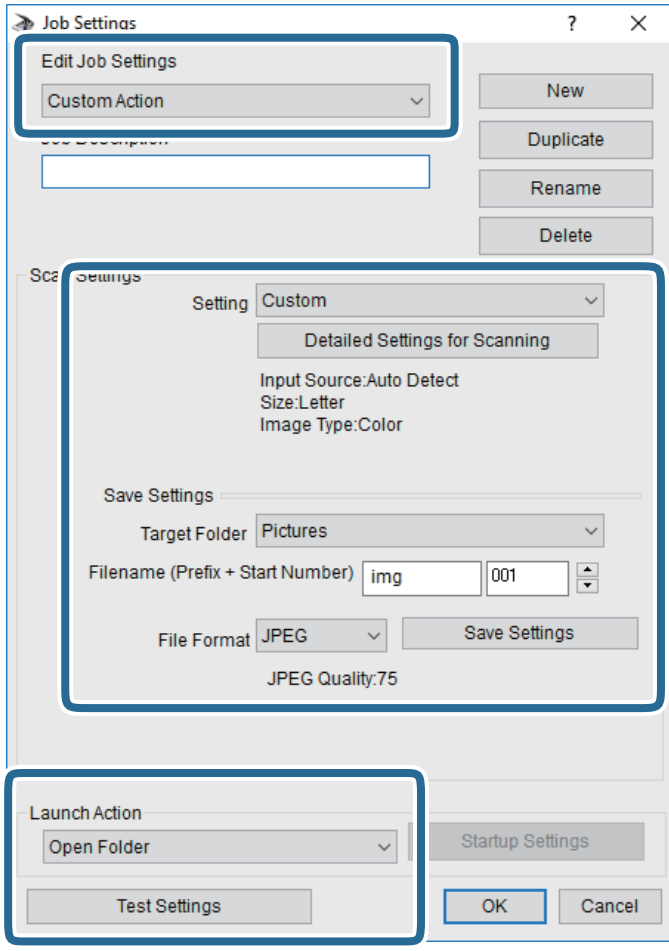

- ❏ Edit Job Settings: Izaberite **Custom Action**.
- ❏ Setting: Skenirajte koristeći najbolja podešavanja za izabrani tip originala. Kliknite na **Detailed Settings for Scanning** da biste podesili stavke kao što su rezolucija ili boja za čuvanje skenirane slike.
- ❏ Target Folder: Izaberite fasciklu za čuvanje skenirane slike sa liste.
- ❏ Filename (Prefix + Start Number): Izmenite podešavanja za naziv datoteke koju želite da sačuvate.
- ❏ File Format: Izaberite format za čuvanje datoteke.
- ❏ Launch Action: Izaberite aktivnost prilikom skeniranja.
- ❏ Test Settings: Pokretanje probnog skeniranja pomoću aktuelnih podešavanja.
- 5. Kliknite na **OK** da biste se vratili na glavni ekran.

<span id="page-101-0"></span>6. Proverite da li je aplikacija **Custom Action** izabrana na listi **Custom Action**.

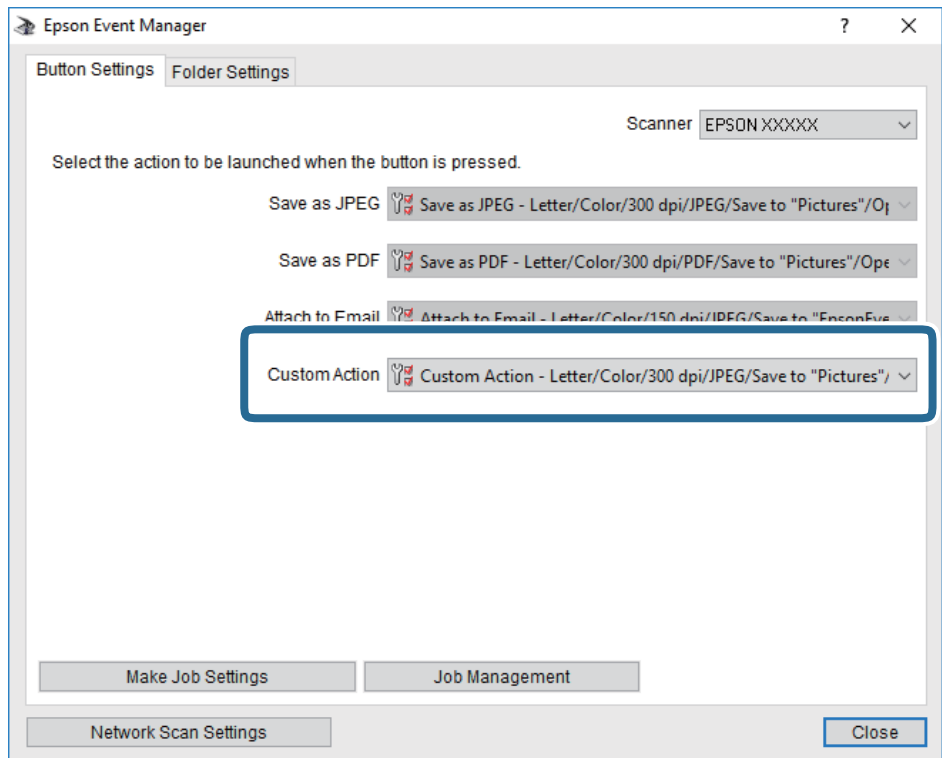

7. Kliknite na **Close** da biste zatvorili Epson Event Manager.

# **Skeniranje u računarski oblak**

Skenirane slike možete poslati u računarski oblak.Pre korišćenja ove funkcije izvršite podešavanja pomoću Epson Connect.Više informacija potražite na sledećem veb-sajtu Epson Connect.

<https://www.epsonconnect.com/>

[http://www.epsonconnect.eu](http://www.epsonconnect.eu/) (samo Evropa)

- 1. Proverite da li ste izvršili podešavanja pomoću Epson Connect.
- 2. Postavite originale.
- 3. Izaberite **Skeniranje** na početnom ekranu.
- 4. Izaberite **Oblak**.
- 5. Izaberite  $\bigoplus$  na vrhu ekrana, a zatim izaberite odredište.
- 6. Podesite stavke na kartici **Skeniranje**, kao što su format za čuvanje.
- 7. Izaberite karticu **Napredne postavke**, a zatim proverite podešavanja, te ih po potrebi izmenite.
- 8. Izaberite karticu **Skeniranje**, a zatim dodirnite  $\Phi$ .

#### **Povezane informacije**

& ["Postavljanje originala" na strani 48](#page-47-0)

### **Osnovne opcije menija za skeniranje u računarski oblak**

#### *Napomena:*

Stavke možda neće biti dostupne, zavisno od ostalih podešavanja koja ste izvršili.

#### Crno-belo/U boji:

Izaberite da li želite skeniranje u boji ili crno-belo.

#### JPEG/PDF:

Izaberite format u kom želite da sačuvate skeniranu sliku.

### **Napredne opcije menija za skeniranje u računarski oblak**

#### *Napomena:*

Stavke možda neće biti dostupne, zavisno od ostalih podešavanja koja ste izvršili.

#### Obl.sken.:

❏ Površ. skenir.:

Izaberite format skeniranja. Za izrezivanje belih površina oko teksta ili slike prilikom skeniranja izaberite **Automatsko opsecanje**. Za skeniranje na maksimalnoj oblasti staklo skenera, izaberite **Maksimalna oblast**.

❏ Orijentacija originala:

Izaberite položaj originala.

#### Vrsta dokumenta:

Izaberite tip originala.

#### Gustina:

Izaberite kontrast za skeniranu sliku.

#### Uklanjanje senke:

Uklonite senke originala koje se pojavljuju na skeniranoj slici.

❏ Okružujuće:

Uklonite senke na ivici originala.

❏ Centar:

Uklonite senke na margini za spajanje brošure.

#### Uklanj. rupa od bušenja:

Uklonite probušene rupice koje se pojavljuju na skeniranoj slici. Možete odrediti oblast za brisanje probušenih rupica unošenjem vrednosti u polje sa desne strane.

❏ Položaj brisanja:

Izaberite položaj za uklanjanje probušenih rupica.

<span id="page-103-0"></span>❏ Orijentacija originala:

Izaberite položaj originala.

Bris. svih pod.

Ponovno postavljanje podešavanja skeniranja na podrazumevane vrednosti.

# **Skeniranje na računar (WSD)**

#### *Napomena:*

❏ Ova funkcija je dostupna samo za računare sa operativnim sistemom Windows 10/Windows 8.1/Windows 8/Windows 7/ Windows Vista.

- ❏ Ako koristite Windows 7/Windows Vista, treba unapred da podesite računar pomoću ove funkcije.
- 1. Postavite originale.
- 2. Izaberite **Skeniranje** na početnom ekranu.
- 3. Izaberite **Računar (WSD)**.
- 4. Izaberite računar.
- 5. Dodirnite  $\Phi$ .

## **Podešavanje WSD ulaza**

U ovom odeljku je objašnjeno kako se podešava WSD ulaz kod operativnog sistema Windows 7/Windows Vista.

#### *Napomena:*

Kod operativnog sistema Windows 10/Windows 8.1/Windows 8, WSD ulaz se automatski podešava.

- Za podešavanje WSD ulaza potrebno je sledeće.
- ❏ Štampač i računar su povezani na mrežu.
- ❏ Na računaru je instaliran upravljački program štampača.
- 1. Uključite štampač.
- 2. Na računaru kliknite na početak a zatim kliknite na **Mreža**.
- 3. Kliknite desnim tasterom miša na štampač a zatim kliknite na **Instaliraj**. Kad se prikaže ekran **Kontrola korisničkog naloga**, kliknite na **Nastavi**.

#### **Skeniranje**

Ako se prikaže ekran **Deinstaliraj**, kliknite na **Deinstaliraj** i počnite ispočetka.

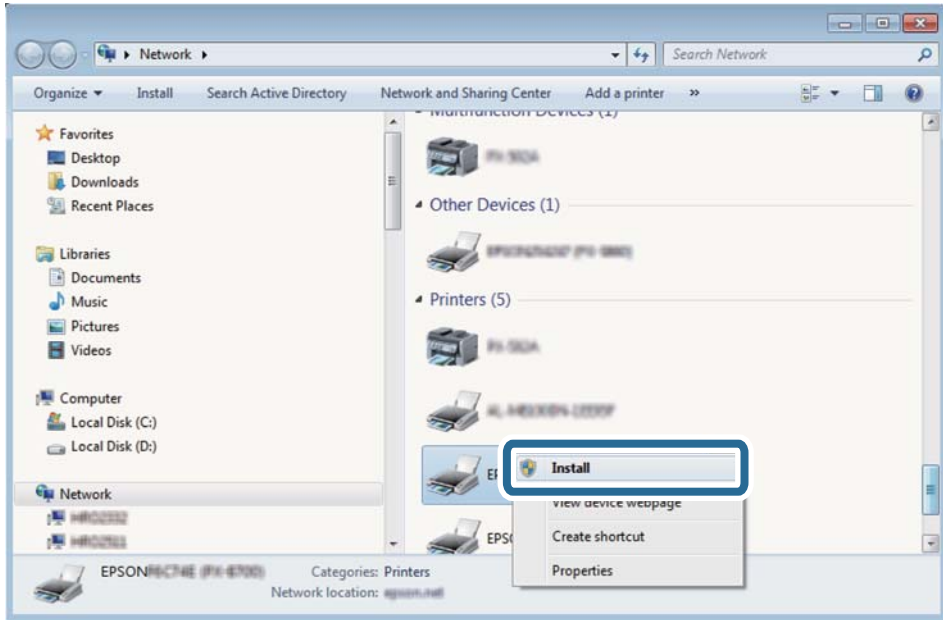

#### *Napomena:*

Naziv štampača koji ste podesili na mreži i naziv modela (EPSON XXXXXX (XX-XXXX)) prikazuju se na ekranu mreže. Naziv štampača koji je podešen na mreži možete da proverite na kontrolnoj tabli štampača ili tako što ćete odštampati list statusa mreže.

4. Kliknite na **Vaš uređaj je spreman za upotrebu**.

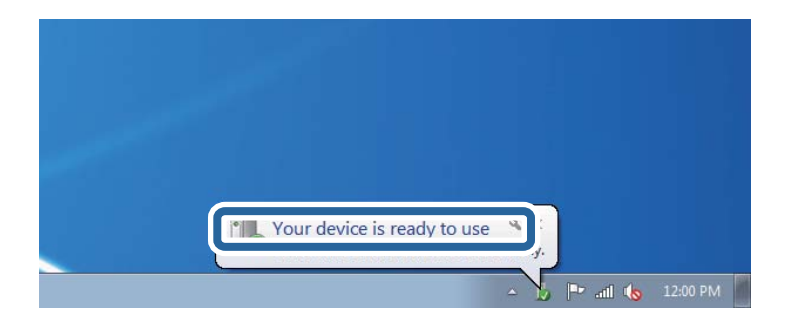

5. Proverite poruku a zatim kliknite na **Zatvori**.

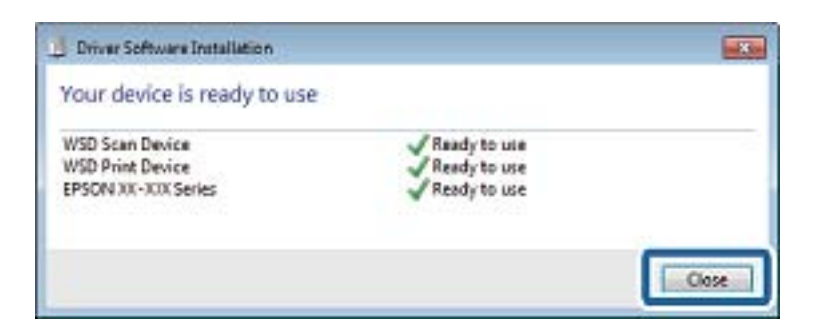

- 6. Otvorite ekran **Uređaji i štampači**.
	- ❏ Windows 7

Kliknite na početak > **Kontrolna tabla** > **Hardver i zvuk** ili **Hardver** > **Uređaji i štampači**.

❏ Windows Vista

Kliknite na početak > **Kontrolna tabla** > **Hardver i zvuk** > **Štampači**.

7. Proverite da li je na mreži prikazana ikona sa nazivom štampača.

Kada koristite WSD, izaberite naziv štampača.

# **Skeniranje sa računara**

# **Skeniranje pomoću programa Epson Scan 2**

Možete skenirati pomoću upravljačkog programa skenera "Epson Scan 2". Objašnjenja svake od stavki u podešavanjima potražite u pomoći za program Epson Scan 2.

#### **Povezane informacije**

- & ["Postavljanje originala" na strani 48](#page-47-0)
- & ["Aplikacija za skeniranje dokumenata i slika \(Epson Scan 2\)" na strani 172](#page-171-0)

## **Skeniranje dokumenata (Režim dokumenta)**

Pomoću **Režim dokumenta** u Epson Scan 2 možete skenirati originale pomoću detaljnih podešavanja koja su pogodna za tekstualne dokumente.

1. Postavite originale.

#### *Napomena:* Ako želite da skenirate više originala, postavite ih u ADF.

- 2. Pokrenite Epson Scan 2.
- 3. Izaberite **Režim dokumenta** sa liste **Režim**.

4. Odredite dolenavedena podešavanja na kartici **Glavna podešavanja**.

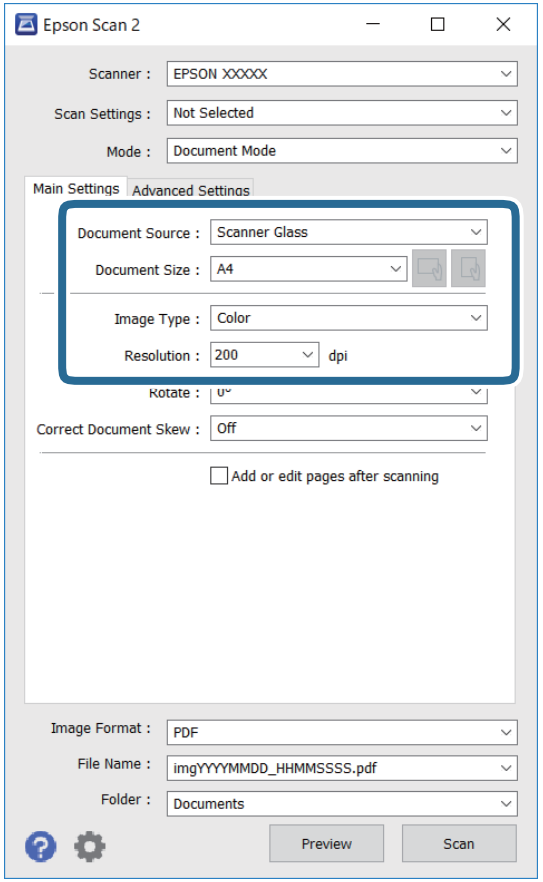

- ❏ Izvor dokumenta: Izaberite izvor u kom je smešten original.
- ❏ Veličina dokumenta: Izaberite veličinu originala koji ste postavili.
- ❏ / (Orijentacija originala) dugmad: Izaberite orijentaciju originala koji ste postavili. U zavisnosti od veličine originala, ova stavka se može podesiti automatski i ne može da se promeni.
- ❏ Vrsta slike: Izaberite boju za čuvanje skenirane slike.
- ❏ Rezolucija: Izaberite rezoluciju.
- 5. Po potrebi izvršite ostala podešavanja za skeniranje.
	- ❏ Možete pregledati skeniranu sliku klikom na dugme **Pregled**. Prozor za pregled se otvara i prikazuje se slika za prethodni pregled.

Kada izvršite prethodni pregled koristeći ADF, original se izbacuje iz ADF. Ponovo postavite izbačeni original.

- ❏ Na kartici **Napredna podešavanja** možete izvršiti detaljna podešavanja slike koja su pogodna za tekstualne dokumente, kao što su sledeća.
	- ❏ Ukloni pozadinu: Uklonite pozadinu originala.
	- ❏ Poboljšanje teksta: Možete očistiti i izoštriti zamagljena slova u originalu.
	- ❏ Automatska segmentacija oblasti: Možete očistiti slova i poravnati sliku kada vršite crno-belo skeniranje za dokument koji sadrži slike.
	- ❏ Poboljšanje boje: Možete pojačati određenu boju na skeniranoj slici, a zatim je sačuvati u nijansama sive ili kao crno-belu.
	- ❏ Osvetljenje: Možete da podesite osvetljenost skenirane slike.
	- ❏ Kontrast: Možete da podesite kontrast skenirane slike.
	- ❏ Gama: Možete da podesite gama (osvetljenost međuopsega) skenirane slike.
	- ❏ Granica: Možete prilagoditi ivicu monohromatske binarne slike (crno-bele).
	- ❏ Maska neoštrine: Možete poboljšati i izoštriti konture slike.
	- ❏ Deekranizacija: Možete ukloniti talasaste šare (mrežaste senke) koje se pojavljuju kada se skeniraju štampani papiri kao što je časopis.
	- ❏ Popunjavanje ivica: Možete da uklonite senku koja se javi oko skenirane slike.
	- ❏ Izlaz sa dve slike (samo Windows): Možete skenirati jedanput i sačuvati dve slike istovremeno s različitim izlaznim podešavanjima.

#### *Napomena:*

Stavke možda neće biti dostupne, zavisno od ostalih podešavanja koja ste izvršili.
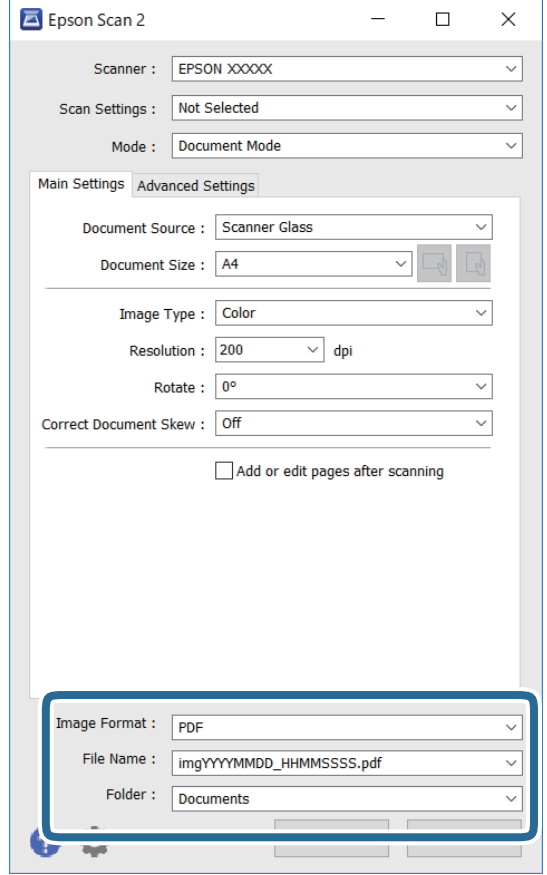

6. Postavite podešavanja za čuvanje datoteka.

❏ Format slike: Izaberite format čuvanja sa liste.

Možete izvršiti detaljna podešavanja za svaki format čuvanja, osim za BITMAP i PNG. Izaberite **Opcije** sa liste nakon što izaberete format za čuvanje datoteke.

❏ Naziv datoteke: Potvrdite prikazani naziv datoteke za čuvanje.

Možete izmeniti podešavanja naziva datoteke izborom **Podešavanja** sa liste.

❏ Fascikla: Izaberite fasciklu za čuvanje skenirane slike sa liste.

Možete izabrati drugu fasciklu ili napraviti novu fasciklu izborom **Izaberite** sa liste.

7. Kliknite na **Skeniraj**.

### **Skeniranje fotografija ili slika (Režim fotografije)**

Pomoću **Režim fotografije** u Epson Scan 2 možete skenirati originale uz veoma mnogo funkcija podešavanja slike koje su pogodne za fotografije ili slike.

1. Postavite originale.

Ako postavite više originala na staklo skenera, možete ih sve istovremeno skenirati.Vodite računa da razmak između originala bude najmanje 20 mm.

#### *Napomena:*

Ne možete koristiti ADF kada skenirate iz *Režim fotografije*.

Korisnički vodič

- 2. Pokrenite Epson Scan 2.
- 3. Izaberite **Režim fotografije** sa liste **Režim**.
- 4. Odredite dolenavedena podešavanja na kartici **Glavna podešavanja**.

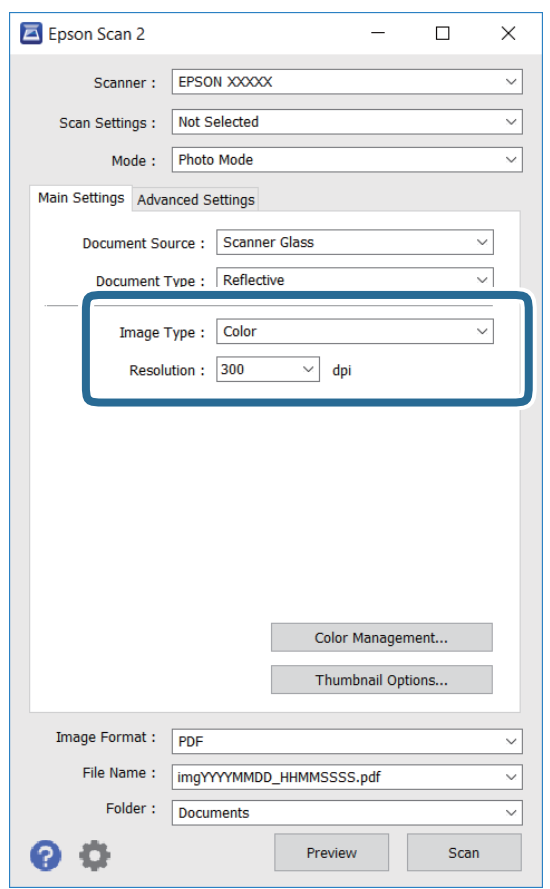

❏ Vrsta slike: izaberite boju za čuvanje skenirane slike.

❏ Rezolucija: izaberite rezoluciju.

#### *Napomena:*

Podešavanje *Izvor dokumenta* je nepromenljivo kao *Staklo skenera*, i podešavanje *Vrsta dokumenta* je nepromenljivo kao *Reflektujuće*.(*Reflektujuće* označava originale koji nisu providni, na primer, obične papire ili fotografije.)Ne možete promeniti ova podešavanja.

#### 5. Kliknite na **Pregled**.

Prozor za pregled se otvara i prikazuju se slike za prethodni pregled kao umanjeni prikazi.

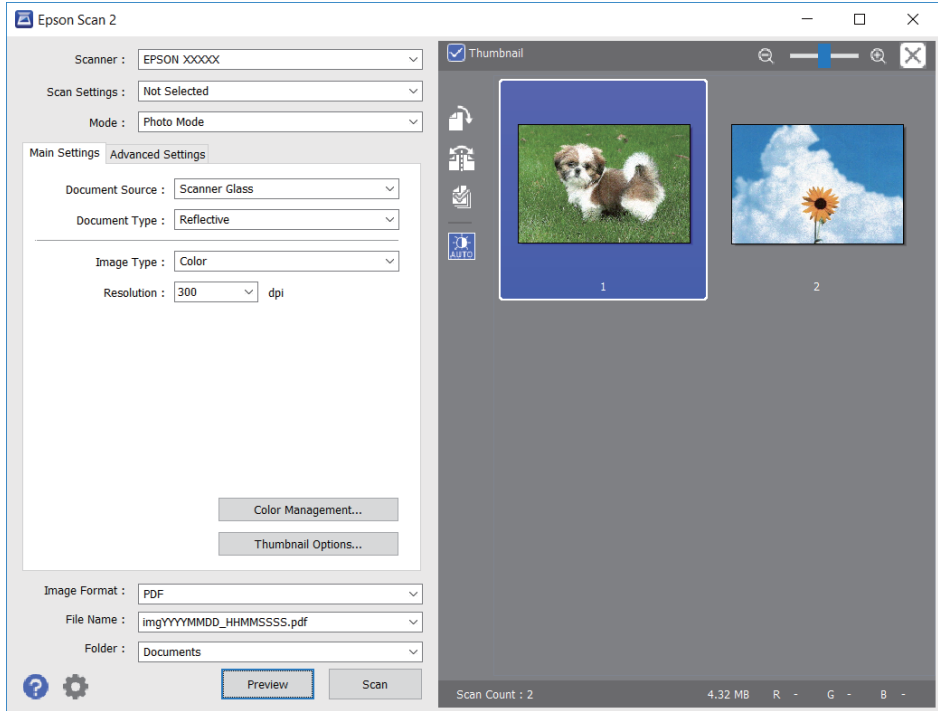

#### *Napomena:*

Da biste pregledali celu skeniranu oblast, poništite polje *Sličica* u gornjem delu prozora za pregled.

6. Potvrdite pregled i po potrebi izvršite podešavanja na kartici **Napredna podešavanja**.

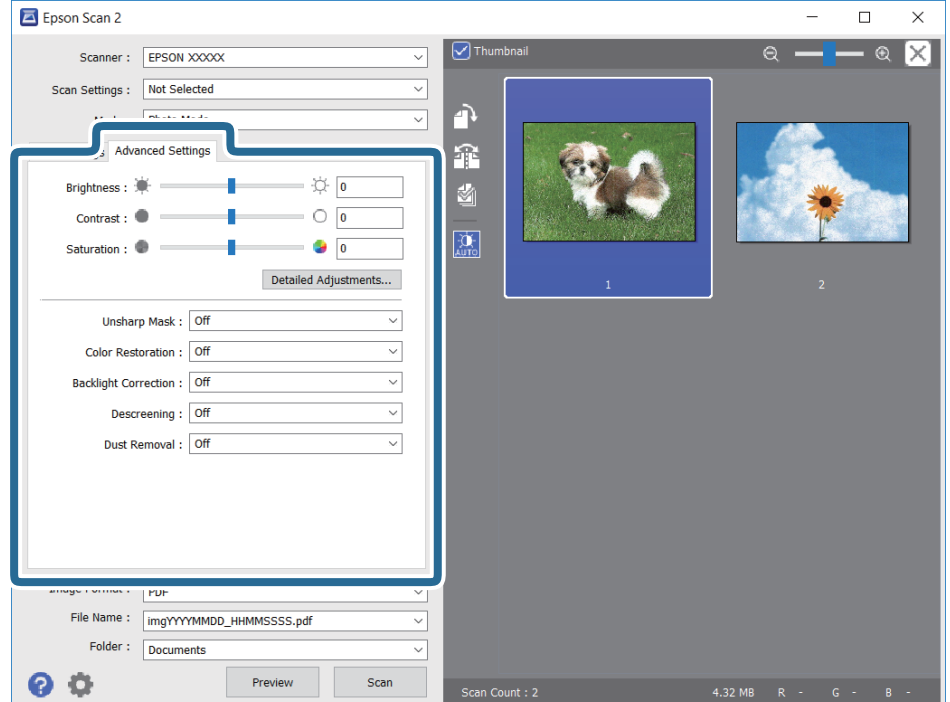

Možete podesiti skeniranu sliku pomoću detaljnih podešavanja koja su pogodna za fotografije ili slike, kao što su sledeća.

- ❏ Osvetljenje: Možete da podesite osvetljenost skenirane slike.
- ❏ Kontrast: Možete da podesite kontrast skenirane slike.
- ❏ Zasićenje: Možete da podesite zasićenje skenirane slike.
- ❏ Maska neoštrine: Možete da poboljšate i izoštrite konture skenirane slike.
- ❏ Popravka boje: Možete da popravite slike koje su izbledele da biste im vratili njihove originalne boje.
- ❏ Korekcija poz. osvet.: Možete da osvetlite skenirane slike koje su tamne zbog pozadinskog svetla.
- ❏ Deekranizacija: možete ukloniti talasaste šare (mrežaste senke) koje se pojavljuju kada se skeniraju štampani papiri kao što je časopis.
- ❏ Uklanjanje prašine: Možete da uklonite prašinu na skeniranoj slici.

#### *Napomena:*

- ❏ Stavke možda neće biti dostupne, zavisno od ostalih podešavanja koja se izvršili.
- ❏ U zavisnosti od originala, skenirana slika možda neće biti pravilno podešena.
- ❏ Kada se pravi više umanjenih prikaza, možete podesiti kvalitet slike za svaki umanjeni prikaz.Zavisno od stavki podešavanja, možete zajedno podesiti kvalitet skeniranih slika tako što ćete izabrati više umanjenih prikaza.
- 7. Postavite podešavanja za čuvanje datoteka.

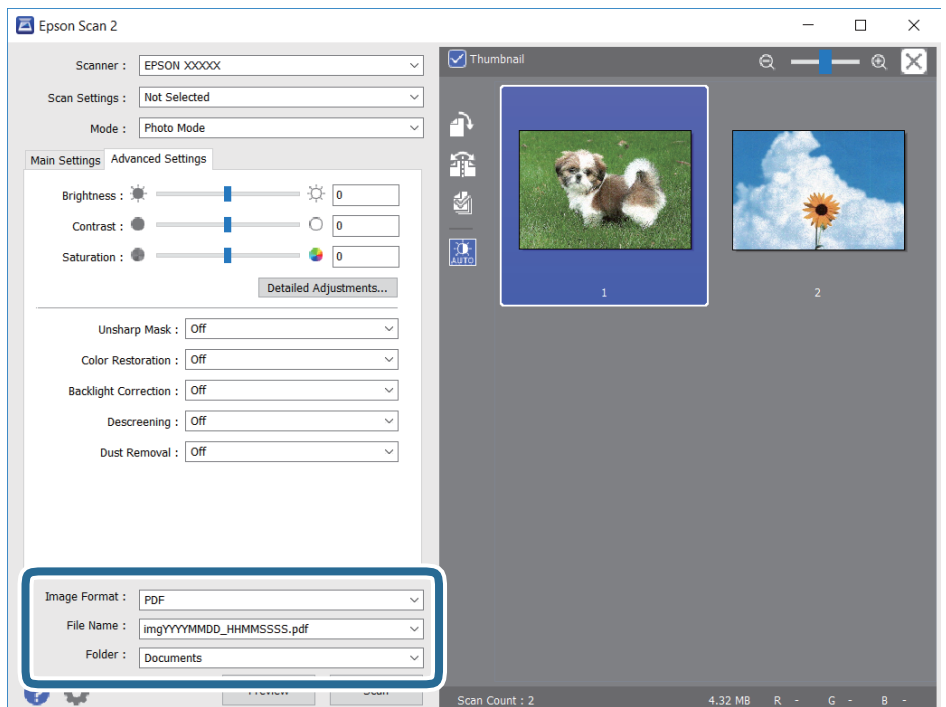

❏ Format slike: izaberite format čuvanja sa liste.

Možete izvršiti detaljna podešavanja za svaki format čuvanja, osim za BITMAP i PNG.Izaberite **Opcije** sa liste nakon što izaberete format za čuvanje datoteke.

❏ Naziv datoteke: potvrdite prikazani naziv datoteke za čuvanje.

Možete izmeniti podešavanja naziva datoteke izborom **Podešavanja** sa liste.

- ❏ Fascikla: izaberite fasciklu za čuvanje skenirane slike sa liste. Možete izabrati drugu fasciklu ili napraviti novu fasciklu izborom **Izaberite** sa liste.
- 8. Kliknite na **Skeniraj**.

# **Skeniranje pomoću pametnih uređaja**

Epson iPrint je aplikacija koja vam omogućava da skenirate slike i dokumente pomoću pametnog uređaja, kao što je pametni telefon ili tablet računar, koji je povezan na istu bežičnu mrežu kao i vaš štampač. Skenirane podatke možete sačuvati na pametnom uređaju ili u računarskom oblaku, poslati ih e-poštom ili odštampati.

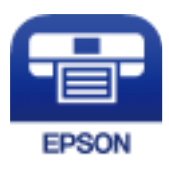

## **Instaliranje aplikacije Epson iPrint**

Epson iPrint možete instalirati na vašem pametnom uređaju sa sledeće URL adrese ili pomoću ovog QR koda.

<http://ipr.to/c>

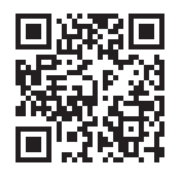

## **Skeniranje prislanjanjem pametnih uređaja uz NFC oznaka**

Čak i ako vaš pametni uređaj ne izvrši nikakva podešavanja za korišćenje štampača, možete ga automatski povezati i skenirati prislanjanjem NFC antene pametnog uređaja na NFC oznaka štampača.

Obavezno pripremite sledeće da biste koristili ovu funkciju.

- ❏ Omogućite NFC funkciju na svom pametnom uređaju.
- ❏ Aplikacija Epson iPrint je instalirana na pametnom uređaju. Ako nije, prislonite antenu NFC oznake pametnog uređaja uz NFC oznaka štampača da biste je instalirali.

#### *Napomena:*

- ❏ Android 4.0 ili novije verzije podržavaju NFC (Near Field Communication).
- ❏ Lokacija NFC antene se razlikuje u zavisnosti od pametnog uređaja. Više detalja potražite u dokumentaciji priloženoj uz pametni uređaj.
- ❏ Štampač možda neće moći da komunicira sa pametnim uređajem kada postoje prepreke, poput metala, između NFC oznaka štampača i NFC antene pametnog uređaja.
- 1. Postavite originale u štampač.

#### **Skeniranje**

2. Prislonite NFC antenu pametnog uređaja uz NFC oznaka štampača.

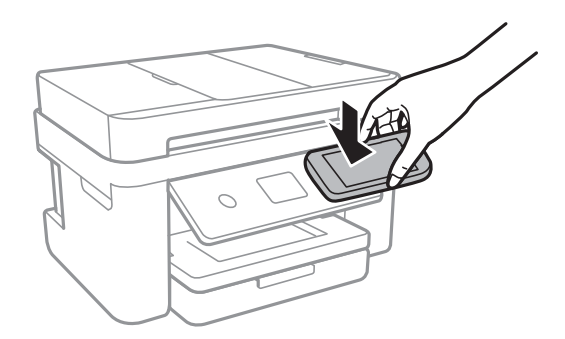

Epson iPrint će se pokrenuti.

- 3. Izaberite meni za skeniranje u Epson iPrint.
- 4. Ponovo prislonite NFC antenu pametnog uređaja uz NFC oznaka štampača. Skeniranje počinje.

## **Skeniranje pomoću programa Epson iPrint**

Epson iPrint pokrenite sa vašeg pametnog uređaja i sa početnog ekrana izaberite stavku koju želite da koristite. Sledeći ekrani su podložni promenama bez prethodnog obaveštenja.

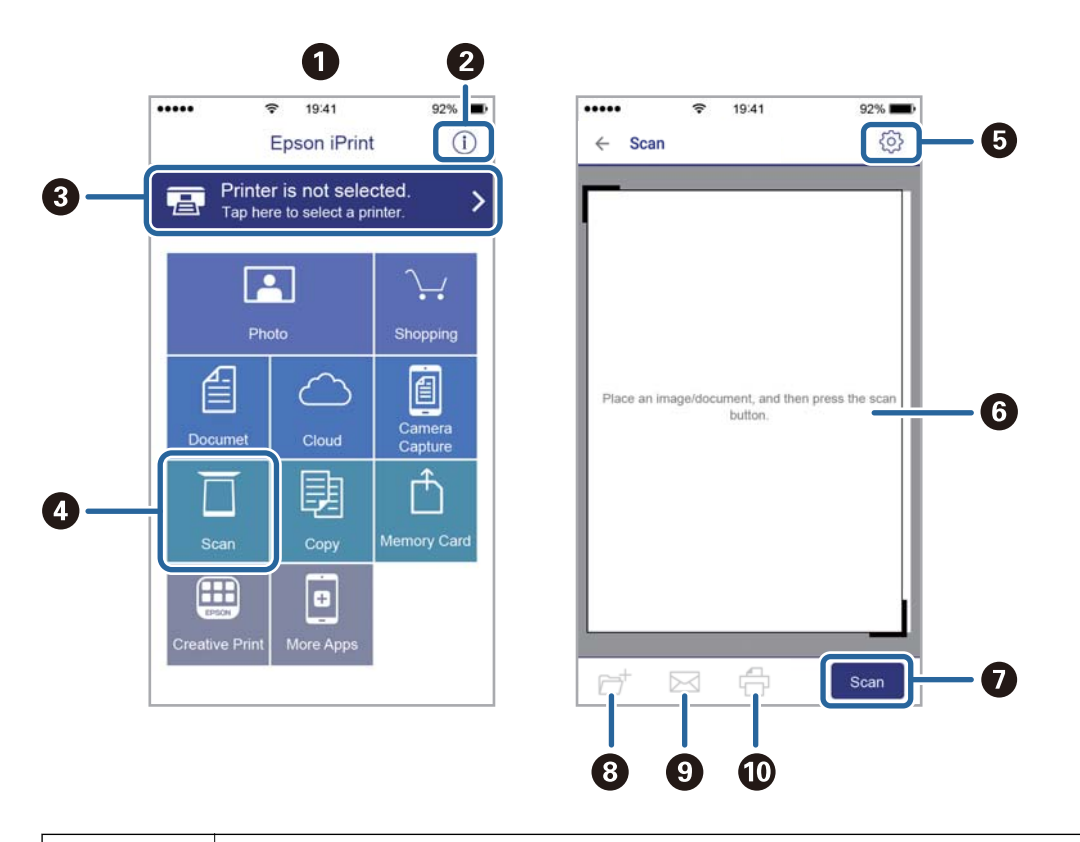

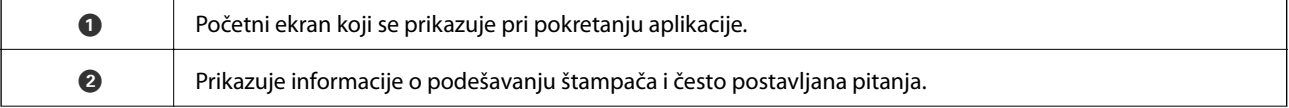

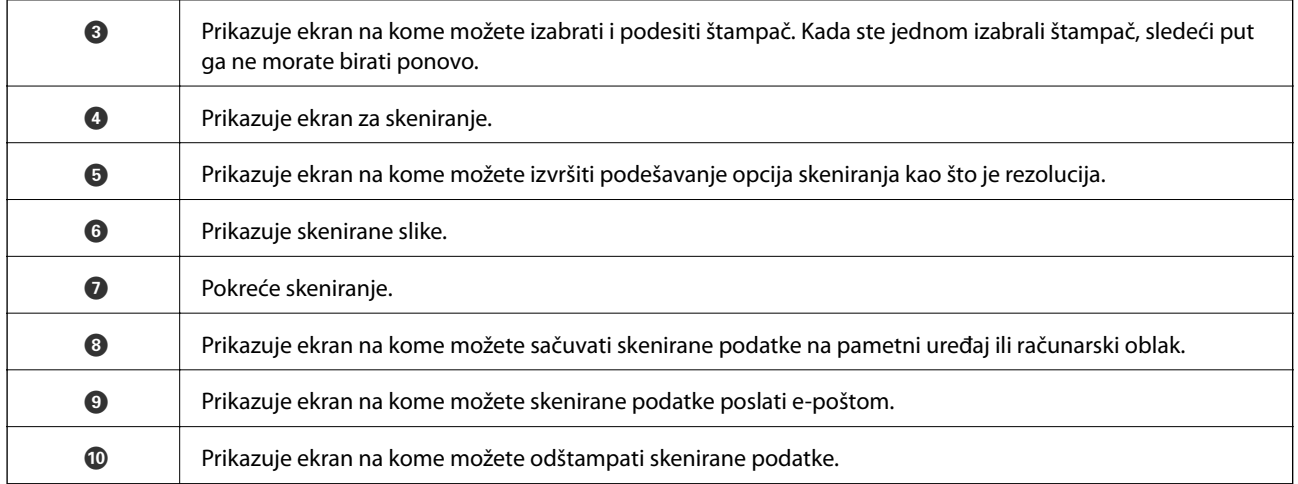

# <span id="page-115-0"></span>**Slanje faksa**

# **Podešavanje faksa**

## **Priključivanje na telefonsku liniju**

### **Kompatibilne telefonske linije**

Štampač možete koristiti preko standardnih analognih telefonskih linija (PSTN = Javna komutirana telefonska mreža) i PBX (Lokalna telefonska mreža) telefonskih sistema.

Štampač možda nećete moći da koristite sa sledećim telefonskim linijama i sistemima.

- ❏ VoIP telefonska linija kao što je DSL ili digitalna usluga sa optičkim vlaknima
- ❏ Digitalna telefonska linija (ISDN)
- ❏ Neki telefonski sistemi na lokalnoj telefonskoj mreži
- ❏ Kada su adapteri kao što su adapteri za terminal, adapteri za VoIP, razdelnici ili DSL ruter priključeni na telefonsku priključnicu u zidu i štampač

### **Priključivanje štampača na telefonsku liniju**

Priključite štampač na telefonsku zidnu utičnicu koristeći RJ-11 (6P2C) kabl za telefon. Kada priključujete telefon na štampač, koristite drugi RJ-11 (6P2C) kabl za telefon.

U zavisnosti od oblasti, telefonski kabl može biti priložen uz štampač. Ukoliko je priložen, koristite taj kabl.

Telefonski kabl ćete možda morati da priključite na adapter koji se koristi u vašoj zemlji ili regionu.

#### *Napomena:*

Poklopac sa EXT. priključka na štampaču uklonite samo kada povezujete telefon i štampač. Nemojte uklanjati poklopac ako ne priključujete telefon.

U oblastima gde se često dešava udar groma preporučujemo da koristite zaštitu od prenapona.

#### *Priključivanje na standardnu telefonsku liniju (PSTN) ili lokalnu telefonsku mrežu*

Utaknite telefonski kabl koji je uključen u priključnicu na zidu ili priključak za lokalnu telefonsku mrežu u LINE priključak na zadnjem delu računara.

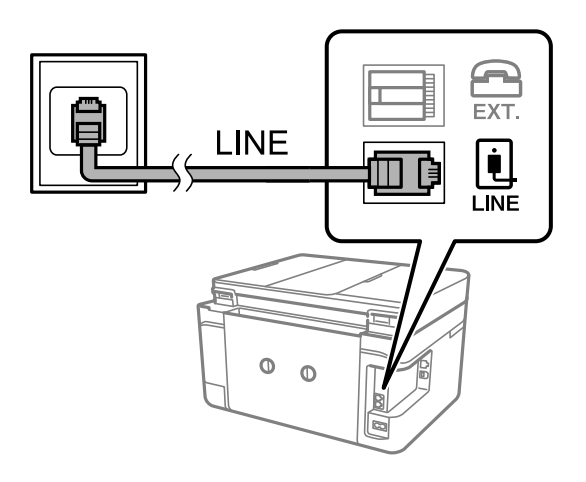

#### **Povezane informacije**

& ["Određivanje podešavanja za telefonske sisteme na lokalnoj telefonskoj mreži" na strani 121](#page-120-0)

#### *Priključivanje na DSL ili ISDN*

Povežite telefonskim kablom DSL modem ili adapter za ISDN terminal i LINE priključak na zadnjem delu štampača. Više detalja potražite u dokumentaciji priloženoj uz modem ili adapter.

#### *Napomena:*

Ako vaš DSL modem nije opremljen ugrađenim DSL filterom, priključite odvojeni DSL filter.

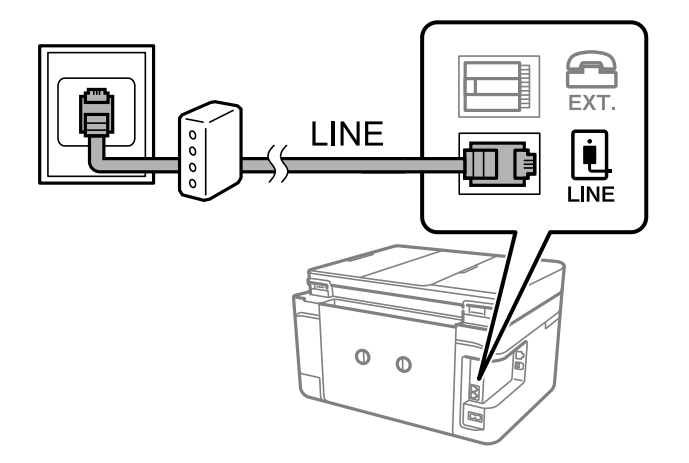

### **Priključivanje telefonskog uređaja na štampač**

Kada telefon i štampač koristite na jednoj telefonskoj liniji, priključite telefon na štampač.

#### *Napomena:*

- ❏ Ako telefonski uređaj ima funkciju za faks, pre priključivanja tu funkciju onemogućite.Detalje potražite u priručnicima koje ste dobili uz telefonski uređaj.
- ❏ Ako priključite telefonsku sekretaricu, postarajte se da je podešavanje štampača *Zvona za odgovor* podešeno na veći broj od broja zvonjenja posle kog je telefonska sekretarica podešena da odgovori na poziv.

1. Uklonite priključak sa EXT. priključka na zadnjem delu štampača.

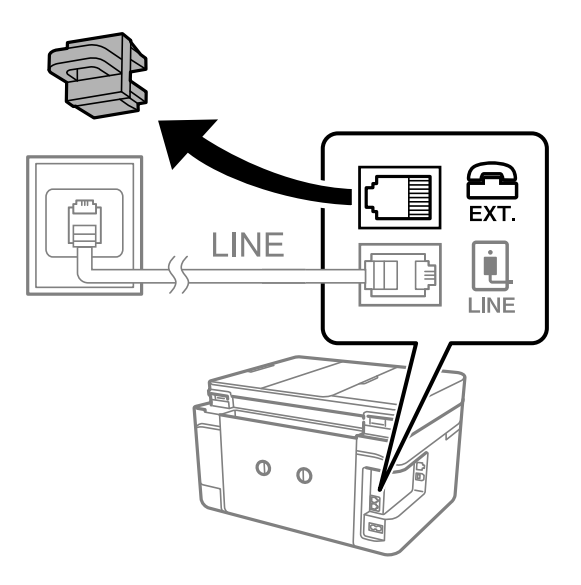

2. Povežite telefonski uređaj i EXT. priključak telefonskim kablom.

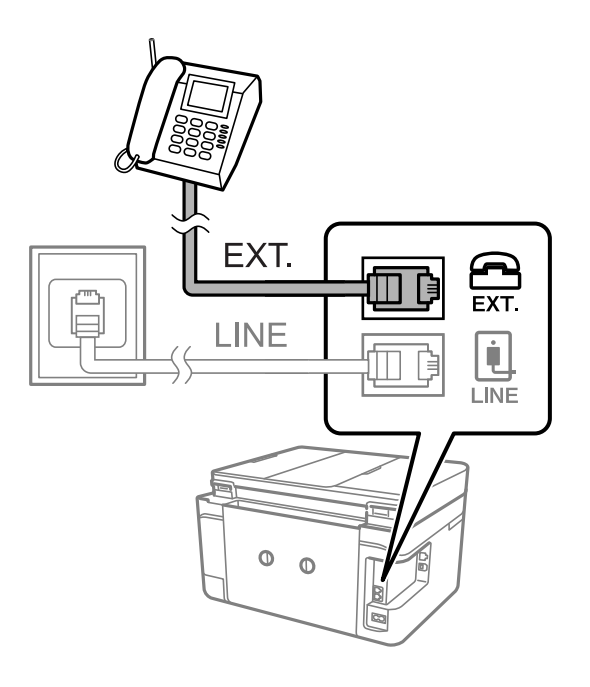

#### *Napomena:*

Kada delite jednu telefonsku liniju, postarajte se da telefonski uređaj bude priključen na EXT. priključak na računaru.Ako delite liniju za odvojeno povezivanje telefonskog uređaja i štampača, štampač i telefon neće ispravno raditi.

3. Izaberite **Faks** na početnom ekranu.

#### <span id="page-118-0"></span>4. Podignite slušalicu.

Veza je uspostavljena kad je omogućena funkcija x(**Slanje**) kao sledeći ekran.

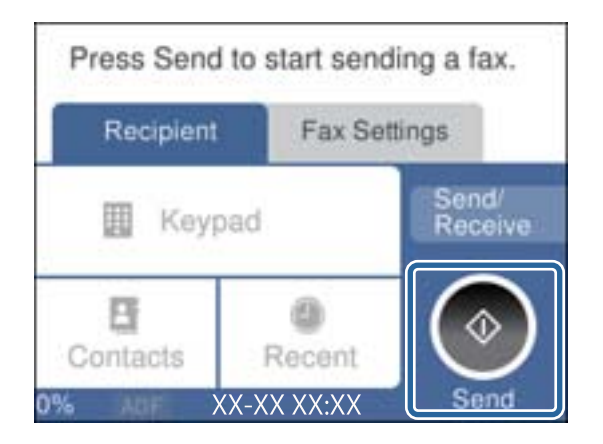

#### **Povezane informacije**

& ["Podešavanja za telefonsku sekretaricu" na strani 128](#page-127-0)

## **Određivanje osnovnih podešavanja faksa**

Prvo odredite osnovna podešavanja faksa kao što su **Režim za prijem** pomoću **Čarobnjak za podešavanje faksa**, a zatim po potrebi konfigurišite druga podešavanja.

**Čarobnjak za podešavanje faksa** se automatski prikazuje kada se štampač po prvi put uključi. Kada jednom odredite podešavanja, ne morate ponovo da ih unosite, osim ako se promeni okruženje veze.

## **Određivanje osnovnih podešavanja faksa pomoću aplikacije Čarobnjak za podešavanje faksa**

Odredite osnovna podešavanja tako što ćete slediti uputstva na ekranu.

1. Priključite štampač na telefonsku liniju.

#### *Napomena:*

Pošto se automatska provera veze sa faksom pokreće na kraju čarobnjaka, proverite da li ste priključili štampač na telefonsku liniju pre nego što ga pokrenete.

- 2. Izaberite **Podešavanja** na početnom ekranu.
- 3. Izaberite **Opšte postavke** > **Podešavanja faksa** > **Čarobnjak za podešavanje faksa**.
- 4. Na ekranu **Čarobnjak za podešavanje faksa** dodirnite **Nastavi**.

Čarobnjak če se pokrenuti.

5. Na ekranu za unos zaglavlja faksa unesite ime pošiljaoca, na primer ime svog preduzeća, a zatim dodirnite **U redu**.

#### *Napomena:*

Vaše ime pošiljaoca i broj faksa pojaviće se kao zaglavlje odlaznih faksova.

- 6. Na ekranu za unos telefonskog broja unesite svoj broj faksa, a zatim dodirnite **U redu**.
- 7. Na ekranu **Podešavanje Distinctive Ring Detection (DRD)-a** odredite sledeća podešavanja.
	- ❏ Ako ste se pretplatili na uslugu za različita zvona kod svog telefonskog operatera: izaberite **Postavke**, a zatim izaberite zvono koje želite da koristite za dolazne faksove.
		- Ako izaberete **Sve**, pređite na korak 8.
		- Ako izaberete bilo koje drugo podešavanje, **Režim za prijem** automatski se podesi na **Aut.**.Pređite na korak 10.
	- ❏ Ako ne treba da podešavate ovu opciju: Dodirnite **Preskoči**, a zatim pređite na korak 10.

#### *Napomena:*

- ❏ Usluge za različita zvona koju nude mnogi telefonski operateri (naziv usluge se razlikuje od operatera do operatera) omogućava vam da imate nekoliko telefonskih brojeva u jednoj telefonskoj liniji.Svakom broju je dodeljen različit ton zvona.Jedan broj možete koristiti za govorne pozive a drugi za faksove.Izaberite melodiju zvona koja je dodeljena faks pozivima u *DRD*.
- ❏ U zavisnosti od regiona, opcije *Uklj.* i *Isklj.* prikazane su kao opcije u *DRD*.Izaberite *Uklj.* da biste koristili uslugu za različita zvona.
- 8. Na ekranu **Podešavanje režima primanja** izaberite da li koristite svoj telefonski uređaj koji je priključen na štampač.
	- ❏ Kada je priključen: izaberite **Da**, a zatim pređite na sledeći korak.
	- ❏ Kada nije priključen: izaberite **Ne**, a zatim pređite na korak 10.**Režim za prijem** je podešeno na **Aut.**.
- 9. Na ekranu **Podešavanje režima primanja** izaberite da li želite automatski da primate faksove.
	- ❏ Da biste ih primali automatski: izaberite **Da**.**Režim za prijem** je podešeno na **Aut.**.
	- ❏ Da biste ih primali ručno: izaberite **Ne**.**Režim za prijem** je podešeno na **Ručno**.
- 10. Na ekranu **Nastavi** proverite podešavanja koja ste odredili, a zatim dodirnite **Nastavi**.

Da biste ispravili ili izmenili podešavanja, dodirnite

11. Izaberite **Započni proveru** da biste pokrenuli proveru veze sa faksom, a zatim, kada na ekranu bude zatraženo štampanje rezultata provere, izaberite **Štampaj**.

Biće odštampan izveštaj o rezultatima provere koji pokazuje status veze.

#### *Napomena:*

- ❏ Ako ima prijavljenih grešaka, pratite uputstva na izveštaju za njihovo rešavanje.
- ❏ Ako se prikaže ekran *Izbor vrste linije*, izaberite tip telefonske linije.

- Kada priključujete štampač na telefonski sistem na lokalnoj telefonskoj mreži ili adapter za terminal, izaberite *PBX*.

- Kada priključujete štampač na standardnu telefonsku liniju, izaberite *PSTN*, a zatim izaberite *Ne pokušavaj da prepoznaš* na prikazanom ekranu *Potvrda*.Međutim, postavljanje ove funkcije na *Ne pokušavaj da prepoznaš* može izazvati da štampač izostavi prvu cifru broja faksa i pošalje faks na pogrešan broj.

#### **Povezane informacije**

- & ["Priključivanje štampača na telefonsku liniju" na strani 116](#page-115-0)
- & ["Podešavanje režima za prijem" na strani 127](#page-126-0)
- & ["Određivanje podešavanja za telefonske sisteme na lokalnoj telefonskoj mreži" na strani 121](#page-120-0)
- & ["Opcije menija za Podešavanja faksa" na strani 143](#page-142-0)

### <span id="page-120-0"></span>**Zasebno određivanje osnovnih podešavanja faksa**

Možete odrediti podešavanja za faks bez korišćenja čarobnjaka tako što ćete pojedinačno izabrati svaki meni podešavanja. Podešavanja koja su konfigurisana pomoću čarobnjaka takođe mogu da budu promenjena. Više detalja potražite na listi menija u podešavanjima faksa.

#### **Povezane informacije**

& ["Opcije menija za Podešavanja faksa" na strani 143](#page-142-0)

#### *Određivanje podešavanja za telefonske sisteme na lokalnoj telefonskoj mreži*

Odredite sledeća podešavanja kada štampač koristite u kancelarijama koje koriste lokale i zahtevaju broj za izlaznu liniju, kao što je 0 ili 9 da bi mogli da pristupe pristupili izlaznoj liniji.

- 1. Izaberite **Podešavanja** na početnom ekranu.
- 2. Izaberite **Opšte postavke** > **Podešavanja faksa** > **Osn. podešavanja**.
- 3. Izaberite **Tip linije** a zatim izaberite **PBX**.
- 4. Kada šaljete faks na broj koji je izvan vašeg telefonskog sistema unoseći # (tarabu) umesto stvarnog broja za izlaznu liniju, izaberite polje **Pristupni kod** da biste ga podesili na **Koristi**.

Znak # (taraba), koji je unet umesto stvarnog broja za izlaznu liniju, zamenjuje se sačuvanim brojem za izlaznu liniju prilikom pozivanja. Korišćenje # pomaže da se izbegnu problemi na vezi prilikom povezivanja na izlaznu liniju.

#### *Napomena:*

Ne možete da pošaljete faksove određenim primaocima u *Kontakti* koji imaju broj za izlaznu liniju, kao što su 0 i 9.

Ako ste registrovali primaoce u *Kontakti* koristeći broj za izlaznu liniju, kao što su 0 i 9, podesite *Pristupni kod* na *Ne koristi*. U suprotnom, morate promeniti broj u # u *Kontakti*.

- 5. Dodirnite polje za unos **Pristupni kod**, unesite broj za izlaznu liniju u upotrebi na vašem telefonskom sistemu a zatim dodirnite **U redu**.
- 6. Izaberite **U redu** biste primenili podešavanja.

Broj za izlaznu liniju će biti sačuvan u štampaču.

## **Vršenje podešavanja informacija koje se štampaju na primljenim faksovima**

Možete podesiti štampanje podataka o prijemu u podnožju primljenog faksa, čak i ako pošiljalac nije podesio podatke za zaglavlje.Podaci o prijemu obuhvataju datum i vreme prijema, ID pošiljaoca i broj strane (kao na primer "P1").Kada je omogućeno **Postavke podele stranice**, obuhvaćen je i broj podeljenih strana.

- 1. Izaberite **Podešavanja** na početnom ekranu.
- 2. Izaberite **Opšte postavke** > **Podešavanja faksa** > **Podešavanja za prijem**.
- 3. Izaberite **Podešavanja štampanja**, a zatim dodirnite **Dodaj inf. o prim.** da biste podesili na **Uklj.**.

#### **Povezane informacije**

& ["Podešavanja štampanja" na strani 144](#page-143-0)

### **Vršenje podešavanja za dvostrano štampanje primljenih faksova**

Možete štampati više strana primljenih faksova sa obe strane papira.

- 1. Izaberite **Podešavanja** na početnom ekranu.
- 2. Izaberite **Opšte postavke** > **Podešavanja faksa** > **Podešavanja za prijem**.
- 3. Izaberite **Podešavanja štampanja**, a zatim izaberite **Dvostrano**.
- 4. Dodirnite polje **Dvostrano** da biste ga podesili na **Uklj.**.
- 5. U **Margina poveza** izaberite **Kratka strana** ili **Dugačka strana**.
- 6. Izaberite **U redu**.

#### **Povezane informacije**

& ["Podešavanja štampanja" na strani 144](#page-143-0)

### **Vršenje podešavanja za štampanje primljenih faksova deljenjem strana**

Izvršite podešavanja štampanja deljenjem kada je veličina primljenog dokumenta veća od veličine papira umetnutog u štampač.

- 1. Izaberite **Podešavanja** na početnom ekranu.
- 2. Izaberite **Opšte postavke** > **Podešavanja faksa** > **Podešavanja za prijem**.
- 3. Izaberite **Podešavanja štampanja** > **Postavke podele stranice** > **Izbriši podatke štamp. nakon podele**.
- 4. Izaberite opcije za brisanje podataka za štampanje nakon deljenja.
	- ❏ Ako izaberete **Isklj.**, izaberite **U redu** i pređite na korak 6.
	- ❏ Ako izaberete **Izbriši vrh** ili **Izbriši dno**, pređite na sledeći korak.
- 5. Podesite graničnu vrednost u **Granična vrednost**, a zatim izaberite **U redu**.
- 6. Izaberite **Preklopi pri podeli**.
- 7. Dodirnite polje **Preklopi pri podeli** da biste ga podesili na **Uklj.**.
- 8. Podesite širinu u **Širina preklapanja**, a zatim izaberite **U redu**.

#### **Povezane informacije**

& ["Podešavanja štampanja" na strani 144](#page-143-0)

# <span id="page-122-0"></span>**Slanje faksova pomoću štampača**

## **Osnovne operacije kod slanja faksova**

Slanje faksova u boji ili crno-belih faksova (B&W).

#### *Napomena:*

Prilikom slanja crno-belog faksa, pre slanja možete pregledati skeniranu sliku na LCD ekranu.

## **Slanje faksa pomoću kontrolne table**

Faksove možete da šaljete tako što ćete brojeve primalaca faksova uneti koristeći kontrolnu tablu. Štampač automatski poziva primaoca i šalje faks.

1. Postavite originale.

#### *Napomena:*

U okviru jednog prenosa možete poslati najviše 100 strana, međutim, u zavisnosti od preostale količine memorije može se desiti da ne budete u mogućnosti da pošaljete faksove koji imaju čak i manje od 100 strana.

- 2. Izaberite **Faks** na početnom ekranu.
- 3. Navedite primaoca.

Isti crno-beli faks možete poslati na najviše 100 primalaca uključujući najviše 99 grupa sa liste **Kontakti**. Međutim, faks u boji može se poslati samo jednom korisniku u isto vreme.

- ❏ Za ručni unos: Izaberite **Tastatura**, unesite broj faksa na prikazanom ekranu a zatim dodirnite **U redu**.
	- Za dodavanje pauze (pauza od tri sekunde u toku pozivanja), unesite crticu (-).

- Ako ste podesili broj za izlaznu liniju u Tip linije, unesite "#" (tarabu) umesto stvarnog broja za izlaznu liniju na početku broja faksa.

- ❏ Za izbor sa liste kontakata: izaberite **Kontakti** i potvrdite kontakt. Ako primaoci kojima želite da šaljete još nisu registrovani u **Kontakti**, možete prvo registrovati primaoca izborom **Dodaj unos**.
- ❏ Za izbor iz istorije poslatih faksova: Izaberite **Nedavno** a zatim izaberite primaoca.

#### *Napomena:*

❏ Kada je opcija *Ograničenja direktnog biranja* u *Bezbednosne postavke* podešena na *Uklj.*, primaoce faksa možete da birate samo sa liste kontakata ili iz istorije poslatih faksova. Ručni unos broja faksa nije moguć.

Za brisanje primalaca koje ste uneli, prikažite listu primalaca dodirom na polje broja faksa ili broja primalaca na LCD ekranu, izaberite primaoca sa liste, a zatim izaberite **Ukloni**.

- 4. Izaberite karticu **Podešavanja faksa** a zatim po potrebi obavite podešavanja kao što su rezolucija i način slanja.
- 5. Izaberite karticu **Primalac**, zatim pošaljite faks.
	- □ Za slanje bez provere slike skeniranog dokumenta: Dodirnite  $\lozenge$ .
	- ❏ Da biste izvršili skeniranje, proverite sliku skeniranog dokumenta, a zatim ga pošaljite (samo kada šaljete monohromatski faks): izaberite **Pregled** na kartici **Primalac**.

Za slanje faksa u postojećem stanju, izaberite **Započni slanje**. U suprotnom, otkažite preliminarni prikaz tako što ćete izabrati **Otkaži** a zatim pređite na korak 3.

- <span id="page-123-0"></span> $\sim$   $\sim$   $\sim$   $\sim$   $\sim$  Pomeranje ekrana u smeru strelica.
- $\textcircled{\textbf{1}}$ : Smanjivanje ili uvećavanje.
- : Prelazak na prethodnu ili sledeću stranu.

#### *Napomena:*

- ❏ Nakon pregleda ne možete slati faks u boji.
- ❏ Kada je omogućena funkcija *Direktno slanje* pregled nije moguć.
- ❏ Kada se na ekranu za pregled 20 sekundi ne izvrši nijedna radnja, faks se šalje automatski.
- ❏ Kvalitet slike poslatog faksa može se razlikovati od onoga što ste videli u pregledu u zavisnosti od mogućnosti uređaja primaoca.
- 6. Kada se slanje završi, uklonite originale.

#### *Napomena:*

- ❏ Ako je broj faksa zauzet ili postoji problem, štampač automatski ponavlja poziv dva puta nakon jednog minuta.
- $\Box$  Da biste poništili slanje, dodirnite  $\oslash$ .
- ❏ Slanje faksa u boji traje duže jer štampač obavlja skeniranje i slanje u isto vreme. Dok štampač šalje faks u boji, ne možete da koristite druge funkcije.

#### **Povezane informacije**

- & ["Postavljanje originala" na strani 48](#page-47-0)
- & ["Opcije menija za slanje faksa" na strani 141](#page-140-0)
- & ["Upravljanje kontaktima" na strani 52](#page-51-0)

### **Slanje faksa pozivanjem sa spoljnog telefonskog uređaja**

Faks možete poslati pozivanjem putem priključenog telefona kada želite da razgovarate telefonom pre slanja faksa ili kada se faks uređaj primaoca ne prebaci automatski na faks.

1. Postavite originale.

U okviru jednog prenosa možete poslati najviše 100 strana.

2. Podignite telefonsku slušalicu, a zatim pozovite broj faksa primaoca putem telefona.

#### *Napomena:*

Kada se primalac javi na telefon, možete da razgovarate sa primaocem.

- 3. Izaberite **Faks** na početnom ekranu.
- 4. Izaberite karticu **Podešavanja faksa** a zatim po potrebi obavite podešavanja kao što su rezolucija i način slanja.
- 5. Kada čujete ton za faks dodirnite dugme  $\Diamond$ , a zatim prekinite vezu na telefonu.

#### *Napomena:*

Kada se broj pozove putem priključenog telefona biće potrebno više vremena za slanje faksa jer štampač istovremeno obavlja i skeniranje i slanje faksa. U toku slanja faksa ne možete da koristite druge funkcije.

6. Kada se slanje završi, uklonite originale.

#### **Povezane informacije**

- & ["Postavljanje originala" na strani 48](#page-47-0)
- & ["Podešavanja faksa" na strani 141](#page-140-0)

## **Razni načini za slanje faksa**

### **Slanje velikog broja strana crno-belog dokumenta (Direktno slanje)**

Prilikom slanja crno-belog faksa, skenirani dokument se privremeno čuva u memoriji štampača.Zbog toga slanje velikog broja strana može da izazove da štampač ostane bez memorije i prestane sa slanjem faksa.Ovo možete da izbegnete omogućavanjem funkcije **Direktno slanje**, međutim, biće potrebno više vremena za slanje faksa jer štampač istovremeno obavlja i skeniranje i slanje faksa.Ovu funkciju možete da koristite kada postoji samo jedan primalac.

Izaberite **Faks** na početnom ekranu, izaberite karticu **Podešavanja faksa**, a zatim dodirnite **Direktno slanje** da biste ga podesili na **Uklj.**.

#### **Povezane informacije**

- & ["Postavljanje originala" na strani 48](#page-47-0)
- & ["Podešavanja faksa" na strani 141](#page-140-0)

### **Slanje faksa u određeno vreme (Odloženo slanje faksa)**

Možete podesiti slanje faksa u određeno vreme.Samo crno beli faksovi mogu da se šalju kada je navedeno vreme za slanje.

- 1. Izaberite **Faks** na početnom ekranu.
- 2. Navedite primaoca.
- 3. Izaberite karticu **Podešavanja faksa**, a zatim izaberite **Odloženo slanje faksa**.
- 4. Dodirnite polje **Odloženo slanje faksa** da biste ga podesili na **Uklj.**.
- 5. Izaberite polje **Vreme**, unesite vreme kada želite da se faks pošalje, a zatim pritisnite **U redu**.
- 6. Izaberite **U redu** da biste primenili podešavanja.

#### *Napomena:*

Ne možete slati drugi faks dok se ne pošalje taj faks u određeno vreme.Ako želite da pošaljete još jedan, morate da poništite planirani faks izborom *Faks* na početnom ekranu, a zatim da ga izbrišete.

#### **Povezane informacije**

- & ["Postavljanje originala" na strani 48](#page-47-0)
- & ["Slanje faksa pomoću kontrolne table" na strani 123](#page-122-0)
- & ["Podešavanja faksa" na strani 141](#page-140-0)

### **Slanje faksa sa izabranim zaglavljem**

Možete poslati faks sa podacima o pošiljaocu koje su prikladne za primaoca. Morate unapred na štampaču da registrujete više zaglavlja sa podacima o pošiljaocu prateći sledeće korake.

#### *Registrovanje više zaglavlja za slanje faksova*

Možete registrovati najviše 21 zaglavlje faksa kao podatke o pošiljaocu.

- 1. Izaberite **Podešavanja** na početnom ekranu.
- 2. Izaberite **Opšte postavke** > **Podešavanja faksa** > **Osn. podešavanja**.
- 3. Izaberite **Zaglavlje**, dodirnite polje **Vaš broj telefona** unesite svoj broj telefona, a zatim dodirnite **U redu**.
- 4. Izaberite jedno od polja na listi **Zaglavlje faksa**, unesite podatke za zaglavlje faksa a zatim dodirnite **U redu**.

#### **Povezane informacije**

& ["Osn. podešavanja" na strani 146](#page-145-0)

#### *Slanje faksa sa izabranim zaglavljem*

Kada šaljete faks, možete da izaberete podatke u zaglavlju za primaoca.Da biste koristili ovu funkciju, morate unapred registrovati više zaglavlja.

- 1. Izaberite **Faks** na početnom ekranu.
- 2. Izaberite **Podešavanja faksa** > **Dodaj informacije o pošiljaocu**.
- 3. Izaberite gde želite da dodate svoje podatke o pošiljaocu.
	- ❏ **Isključeno**: Šaljem faks bez podataka u zaglavlju.
	- ❏ **Izvan slike**: Šalje faks sa podacima u zaglavlju na gornjoj beloj margini faksa.Na taj način se zaglavlje ne preklapa sa skeniranom slikom, međutim, faks koji primalac primi možda će biti odštampan preko dve strane, zavisno od veličine originala.
	- ❏ **Unutar slike**: Šalje faks sa podacima u zaglavlju oko 7 mm ispod gornje skenirane slike.Zaglavlje se može preklapati sa slikom, međutim, faks koji primalac primi se neće podeliti na dva dokumenta.
- 4. Izaberite polje **Zaglavlje faksa**, a zatim izaberite zaglavlje koje želite da koristite.
- 5. Po potrebi, izaberite jednu od opcija za **Dodatne informacije**.
- 6. Izaberite **U redu** da biste primenili podešavanja.

#### **Povezane informacije**

& ["Podešavanja faksa" na strani 141](#page-140-0)

### <span id="page-126-0"></span>**Slanje dokumenata različite veličine pomoću automatskog mehanizma za uvlačenje dokumenata (Neprekidno sken. (ADF))**

Ako postavite originale različitih veličina u automatski mehanizam za uvlačenje dokumenata, svi dokumenti će biti poslati u veličini najvećeg među njima.Možete ih poslati u originalnoj veličini tako što ćete ih poslagati i postaviti po veličini ili ih možete postaviti jedan po jedan.

Pre postavljanja originala izvršite sledeće podešavanje.

Izaberite **Faks** na početnom ekranu, izaberite karticu **Podešavanja faksa**, a zatim dodirnite **Neprekidno sken. (ADF)** da biste ga podesili na **Uklj.**.

Štampač skladišti skenirane dokumente i šalje ih kao jedan dokument.

#### *Napomena:*

Ako ne koristite štampač 20 sekundi nakon što od vas bude zatraženo da postavite sledeći original, štampač prestaje da skladišti i počinje da šalje dokument.

# **Primanje faksova na štampač**

## **Podešavanje režima za prijem**

Podešavanje stavke **Režim za prijem** možete izvršiti putem **Čarobnjak za podešavanje faksa**. Kada prvi put vršite podešavanja faksa, preporučujemo vam da koristite **Čarobnjak za podešavanje faksa**. Ako želite da izmenite samo **Režim za prijem**, sledite uputstvo u nastavku.

- 1. Izaberite **Podešavanja** na početnom ekranu.
- 2. Izaberite **Opšte postavke** > **Podešavanja faksa** > **Osn. podešavanja** > **Režim za prijem**.
- 3. Izaberite **Režim za prijem** u zavisnosti od toga kako koristite faks.

#### c*Važno:*

Ako telefon nije povezan, morate da izaberete *Aut.*.

❏ Korišćenje telefonske linije samo za faksove:

Izaberite **Aut.**.

Automatski se uključuje za prijem faksova posle broja zvonjenja koji ste podesili u odeljku **Zvona za odgovor**.

#### *Napomena:*

Preporučujemo da *Zvona za odgovor* podesite na što je moguće manji broj zvonjenja.

❏ Korišćenje telefonske linije za telefonske pozive i faksove (prvenstveno za slanje faksova):

Izaberite **Aut.**.

Automatski se prebacuje na primanje faksa kada zazvoni onoliko puta koliko ste podesili u **Zvona za odgovor**.

#### *Napomena:*

Govorni poziv možete da obavite ako prekinete vezu dok se ne završi broj zvonjenja koji je podešen u odeljku *Zvona za odgovor*.

<span id="page-127-0"></span>❏ Korišćenje jedne telefonske linije za telefonske pozive i faksove (uglavnom za telefonske pozive):

#### Izaberite **Ručno**.

Na telefonski poziv možete da odgovorite pomoću spoljnog telefonskog aparata. Prilikom slanja faksova, prijem faksova možete da započnete koristeći kontrolnu tablu štampača.

#### *Napomena:*

Prilikom podešavanja stavke *Daljinski prijem*, možete početi da primate faksove koristeći samo operacije na povezanom telefonu.

#### **Povezane informacije**

- & ["Određivanje osnovnih podešavanja faksa pomoću aplikacije Čarobnjak za podešavanje faksa" na strani 119](#page-118-0)
- & "Ručno primanje faksa" na strani 128
- & ["Primanje faksova pomoću priključenog telefona \(Daljinski prijem\)" na strani 129](#page-128-0)

## **Podešavanja za telefonsku sekretaricu**

Za korišćenje telefonske sekretarice su potrebna podešavanja.

- ❏ Podesite **Režim za prijem** za štampač na **Aut.**.
- ❏ Postavite podešavanje štampača **Zvona za odgovor** na veći broj od broja zvonjenja za telefonsku sekretaricu. U suprotnom, telefonska sekretarica ne može da prima glasovne pozive i beleži glasovne poruke. Podešavanja za telefonsku sekretaricu potražite u priručnicima koje ste uz nju dobili.

Može se desiti da podešavanje **Zvona za odgovor** ne bude prikazano, u zavisnosti od regiona.

#### **Povezane informacije**

& ["Osn. podešavanja" na strani 146](#page-145-0)

## **Razni načini za primanje faksa**

## **Ručno primanje faksa**

Kada priključite telefon i postavite podešavanje štampača **Režim za prijem** na **Ručno**, sledite korake navedene u nastavku da biste primili faksove.

- 1. Kada telefon zazvoni, podignite slušalicu.
- 2. Kada čujete ton faksa, izaberite **Faks** na početnom ekranu štampača.

#### *Napomena:* Ako omogućite funkciju *Daljinski prijem*, možete početi da primate faksove samo pomoću priključenog telefona.

- 3. Dodirnite **Pošalji/ primi**.
- 4. Izaberite **Prijem**.
- 5. Dodirnite  $\hat{\mathbb{Q}}$ , a zatim spustite slušalicu.

#### <span id="page-128-0"></span>**Povezane informacije**

- & "Primanje faksova pomoću priključenog telefona (Daljinski prijem)" na strani 129
- & ["Čuvanje primljenih faksova u prijemnom sandučetu" na strani 131](#page-130-0)

## **Primanje faksova pomoću priključenog telefona (Daljinski prijem)**

Za ručno primanje faksa potrebno je da štampačem rukujete nakon što podignete telefonsku slušalicu. Korišćenjem funkcije **Daljinski prijem** možete početi da primate faksove samo pomoću telefona.

Funkcija **Daljinski prijem** dostupna je za telefone koji podržavaju tonsko biranje.

#### **Povezane informacije**

& ["Ručno primanje faksa" na strani 128](#page-127-0)

#### *Podešavanje funkcije Daljinski prijem*

- 1. Izaberite **Podešavanja** na početnom ekranu.
- 2. Izaberite **Opšte postavke** > **Podešavanja faksa** > **Osn. podešavanja** > **Daljinski prijem**.
- 3. Dodirnite polje **Daljinski prijem** da biste ga podesili na **Uklj.**.
- 4. Izaberite **Kod za pokretanje**, unesite dvocifrenu šifru (možete da unesete brojeve od 0 do 9, \* i #) a zatim dodirnite **U redu**.
- 5. Izaberite **U redu** biste primenili podešavanja.

#### **Povezane informacije**

◆ ["Osn. podešavanja" na strani 146](#page-145-0)

#### *Korišćenje funkcije Daljinski prijem*

- 1. Kada telefon zazvoni, podignite slušalicu.
- 2. Kada čujete ton za faks, unesite šifru za početak pomoću telefona.
- 3. Nakon potvrde da je štampač počeo da prima faks, spustite telefonsku slušalicu.

### **Prijem faksa putem pozivanja (Primanje faksa na zahtev)**

Možete primiti faks koji se čuva na drugom faks uređaju pozivanjem broja tog faksa. Ovu funkciju možete iskoristiti za primanje dokumenta od usluge dobijanja informacija faksom. Međutim, ako usluga dobijanja informacija faksom ima funkciju zvučnih uputstava koja morate pratiti da biste dobili dokument, ovu funkciju ne možete koristiti.

#### *Napomena:*

Da biste primili dokument od usluge dobijanja informacija faksom koja koristi zvučna uputstva, pozovite broj faksa pomoću povezanog telefona i upravljajte telefonom i štampačem prateći zvučna uputstva.

- 1. Izaberite **Faks** na početnom ekranu.
- 2. Dodirnite  $\overline{\mathbb{E}}$
- 3. Dodirnite **Primanje faksa na zahtev** da biste ga podesili na **Uklj.**, a zatim dodirnite **Zatvori**.
- 4. Unesite broj faksa.

#### *Napomena:*

Kada je opcija *Bezbednosne postavke* > *Ograničenja direktnog biranja* podešena na *Uklj.*, primaoce faksa možete da birate samo sa liste kontakta ili iz istorije poslatih faksova. Ručni unos broja faksa nije moguć.

5. Dodirnite  $\Phi$ .

#### **Povezane informacije**

& ["Slanje faksa pozivanjem sa spoljnog telefonskog uređaja" na strani 124](#page-123-0)

### **Podešavanja za blokiranje neželjenih faksova**

Možete blokirati neželjene faksove.

- 1. Izaberite **Podešavanja** na početnom ekranu.
- 2. Izaberite **Opšte postavke** > **Podešavanja faksa** > **Osn. podešavanja** > **Faks odbijanja**.
- 3. Izaberite **Faks odbijanja**, a zatim omogućite sledeće opcije.
	- ❏ Lista brojeva za odbijanje: odbija faksove koji su na listi odbačenih brojeva.
	- ❏ Blokirano prazno zaglavlje faksa: odbija faksove koji imaju prazno zaglavlje.
	- ❏ Neregistrovani kontakti: odbija faksove koji nisu registrovani na listi kontakata.
- 4. Ako koristite **Lista brojeva za odbijanje**, dodirnite , a zatim izaberite **Izmeni listu brojeva za odbijanje** i uredite listu.

#### **Povezane informacije**

& ["Osn. podešavanja" na strani 146](#page-145-0)

# **Čuvanje primljenih faksova**

Štampač nudi sledeće funkcije za čuvanje primljenih faksova.

- ❏ Čuvanje u prijemnom sandučetu štampača
- ❏ Čuvanje na računaru

#### *Napomena:*

- ❏ Gorenavedene funkcije mogu da se koriste istovremeno.Ako ih zaista koristite istovremeno, primljeni dokumenti se čuvaju u prijemnom sandučetu i na računaru.
- ❏ Kada postoje primljeni dokumenti koji još uvek nisu pročitani ili prosleđeni, broj neobrađenih zadataka je prikazan na **there** na početnom ekranu.

#### <span id="page-130-0"></span>**Povezane informacije**

- & "Čuvanje primljenih faksova u prijemnom sandučetu" na strani 131
- & ["Primanje faksova na računar" na strani 136](#page-135-0)

## **Čuvanje primljenih faksova u prijemnom sandučetu**

Možete da podesite da se primljeni faksovi čuvaju u prijemnom sandučetu štampača.Moguće je sačuvati najviše 100 dokumenata.Ako koristite ovu funkciju, primljeni dokumenti se ne štampaju automatski.Možete da ih vidite na LCD ekranu štampača i odštampate ih po potrebi.

#### *Napomena:*

Čuvanje 100 dokumenata možda nije moguće, u zavisnosti od uslova korišćenja kao što su veličina datoteke sačuvanih dokumenata i istovremeno korišćenje više funkcija čuvanja faksova.

#### **Povezane informacije**

- & "Podešavanje čuvanja primljenih faksova u prijemnom sandučetu" na strani 131
- & ["Provera primljenih faksova na LCD ekranu" na strani 132](#page-131-0)

#### *Podešavanje čuvanja primljenih faksova u prijemnom sandučetu*

- 1. Izaberite **Podešavanja** na početnom ekranu.
- 2. Izaberite **Opšte postavke** > **Podešavanja faksa** > **Podešavanja za prijem** > **Izlaz faksa**.
- 3. Ako na ekranu bude prikazana poruka za potvrdu, potvrdite je, a zatim dodirnite **U redu**.
- 4. Izaberite **Čuvanje u Prijemno sanduče**.
- 5. Dodirnite **Čuvanje u Prijemno sanduče** da biste podesili na **Uklj.**.
- 6. Izaberite **Opcije pri punoj memoriji**, izaberite opciju koja treba da se koristi kada je prijemno sanduče puno.
	- ❏ **Primaj i štampaj faksove**: Štampač štampa sve primljene dokumente koji ne mogu da budu sačuvani u prijemnom sandučetu.
	- ❏ **Odbijaj dolazne faksove**: Štampač ne odgovara na dolazne pozive za faksove.
- 7. Možete podesiti lozinku za prijemno sanduče.Izaberite **Podeš. lozinke prijemnog sandučeta**, a zatim podesite lozinku.

#### *Napomena:*

Ne možete podesiti lozinku kada je izabrano *Primaj i štampaj faksove*.

#### <span id="page-131-0"></span>*Provera primljenih faksova na LCD ekranu*

1. Dodirnite **\*** na početnom ekranu.

#### *Napomena:*

Kada postoje primljeni faksovi koji nisu pročitani, broj nepročitanih dokumenata je prikazan na  $\mathbb{C}$ na početnom ekranu.

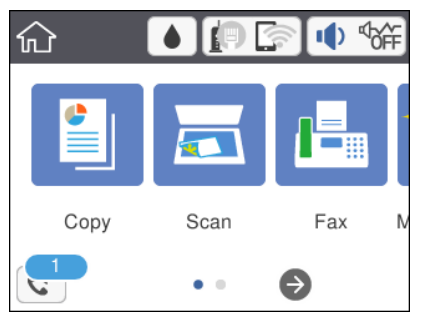

- 2. Dodirnite **Otvori Prijemno/pover. sanduče (nepr.: XX)**.
- 3. Ako je prijemno sanduče zaštićeno lozinkom, unesite lozinku za prijemno sanduče.
- 4. Izaberite na listi faks koji želite da vidite.

Biće prikazan sadržaj faksa.

- ❏ : Pomeranje ekrana u smeru strelica.
- ❏ : Smanjivanje ili uvećavanje.

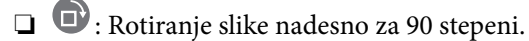

- ❏ : Prelazak na prethodnu ili sledeću stranu.
- ❏ Za skrivanje ikona sa operacijama dodirnite bilo koje mesto na ekranu za pregled, osim ikona. Dodirnite ponovo da biste prikazali ikone.
- 5. Izaberite da li želite da odštampate ili izbrišete dokument koji ste prikazali, a zatim sledite uputstva na ekranu.

#### c*Važno:*

Ako štampač ostane bez memorije, primanje i slanje faksova će biti onemogućeno. Izbrišite dokumente koje ste već pročitali ili odštampali.

#### **Povezane informacije**

& ["Opcije menija za Podešavanja faksa" na strani 143](#page-142-0)

# **Slanje faksa sa računara**

Faksove možete poslati sa računara pomoću funkcije FAX Utility i drajvera PC-FAX.

#### *Napomena:*

Da biste instalirali FAX Utility, koristite aplikaciju EPSON Software Updater. Za više detalja pogledajte Povezane informacije ispod. Ako koristite operativni sistem Windows, možete ga instalirati pomoću softverskog diska isporučenog sa štampačem.

#### **Povezane informacije**

- & ["Alatke za ažuriranje softvera \(EPSON Software Updater\)" na strani 177](#page-176-0)
- $\rightarrow$  ["Instaliranje najnovijih aplikacija" na strani 178](#page-177-0)

## **Slanje dokumenata napravljenih pomoću aplikacije (Windows)**

Odabirom faksa štampača iz menija **Štampaj** u aplikacijama kao što su Microsoft Word ili Excel, možete direktno prenositi podatke poput dokumenata, crteža i tabela koje ste napravili, i to s naslovnom stranicom.

#### *Napomena:*

Sledeće objašnjenje koristi Microsoft Word kao primer. Konkretna operacija se može razlikovati u zavisnosti od aplikacije koju koristite. Više detalja potražite u pomoći za aplikaciju.

- 1. Pomoću aplikacije napravite dokument koji ćete poslati faksom.
- 2. Kliknite na **Štampaj** u meniju **Datoteka**.

Pojavljuje se prozor **Štampaj** aplikacije.

- 3. Izaberite **XXXXX (FAX)** (gde je XXXXX naziv vašeg štampača) u stavci **Štampač**, a zatim proverite podešavanja za slanje faksa.
	- ❏ Navedite **1** u stavki **Broj primeraka**. Faks možda neće biti pravilno poslan ako navedete **2** ili više.
	- ❏ Ne možete koristiti funkcije kao što su **Štampaj u datoteku**, koje menjaju izlazni port.
	- ❏ Prilikom jednog slanja faksa možete poslati najviše 100 stranica, uključujući naslovnu stranicu.
- 4. Kliknite na **Svojstva štampača** ili **Svojstva** ako želite da navedete **Paper Size**, **Orientation**, **Color**, **Image Quality**, ili **Character Density**. Detalje potražite u pomoći za upravljački program za PC-FAX.
- 5. Kliknite na **Štampaj**.

#### *Napomena:*

Kada koristite FAX Utility prvi put, prikazuje se prozor za registraciju vaših podataka. Unesite potrebne informacije, a zatim kliknite na *OK*. FAX Utility koristi *Nickname* da vrši interno upravljanje zadacima faksa. Druge informacije se automatski dodaju na naslovnu stranicu.

Prikazuje se ekran **Recipient Settings** aplikacije FAX Utility.

6. Navedite primaoca i kliknite na **Dalje**.

❏ Izbor primaoca (ime, broj faksa itd.) iz **PC-FAX Phone Book**:

Ako je primalac sačuvan u telefonskom imeniku, izvršite sledeće korake.

A Kliknite na karticu **PC-FAX Phone Book**.

B Izaberite primaoca s liste i kliknite na **Add**.

❏ Izbor primaoca (ime, broj faksa itd.) iz kontakta na štampaču:

Ako je primalac sačuvan u kontaktima na štampaču, izvršite sledeće korake.

#### A Kliknite na karticu **Contacts on Printer**.

Napomena:

Ako vaš štampač ima bezbednosnu funkciju koja omogućava administratorima da ograniče korisnike od promene postavke podešavanja štampača, možda je potrebno da unesete administratorsku lozinku kako biste nastavili.

B Izaberite kontakte sa liste, a zatim kliknite na **Add** pređite na prozor **Add to Recipient**.

C Izaberite kontakte sa prikazane liste, a zatim kliknite na **Edit**.

D Unesite lični podatak kao što je **Company/Corp.** i **Title** prema potrebi, a zatim kliknite na **OK** da biste se vratili na prozor **Add to Recipient**.

E Prema potrebi, izaberite prozor za pregled **Register in the PC-FAX Phone Book** kako biste sačuvali kontakte na **PC-FAX Phone Book**.

**6** Kliknite na OK.

❏ Direktno navođenje primaoca (ime, broj faksa itd.):

Izvršite sledeće korake.

A Kliknite na karticu **Manual Dial**.

<sup>2</sup> Unesite potrebne informacije.

C Kliknite na **Add**.

Osim toga, klikom na **Save to Phone Book**, možete da sačuvate primaoca na listu kartice **PC-FAX Phone Book**.

#### *Napomena:*

- ❏ Ako je Tip linije vašeg štampača podešen na *PBX*, a pristupna šifra je podešena tako da koristi # (tarabu) umesto unosa tačnog prefiksa, unesite znak # (tarabu). Detalje pogledajte u Tip linije u Osn. podešavanja na vezi za povezane informacije ispod.
- ❏ Ako ste odabrali *Enter fax number twice* u *Podešavanja opcija* na glavnom ekranu FAX Utility, treba ponovo da unesete isti broj kada kliknete na *Add* ili *Dalje*.

Primalac je dodat na listu **Recipient List** prikazanu u gornjem delu prozora.

7. Navedite sadržaj naslovne stranice.

A Da biste priložili naslovnu stranicu, izaberite jedan od uzoraka iz **Cover Sheet**. Unesite **Subject** i **Message**. Imajte u vidu da ne postoji funkcija za pravljenje originalne naslovne stranice, niti za dodavanje originalne naslovne stranice na listu.

Ako ne želite da priložite naslovnu stranicu, izaberite **No cover sheet** u **Cover Sheet**.

B Kliknite na **Cover Sheet Formatting** ako želite da promenite redosled stavki na naslovnoj stranici. Veličinu naslovne stranice možete odabrati u **Paper Size**. Možete takođe izabrati i naslovnu stranicu koja je drugačije veličine u odnosu na dokument koji se šalje.

C Kliknite na **Font** ako želite da promenite font ili veličinu fonta koji se koristi za tekst na naslovnoj stranici.

D Kliknite na **Sender Settings** ako želite da promenite podatke o pošiljaocu.

E Kliknite na **Detailed Preview** ako želite da proverite predmet i poruku koje ste uneli na naslovnu stranicu.

F Kliknite na **Dalje**.

8. Proverite sadržaj za slanje i kliknite na **Send**.

Povedite računa o tome da ime i broj faksa primaoca budu ispravni pre slanja. Kliknite na **Preview** da biste pregledali naslovnu stranicu i dokument koji treba da pošaljete.

Kada slanje počne, pojavljuje se prozor na kom je prikazan status slanja.

#### *Napomena:*

- ❏ Da biste prekinuli slanje, izaberite podatke i kliknite na *Otkaži* . Možete izvršiti otkazivanje i pomoću kontrolne table štampača.
- ❏ Ako tokom slanja dođe do greške, pojavljuje se prozor *Communication Error*. Proverite informacije o greški i ponovite slanje.
- ❏ Ekran Fax Status Monitor (ekran spomenut iznad, na kom možete da proverite status slanja) se ne prikazuje ako stavka Display Fax Status Monitor During Transmission nije izabrana na glavnom ekranu *Optional Settings* aplikacije FAX Utility.

#### **Povezane informacije**

& ["Osn. podešavanja" na strani 146](#page-145-0)

## **Slanje dokumenata napravljenih pomoću aplikacije (Mac OS)**

Odabirom štampača sposobnog da šalje i prima faksove u meniju **Štampanje** u komercijalnoj aplikaciji, možete poslati podatke kao što su dokumenti, crteži i tabele koje ste napravili.

#### *Napomena:*

Objašnjenje koje sledi kao primer koristi Text Edit, standardnu aplikaciju operativnog sistema Mac OS.

- 1. Napravite dokument koji želite da pošaljete faksom iz aplikacije.
- 2. Kliknite na **Štampanje** u meniju **Datoteka**.

Prikazuje se prozor **Štampanje** u aplikaciji.

- 3. Izaberite svoj štampač (naziv faksa) u **Naziv**, kliknite na ▼ da biste prikazali detaljna podešavanja, proverite postavke štampača, a zatim kliknite na **OK**.
- 4. Izvršite podešavanja za svaku stavku.
	- ❏ Navedite **1** u stavki **Broj primeraka**. Čak i ako navedete **2** ili više, biće poslat samo jedan primerak.

❏ U okviru jednog prenosa faksa možete poslati najviše 100 strana.

#### *Napomena:*

Veličina stranica dokumenata koje možete poslati je ista kao veličina papira koju možete koristiti da pošaljete faks sa štampača.

5. Izaberite Fax Settings iz iskačućeg menija, a zatim izvršite podešavanje svake stavke.

Objašnjenje svake stavke u podešavanjima potražite u pomoći za upravljački program PC-FAX.

Kliknite na  $\bullet$ u donjem levom uglu prozora da biste otvorili pomoć za upravljački program PC-FAX.

- <span id="page-135-0"></span>6. Izaberite meni Recipient Settings, a zatim navedite primaoca.
	- ❏ Direktno navođenje primaoca (ime ili naziv, broj faksa i tako dalje):

Kliknite na stavku Add, unesite potrebne informacije, a zatim kliknite na <sup>+</sup> . Primalac je dodat u stavku Recipient List prikazanu u gornjem delu prozora.

Ako ste odabrali "Enter fax number twice" u postavkama upravljačkog programa PC-FAX, treba ponovo da unesete isti broj kada kliknete na  $\blacksquare$ 

Ako vaša linija za faks zahteva prefiks, unesite ga u External Access Prefix.

#### *Napomena:*

Ako je stavka Tip linije vašeg štampača postavljena na *PBX*, a broj za izlaznu liniju je postavljen na znak # (taraba), umesto unosa tačnog prefiksa, unesite znak # (taraba). Više informacija potražite u stavki Tip linije u Osn. podešavanja na vezi Povezane informacije ispod.

❏ Odabir primaoca (ime ili naziv, broj faksa i tako dalje) iz telefonskog imenika:

Ako je primalac sačuvan u telefonskom imeniku, kliknite na **. Izabela na primaoca sa spiska**, a zatim kliknite na **Add** > **OK**.

Ako vaša linija za faks zahteva prefiks, unesite ga u External Access Prefix.

#### *Napomena:*

Ako je stavka Tip linije vašeg štampača postavljena na *PBX*, a broj za izlaznu liniju je postavljen na znak # (taraba), umesto unosa tačnog prefiksa, unesite znak # (taraba). Više informacija potražite u stavki Tip linije u Osn. podešavanja na vezi Povezane informacije ispod.

7. Proverite podešavanja za primaoca, a zatim kliknite na **Fax**.

#### Slanje počinje.

Pre slanja proverite da li su naziv i broj faksa primaoca ispravni.

#### *Napomena:*

- ❏ Ako kliknete na ikonu štampača u stavki Dock, prikazuje se ekran sa statusom prenosa. Da biste prekinuli slanje, kliknite na podatke, a zatim kliknite na *Delete*.
- ❏ Ukoliko tokom prenosa dođe do greške, prikazuje se poruka *Sending failed*. Proverite zapis o prenosu na ekranu *Fax Transmission Record*.
- ❏ Ako dokumenti sadrže stranice različitih dimenzija, može se dogoditi da ne budu poslati ispravno.

#### **Povezane informacije**

& ["Osn. podešavanja" na strani 146](#page-145-0)

# **Primanje faksova na računar**

Možete primati faksove i čuvati ih kao PDF datoteke na računaru spojenom sa računarom. FAX Utility ima funkcije u koje spada i to kako odrediti fasciklu u kojoj će se faksovi čuvati. Instalirajte FAX Utility pre upotrebe ove funkcije.

#### *Napomena:*

Možete koristiti jedan od sledećih načina da biste instalirali FAX Utility.

- ❏ Pomoću aplikacije EPSON Software Updater (aplikacija za ažuriranje softvera)
- ❏ Pomoću diska isporučenog s vašim štampačem. (samo korisnici operativnog sistema Windows)

#### c*Važno:*

❏ Kada primate faksove sa računara, izaberite *Aut.* u postavci štampača za primanje faksova.

#### ❏ Računar koji je podešen za primanje faksova treba da je uvek uključen. Primljeni dokumenti se privremeno čuvaju u memoriji štampača pre nego što budu sačuvani na računaru. Ako isključite računar, memorija štampača se može napuniti pošto ne može da šalje dokumente računaru.

- **□** Broj dokumenata koji su privremeno sačuvani u memoriji štampača je prikazan na **| い** na početnom ekranu.
- ❏ Da biste pročitali primljene faksove, treba na računar da instalirate PDF čitač kao što je Adobe Reader na računar.

#### **Povezane informacije**

& ["Alatke za ažuriranje softvera \(EPSON Software Updater\)" na strani 177](#page-176-0)

## **Podešavanje čuvanja primljenog faksa na računaru**

Podešavanja za primljene faksove možete izvršiti pomoću aplikacije FAX Utility. Unapred instalirajte FAX Utility na računar.

Za više detalja pogledajte Basic Operations u pomoći za FAX Utility (prikazanoj u glavnom prozoru).

#### *Napomena:*

Faksove možete istovremeno primati i slati.

#### **Povezane informacije**

& ["Aplikacija za podešavanje operacija faksa i slanje faksova \(FAX Utility\)" na strani 174](#page-173-0)

## **Prijem faksova na računaru i štampanje sa štampača**

Pored podešavanja čuvanja primljenih faksova na računar, sledite korake ispod na štampaču.

- 1. Izaberite **Podešavanja** > **Opšte postavke** > **Podešavanja faksa** > **Podešavanja za prijem**.
- 2. Izaberite **Izlaz faksa** > **Čuvanje na računar** > **Da i štampaj**.

#### **Povezane informacije**

- & "Podešavanje čuvanja primljenog faksa na računaru" na strani 137
- & ["Podešavanja za prijem" na strani 144](#page-143-0)

## **Otkazivanje primljenih faksova na računaru**

Da biste otkazali memorisanje faksova na računaru, promenite podešavanja na štampaču.

#### *Napomena:*

Podešavanja takođe možete da promenite koristeći FAX Utility. Međutim, ako ima faksova koji nisu sačuvani na računar, podešavanja ne možete izmeniti.

1. Izaberite **Podešavanja** > **Opšte postavke** > **Podešavanja faksa** > **Podešavanja za prijem**.

2. Izaberite **Izlaz faksa** > **Čuvanje na računar** > **Ne**.

#### **Povezane informacije**

- & ["Aplikacija za podešavanje operacija faksa i slanje faksova \(FAX Utility\)" na strani 174](#page-173-0)
- & ["Podešavanja za prijem" na strani 144](#page-143-0)

## **Provera novih faksova (Windows)**

Ako podesite računar da čuva faksove primljene preko štampača, možete proveriti status obrade primljenih faksova i da li ima novih faksova pomoću ikone za faks na traci zadataka u operativnom sistemu Windows. Ako podesite računar da prikaže obaveštenje kada stignu novi faksovi, pored trake sa menijima u operativnom sistemu Windows iskače ekran sa obaveštenjem i možete proveriti nove faksove.

#### *Napomena:*

❏ Podaci o primljenim faksovima sačuvani na računaru brišu se iz memorije štampača.

❏ Potreban vam je Adobe Reader da biste videli sačuvane faksove, jer se čuvaju kao PDF datoteke.

### **Korišćenje ikone za faks na traci zadataka (Windows)**

Možete proveriti nove faksove i status operacije koristeći ikonu za faks prikazanu na Windows traci zadataka.

1. Proverite ikonu.

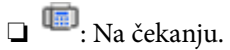

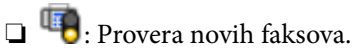

- ❏ : Uvoz novih faksova je završen.
- 2. Kliknite desnim tasterom miša na ikonu, a zatim kliknite na **Open the received fax folder**.

Prikazuje se fascikla primljenih faksova. Proverite datum i pošiljaoca u nazivu datoteke, a zatim otvorite PDF datoteku.

Dok ikona za faks pokazuje da je na čekanju, možete trenutno proveriti nove faksove ako izaberete **Check new faxes**.

#### *Napomena:*

Primljeni faksovi se automatski preimenuju koristeći sledeći format imenovanja.

YYYYMMDDHHMMSS\_xxxxxxxxxx\_nnnnn (godina/mesec/dan/sat/minuta/sekunda\_broj pošiljaoca)

### **Korišćene prozora sa obaveštenjima (Windows)**

Kada podesite obaveštenja o novim postojećim faksovima, prikazuje se prozor sa obaveštenjem pored trake zadataka za svaki faks.

1. Proverite ekran sa obaveštenjem prikazan na ekranu računara.

#### *Napomena:*

Ekran se obaveštenjem nestaje ako se ne izvrši nikakva operacija u datom vremenu. Možete promeniti podešavanja obaveštenja, kao što je prikaz vremena.

#### **Slanje faksa**

2. Kliknite bilo gde na ekranu sa obaveštenjem, osim na dugme $\boxed{\blacktriangleright}$ 

Fascikla koju ste odredili za čuvanje novi faksova se otvara. Proverite datum i pošiljaoca u nazivu datoteke, a zatim otvorite PDF datoteku.

#### *Napomena:*

Primljeni faksovi se automatski preimenuju koristeći sledeći format imenovanja.

YYYYMMDDHHMMSS\_xxxxxxxxxx\_nnnnn (godina/mesec/dan/sat/minuta/sekunda\_broj pošiljaoca)

## **Provera novih faksova (Mac OS)**

Možete proveriti nove faksove pomoću jednog od sledećih načina. Ova funkcija je dostupna samo na računarima podešenim na **"Save" (save faxes on this computer)**.

- ❏ Otvorite fasciklu primljenih faksova (navedenu u **Received Fax Output Settings.**)
- ❏ Otvorite Fax Receive Monitor i kliknite na **Check new faxes**.
- ❏ Obaveštenje da su primljeni novi faksovi

Izaberite **Notify me of new faxes via a dock icon** u **Fax Receive Monitor** > **Preferences** u uslužnom programu za FAKS, iskače ikona monitora primljenih faksova na Platformi kako bi vas obavestila da su pristigli novi faksovi.

### **Otvorite fasciklu primljenih faksova sa monitora primljenih faksova (Mac OS)**

Možete otvoriti fasciklu za čuvanje sa računara određenog za prijem faksova kada izaberete **"Save" (save faxes on this computer)**.

- 1. Kliknite na ikonu monitora primljenih faksova na Dock kako biste otvorili **Fax Receive Monitor**.
- 2. Izaberite štampač i kliknite na **Open folder**, ili dvaput kliknite na naziv štampača.
- 3. Proverite datum i pošiljaoca u nazivu datoteke, a zatim otvorite PDF datoteku.

#### *Napomena:*

Primljeni faksovi se automatski preimenuju koristeći sledeći format imenovanja.

YYYYMMDDHHMMSS\_xxxxxxxxxx\_nnnnn (godina/mesec/dan/sat/minuta/sekunda\_broj pošiljaoca)

Informacije poslate od pošiljaoca prikazuju se kao broj pošiljaoca. Može se desiti da ovaj broj ne bude prikazan, u zavisnosti od pošiljaoca.

# **Korišćenje ostalih funkcija faksa**

## **Štampanje izveštaja i liste za faks**

### **Ručno štampanje izveštaja za faks**

1. Izaberite **Faks** na početnom ekranu.

- 2. Dodirnite (Još).
- 3. Izaberite **Izveštaj o faksu**.
- 4. Izaberite izveštaj koji želite da štampate, a zatim sledite uputstva na ekranu.

#### *Napomena:*

Možete promeniti format izveštaja.Na početnom ekranu izaberite *Podešavanja* > *Opšte postavke* > *Podešavanja faksa* > *Postavke izveštavanja*, a zatim promenite podešavanja za *Priloži sliku uz izveštaj* ili *Format izveštaja*.

#### **Povezane informacije**

- $\blacktriangleright$  ["Još" na strani 142](#page-141-0)
- & ["Postavke izveštavanja" na strani 145](#page-144-0)

### **Podešavanje automatskog štampanja izveštaja faksa**

Možete odrediti podešavanja za automatsko štampanje dolenavedenih izveštaja faksa.

#### **Izveštaj o prenosu**

Na početnom ekranu izaberite **Faks** > **Podešavanja faksa** > **Izveštaj o prenosu**, a zatim izaberite **Štampaj** ili **Štampanje pri grešci**.

#### **Evidencija faksa**

Na početnom ekranu izaberite **Podešavanja** > **Opšte postavke** > **Podešavanja faksa** > **Postavke izveštavanja** > **Automatsko štamp. evidencije faksa**, a zatim izaberite **Uključeno (svakih 30)** ili **Uključeno (vreme)**.

#### **Povezane informacije**

- & ["Opcije menija za Korisničke postavke" na strani 147](#page-146-0)
- & ["Postavke izveštavanja" na strani 145](#page-144-0)

## **Podešavanje bezbednosti za upotrebu faksa**

Možete odrediti bezbednosna podešavanja kako biste sprečili slanje faksa pogrešnom primaocu ili curenje ili gubitak primljenih dokumenata.Takođe možete da izbrišete rezervne kopije podataka sa faksa.

- 1. Izaberite **Podešavanja** na početnom ekranu.
- 2. Izaberite **Opšte postavke** > **Podešavanja faksa** > **Bezbednosne postavke**.
- 3. Izaberite meni, a zatim odredite podešavanja.

#### **Povezane informacije**

& ["Bezbednosne postavke" na strani 147](#page-146-0)

# <span id="page-140-0"></span>**Opcije menija za slanje faksa**

## **Primalac**

Izaberite menije na kontrolnoj tabli kao što je ispod opisano.

#### **Faks** > **Primalac**

Tastatura:

Ručno unesite broj faksa.

#### Kontakti:

Izaberite primaoca iz liste kontakata.Možete i da dodate ili izmenite kontakt.

#### Nedavno:

Izaberite primaoca iz istorije poslatih faksova.Možete i da dodate primaoca u listu kontakata.

## **Podešavanja faksa**

Izaberite menije na kontrolnoj tabli kao što je ispod opisano.

#### **Faks** > **Podešavanja faksa**

#### Post. skenir.:

❏ Originalna velič. (staklo)

Izaberite veličinu i položaj originala koji ste postavili na staklo skenera.

❏ Režim boje

Izaberite da li želite skeniranje u boji ili crno-belo.

- ❏ Rezolucija Izaberite rezoluciju za odlazni faks.
- ❏ Gustina

Podešava gustinu za odlazni faks.

❏ Uklanj. pozad.

Prepoznaje boju papira (boju pozadine) originalnog dokumenta i uklanja ili posvetljuje boju. Zavisno od zatamnjenosti i živopisnosti boje, možda neće biti uklonjena ili posvetljena

❏ Neprekidno sken. (ADF)

Kada šaljete faks iz automatskog mehanizma za uvlačenje dokumenata, ne možete da dodajete originale u njega nakon započinjanja skeniranja. Ako postavite originale različitih veličina u automatski mehanizam za uvlačenje dokumenata, svi dokumenti će biti poslati u veličini najvećeg među njima. Omogućite ovu opciju kako bi vas štampač pitao da li želite da skenirate još jednu stranicu nakon što se skeniranje originala u automatskom mehanizmu za uvlačenje dokumenata završi. Potom možete da sortirate i skenirate originale prema veličini i pošaljete ih kao jedan faks.

#### <span id="page-141-0"></span>Podešavanja slanja faksa:

❏ Direktno slanje

Šalje crno-bele faksove jednom primaocu čim se veza uspostavi, bez čuvanja skenirane slike u memoriju. Ako ne omogućite ovu opciju, štampač započinje prenos nakon čuvanja skenirane slike u memoriju i može da izazove grešku usled pune memorije prilikom slanja velikog broja stranica. Korišćenjem ove opcije možete da izbegnete grešku, ali slanje faksa traje duže. Ne možete da upotrebite ovu opciju prilikom slanja faksa ka više primalaca.

❏ Odloženo slanje faksa

Šalje faks u navedeno vreme. Kada koristite ovu opciju, dostupan je samo crno-beli faks.

- ❏ Dodaj informacije o pošiljaocu
	- ❏ Dodaj informacije o pošiljaocu:

Izaberite mesto na kom želite da se nalaze podaci za zaglavlje (ime pošiljaoca i broj faksa) za odlazni faks ili da ti podaci ne budu uključeni.

- **Isključeno**: Šalje faks bez podataka u zaglavlju.

- **Izvan slike**: Šalje faks sa podacima u zaglavlju na gornjoj beloj margini faksa. Na taj način se zaglavlje ne preklapa sa skeniranom slikom, međutim, faks koji primalac primi možda će biti odštampan preko dve strane, zavisno od veličine originala.

- **Unutar slike**: Šalje faks sa podacima u zaglavlju oko 7 mm ispod gornje skenirane slike. Zaglavlje se može preklapati sa slikom, međutim, faks koji primalac primi se neće podeliti na dva dokumenta.

❏ Zaglavlje faksa:

Izaberite zaglavlje za primaoca. Da biste koristili ovu funkciju, treba unapred da registrujete više zaglavlja.

❏ Dodatne informacije:

Izaberite informacije koje želite da dodate. Možete da izaberete jednu od **Vaš broj telefona** i **Lista odredišta**.

❏ Izveštaj o prenosu

Automatsko štampanje izveštaja o prenosu nakon slanja faksa. Za štampanje izveštaja samo u slučajevima greške izaberite opciju **Štampanje pri grešci**. Ako je postavljeno **Podešavanja** > **Opšte postavke** > **Podešavanja faksa** > **Postavke izveštavanja** > **Priloži sliku uz izveštaj**, slika dokumenta se štampa sa izveštajem.

❏ Bris. svih pod.

Ponovno postavljanje svih podešavanja u **Podešavanja faksa** na podrazumevane vrednosti.

## **Još**

Izaberite menije na kontrolnoj tabli kao što je ispod opisano.

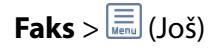

#### Evidencija prenosa:

Možete proveriti istoriju poslatih i primljenih zadataka faksa.

#### <span id="page-142-0"></span>Izveštaj o faksu:

❏ Poslednji prenos

Štampanje izveštaja za prethodni faks koji je poslat ili primljen putem pozivanja.

❏ Evidencija faksa

Štampanje izveštaja o prenosima.Možete podesiti automatsko štampanje ovog izveštaja pomoću sledećeg menija.

**Podešavanja** > **Opšte postavke** > **Podešavanja faksa** > **Postavke izveštavanja** > **Automatsko štamp. evidencije faksa**

❏ Lista podešavanja faksa

Štampanje trenutnih podešavanja faksa.

❏ Trag protokola

Štampanje izveštaja za prethodni faks koji je poslat ili primljen.

Primanje faksa na zahtev:

Vrši povezivanje sa brojem faksa koji ste uneli i prima faks uskladišten na faks mašini.Možete da koristite ovu opciju za primanje faksa od usluge dobijanja informacija faksom.

Prijemno sanduče:

Otvara se prijemno sanduče u kom su primljeni faksovi uskladišteni.

#### Ponovo štamp. primljeni faks:

Ponovo se štampaju primljeni faksovi.

#### Podešavanja faksa:

Otvara se **Podešavanja faksa**.Takođe možete prikazati ovaj ekran tako što ćete izabrati **Podešavanja** na početnom ekranu, a zatim izabrati **Opšte postavke** > **Podešavanja faksa**.Više detalja potražite na stranici koja opisuje funkciju **Podešavanja faksa**.

#### **Povezane informacije**

& "Opcije menija za Podešavanja faksa" na strani 143

# **Opcije menija za Podešavanja faksa**

Izaberite menije na kontrolnoj tabli kao što je ispod opisano.

#### **Podešavanja** > **Opšte postavke** > **Podešavanja faksa**

## **Proveri povezanost faksa**

Izaberite menije na kontrolnoj tabli kao što je ispod opisano.

#### **Podešavanja** > **Opšte postavke** > **Podešavanja faksa** > **Proveri povezanost faksa**

Provera da li je štampač povezan sa telefonskom linijom i spreman za prenos faksa i štampanje rezultata provere na običnom papiru A4 formata.

# <span id="page-143-0"></span>**Čarobnjak za podešavanje faksa**

Izaberite menije na kontrolnoj tabli kao što je ispod opisano.

#### **Podešavanja** > **Opšte postavke** > **Podešavanja faksa** > **Čarobnjak za podešavanje faksa**

Izaberite ovu opciju za određivanje osnovnih podešavanja faksa praćenjem uputstava na ekranu. Detalje potražite na stranici koja opisuje osnovna podešavanja faksa.

## **Podešavanja za prijem**

Izaberite menije na kontrolnoj tabli kao što je ispod opisano.

#### **Podešavanja** > **Opšte postavke** > **Podešavanja faksa** > **Podešavanja za prijem**

### **Izlaz faksa**

Možete podesiti čuvanje primljenih dokumenata u prijemnom sandučetu ili na računaru.Izaberite menije na kontrolnoj tabli kao što je ispod opisano.

#### Čuvanje u Prijemno sanduče:

Čuvanje primljenih faksova u prijemnom sandučetu štampača.

#### Čuvanje na računar:

Pretvaranje primljenih dokumenata u PDF format i njihovo čuvanje na računaru priključenom na štampač.

### **Podešavanja štampanja**

Izaberite menije na kontrolnoj tabli kao što je ispod opisano.

#### Automatsko smanjivanje:

Umanjivanje velikih primljenih dokumenata radi uklapanja na veličinu papira koji je u izvoru papira. Umanjivanje možda neće uvek biti moguće i zavisi od primljenih podataka. Ukoliko je ova opcija isključena, veliki dokumenti se štampaju u originalnoj veličini na više strana, ili može doći do izbacivanja prazne druge strane.

#### Postavke podele stranice:

Izvršite podešavanja štampanja deljenjem kada je veličina primljenog dokumenta veća od veličine papira umetnutog u štampač.

#### Automatska rotacija:

Rotiranje primljenih faksova kao položenih dokumenata formata A5 da bi se mogli odštampati na ispravnoj veličini papira. Ovo podešavanje se koristi kada je podešavanje formata papira postavljeno na A5. Proverite sledeći meni.

#### **Podešavanja** > **Opšte postavke** > **Podešavanja štampača** > **Podešavanje izvora papira** > **Postavka papira**
## Dodaj inf. o prim.:

Štampa podatke o prijemu u primljenom faksu, čak i ako pošiljalac ne podesi podatke za zaglavlje. Podaci o prijemu obuhvataju datum i vreme prijema, ID pošiljaoca i broj strane (kao na primer "P1"). Kada je omogućeno **Postavke podele stranice**, obuhvaćen je i broj podeljenih strana.

## Dvostrano:

Možete štampati više strana primljenih faksova sa obe strane papira.

## Vreme početka štampanja:

Izaberite opcije da biste započeli štampanje primljenih dokumenata.

**Sve stranice su primljene**: Nakon prijema svih strana, štampanje počinje od prve strane.

**Prva stranica je primljena**: Započinje štampanje nakon prijema prve strane, a zatim nastavlja redosledom kojim se strane primaju. Ako štampač ne može da započne štampanje, kao npr. kada štampa druge zadatke, štampač započinje štampanje primljenih strana u nizu kada bude dostupan.

## Slaganje od nazad:

Štampanje primljenih dokumenata počev od poslednje stranice (štampanje po opadajućem redosledu) tako da se odštampani dokumenti slažu po pravilnom redosledu stranica. Ako je memorija štampača skoro puna, ova funkcija možda neće biti dostupna.

## Vreme suspendovane štampe:

Čuva dokumente primljene tokom navedenog vremenskog perioda u memoriju štampača, bez njihovog štampanja. U vreme navedeno za ponovno pokretanje štampanja, dokumenti se automatski štampaju. Ova opcija se može koristiti za sprečavanje buke ili za sprečavanje otkrivanja poverljivih dokumenata kada niste prisutni. Pre korišćenja ove funkcije proverite da li ima dovoljno memorije.

## Tihi režim:

Smanjuje buku koju štampač proizvodi prilikom štampanja faksova, ali može da smanji brzinu štampanja.

## **Postavke izveštavanja**

Izaberite meni na kontrolnoj tabli kao što je ispod opisano.

## **Podešavanja** > **Opšte postavke** > **Podešavanja faksa** > **Postavke izveštavanja**

Automatsko štamp. evidencije faksa:

Automatsko štampanje evidencije faksa. Izaberite **Uključeno (svakih 30)** da biste odštampali evidenciju nakon dovršavanja svakih 30 zadataka faksa. Izaberite **Uključeno (vreme)** da biste odštampali evidenciju u određeno vreme. Međutim, ukoliko broj zadataka faksa premašuje 30, evidencija se štampa pre navedenog vremena.

## Priloži sliku uz izveštaj:

Štampa **Izveštaj o prenosu** sa slikom prve strane poslatog dokumenta. Izaberite **Uključeno (velika slika)** da biste odštampali gornji deo strane bez umanjivanja. Izaberite **Uključeno (mala slika)** da biste odštampali celu stranu uz umanjivanje radi uklapanja u jedan izveštaj.

## Format izveštaja:

Izaberite format za izveštaje o faksu. Izaberite **Detalji** za štampanje sa šiframa grešaka.

## **Osn. podešavanja**

Izaberite menije na kontrolnoj tabli kao što je ispod opisano.

## **Podešavanja** > **Opšte postavke** > **Podešavanja faksa** > **Osn. podešavanja**

## Brzina faksa:

Izaberite brzinu prenosa faksa. Predlažemo da izaberete **Sporo (9.600 b/s)** ako često dolazi do greške u komunikaciji, prilikom slanja faksa za inostranstvo ili primanja faksa iz inostranstva, ili kada koristite IP (VoIP) telefonsku uslugu.

## ECM:

Automatsko ispravljanje grešaka u prenosu faksa (Režim za ispravljanje grešaka) uglavnom izazvanih bukom na telefonskoj liniji. Ukoliko je ova funkcija onemogućena, nećete moći da primate ili šaljete dokumente u boji.

## Detekt. pozivnog tona:

Otkrivanje signala za pozivanje pre početka poziva. Ako je štampač priključen na PBX (Lokalna telefonska mreža) ili digitalnu telefonsku liniju, možda neće uspeti da započne pozivanje. U ovoj situaciji promenite podešavanje **Tip linije** u **PBX**. Ukoliko to ne bude funkcionisalo, onemogućite ovu funkciju. Međutim, onemogućavanje ove funkcije može izostaviti prvu cifru broja faksa i poslati faks na pogrešan broj.

## Tip linije:

Izaberite tip telefonske linije na koju ste povezali štampač. Kada koristite štampač u okruženju koje koristi lokale i zahteva kod za spoljni pristup, kao što su 0 i 9, da biste dobili spoljnu liniju, izaberite **PBX** i registrujte pristupni kod. Nakon što registrujete pristupni kod, unesite # (tarabu) umesto pristupnog koda kada šaljete faks na spoljni broj faksa. Za okruženje koje koristi DSL modem ili adapter za terminal, preporučuje se i podešavanje na **PBX**.

## Zaglavlje:

Unesite ime i broj faksa pošiljaoca. Ovi podaci će se pojaviti u zaglavlju odlaznog faksa. Za ime možete uneti do 40, a za broj faksa do 20 znakova.

## Režim za prijem:

Izaberite režim primanja.

## DRD:

Ako ste se pretplatili na uslugu za različita zvona kod svog telefonskog operatera, izaberite zvono koje želite da koristite za dolazne faksove. Usluga za različita zvona koju nude mnogi telefonski operateri (naziv usluge se razlikuje od operatera do operatera) omogućava vam da imate nekoliko telefonskih brojeva u jednoj telefonskoj liniji. Svakom broju je dodeljen različit ton zvona. Jedan broj možete koristiti za govorne pozive a drugi za faksove. U zavisnosti od regiona ova opcija može da bude **Uklj.** ili **Isklj.**.

## Zvona za odgovor:

Izaberite obavezan broj zvonjenja pre nego što štampač automatski primi faks.

## Daljinski prijem:

Kada odgovorite na faks poziv na telefonu koji je povezan sa štampačem, možete početi da primate faksove unošenjem šifre pomoću telefona.

Faks odbijanja:

Izaberite opcije da biste odbili neželjene faksove.

## **Bezbednosne postavke**

Izaberite menije na kontrolnoj tabli kao što je ispod opisano.

## **Podešavanja** > **Opšte postavke** > **Podešavanja faksa** > **Bezbednosne postavke**

## Ograničenja direktnog biranja:

❏ Isklj.

Omogućava ručno unošenje brojeva faksa primaoca.

❏ Uklj.

Onemogućava ručno unošenje brojeva faksa primaoca i dozvoljava rukovaocu da primaoce bira samo sa liste kontakata ili iz istorije slanja.

❏ Unesite dvaput

Zahteva od rukovaoca da ponovo unese broj faksa kada je broj unet ručno.

## Potvrda liste adresa:

Prikaz ekrana za potvrdu primaoca pre početka prenosa.

## Automatsko čišć. rezervnih podataka:

U svrhu pripreme za neočekivano isključivanje napajanja usled nestanka struje ili nepravilnog rada, štampač privremeno skladišti rezervne kopije poslatih i primljenih dokumenata u memoriju.Omogućite ovu opciju da biste automatski brisali rezervne kopije kada se slanje ili primanje dokumenta uspešno završi i rezervne kopije postanu nepotrebne.

## Očisti rezervne podatke:

Briše sve rezervne kopije privremeno uskladištene u memoriji štampača.Pokrenite ovu funkciju pre nego što štampač date nekom drugom ili ga bacite.

## **Opcije menija za Korisničke postavke**

Izaberite menije na kontrolnoj tabli kao što je ispod opisano.

## **Podešavanja** > **Korisničke postavke** > **Faks**

Podešavanja određena u ovom meniju postaju podrazumevana podešavanja za slanje faksova. Objašnjenja stavki podešavanja potražite u okviru opcije **Podešavanja faksa** u meniju **Faks**.

## **Povezane informacije**

& ["Podešavanja faksa" na strani 141](#page-140-0)

## **Opcije menija za Prijemno sanduče**

## (Prijemno sanduče):

Dodirom ove stavke otvara se prijemno sanduče Prijemno sanduče u kom su primljeni faksovi uskladišteni.Kada postoje primljeni faksovi koji nisu pročitani, broj nepročitanih dokumenata je prikazan na  $\mathfrak{t}$ .

## <span id="page-148-0"></span>**Provera statusa preostalog mastila i kutije za održavanje.**

Na kontrolnoj tabli računara možete da proverite približne nivoe boje i vek trajanja kutije za održavanje.

## **Provera statusa preostalog mastila i kutije za održavanje kontrolna tabla**

Izaberite na početnom ekranu.

## **Provera statusa preostalog mastila i kutije za održavanje – Windows**

- 1. Pristupite prozoru upravljačkog programa štampača.
- 2. Kliknite na **EPSON Status Monitor 3** na kartici **Održavanje**.

## *Napomena:*

Ako je *EPSON Status Monitor 3* onemogućen, kliknite na *Proširena podešavanja* na kartici *Održavanje*, a zatim izaberite *Uključi EPSON Status Monitor 3*.

## **Povezane informacije**

& ["Pristupanje upravljačkom programu štampača" na strani 63](#page-62-0)

## **Provera statusa preostalog mastila i kutije za održavanje — Mac OS**

- 1. Izaberite **Željene postavke sistema** u meniju > **Štampači i skeneri** (ili **Štampanje i skeniranje**, **Štampanje i faks**), a zatim izaberite štampač.
- 2. Kliknite na **Opcije i materijal za štampanje** > **Uslužni program** > **Otvori uslužni program štampača**.
- 3. Kliknite na **EPSON Status Monitor**.

## **Šifre kertridža sa mastilom**

Epson preporučuje da koristite originalne Epson kertridže sa bojom. Kompanija Epson ne može garantovati za kvalitet i pouzdanost neoriginalnog mastila. Upotreba neoriginalnog mastila može dovesti do oštećenja koje nije pokriveno garancijama kompanije Epson i pod određenim uslovima može dovesti do nepredvidivog ponašanja štampača. Informacije o nivoima neoriginalnog mastila se možda neće prikazati.

Slede kodovi za originalne Epson kertridže sa mastilom.

#### *Napomena:*

- ❏ Nisu svi kertridži dostupni u svim regionima.
- ❏ Šifre kertridža sa mastilom mogu se razlikovati zavisno od lokacije. Za pravilne šifre u vašoj oblasti, obratite se službi za podršku kompanije Epson.

## **Za Evropu**

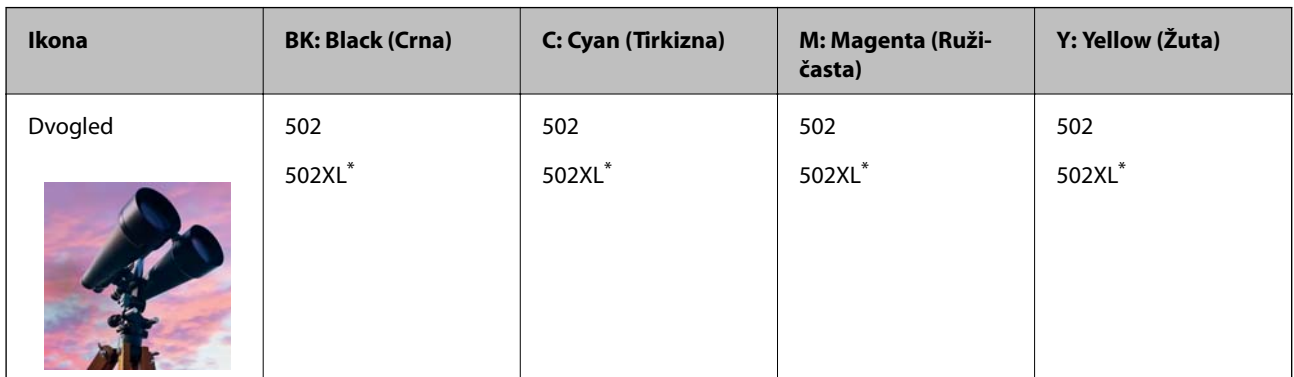

\* "XL" označava veliki kertridž.

Posetite sledeći veb-sajt radi informacije o kapacitetima kertridža sa mastilom kompanije Epson.

<http://www.epson.eu/pageyield>

## **Za Australiju i Novi Zeland**

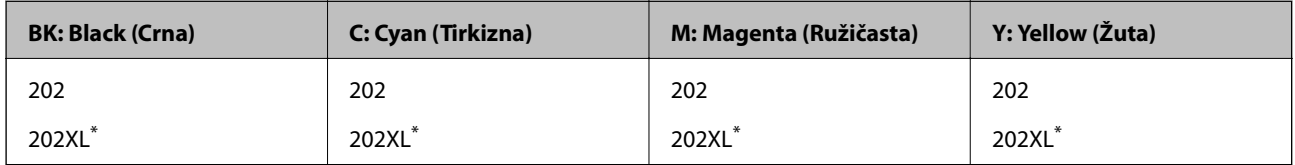

\* "XL" označava veliki kertridž.

## **Za Aziju**

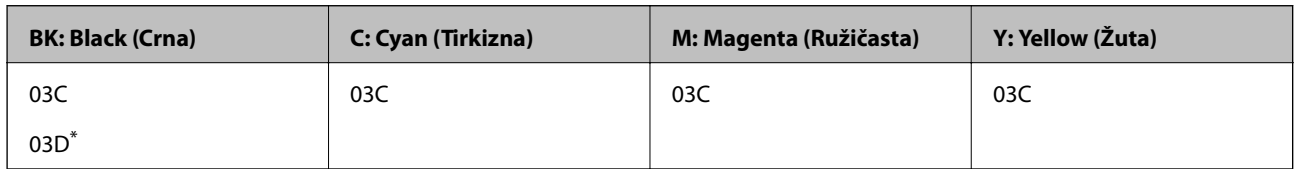

\* "D" označava veliki kertridž.

## **Povezane informacije**

& ["Veb-sajt za tehničku podršku" na strani 227](#page-226-0)

## <span id="page-150-0"></span>**Mere predostrožnosti prilikom rukovanja kertridžima sa mastilom**

Pročitajte dolenavedena uputstva pre zamene kertridža sa mastilom.

## **Mere opreza pri rukovanju**

- ❏ Čuvajte kertridže sa mastilom na sobnoj temperaturi i nemojte ih izlagati direktnoj sunčevoj svetlosti.
- ❏ Epson preporučuje da kertridž sa bojom upotrebite pre datuma koji je odštampan na pakovanju.
- ❏ Za najbolje rezultate, kertridž sa bojom iskoristite u roku od šest meseci od otvaranja pakovanja.
- ❏ Za najbolje rezultate, pakovanja kertridža sa mastilom skladištite sa donjim delom okrenutim nadole.
- ❏ Nakon unošenja kertridža sa bojom iz hladne prostorije za skladištenje, ostavite ga najmanje tri sata na sobnoj temperaturi da se zagreje.
- ❏ Nemojte otvarati pakovanje kertridža sa mastilom dok ne budete spremni da ga postavite u štampač. Pakovanje kertridža sa mastilom je vakumirano da bi se održala njegova pouzdanost. Ako kertridž sa mastilom ostavite otpakovan na duže vreme pre nego što ga upotrebite, normalno štampanje možda neće biti moguće.
- ❏ Pazite da prilikom vađenja kertridža sa mastilom iz pakovanja ne polomite kuke sa strane.
- ❏ Pre postavljanja morate uklonite žutu traku sa kertridža; u suprotnom, kvalitet štampe može opasti ili štampanje možda neće biti moguće. Nemojte uklanjati ili cepati oznaku na kertridžu; ovo može prouzrokovati curenje.

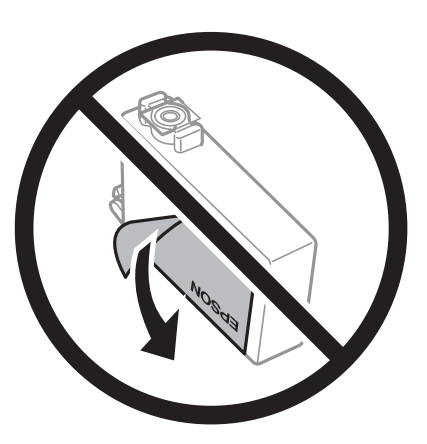

❏ Nemojte uklanjati prozirni čep sa dna kertridža; u suprotnom, kertridž može postati neupotrebljiv.

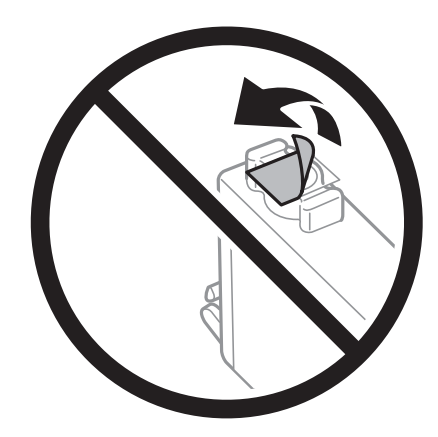

#### Korisnički vodič

## **Zamena kertridža sa bojom i ostale potrošne opreme**

❏ Nemojte dodirivati oblasti prikazane na ilustraciji. To može onemogućiti normalan rad i štampanje.

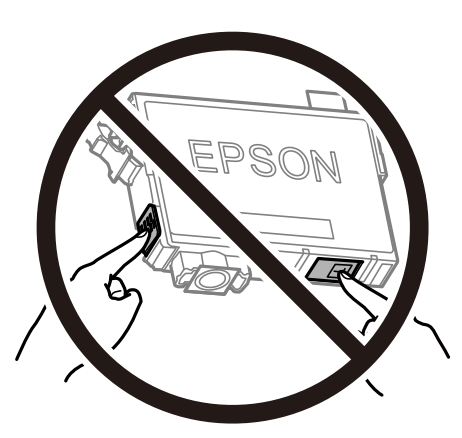

- ❏ Postavite sve kertridže sa bojom. U suprotnom, štampanje možda neće biti moguće.
- ❏ Kertridže sa mastilom nemojte menjati dok je napajanje isključeno. Nemojte pomerati glavu za štampanje rukom; u suprotnom, može doći do oštećenja štampača.
- ❏ Nemojte isključivati štampač tokom punjenja mastilom. Ako se punjenje mastilom ne završi, štampanje možda neće biti moguće.
- ❏ Nemojte ostavljati štampač sa izvađenim kertridžima s mastilom niti isključivati štampač prilikom zamene kertridža. U protivnom, mastilo koje je ostalo u mlaznicama glave za štampanje će se osušiti i štampanje možda neće biti moguće.
- ❏ Ako morate da privremeno izvadite kertridž sa mastilom, pobrinite se da je oblast za dostavu mastila zaštićena od prljavštine i prašine. Kertridž sa mastilom skladištite u istoj okolini kao i štampač, sa otvorom za dostavu mastila okrenutim nadole ili na stranu. Nemojte skladištiti kertridž sa mastilom sa otvorom za dostavu mastila okrenutim nagore. Pošto je otvor za dostavu mastila opremljen ventilom koji je predviđen da zaustavi izlazak viška mastila, nema potrebe da stavljate sopstvene prekrivače ili čepove.
- ❏ Moguće je da na izvađenim kertridžima oko otvora za dovod boje bude boje, zato vodite računa da prilikom vađenja kertridža boja ne dospe na okolne površine.
- ❏ Ovaj štampač koristi kertridže sa mastilom opremljene zelenim čipom koji prati informacije kao što je količina preostalog mastila u svakom od kertridža. To znači da čak i ako je kertridž izvađen iz štampača pre nego što je u potpunosti ispražnjen, možete ga i dalje koristiti nakon što ga vratite nazad u štampač. Ipak, pri ponovnom postavljanju kertridža, određena količina mastila može biti potrošena da bi se garantovao učinak štampača.
- ❏ Za najveći nivo efikasnosti upotrebe mastila, kertridž sa mastilom uklonite samo onda kad ste spremni da ga zamenite. Kertridži sa mastilom u kojima je nivo mastila nizak možda neće moći da se koriste po ponovnom postavljanju u štampač.
- ❏ Da bi se postigao vrhunski kvalitet štampe i da bi se zaštitila glava za štampanje, promenljiva bezbednosna rezerva boje ostaje u kertridžu kad vas štampač obavesti da je potrebno da zamenite kertridž. Navedeni kapaciteti ne uključuju ovu rezervu.
- ❏ Iako kertridži sa bojom mogu sadržati reciklirane materijale, to ne utiče na rad i učinak štampača.
- ❏ Specifikacije i izgled kertridža sa mastilom su podložni promeni radi unapređenja bez prethodnog obaveštenja.
- ❏ Nemojte rastavljati ili prepravljati kertridž sa bojom, jer u suprotnom možda nećete moći da štampate normalno.
- ❏ Kertridže koje ste dobili uz štampač ne možete da koristite za zamenu.
- ❏ Navedeni broj otisaka može se razlikovati zavisno od slika koje štampate, tipa papira koji koristite, učestalosti štampanja, kao i ambijentalnih uslova, kao što je temperatura.

## <span id="page-152-0"></span>**Potrošnja mastila**

- ❏ Da bi se održao optimalni učinak glave za štampanje, određena količina mastila iz svih kertridža se troši tokom operacija održavanja kao što je štampanje i čišćenje glave. Mastilo takođe može da se troši kada uključite štampač.
- ❏ Prilikom monohromatskog štampanja ili štampanja u nijansama sive mogu se koristiti druge boje umesto crne, u zavisnosti od tipa papira ili podešavanja kvaliteta štampanja. Razlog je to što se za dobijanje crne boje koristi mešavina boja.
- ❏ Kertridži sa bojom koje ste dobili uz proizvod delimično se troše prilikom početnog podešavanja. Da bi se dobili otisci visokog kvaliteta, glava za štampanje vašeg štampača će biti u potpunosti napunjena mastilom. Ovaj jednokratni proces troši određenu količinu boje, pa ćete zato sa ovim kertridžima možda dobiti manji broj otisaka u odnosu na naredne kertridže sa bojom.

## **Zamena kertridža sa mastilom**

Kada se prikaže poruka u kojoj se od vas traži da zamenite kertridže sa mastilom, izaberite **Kako da** a zatim pogledajte animacije prikazane na kontrolnoj tabli da biste saznali kako da zamenite kertridže sa mastilom.

Ako je potrebno da zamenite kertridže sa mastilom pre nego što se isprazne, izaberite **Održavanje** > **Zamena kertridža sa mastilom** na početnom ekranu, a zatim pratite uputstva na ekranu. Izaberite **Kako da** za više detalja.

## !*Oprez:*

Vodite računa da ne prikleštite ruku ili prste kada otvarate ili zatvarate skener. U suprotnom se možete povrediti.

## *Napomena:*

Možete da nastavite sa štampanjem čak i nakon što štampač pokazuje da je nivo mastila nizak. Međutim, pripremite novi kertridž sa mastilom što je pre moguće.

## **Povezane informacije**

- & ["Šifre kertridža sa mastilom" na strani 149](#page-148-0)
- & ["Mere predostrožnosti prilikom rukovanja kertridžima sa mastilom" na strani 151](#page-150-0)

## **Šifra kutije za održavanje**

Epson preporučuje da koristite originalne Epson kutije za održavanje.

Šifra kutije za održavanje: T04D1

## c*Važno:*

Kada se kutija za održavanje postavi u štampač, ona se ne može koristiti sa drugim štampačima.

## **Mere predostrožnosti prilikom rukovanja kutije za održavanje**

Pročitajte dolenavedena uputstva pre zamene kutije za održavanje.

- ❏ Nemojte dodirivati zeleni IC čip sa strane kutije za održavanje. To može onemogućiti normalan rad i štampanje.
- ❏ Nemojte da ispustite kutiju za održavanje ili da je izlažete jakim potresima.
- ❏ Nemojte da menjate kutiju za održavanje tokom štampanja, jer se može desiti da boja iscuri.
- ❏ Nemojte uklanjati kutiju za održavanje i njen poklopac osim kada je menjate; u suprotnom, može doći do curenja mastila.
- ❏ Kada poklopac ne da se može vrati, moguće je da kutija za održavanje nije pravilno postavljena. Izvadite kutiju za održavanje i ponovo je postavite.
- ❏ Nemojte da naginjete korišćenu kutiju za održavanje sve dok je ne odložite u plastičnu kesu koju nakon toga zatvorite, jer boja može da iscuri.
- ❏ Ne dodirujte otvore u kutiji za održavanje jer možete da se isprljate mastilom.
- ❏ Nemojte ponovo da koristite kutiju za održavanje koju ste izvadili i koju niste koristili duži vremenski period. Boja u kutiji se stvrdnula i kutija ne može više da upija boju.
- ❏ Kutiju za održavanje držite podalje od direktne sunčeve svetlosti.
- ❏ Nemojte odlagati kutiju za održavanje na visokim ili temperaturama ili temperaturama ispod nule.

## **Zamena kutije za održavanje**

U nekim ciklusima štampanja može se desiti da se veoma mala količina suvišne boje prikupi u kutiji za održavanje. Da bi se sprečilo curenje iz kutije za održavanje, štampač je projektovan tako da prestane da štampa kad kapacitet upijanja kutije za održavanje dostigne granicu. Da li će to i koliko često biti potrebno zavisi od broja stranica koje štampate, tipa materijala koji štampate i broja ciklusa čišćenja koje štampač obavlja.

Kada se prikaže poruka u kojoj se od vas traži da zamenite kutiju za održavanje, pogledajte animacije prikazane na kontrolnoj tabli. To što je potrebno zameniti kutiju ne znači da je vaš štampač prestao da radi u skladu sa svojim specifikacijama. Garancija kompanije Epson ne obuhvata trošak ove zamene. To je deo koji može da servisira korisnik.

#### *Napomena:*

Kada kutija za održavanje bude puna, nećete moći da štampate dok se ne zameni, kako bi se izbeglo curenje boje. Međutim, sve funkcije osim štampanja biće i dalje dostupne.

## **Povezane informacije**

- & ["Šifra kutije za održavanje" na strani 153](#page-152-0)
- & ["Mere predostrožnosti prilikom rukovanja kutije za održavanje" na strani 153](#page-152-0)

## **Privremeno štampanje crnim mastilom**

Kada se boje potroše, a crne boje još uvek ima, možete nastaviti da štampate kratko vreme koristeći samo crnu boju.

- ❏ Tip papira: običan papir, Koverat
- ❏ U boji, crno-belo ili Sivo nijansiranje
- ❏ Bez ivica: Nije izabrano
- ❏ EPSON Status Monitor 3: Omogućeno (prilikom štampanja iz upravljačkog uređaja štampača u operativnom sistemu Windows.)

Pošto je ova funkcija dostupna na oko pet dana, zamenite potrošeni kertridž sa mastilom što je pre moguće.

*Napomena:*

- ❏ Ako je *EPSON Status Monitor 3* onemogućen, pristupite upravljačkom programu štampača, kliknite na *Proširena podešavanja* na kartici *Održavanje*, a zatim izaberite *Uključi EPSON Status Monitor 3*.
- ❏ Period dostupnosti se razlikuje i zavisi od uslova korišćenja.

## **Privremeno štampanje crnim mastilom — kontrolna tabla**

- 1. Kada se prikaže poruka kojom se traži da zamenite kertridže sa mastilom, izaberite **Nastavi**. Prikazuje se poruka sa obaveštenjem da privremeno možete da štampate crnim mastilom.
- 2. Proverite poruku, a zatim izaberite **Nastavi**.
- 3. Ako želite da štampate u crno-beloj tehnici, izaberite **Ne, podseti me kasnije**.

Posao koji je u toku se otkazuje.

4. Sada možete da kopirate originale ili da štampate primljene faksove na običnom papiru u crno-beloj tehnici. Izaberite funkciju koju želite da koristite na početnom ekranu.

*Napomena:* Kopiranje bez ivica nije dostupno.

## **Privremeno štampanje crnim mastilom — Windows**

1. Kada se prikaže sledeći prozor, otkažite štampanje.

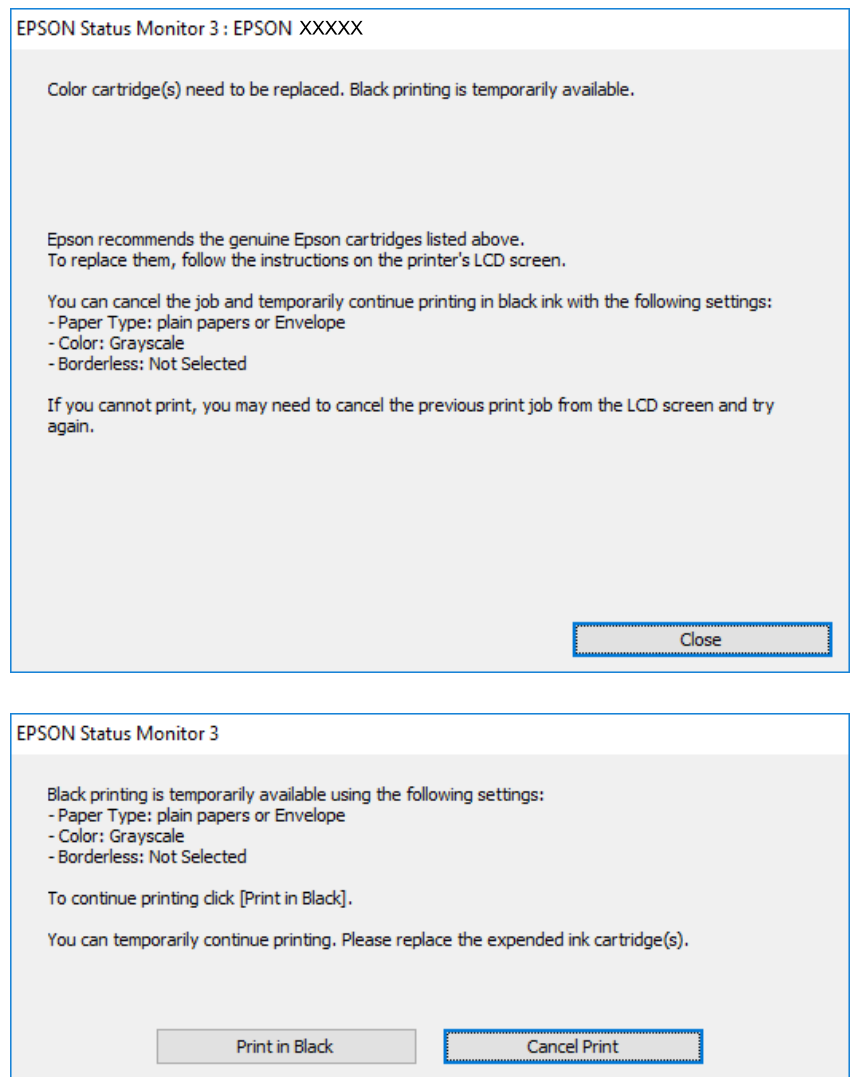

#### *Napomena:*

Ako ne možete da otkažete štampanje sa računara, otkažite koristeći kontrolnu tablu štampača.

- 2. Pristupite prozoru upravljačkog programa štampača.
- 3. Opozovite **Bez okvira** na kartici **Glavni**.
- 4. Izaberite **običan papir** ili **Koverat** za podešavanje **Vrsta papira** na kartici **Glavni**.
- 5. Izaberite **Sivo nijansiranje**.
- 6. Odredite ostale opcije na karticama **Glavni** i **Još opcija** po potrebi i kliknite na **U redu**.
- 7. Kliknite na **Štampanje**.
- 8. Kliknite na **Štampaj u crnoj boji** u prikazanom prozoru.

## **Povezane informacije**

- & ["Poništavanje" na strani 79](#page-78-0)
- & ["Ubacivanje papira u Kaseta za papir" na strani 44](#page-43-0)
- & ["Osnovne informacije o štampanju" na strani 64](#page-63-0)

## **Privremeno štampanje crnim mastilom — Mac OS**

#### *Napomena:*

Da biste ovu funkciju koristili u mreži, povežite se sa sistemom *Bonjour*.

- 1. Kliknite na ikonu štampača na traci **Dock**.
- 2. Otkažite zadatak.

```
Napomena:
Ako ne možete da otkažete štampanje sa računara, otkažite koristeći kontrolnu tablu štampača.
```
- 3. Izaberite **Željene postavke sistema** u meniju > **Štampači i skeneri** (ili **Štampanje i skeniranje**, **Štampanje i faks**), a zatim izaberite štampač.Kliknite na **Opcije i materijal za štampanje** > **Opcije** (ili **Upravljački program**).
- 4. Izaberite **On** za podešavanje **Permit temporary black printing**.
- 5. Pristupite dijalogu za štampanje.
- 6. Izaberite **Podešavanje štampe** u iskačućem meniju.
- 7. Izaberite bilo koju veličinu papira (osim veličine bez ivica) za podešavanje **Veličina papira**.
- 8. Izaberite **običan papir** ili **Koverat** za podešavanje **Media Type**.
- 9. Izaberite **Sivo nijansiranje**.
- 10. Odredite ostale stavke po potrebi.
- 11. Kliknite na **Štampanje**.

## **Povezane informacije**

- & ["Otkazivanje štampanja" na strani 79](#page-78-0)
- & ["Ubacivanje papira u Kaseta za papir" na strani 44](#page-43-0)
- & ["Osnovne informacije o štampanju" na strani 82](#page-81-0)

## **Štednja crne boje kada je preostane malo (samo za Windows)**

Kada preostane samo malo crne boje, a ostalih boja ima dovoljno, možete da koristite mešavinu ostalih boja kako biste napravili crnu. Možete da nastavite da štampate dok pripremate kertridž sa crnom bojom.

Sledeća funkcija je dostupna samo kada u drajveru štampača izaberete ova podešavanja.

- ❏ Vrsta papira: **običan papir**
- ❏ Kvalitet: **Standardno**
- ❏ EPSON Status Monitor 3: Omogućeno

#### *Napomena:*

- ❏ Ako je *EPSON Status Monitor 3* onemogućen, pristupite drajveru štampača, kliknite na *Proširena podešavanja* na kartici *Održavanje* i izaberite *Uključi EPSON Status Monitor 3*.
- ❏ Crna boja dobijena mešanjem izgleda malo drugačije od čiste crne. Pored toga, smanjena je brzina štampanja.
- ❏ Da bi se održao kvalitet glave za štampanje, troši se i crna boja.

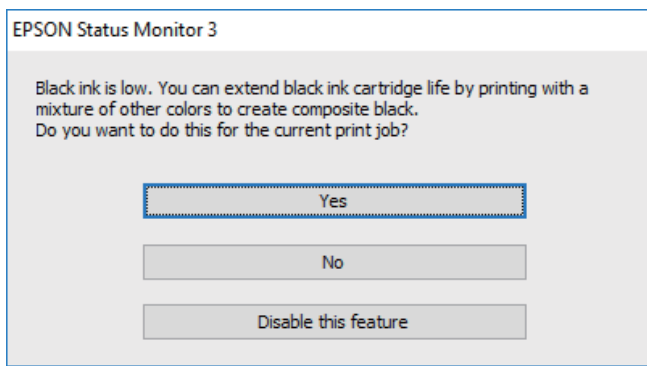

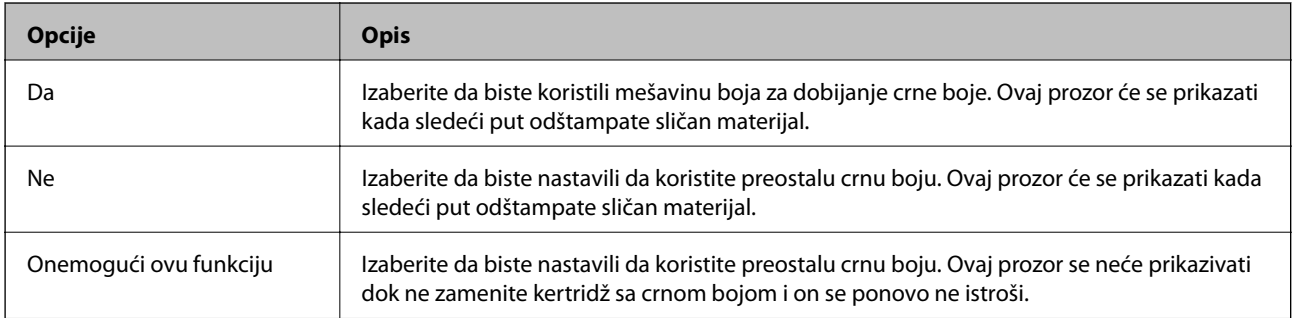

# **Održavanje štampača**

## **Provera i čišćenje glave za štampanje**

Ako su mlaznice začepljene, otisci postaju bledi, vide se trake ili se pojavljuju neočekivane boje. Kada kvalitet štampe opadne, upotrebite funkciju provere mlaznica i proverite da li su mlaznice začepljene. Ako su mlaznice začepljene, očistite glavu za štampanje.

## c*Važno:*

- ❏ Nemojte otvarati skener ili isključivati štampač tokom čišćenja glave. Ako se čišćenje glave ne završi, štampanje možda neće biti moguće.
- ❏ Pošto se za čišćenje glave za štampanje koristi određena količina boje, čistite glavu samo ako kvalitet opadne.
- ❏ Kada je nivo mastila nizak, možda nećete biti u mogućnosti da očistite glavu za štampanje.
- ❏ Ukoliko se kvalitet štampanja e poboljša nakon što se četiri puta ponovi provera mlaznica i čišćenje glave, nemojte štampati najmanje šest sati, a zatim ponovo pokrenite proveru mlaznica i čišćenje glave, ukoliko to bude potrebno. Preporučujemo da isključite štampač. Ako se kvalitet ni tada ne popravi, kontaktirajte službu za podršku kompanije Epson.
- ❏ Da biste sprečili isušivanje glave za štampanje, nemojte štampač isključivati sa napajanja kada je uključen.

## **Provera i čišćenje glave za štampanje — kontrolna tabla**

- 1. Ubacite običan papir formata A4 u štampač.
- 2. Izaberite **Održavanje** na početnom ekranu.
- 3. Izaberite **Provera mlaz. glave za štamp.**.
- 4. Pratite uputstva na ekranu za štampanje šablona za proveru mlaznica.
- 5. Pregledajte odštampani šablon.Ako ima isprekidanih linija ili neki segmenti nedostaju, kao što je prikazano na šablonu "NG", moguće je da su mlaznice glave za štampanje začepljene.Pređite na sledeći korak.Ako ne možete da nađete isprekidane linije ili segmente koji nedostaju, kao na sledećem šablonu "OK", mlaznice nisu

začepljene.Izaberite  $\Box$  da biste isključili funkciju provere mlaznica.

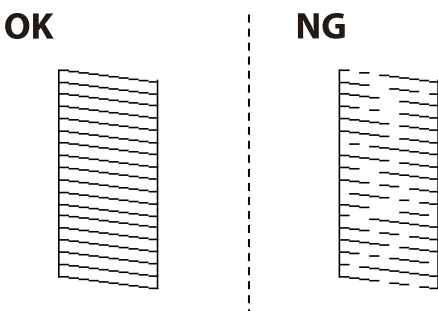

6. Izaberite  $\blacktriangleright$ , a zatim pratite uputstva na ekranu za čišćenje glave za štampanje.

7. Nakon završetka čišćenja, ponovo odštampajte šablon za proveru mlaznica.Ponavljajte čišćenje i štampanje šablona dok sve linije ne budu potpuno odštampane.

## **Povezane informacije**

& ["Ubacivanje papira u Kaseta za papir" na strani 44](#page-43-0)

## **Proveravanje i čišćenje glave za štampanje – Windows**

- 1. Ubacite običan papir formata A4 u štampač.
- 2. Pristupite prozoru drajvera štampača.
- 3. Kliknite na **Provera mlaznica** na kartici **Održavanje**.
- 4. Sledite uputstva na ekranu.

## **Povezane informacije**

- & ["Ubacivanje papira u Kaseta za papir" na strani 44](#page-43-0)
- $\rightarrow$  ["Pristupanje upravljačkom programu štampača" na strani 63](#page-62-0)

## **Provera i čišćenje glave za štampanje — Mac OS**

- 1. Ubacite običan papir formata A4 u štampač.
- 2. Izaberite **Željene postavke sistema** u meniju > **Štampači i skeneri** (ili **Štampanje i skeniranje**, **Štampanje i faks**), a zatim izaberite štampač.
- 3. Kliknite na **Opcije i materijal za štampanje** > **Uslužni program** > **Otvori uslužni program štampača**.
- 4. Kliknite na **Provera mlaznica**.
- 5. Pratite uputstva na ekranu.

## **Povezane informacije**

& ["Ubacivanje papira u Kaseta za papir" na strani 44](#page-43-0)

## **Poravnavanje glave za štampanje**

Ako primetite neusklađenost vertikalnih linija ili zamrljane slike, poravnajte glavu za štampanje.

## **Poravnavanje glave za štampanje — kontrolna tabla**

1. Ubacite običan papir formata A4 u štampač.

- 2. Izaberite **Održavanje** na početnom ekranu.
- 3. Izaberite **Poravnanje glave za štampanje**.
- 4. Ako vertikalne linije izgledaju neravno ili ako vaši otisci izgledaju zamagljeno, pređite na korak 5. Ako uočite horizontalne trake u pravilnim intervalima, pređite na korak 11.
- 5. Izaberite **Osnovno Poravnanje**, a zatim pratite uputstva na ekranu da biste odštampali šablon za poravnavanje.
- 6. Pratite uputstva na ekranu da biste poravnali glavu za štampanje.

Pronađite šablon sa najmanje vertikalnih linija koje nisu poravnate i izaberite njegov broj.

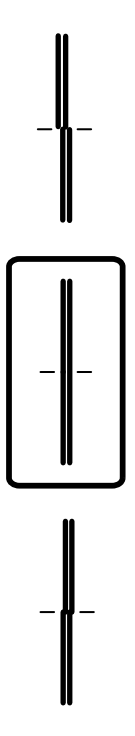

- 7. Izaberite **Vertikalno poravnanje**, a zatim odštampajte šablon za poravnavanje.
- 8. Pronađite najčistiju šaru u svakoj grupi i izaberite njen broj.

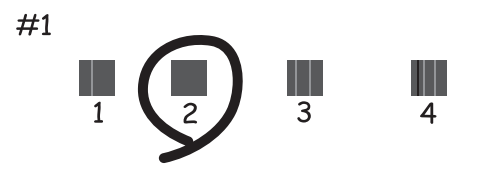

9. Izaberite **Poravnanje linija vođica**, a zatim odštampajte šablon za poravnavanje.

10. Pronađite šablon sa najmanje vertikalnih linija koje nisu poravnate i izaberite njegov broj.

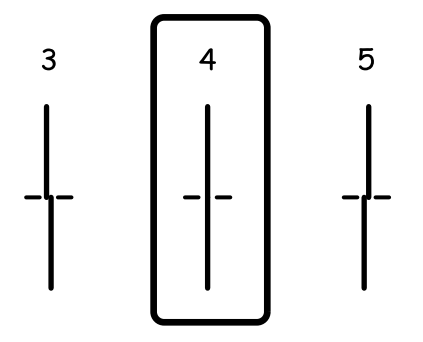

Poravnavanje je završeno.

- 11. Izaberite **Horizontalno poravnanje**, a zatim pratite uputstva na ekranu da biste odštampali šablon za poravnavanje.
- 12. Pratite uputstva na ekranu da biste poravnali glavu za štampanje.

Pronađite šaru sa najmanje razmaka i preklapanja i izaberite njen broj.

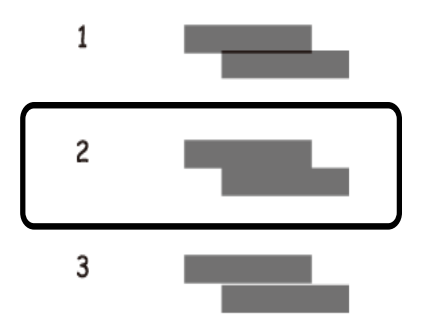

## **Povezane informacije**

& ["Ubacivanje papira u Kaseta za papir" na strani 44](#page-43-0)

## **Čišćenje putanje papira**

Kada su otisci zamrljani ili se papir ne uvlači pravilno, očistite unutrašnje valjke.

## c*Važno:*

Nemojte čistiti unutrašnjost štampača flis-papirom. Niti mogu da začepe mlaznice glave za štampanje.

## **Čišćenje mrlja od mastila sa putanje papira**

Kada su otisci zamrljani ili izgužvani, očistite unutrašnji valjak.

c*Važno:*

Nemojte čistiti unutrašnjost štampača flis-papirom.Niti mogu da začepe mlaznice glave za štampanje.

- 1. Ubacite običan papir formata A4 u štampač.
- 2. Izaberite **Održavanje** na početnom ekranu.
- 3. Izaberite **Čišćenje vođice za papir**.
- 4. Pratite uputstva na ekranu da biste očistili putanju papira.

*Napomena:* Ponavljajte ovaj postupak dok papir više ne bude umrljan mastilom.

## **Povezane informacije**

& ["Ubacivanje papira u Kaseta za papir" na strani 44](#page-43-0)

## **Čišćenje putanje papira zbog problema sa uvlačenjem papira**

Kada se papir ne uvlači ispravno sa kaseta za papir, očistite unutrašnji valjak.

- 1. Isključite štampač pritiskom na dugme  $\mathcal{O}$ .
- 2. Isključite kabl sa napajanja, a zatim ga izvucite.
- 3. Izvucite kaseta za papir.

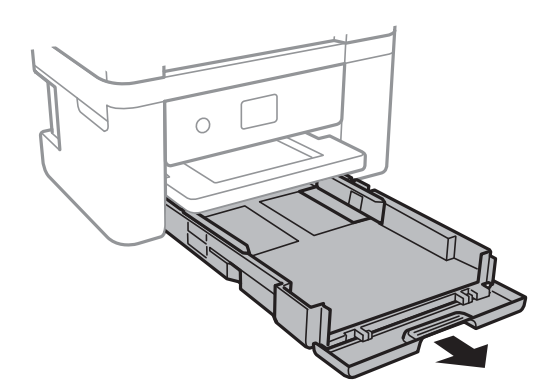

4. Postavite štampač sa dugmetom  $\mathcal{O}$  na vrhu kontrolne table.

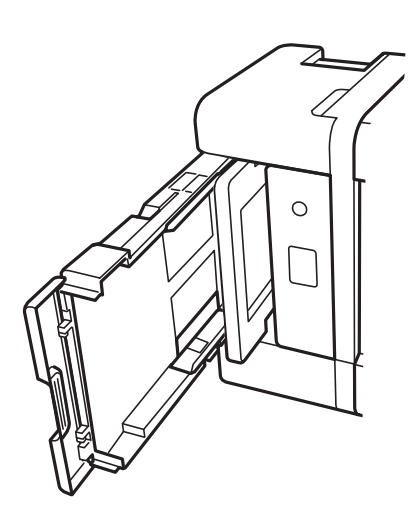

## !*Oprez:*

Vodite računa da ne prikleštite ruku ili prste kada otvarate ili zatvarate poklopac štampača. U suprotnom se možete povrediti.

5. Navlažite krpu vodom, temeljno je iscedite, zatim rotirajućim pokretima obrišite krpom valjak.

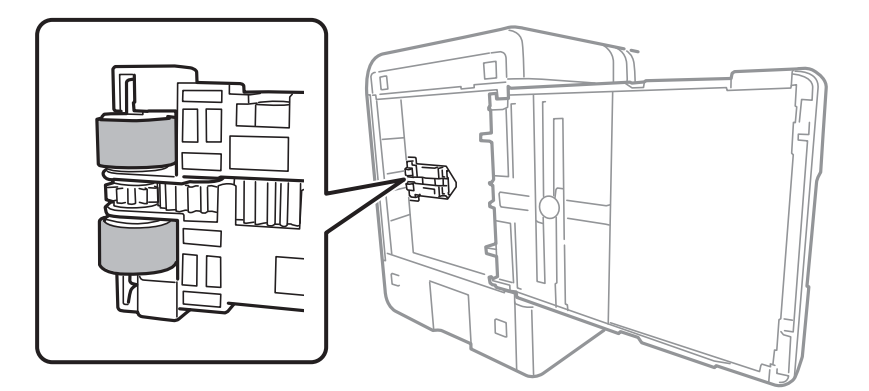

6. Vratite štampač u normalan položaj, a zatim ubacite kaseta za papir.

## c*Važno:*

Nemojte dugo ostavljati štampač u uspravnom položaju.

7. Priključite kabl za napajanje.

## **Čišćenje automatskog mehanizma za uvlačenje papira**

Kada su kopirane ili skenirane slike iz automatskog mehanizma za uvlačenje papira umrljane ili se originali ne uvlače pravilno u automatski mehanizam za uvlačenje papira, očistite automatski mehanizam za uvlačenje papira. c*Važno:*

Za čišćenje štampača nemojte koristiti alkohol niti razređivače. Ove hemikalije mogu da oštete štampač.

1. Otvorite poklopac automatskog mehanizma za uvlačenje papira.

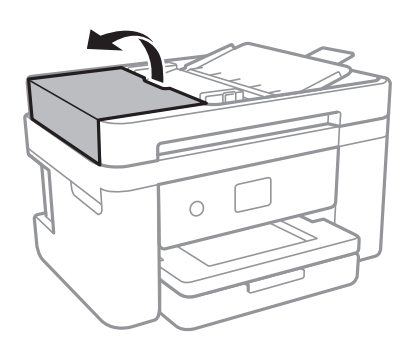

2. Očistite valjak i unutrašnjost automatskog mehanizma mekanom, vlažnom krpom.

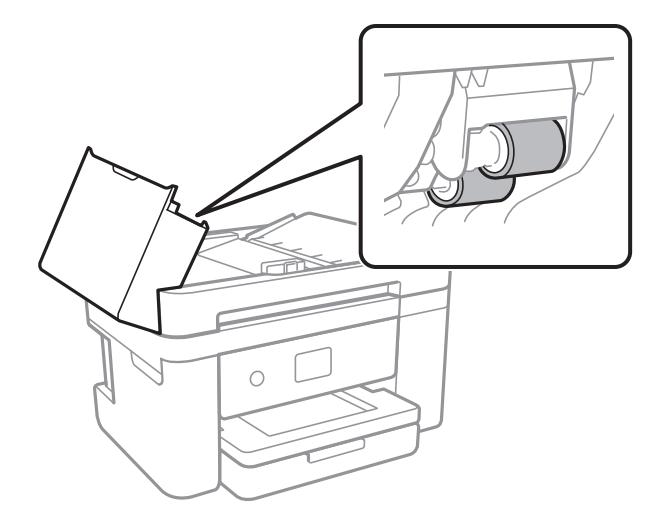

## c*Važno:*

Korišćenje suve krpe može oštetiti površinu valjka. Koristite automatski mehanizam za uvlačenje papira nakon što se valjak osuši.

3. Otvorite poklopac za dokumente.

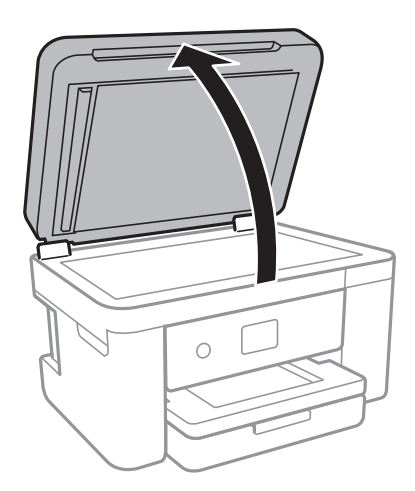

4. Očistite deo koji je prikazan na ilustraciji.

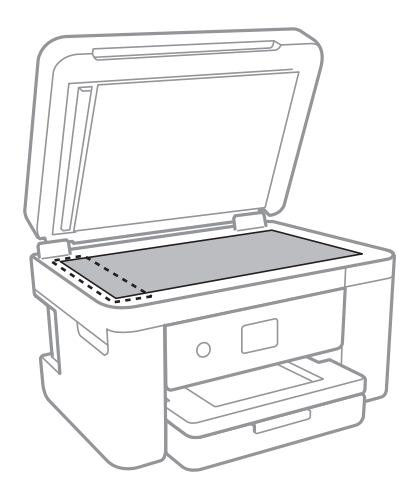

## c*Važno:*

- ❏ Ako na staklenoj površini ima masnih mrlja ili drugih materija koje se teško skidaju, očistite ih mekom krpom na koju ćete naneti malu količinu sredstva za čišćenje stakla. Obrišite svu preostalu tečnost.
- ❏ Nemojte prejako pritiskati staklenu površinu.
- ❏ Pazite da ne ogrebete ili oštetite površinu stakla. Ako se staklena površina ošteti, kvalitet skeniranja može opasti.

5. Ako problem ne može da se reši, isključite štampač pritiskom na dugme  $\mathcal{O}$ , otvorite poklopac automatskog mehanizma za uvlačenje papira, a zatim podignite ulazni podmetač automatskog mehanizma za uvlačenje papira.

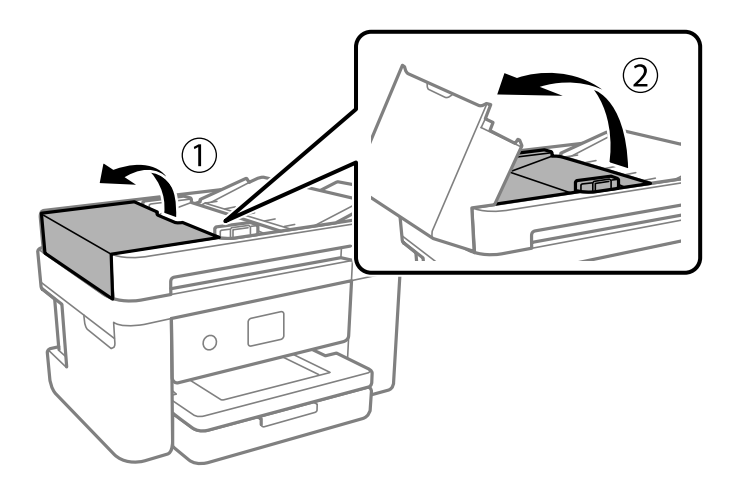

6. Očistite deo koji je prikazan na ilustraciji.

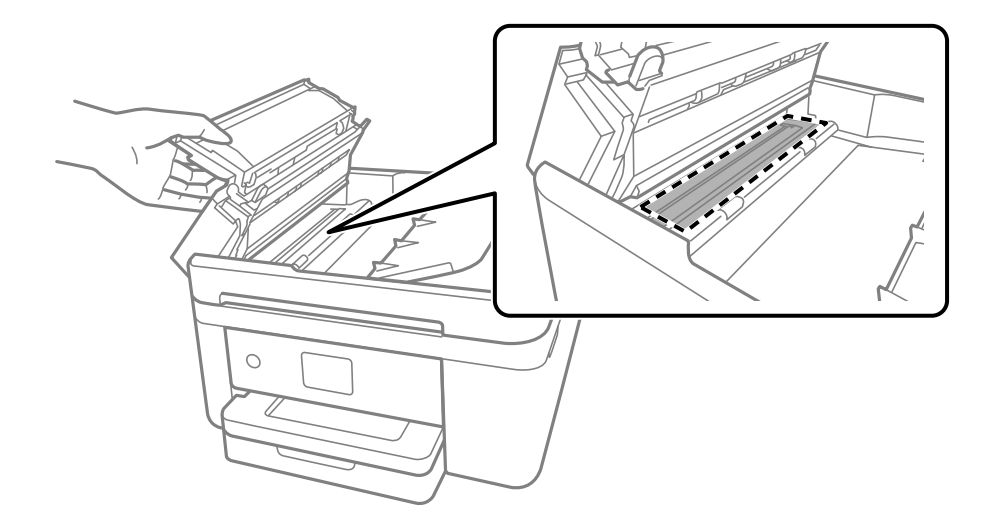

## **Čišćenje Staklo skenera**

Kada su kopije ili skenirane slike zamrljane, očistite staklo skenera.

## !*Oprez:*

Vodite računa da ne priklještite ruku ili prste kada otvarate ili zatvarate poklopac skenera. U suprotnom se možete povrediti.

## c*Važno:*

Za čišćenje štampača nemojte koristiti alkohol niti razređivače. Ove hemikalije mogu da oštete štampač.

1. Otvorite poklopac za dokumente.

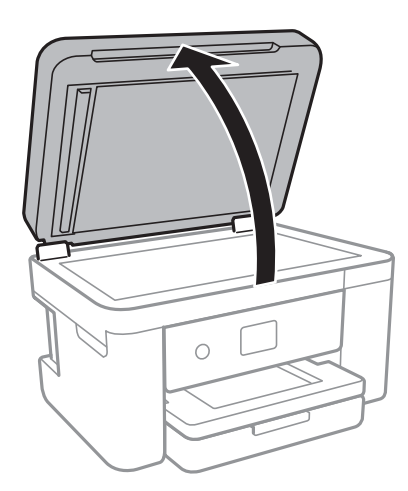

2. Očistite površinu staklo skenera mekom, suvom i čistom krpom.

## c*Važno:*

- ❏ Ako na staklenoj površini ima masnih mrlja ili drugih materija koje se teško skidaju, očistite ih mekom krpom na koju ćete naneti malu količinu sredstva za čišćenje stakla. Obrišite svu preostalu tečnost.
- ❏ Nemojte prejako pritiskati staklenu površinu.
- ❏ Pazite da ne ogrebete ili oštetite površinu stakla. Ako se staklena površina ošteti, kvalitet skeniranja može opasti.

## **Čišćenje providnog filma**

Kada se otisak ne poboljša nakon poravnavanja glave štampača ili čišćenja putanje papira, moguće je da je providni film unutar štampača umrljan.

Potreban materijal:

- ❏ Pamučni štapići za uši (nekoliko)
- ❏ Voda s nekoliko kapi deterdženta (2 do 3 kapljice deterdženta u 1/4 šolje vode sa česme)
- ❏ Lampa za proveru umrljanosti

## c*Važno:*

Nemojte koristiti drugu tečnost za čišćenje osim vode u koju je dodato nekoliko kapi deterdženta.

1. Isključite štampač pritiskom na dugme $\mathcal{O}$ .

2. Otvorite skener.

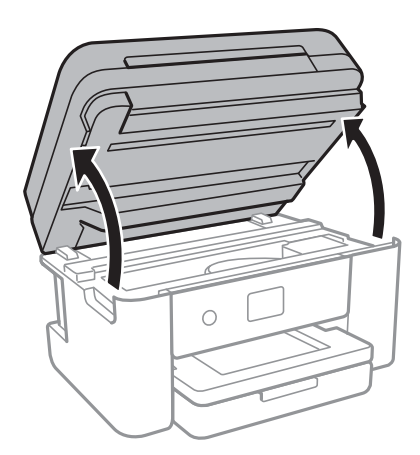

3. Proverite da li je providni film umrljan. Mrlje se lakše vide ako koristite lampu. Ako na providnom filmu (A) ima mrlja (kao što su otisci prstiju ili masnoća), pređite na sledeći korak.

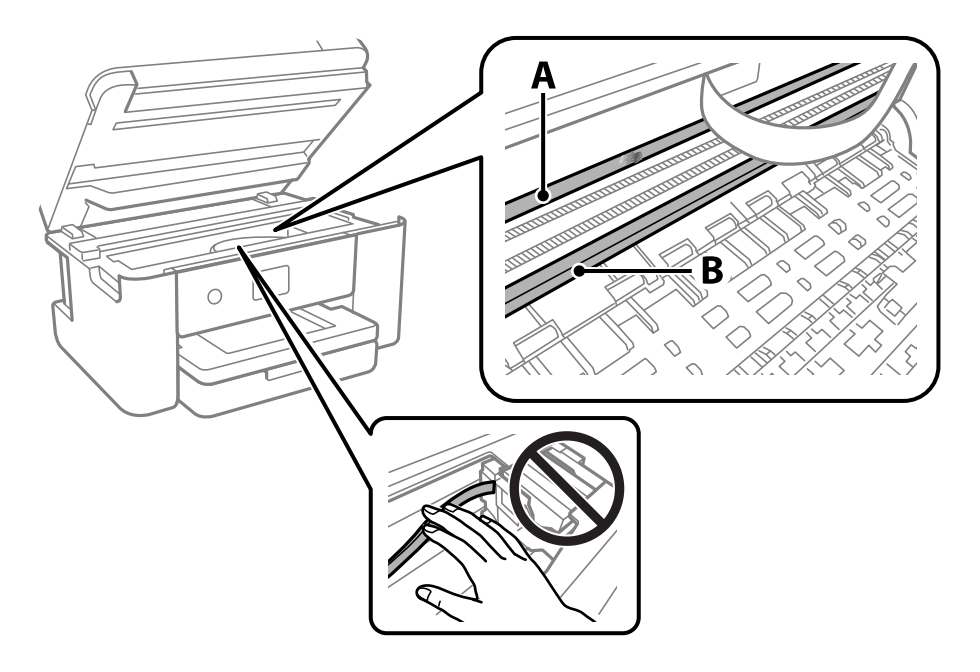

## A: providni film

B: šina

## c*Važno:*

Vodite računa o tome da ne dodirujete šinu (B). U suprotnom možda nećete moći da štampate. Nemojte brisati masnoću sa šine, pošto je neophodna za rad.

4. Navlažite pamučni štapić za uši vodom u koju je dodato nekoliko kapi deterdženta tako da s njega ne kaplje voda, a zatim obrišite umrljani deo.

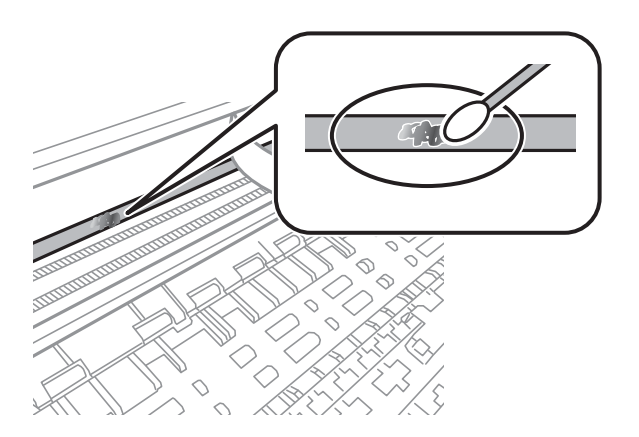

## c*Važno:*

Nežno obrišite mrlju. Ako pamučnim štapićem suviše jako pritisnete film, može doći do pomeranja opruga filma i oštećenja štampača.

5. Upotrebite nov suv pamučni štapić da obrišete film.

## c*Važno:*

Nemojte ostaviti vlakna na filmu.

#### *Napomena:*

Da biste sprečili širenje mrlje, često zamenite pamučni štapić novim.

- 6. Ponavljajte korake 4 i 5 dok film ne bude bez mrlja.
- 7. Vizuelno proverite da li je film bez mrlja.

# **Mrežna usluga i informacije o softveru**

Ovaj odeljak predstavlja mrežne usluge i softverske proizvode koji su dostupni za vaš štampač sa internet prezentacije kompanije Epson ili priloženog diska sa softverom.

## **Aplikacija za podešavanje operacija štampača (Web Config)**

Web Config je aplikacija koja radi u okviru veb pregledača kao što je Internet Explorer i Safari, na računaru ili pametnom uređaju. Možete potvrditi status štampača ili promeniti podešavanja mrežne usluge i štampača. Da biste koristili Web Config, povežite štampač i računar ili pametni uređaj na istu mrežu.

Podržani su sledeći pregledači.

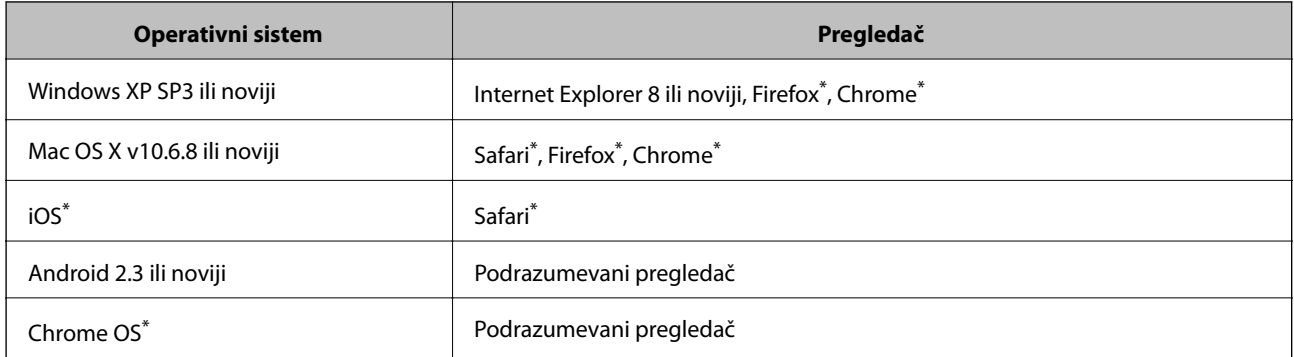

Koristite najnoviju verziju.

## **Pokretanje veb-konfiguracije iz pregledača**

1. Proverite IP adresu štampača.

Izaberite ikonu za mrežu na početnom ekranu štampača, a zatim izaberite aktivni način povezivanja da biste proverili IP adresu štampača.

IP adresu možete da proverite i štampanjem izveštaja o mrežnoj vezi.

2. Pokrenite veb pregledač na računaru ili pametnom uređaju, a zatim unesite IP adresu štampača.

Format:

IPv4: http://IP adresa štampača/

IPv6: http://[IP adresa štampača]/

Primeri:

IPv4: http://192.168.100.201/

IPv6: http://[2001:db8::1000:1]/

## *Napomena:*

Na pametnom uređaju takođe možete pokrenuti aplikaciju Web Config na ekranu za održavanje aplikacije Epson iPrint.

*Napomena:*

## **Povezane informacije**

- & ["Štampanje izveštaja o mrežnom povezivanju" na strani 31](#page-30-0)
- & ["Korišćenje funkcije Epson iPrint" na strani 90](#page-89-0)

## **Pokretanje aplikacije Web Config u operativnom sistemu Windows**

Prilikom povezivanja računara na štampač pomoću WSD, pratite korake u nastavku da biste pokrenuli Web Config.

- 1. Pristupite ekranu uređaja i štampača u operativnom sistemu Windows.
	- ❏ Windows 10/Windows Server 2016

Desni klik na dugme Start ili pritisnite i držite ga, a zatim izaberite **Kontrolna tabla** > **Prikaz uređaja i štampača** u **Hardver i zvuk**.

❏ Windows 8.1/Windows 8/Windows Server 2012 R2/Windows Server 2012

Izaberite **Radna površina** > **Podešavanja** > **Kontrolna tabla** > **Prikaz uređaja i štampača** u **Hardver i zvuk** (ili **Hardver**).

- ❏ Windows 7/Windows Server 2008 R2 Kliknite na dugme Start i izaberite **Kontrolna tabla** > **Prikaz uređaja i štampača** u **Hardver i zvuk**.
- ❏ Windows Vista/Windows Server 2008 Kliknite na dugme Start i izaberite **Kontrolna tabla** > **Štampači** u **Hardver i zvuk**.
- 2. Desnim tasterom miša kliknite na štampač i izaberite **Svojstva**.
- 3. Izaberite karticu **Veb usluga** i kliknite na URL.

## **Pokretanje aplikacije Web Config u operativnom sistemu Mac OS**

- 1. Izaberite **Željene postavke sistema** u meniju > **Štampači i skeneri** (ili **Štampanje i skeniranje**, **Štampanje i faks**), a zatim izaberite štampač.
- 2. Kliknite na **Opcije i materijal za štampanje** > **Prikaži veb-stranicu štampača**.

## **Aplikacija za skeniranje dokumenata i slika (Epson Scan 2)**

Epson Scan 2 je aplikacija koja kontroliše skeniranje.Možete da podesite veličinu, rezoluciju, osvetljenost, kontrast i kvalitet skenirane slike.Epson Scan 2 možete da pokrenete i iz aplikacija koje su usklađene sa interfejsom TWAIN.Više informacija potražite u funkciji za pomoć date aplikacije.

## **Započinjanje u operativnom sistemu Windows**

## *Napomena:*

Kod operativnih sistema Windows Server, povedite računa da bude instalirana funkcija *Utisak pri radu s računarom*.

❏ Windows 10/Windows Server 2016

Kliknite na dugme Start i zatim izaberite **EPSON** > **Epson Scan 2**.

❏ Windows 8.1/Windows 8/Windows Server 2012 R2/Windows Server 2012

Unesite naziv aplikacije u polje za pretragu, a zatim izaberite prikazanu ikonu.

❏ Windows 7/Windows Vista/Windows XP/Windows Server 2008 R2/Windows Server 2008/Windows Server 2003 R2/Windows Server 2003

Kliknite na dugme za početak, a zatim izaberite **Svi programi** ili **Programi** > **EPSON** > **Epson Scan 2**> **Epson Scan 2**.

## **Započinjanje u operativnom sistemu Mac OS**

#### *Napomena:*

Epson Scan 2 ne podržava funkciju brze zamene korisnika na operativnom sistemu Mac OS.Isključite brzu zamenu korisnika.

Izaberite **Kreni** > **Aplikacije** > **Epson Software** > **Epson Scan 2**.

## **Povezane informacije**

- & ["Skeniranje pomoću programa Epson Scan 2" na strani 106](#page-105-0)
- $\rightarrow$  ["Instaliranje najnovijih aplikacija" na strani 178](#page-177-0)

## **Dodavanje mrežnog skenera**

Pre upotrebe Epson Scan 2 treba da dodate mrežni skener.

1. Pokrenite softver, a zatim kliknite na **Dodaj** na ekranu **Podešavanja skenera**.

#### *Napomena:*

- ❏ Ako je *Dodaj* osenčeno sivom bojom, kliknite na *Omogući uređivanje*.
- ❏ Ako se prikaže glavni ekran Epson Scan 2, već je povezan sa skenerom. Ako želite da ga povežete sa drugom mrežom, izaberite *Skener* > *Podešavanja* da biste otvorili ekran *Podešavanja skenera*.
- 2. Dodajte mrežni skener. Unesite sledeće stavke, a zatim kliknite na **Dodaj**.
	- ❏ **Model**: Izaberite skener sa kojim želite da se povežete.
	- ❏ **Ime**: Unesite naziv skenera do maksimalno 32 znaka.
	- ❏ **Pretraga mreža**: Kada su računar i skener na istoj mreži, prikazuje se IP adresa. Ako nije prikazana, kliknite na dugme . Ako IP adresa i dalje nije prikazana, kliknite na **Unesite adresu**, pa zatim direktno unesite IP adresu.
- 3. Izaberite skener na ekranu **Podešavanja skenera**, a zatim kliknite na dugme **U redu**.

## **Aplikacija za konfiguraciju operacije skeniranja na kontrolnoj tabli (Epson Event Manager)**

Epson Event Manager je aplikacija koja vam omogućava da skeniranjem upravljate pomoću kontrolne table i da slike sačuvate na računar.Svoja podešavanja možete dodati kao unapred određene postavke, kao što su vrsta

<span id="page-173-0"></span>dokumenta, lokacija fascikle za čuvanje i format slike.Više informacija potražite u funkciji za pomoć date aplikacije.

#### *Napomena:*

Operativni sistemi Windows Server nisu podržani.

## **Započinjanje u operativnom sistemu Windows**

❏ Windows 10

Kliknite na dugme Start i zatim izaberite **Epson Software** > **Event Manager**.

❏ Windows 8.1/Windows 8

Unesite naziv aplikacije u polje za pretragu, a zatim izaberite prikazanu ikonu.

❏ Windows 7/Windows Vista/Windows XP

Kliknite na dugme Start i zatim izaberite **Svi programi** ili **Programi** > **Epson Software** > **Event Manager**.

## **Započinjanje u operativnom sistemu Mac OS**

**Kreni** > **Aplikacije** > **Epson Software** > **Event Manager**.

## **Povezane informacije**

 $\rightarrow$  ["Instaliranje najnovijih aplikacija" na strani 178](#page-177-0)

## **Aplikacija za podešavanje operacija faksa i slanje faksova (FAX Utility)**

FAX Utility je aplikacija koja vam omogućava da konfigurišete različita podešavanja za slanje faksa sa svog računara. Možete da kreirate i uređujete liste kontakata koje će se koristiti prilikom slanja faksa, konfigurišite ovu opciju za čuvanje primljenih faksova u PDF formatu na računaru, i tako dalje. Više informacija potražite u funkciji za pomoć date aplikacije.

## *Napomena:*

- ❏ Operativni sistemi Windows Server nisu podržani.
- ❏ Proverite da li ste instalirali upravljački program štampača pre instalacije FAX Utility.

## **Započinjanje u operativnom sistemu Windows**

❏ Windows 10

Kliknite na dugme Start i izaberite **Epson Software** > **FAX Utility**.

❏ Windows 8.1/Windows 8

Unesite naziv aplikacije u polje za pretragu, a zatim izaberite prikazanu ikonu.

❏ Windows 7/Windows Vista/Windows XP

Kliknite na dugme Start i izaberite **Svi programi** (ili **Programi**) > **Epson Software** > **FAX Utility**.

## **Započinjanje u operativnom sistemu Mac OS**

Izaberite **Željene postavke sistema** u meniju > **Štampači i skeneri** (ili **Štampanje i skeniranje**, **Štampanje i faks**), a zatim izaberite štampač (faks). Kliknite na **Opcije i materijal za štampanje** > **Uslužni program** > **Otvori uslužni program štampača**.

## **Povezane informacije**

- & ["Primanje faksova na računar" na strani 136](#page-135-0)
- & ["Instaliranje najnovijih aplikacija" na strani 178](#page-177-0)

## **Aplikacija za slanje faksova (Upravljački programPC-FAX)**

Upravljački program PC-FAX je aplikacija koja vam omogućava da pošaljete datoteku napravljenu u posebnoj aplikaciji kao faks direktno sa računara. Upravljački program PC-FAX se instalira kada instalirate aplikaciju FAX Utility. Više informacija potražite u funkciji za pomoć date aplikacije.

## *Napomena:*

- ❏ Operativni sistemi Windows Server nisu podržani.
- ❏ Rad se razlikuje u zavisnosti od aplikacije koju ste koristili za kreiranje dokumenta. Više informacija potražite u funkciji za pomoć date aplikacije.

## **Pristupanje u operativnom sistemu Windows**

U aplikaciji izaberite **Odštampaj** ili **Podešavanje parametara za štampanje** u meniju **Datoteka**. Izaberite štampač (faks) i kliknite na **Željene postavke** ili **Svojstva**.

## **Pristupanje u operativnom sistemu Mac OS**

U aplikaciji izaberite **Odštampaj** u meniju **Datoteka**. Izaberite štampač (faks) za podešavanje **Štampač**, a zatim izaberite **Fax Settings** ili **Recipient Settings** u iskačućem meniju.

## **Povezane informacije**

- & ["Slanje faksa sa računara" na strani 132](#page-131-0)
- & ["Aplikacija za podešavanje operacija faksa i slanje faksova \(FAX Utility\)" na strani 174](#page-173-0)

## **Aplikacija za izdavanje fotografija (Epson Easy Photo Print)**

Epson Easy Photo Print je aplikacija koja vam omogućava da lako štampate fotografije u različitim rasporedima.Možete pregledati sliku fotografije i prilagoditi slike ili položaje.Takođe možete štampati fotografiju sa okvirom.Više informacija potražite u funkciji za pomoć date aplikacije.

Štampanjem na originalnom Epson foto papiru kvalitet mastila se ispoljava u najvećoj mogućoj meri i otisci su živi i jasni.

Da biste izvršili štampanje bez ivica pomoću aplikacija dostupnih na tržištu, izvršite sledeća podešavanja.

- ❏ Napravite sliku koja odgovara veličini papira.Ako je u aplikaciji koju koristite omogućeno podešavanje margina, podesite ih na 0 mm.
- ❏ Omogućite podešavanje za štampanje bez ivica u upravljačkom programu štampača.

## **Mrežna usluga i informacije o softveru**

#### *Napomena:*

- ❏ Operativni sistemi Windows Server nisu podržani.
- ❏ Da biste koristili ovu aplikaciju, upravljački program štampača mora biti instaliran.

## **Započinjanje u operativnom sistemu Windows**

❏ Windows 10

Kliknite na dugme Start i zatim izaberite **Epson Software** > **Epson Easy Photo Print**.

❏ Windows 8.1/Windows 8

Unesite naziv aplikacije u polje za pretragu, a zatim izaberite prikazanu ikonu.

❏ Windows 7/Windows Vista/Windows XP

Kliknite na dugme Start, a zatim izaberite **Svi programi** ili **Programi** > **Epson Software** > **Epson Easy Photo Print**.

## **Započinjanje u operativnom sistemu Mac OS**

**Kreni** > **Aplikacije** > **Epson Software** > **Epson Easy Photo Print**.

## **Povezane informacije**

 $\rightarrow$  ["Instaliranje najnovijih aplikacija" na strani 178](#page-177-0)

## **Aplikacija za štampanje veb-stranica (E-Web Print)**

E-Web Print je aplikacija koja vam omogućava da lako štampate veb-stranice sa različitim rasporedima.Više informacija potražite u funkciji za pomoć date aplikacije.Pomoć možete dobiti iz menija **E-Web Print** na traci sa alatima **E-Web Print**.

## *Napomena:*

- ❏ Operativni sistemi Windows Server nisu podržani.
- ❏ Proverite podržane pregledače i najnoviju verziju sa sajta za preuzimanje.

## **Pokretanje**

Kada instalirate aplikaciju E-Web Print, biće prikazana u vašem pregledaču.Kliknite na **Print** ili **Clip**.

## **Povezane informacije**

 $\rightarrow$  ["Instaliranje najnovijih aplikacija" na strani 178](#page-177-0)

## **Aplikacija za skeniranje i prebacivanje slika (Easy Photo Scan)**

Easy Photo Scan je aplikacija koja vam omogućava da skenirate fotografije i jednostavno pošaljete skeniranu sliku na računar ili u uslugu računarskog oblaka.Možete jednostavno podesiti i skeniranu sliku.Više informacija potražite u funkciji za pomoć date aplikacije.

#### *Napomena:*

Da biste koristili ovu aplikaciju, upravljački program skenera Epson Scan 2 mora biti instaliran.

## <span id="page-176-0"></span>**Započinjanje u operativnom sistemu Windows**

❏ Windows 10

Kliknite na dugme Start i zatim izaberite **Epson Software** > **Easy Photo Scan**.

❏ Windows 8.1/Windows 8

Unesite naziv aplikacije u polje za pretragu, a zatim izaberite prikazanu ikonu.

❏ Windows 7/Windows Vista/Windows XP

Kliknite na dugme Start i zatim izaberite **Svi programi** ili **Programi** > **Epson Software** > **Easy Photo Scan**.

## **Započinjanje u operativnom sistemu Mac OS**

Izaberite **Kreni** > **Aplikacije** > **Epson Software** > **Easy Photo Scan**.

## **Alatke za ažuriranje softvera (EPSON Software Updater)**

EPSON Software Updater je aplikacija koja proverava da li na internetu ima novog ili ažuriranog softvera i instalira ga.Takođe možete da ažurirate osnovni softver štampača i priručnik.

## *Napomena:*

Operativni sistemi Windows Server nisu podržani.

## **Način instaliranja**

Preuzmite EPSON Software Updater sa Epsonovog veb-sajta.

Ako koristite Windows na računaru i ne možete da ga preuzmete sa veb-sajta, možete ga instalirati sa priloženog CD-a sa softverom.

[http://www.epson.com](http://www.epson.com/)

## **Započinjanje u operativnom sistemu Windows**

❏ Windows 10

Kliknite na dugme Start i zatim izaberite **Epson Software** > **EPSON Software Updater**.

❏ Windows 8.1/Windows 8

Unesite naziv aplikacije u polje za pretragu, a zatim izaberite prikazanu ikonu.

❏ Windows 7/Windows Vista/Windows XP

Kliknite na dugme Start, a zatim izaberite **Svi programi** ili **Programi** > **Epson Software** > **EPSON Software Updater**.

## *Napomena:*

EPSON Software Updater takođe možete pokrenuti klikom na ikonu štampača u traci zadataka na radnoj površini, a zatim izborom *Ažuriranje programske podrške*.

## **Započinjanje u operativnom sistemu Mac OS**

Izaberite **Kreni** > **Aplikacije** > **Epson Software** > **EPSON Software Updater**.

## <span id="page-177-0"></span>**Aplikacija za konfigurisanje više uređaja (EpsonNet Config)**

EpsonNet Config je aplikacija koja vam omogućava da podesite adrese i protokole mrežnih interfejsa.Više detalja potražite u uputstvu za upotrebu za EpsonNet Config ili u sistemu pomoći u aplikaciji.

## **Započinjanje u operativnom sistemu Windows**

❏ Windows 10/Windows Server 2016

Kliknite na dugme Start i zatim izaberite **EpsonNet** > **EpsonNet Config**.

❏ Windows 8.1/Windows 8/Windows Server 2012 R2/Windows Server 2012

Unesite naziv aplikacije u polje za pretragu, a zatim izaberite prikazanu ikonu.

❏ Windows 7/Windows Vista/Windows XP/Windows Server 2008 R2/Windows Server 2008/Windows Server 2003 R2/Windows Server 2003

Kliknite na dugme za početak i izaberite **Svi programi** ili **Programi** > **EpsonNet** > **EpsonNet Config SE** > **EpsonNet Config**.

## **Započinjanje u operativnom sistemu Mac OS**

**Kreni** > **Aplikacije** > **Epson Software** > **EpsonNet** > **EpsonNet Config SE** > **EpsonNet Config**.

## **Instaliranje najnovijih aplikacija**

## *Napomena:*

Pre ponovne instalacije aplikacije, istu morate prvo deinstalirati.

1. Postarajte se da štampač i računar budu dostupni za komunikaciju i da štampač bude povezan sa internetom.

2. Pokrenite EPSON Software Updater.

Slika ekrana je primer za Windows.

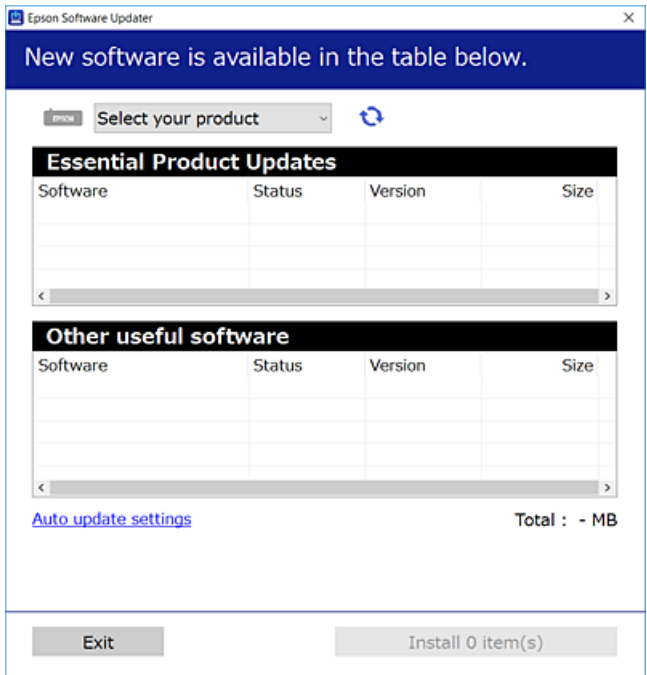

- 3. Za Windows, izaberite svoj štampač, a zatim kliknite na  $\Box$  da biste proverili da li ima novih dostupnih aplikacija.
- 4. Izaberite stavke koje želite da instalirate ili ažurirate, a zatim kliknite na dugme za instaliranje.

## c*Važno:*

Nemojte da isključujete kabl štampača niti da isključujete štampač dok se ažuriranje ne završi; u suprotnom štampač može nepravilno da radi.

#### *Napomena:*

❏ Najnovije aplikacije možete preuzeti sa veb-sajta kompanije Epson.

[http://www.epson.com](http://www.epson.com/)

❏ Ako koristite operativne sisteme Windows Server, ne možete koristiti EPSON Software Updater.Najnovije aplikacije preuzmite sa veb-sajta kompanije Epson.

## **Povezane informacije**

- & ["Alatke za ažuriranje softvera \(EPSON Software Updater\)" na strani 177](#page-176-0)
- & ["Deinstaliranje aplikacija" na strani 180](#page-179-0)

## <span id="page-179-0"></span>**Ažuriranje osnovnog softvera štampača pomoću kontrolne table**

Ako je štampač povezan na internet, možete ažurirati osnovni softver štampača pomoću kontrolne table.Takođe možete podesiti da štampač redovno proverava ažurirane verzije osnovnog softvera i obavesti vas ako ima dostupnih.

- 1. Izaberite **Podešavanja** na početnom ekranu.
- 2. Izaberite **Ažuriranje firmvera** > **Ažuriraj**.

## *Napomena:*

Omogućite *Obaveštenje* da biste podesili da štampač redovno proverava dostupne ažurirane verzije osnovnog softvera.

- 3. Proverite poruku prikazanu na ekranu i dodirnite **Započni proveru** da biste započeli traženje dostupnih ažuriranih verzija.
- 4. Ako je na LCD ekranu prikazana poruka koja vas obaveštava da je dostupna ažurirana verzija osnovnog softvera, sledite uputstva na ekranu da biste pokrenuli ažuriranje.

## c*Važno:*

- ❏ Nemojte da isključujete kabl štampača niti da isključujete štampač dok se ažuriranje ne završi; u suprotnom štampač može nepravilno da radi.
- ❏ Ako ažuriranje osnovnog softvera nije završeno ili je neuspešno, štampač se ne pokreće uobičajeno i prikazuje se "Recovery Mode" na LCD ekranu sledeći put kada se štampač uključi.U tom slučaju treba ponovo da ažurirate osnovni softver pomoću računara.Povežite štampač na računar pomoću USB kabla.Kada je na štampaču prikazano "Recovery Mode", ne možete ažurirati osnovni softver preko mrežnog povezivanja.Pristupite svom lokalnom Epsonovom veb-sajtu sa računara i zatim preuzmite najnoviji osnovni softver štampača.Pogledajte uputstva na veb-sajtu radi sledećih koraka.

## **Deinstaliranje aplikacija**

Prijavite se na računar kao administrator. Unesite administratorsku lozinku ako je računar zatraži.

## **Deinstaliranje aplikacija — Windows**

- 1. Pritisnite dugme  $\bigcirc$  da biste isključili štampač.
- 2. Zatvorite sve pokrenute aplikacije.
- 3. Otvorite **Kontrolnu tablu**:
	- ❏ Windows 10/Windows Server 2016

Desni klik na dugme Start i držite ga, a zatim izaberite **Kontrolna tabla**.

❏ Windows 8.1/Windows 8/Windows Server 2012 R2/Windows Server 2012

Izaberite **Radna površina** > **Podešavanja** > **Kontrolna tabla**.
- ❏ Windows 7/Windows Vista/Windows XP/Windows Server 2008 R2/Windows Server 2008/Windows Server 2003 R2/Windows Server 2003 Kliknite na dugme za početak i izaberite **Kontrolna tabla**.
- 4. Otvorite **Uklonite instalaciju programa** (ili **Dodaj ili ukloni programe**):
	- ❏ Windows 10/Windows 8.1/Windows 8/Windows 7/Windows Vista/Windows Server 2016/Windows Server 2012 R2/Windows Server 2012/Windows Server 2008 R2/Windows Server 2008

Izaberite **Uklonite instalaciju programa** u **Programima**.

❏ Windows XP/Windows Server 2003 R2/Windows Server 2003

Kliknite na **Dodaj ili ukloni programe**.

5. Izaberite aplikaciju koju želite da deinstalirate.

Ne možete deinstalirati upravljački program štampača ako postoje bilo kakvi zadaci za štampanje. Izbrišite ili sačekajte da se odštampaju pre deinstaliranja.

- 6. Deinstalirajte aplikacije:
	- ❏ Windows 10/Windows 8.1/Windows 8/Windows 7/Windows Vista/Windows Server 2016/Windows Server 2012 R2/Windows Server 2012/Windows Server 2008 R2/Windows Server 2008

Kliknite na **Deinstaliraj/promeni** ili **Deinstaliraj**.

❏ Windows XP/Windows Server 2003 R2/Windows Server 2003 Kliknite na **Promeni/ukloni** ili **Ukloni**.

*Napomena:*

Ako se prikaže prozor *Kontrola korisničkog naloga* kliknite na *Nastavi*.

7. Pratite uputstva na ekranu.

### **Deinstaliranje aplikacija — Mac OS**

1. Preuzmite Uninstaller koristeći EPSON Software Updater.

Ako preuzmete Uninstaller, nećete morati da je preuzimate svaki put kada deinstalirate aplikaciju.

- 2. Pritisnite dugme  $\bigcup$  da biste isključili štampač.
- 3. Da biste deinstalirali upravljački program štampača ili upravljački program PC-FAX, izaberite **Željene postavke sistema** u meniju > **Štampači i skeneri** (ili **Štampanje i skeniranje**, **Štampanje i faks**), a zatim uklonite štampač sa liste omogućenih štampača.
- 4. Zatvorite sve pokrenute aplikacije.
- 5. Izaberite **Kreni** > **Aplikacije** > **Epson Software** > **Uninstaller**.
- 6. Izaberite aplikaciju koju želite da deinstalirate i kliknite na **Uninstall**.

#### c*Važno:*

Uninstaller uklanja sve drajvere za Epson inkjet štampače sa računara.Ako koristite više Epson inkjet štampača i želite da izbrišete samo neke drajvere, prvo ih sve izbrišite, a zatim ponovo instalirajte potrebne drajvere štampača.

#### **Mrežna usluga i informacije o softveru**

#### *Napomena:*

Ako na listi ne možete da nađete aplikaciju koju želite da deinstalirate, to znači da ta aplikacija ne može da se deinstalira preko funkcije Uninstaller.U tom slučaju izaberite *Idi* > *Aplikacije* > *Epson Software*, izaberite aplikaciju koju želite da deinstalirate i prevucite je na ikonu korpe za smeće.

#### **Povezane informacije**

& ["Alatke za ažuriranje softvera \(EPSON Software Updater\)" na strani 177](#page-176-0)

## **Štampanje uz korišćenje mrežne usluge**

Korišćenjem usluge Epson Connect dostupne preko interneta, možete štampati sa svog pametnog telefona, tableta ili laptop računara u bilo koje vreme i praktično svuda.Da biste koristili ovu uslugu, potrebno je da registrujete korisnika i štampač u usluzi Epson Connect.

Sledeće funkcije su dostupne preko interneta.

❏ Email Print

Kada pošaljete e-poruku sa prilozima poput dokumenata ili slika na e-adresu koja je dodeljena štampaču, tu eporuku možete da odštampate sa udaljenih lokacija kao što su vaš kućni ili kancelarijski štampač.

❏ Epson iPrint

Ova aplikacija je namenjena za iOS i Android i omogućava vam da štampate ili skenirate sa pametnog telefona ili tableta.Možete da štampate dokumente, slike i veb-sajtove tako što ćete ih poslati direktno na štampač na istoj bežičnoj LAN mreži.

❏ Scan to Cloud

Ova aplikacija vam omogućava da šaljete skenirane podatke koje želite da štampate na drugom štampaču.Takođe možete da otpremite skenirane podatke na dostupne usluge informatičkih oblaka.

❏ Remote Print Driver

To je deljeni upravljački program koji ima podršku za upravljački program za štampanje sa udaljenosti.Prilikom štampanja uz korišćenje štampača na udaljenoj lokaciji, možete da štampate tako što ćete promeniti štampač u prozoru uobičajenih aplikacija.

Detalje potražite na veb portalu Epson Connect.

<https://www.epsonconnect.com/>

[http://www.epsonconnect.eu](http://www.epsonconnect.eu/) (samo Evropa)

# <span id="page-182-0"></span>**Rešavanje problema**

## **Provera statusa štampača**

### **Provera poruka na LCD ekranu**

Ako je na LCD ekranu prikazana neka poruka o grešci, sledite uputstva na ekranu ili rešenja u nastavku da biste rešili problem.

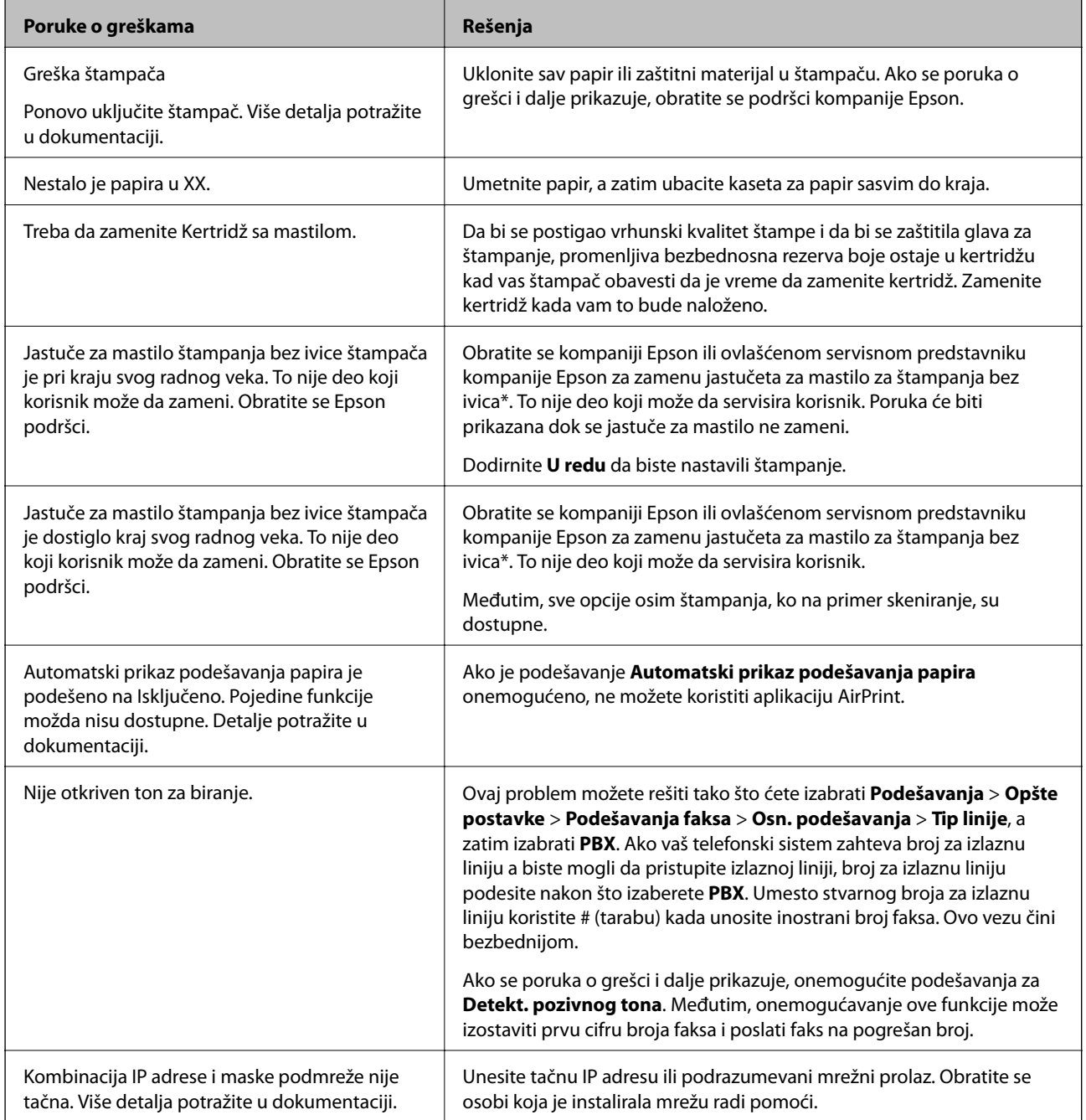

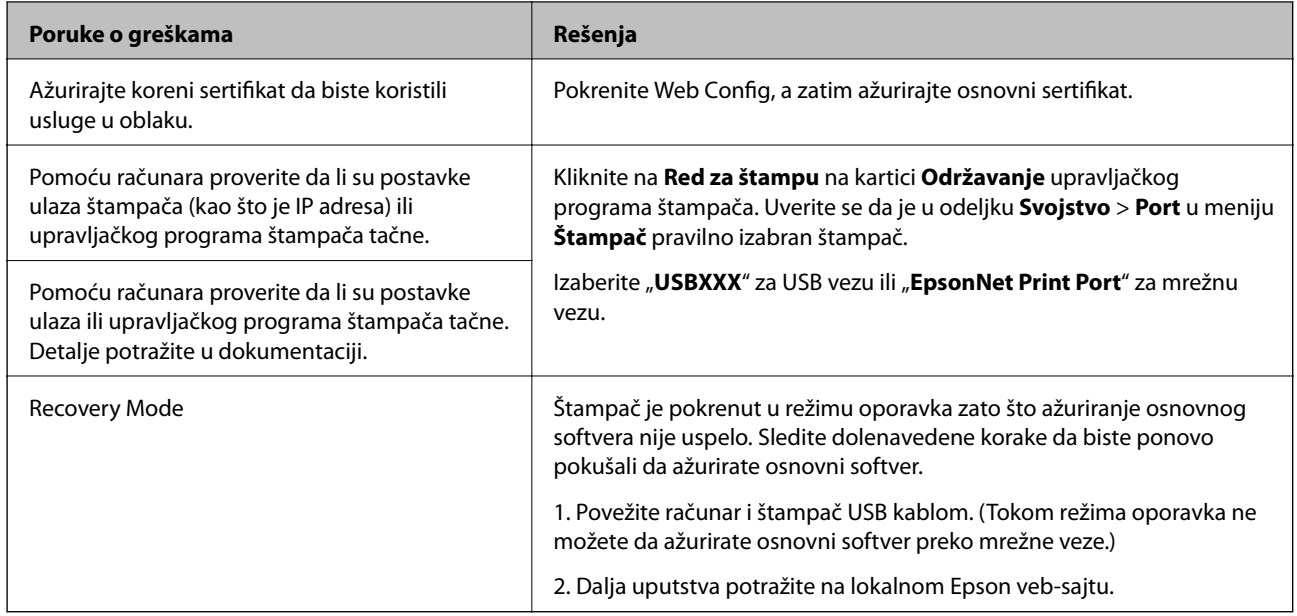

\* Kod nekih ciklusa štampanja može da se desi da se veoma mala količina prekomerne boje prikupi u jastučetu za boju. Da bi se sprečilo curenje iz jastučeta, proizvod je projektovan tako da prekine štampanje kada se dostigne kapacitet jastučeta. Od broja stranica koje štampate koristeći opciju štampanja bez ivica zavisiće da li će ovo biti potrebno i koliko često. To što je potrebno zameniti jastuče ne znači da je vaš štampač prestao da radi u skladu sa svojim specifikacijama. Štampač će vas obavestiti kada bude potrebna zamena jastučeta, a to može da obavi samo ovlašćeni predstavnik servisa kompanije Epson. Garancija kompanije Epson ne obuhvata trošak ove zamene.

#### **Povezane informacije**

- & ["Kontaktiranje Epson-ove podrške za korisnike" na strani 227](#page-226-0)
- & ["Instaliranje najnovijih aplikacija" na strani 178](#page-177-0)
- & ["Ažuriranje osnovnog softvera štampača pomoću kontrolne table" na strani 180](#page-179-0)

### **Provera statusa štampača — Windows**

- 1. Pristupite prozoru upravljačkog programa štampača.
- 2. Kliknite na **EPSON Status Monitor 3** na kartici **Održavanje**, a zatim kliknite na **Detalji**.

Možete proveriti status štampača, nivoe mastila i status grešaka.

#### *Napomena:*

Ako je *EPSON Status Monitor 3* onemogućen, kliknite na *Proširena podešavanja* na kartici *Održavanje*, a zatim izaberite *Uključi EPSON Status Monitor 3*.

#### **Povezane informacije**

& ["Pristupanje upravljačkom programu štampača" na strani 63](#page-62-0)

### **Provera statusa štampača — Mac OS**

1. Izaberite **Željene postavke sistema** u meniju > **Štampači i skeneri** (ili **Štampanje i skeniranje**, **Štampanje i faks**), a zatim izaberite štampač.

- <span id="page-184-0"></span>2. Kliknite na **Opcije i materijal za štampanje** > **Uslužni program** > **Otvori uslužni program štampača**.
- 3. Kliknite na **EPSON Status Monitor**.

Možete proveriti status štampača, nivoe mastila i status grešaka.

### **Provera statusa softvera**

Problem možda možete da rešite tako što ćete ažurirati softver na najnoviju verziju. Da biste proverili status softvera, koristite alat za ažuriranje softvera.

#### **Povezane informacije**

- & ["Alatke za ažuriranje softvera \(EPSON Software Updater\)" na strani 177](#page-176-0)
- & ["Instaliranje najnovijih aplikacija" na strani 178](#page-177-0)

## **Vađenje zaglavljenog papira**

Sledite uputstva na ekranu u kontrolnoj tabli štampača da biste pronašli i izvadili zaglavljeni papir, uključujući i pocepane parčiće, ako ih ima. Na LCD ekranu prikazuje se animacija koja vam pokazuje kako da uklonite zaglavljeni papir.

### !*Oprez:*

Nikada nemojte dodirivati dugmad na kontrolnoj tabli kada vam je ruka unutar štampača. Ako štampač počne da radi, može izazvati povredu. Pazite da ne dodirnete delove koji vire da biste izbegli povredu.

#### c*Važno:*

Pažljivo izvadite zaglavljeni papir. Naglo vađenje papira može dovesti do oštećenja štampača.

## **Papir se ne uvlači pravilno**

Proverite sledeće stavke, a zatim preduzmite potrebne mere da biste rešili problem.

- ❏ Štampač postavite na ravnu površinu i upotrebljavajte ga u preporučenim uslovima okoline.
- ❏ Koristite papir koji ovaj štampač podržava.
- ❏ Poštujte mere opreza za rukovanje papirom.
- ❏ Nemojte ubacivati veći broj listova od maksimalnog broja navedenog za taj papir.
- ❏ Uverite se da se podešavanja za veličinu papira i tip papira slažu sa stvarnom veličinom papira i tipom papira koji je ubačen u štampač.
- ❏ Očistite valjak unutar skenera.

#### **Povezane informacije**

& ["Ambijentalne specifikacije" na strani 221](#page-220-0)

- & ["Mere opreza pri rukovanju papirom" na strani 43](#page-42-0)
- & ["Dostupan papir i kapaciteti" na strani 42](#page-41-0)
- & ["Lista tipa papira" na strani 47](#page-46-0)

### **Zaglavljivanje papira**

Ubacite papir okrenut na odgovarajuću stranu i pomerite vođice za papir do ivica papira.

#### **Povezane informacije**

- & ["Vađenje zaglavljenog papira" na strani 185](#page-184-0)
- & ["Ubacivanje papira u Kaseta za papir" na strani 44](#page-43-0)

### **Papir se uvlači iskošeno**

Ubacite papir okrenut na odgovarajuću stranu i pomerite vođice za papir do ivica papira.

#### **Povezane informacije**

& ["Ubacivanje papira u Kaseta za papir" na strani 44](#page-43-0)

### **Više listova papira se uvlači odjednom**

Ako se tokom ručnog dvostranog štampanja nekoliko listova papira uvlači odjednom, izvadite sav papir koji je ubačen u štampač i ponovo ga ubacite.

### **Papir je izbačen tokom štampanja**

Kada ubacite papir sa odštampanim zaglavljem (papir na kome informacije kao što su ime pošiljaoca ili korporacije su prethodno odštampani u zaglavlju), izaberite **Memorandum** kao podešavanje vrste papira.

### **Original se ne uvlači u automatski mehanizam za uvlačenje papira**

- ❏ Koristite originale koje automatski mehanizam za uvlačenje podržava.
- ❏ Ubacite originale okrenute na odgovarajuću stranu i pomerite vođice za papir automatskog mehanizma za uvlačenje papira do ivica originala.
- ❏ Očistite unutrašnjost automatskog mehanizma za uvlačenje papira.

❏ Ne ubacujte originale iznad linije označene simbolom trougla na automatskom mehanizmu za uvlačenje papira.

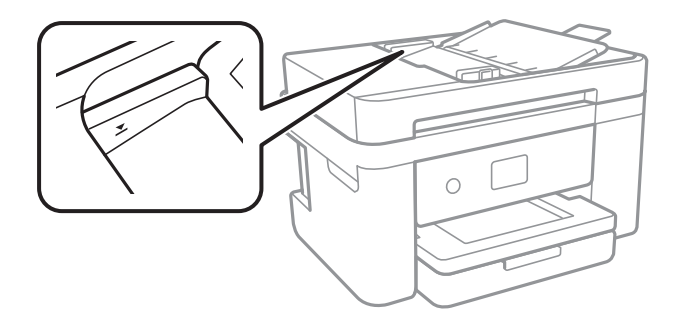

❏ Proverite da li je ikona automatskog mehanizma za uvlačenje papira uključena na dnu ekrana.Ako je isključena, ponovo postavite originale.

#### **Povezane informacije**

- & ["Originali dostupni za automatski mehanizam za uvlačenje papira" na strani 48](#page-47-0)
- & ["Postavljenje originala u automatski mehanizam za uvlačenje papira" na strani 49](#page-48-0)
- & ["Čišćenje automatskog mehanizma za uvlačenje papira" na strani 164](#page-163-0)

## **Problemi sa napajanjem i kontrolnom tablom**

### **Napajanje se ne uključuje**

❏ Postarajte se da kabl za napajanje bude čvrsto priključen.

**□** Malo duže držite pritisnuto dugme  $\bigcup$ .

### **Napajanje se ne isključuje**

Malo duže držite pritisnuto dugme  $\mathcal{O}$ . Ako i dalje ne možete da isključite štampač, iskopčajte kabl za napajanje. Da biste sprečili isušivanje glave za štampanje, ponovo uključite štampač i isključite ga pritiskom na dugme  $\mathcal{O}$ .

### **Napajanje se automatski isključuje**

- ❏ Izaberite **Podešavanja** > **Opšte postavke** > **Osn. podešavanja** > **Pod. isključivanja**, a zatim onemogućite podešavanja **Isključivanje usled neaktivnosti** i **Isključivanje usled prekida veze**.
- ❏ Izaberite **Podešavanja** > **Opšte postavke** > **Osn. podešavanja**, a zatim onemogućite podešavanje **Merač vremena za isključivanje**.

#### *Napomena:*

Vaš proizvod može da poseduje funkciju *Pod. isključivanja* ili *Merač vremena za isključivanje*, u zavisnosti od lokacije kupovine.

### **LCD ekran je zatamnjen**

Štampač je u režimu mirovanja. Dodirnite bilo gde na LCD ekranu da biste ga vratili u prethodno stanje.

## **Štampanje sa računara nije moguće**

### **Provera veze (USB)**

- ❏ Dobro povežite USB kabl sa štampačem i računarom.
- ❏ Ako koristite USB čvorište, pokušajte da priključite štampač direktno na računar.
- ❏ Ako se USB kabl ne prepoznaje, promenite priključak, ili promenite USB kabl.
- ❏ Ako štampač ne može da štampa pomoću USB priključka, pokušajte sledeće.

Isključite USB kabl iz računara.Desni klik miša na ikonu štampača na računaru i izaberite **Ukloni uređaj**.Onda priključite USB kabl na računar i pokušajte da uradite probno štampanje.

Resetujte USB priključak prateći sledeće korake u ovom priručniku za promenu načina povezivanja sa računarom.Pogledajte ispod link sa ostalim detaljnim informacijama.

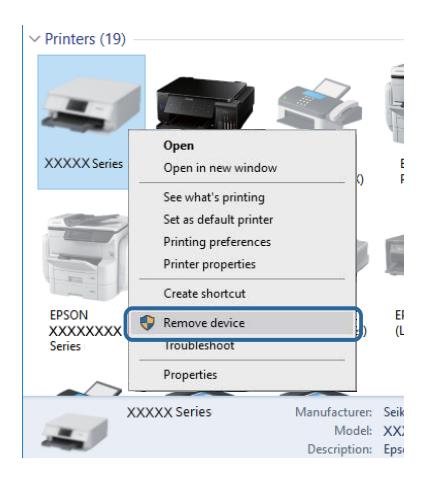

#### **Povezane informacije**

& ["Promena načina povezivanja sa računarom" na strani 39](#page-38-0)

### **Provera priključka (Mreža)**

- ❏ Kada promenite pristupnu tačku ili pružaoca usluga, pokušajte ponovo da izvršite podešavanja mreže za štampač.Priključite računar ili pametni uređaj na isti SSID kao i štampač.
- ❏ Isključite uređaje koje želite da priključite na mrežu.Sačekajte oko 10 sekundi i zatim uključite uređaje sledećim redosledom: pristupna tačka, računar ili pametni uređaj i zatim štampač.Približite štampač i računar ili pametni uređaj pristupnoj tački da biste pomogli pri komunikaciji radio talasima, a zatim pokušajte da ponovo izvršite podešavanja mreže.
- ❏ Odštampajte izveštaj o mrežnom povezivanju.Detalje potražite na vezi za povezane informacije ispod.Ako izveštaj pokazuje da mrežno povezivanje nije uspelo, proverite izveštaj o mrežnom povezivanju, a zatim sledite odštampana rešenja.
- ❏ Ako je štampaču dodeljena IP adresa 169.254.XXX.XXX, a podmrežna maska je 255.255.0.0, moguće je da IP adresa nije pravilno dodeljena.Ponovo pokrenite pristupnu tačku ili ponovo postavite mrežna podešavanja za štampač.Ako time problem ne bude otklonjen, pogledajte dokumentaciju za pristupnu tačku.
- ❏ Pokušajte da pristupite nekom veb-sajtu sa svog računara da biste se uverili da su podešavanja mreže na vašem računaru tačna.Ako ne možete da pristupite nijednom veb-sajtu, postoji problem na računaru.Proverite mrežno povezivanje računara.

#### **Povezane informacije**

- & ["Povezivanje sa računarom" na strani 23](#page-22-0)
- $\rightarrow$  ["Štampanje izveštaja o mrežnom povezivanju" na strani 31](#page-30-0)

### **Provera Softvera i Podataka**

- ❏ Postarajte se da je originalan program Espon štampača instaliran.Ako originalan program Espon štampača nije instaliran, dostupne funkcije su ograničene.Preporučujemo korišćenje originalan programa Espon štampača.Pogledajte ispod link sa ostalim detaljnim informacijama.
- ❏ Ako štampate sliku koja se sastoji od velike količine podataka, računar možda neće imati dovoljno memorije.Štampajte sliku niže rezolucije ili manje veličine.

#### **Povezane informacije**

- & "Provera originalnog upravljačkog programa Epson štampača" na strani 189
- & ["Instaliranje najnovijih aplikacija" na strani 178](#page-177-0)

### **Provera originalnog upravljačkog programa Epson štampača**

Možete proveriti da li je originalni upravljački program Epson štampača instaliran na vašem računaru pomoću jednog od sledećih načina.

#### **Windows**

Izaberite **Kontrolna tabla** > **Prikaz uređaja i štampača** (**Štampači**, **Štampači i faks**), a zatim uradite sledeće kako biste otvorili prozor sa svojstvima servera štampača.

❏ Windows 10/Windows 8.1/Windows 8/Windows 7/Windows Server 2016/Windows Server 2012 R2/Windows Server 2012/Windows Server 2008 R2

Kliknite na ikonu štampača, a zatim kliknite na **Svojstva servera štampača** na vrhu prozora.

❏ Windows Vista/Windows Server 2008

Kliknite desnim na fasciklu **Štampači**, zatim kliknite **Pokreni kao administrator** > **Svojstva servera**.

❏ Windows XP/Windows Server 2003 R2/Windows Server 2003

Iz menija **Fascikle**, izaberite **Svojstva servera**.

Kliknite na karticu **Upravljački program**.Ako se ime štampača prikaže na listi, originalni upravljački program Epson štampača je instaliran na vašem računaru.

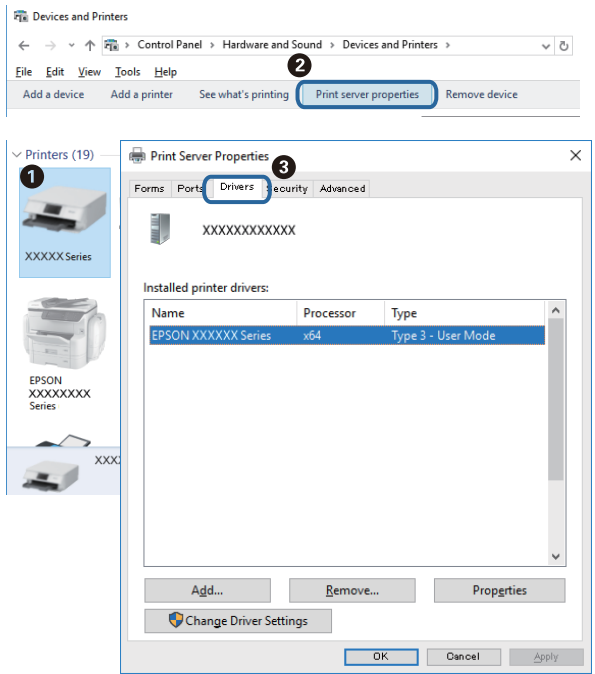

#### **Mac OS**

Izaberite **Željene postavke sistema** u meniju > **Štampači i skeneri** (ili **Štampanje i skeniranje**, **Štampanje i faks**), a zatim izaberite štampač.Kliknite na **Opcije i materijal za štampanje**, i ako su kartica **Opcije** i kartica **Uslužni program** prikazane na prozoru, originalni upravljački program Epson štampača je instaliran na vašem računaru.

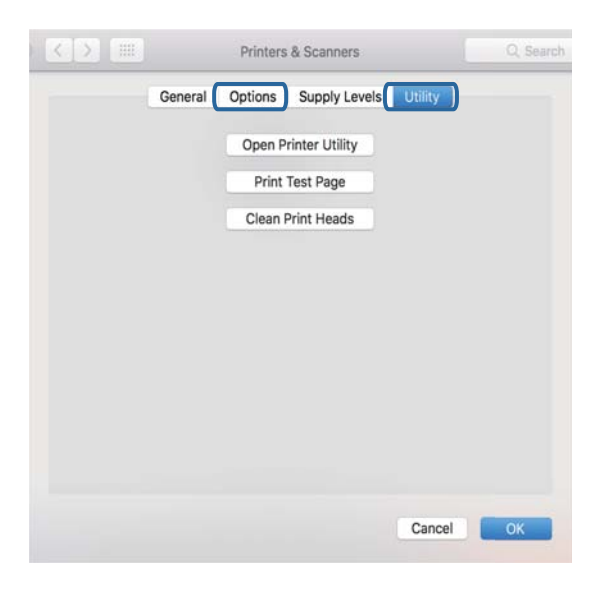

#### **Povezane informacije**

 $\blacktriangleright$  ["Instaliranje najnovijih aplikacija" na strani 178](#page-177-0)

### **Provera statusa štampača sa računara (Windows)**

Kliknite na **Red za štampu** na kartici **Održavanje** upravljačkog programa štampača, a zatim proverite sledeće.

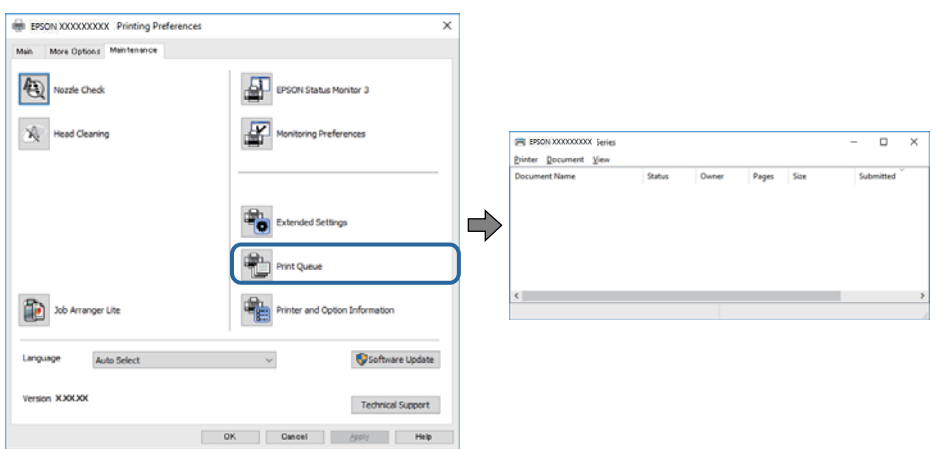

❏ Proverite da li ima pauziranih zadataka štampanja.

Ako ima nepotrebnih podataka, izaberite **Otkaži sve dokumente** na meniju **Štampač**.

❏ Postarajte se da štampač nije neaktivan ili na čekanju.

Ako je štampač neaktivan ili na čekanju, opozovite podešavanje neaktivnosti ili čekanja u meniju **Štampač**.

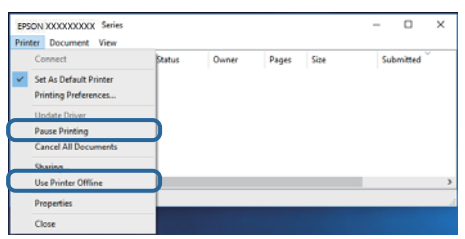

❏ Postarajte se da štampač bude izabran kao podrazumevani štampač u meniju **Štampač** (trebalo bi da na stavci u meniju stoji znak potvrde).

Ako štampač nije izabran kao podrazumevani, podesite ga kao podrazumevani štampač.Ako se u **Kontrolna tabla** > **Pogledaj uređaje i štampače** (**Štampači**, **Štampači i faksovi**) nalazi više ikona, pogledajte sledeće kako biste izabrali ikonu.

Primer)

USB veza: EPSON XXXX Series

Mrežna veza: EPSON XXXX Series (mreža)

Ako upravljački program štampača instalirate više puta, može se dogoditi da budu napravljene kopije upravljačkog programa štampača.Ako budu napravljene kopije poput "EPSON XXXX Series (kopija 1)", kliknite desnim tasterom miša na kopiranu ikonu upravljačkog programa, a zatim kliknite na **Ukloni uređaj**.

❏ Uverite se da je u odeljku **Svojstvo** > **Port** u meniju **Štampač** pravilno izabran štampač.

Izaberite "USBXXX" za USB vezu ili "EpsonNet Print Port" za mrežnu vezu.

### **Provera statusa štampača sa računara (Mac OS)**

Postarajte se da status štampača ne bude **Pauza**.

Izaberite **Željene postavke sistema** u meniju > **Štampači i skeneri** (ili **Štampanje i skeniranje**, **Štampanje i faks**), a zatim dva puta kliknite na štampač.Ako je štampač pauziran, kliknite na **Nastavi** (ili **Nastavi rad štampača**).

## **Kada ne možete da izvršite podešavanja mreže**

- ❏ Isključite uređaje koje želite da priključite na mrežu.Sačekajte oko 10 sekundi i zatim uključite uređaje sledećim redosledom: pristupna tačka, računar ili pametni uređaj i zatim štampač.Približite štampač i računar ili pametni uređaj pristupnoj tački da biste pomogli pri komunikaciji radio talasima, a zatim pokušajte da ponovo izvršite podešavanja mreže.
- ❏ Izaberite **Podešavanja** > **Opšte postavke** > **Mrežne postavke** > **Provera veze**, a zatim odštampajte izveštaj o mrežnom povezivanju.Ako je došlo do greške, proverite izveštaj o mrežnom povezivanju, a zatim sledite odštampana rešenja.

#### **Povezane informacije**

- & ["Štampanje izveštaja o mrežnom povezivanju" na strani 31](#page-30-0)
- & ["Poruke i rešenja u izveštaju o mrežnom povezivanju" na strani 32](#page-31-0)

### **Uređaji ne mogu da se povežu iako mrežna podešavanja nisu problem**

Ako ne možete da se povežete na štampač sa računara ili pametnog uređaja, iako vaš izveštaj o mrežnoj vezi ne pokazuje nikakve probleme, pogledajte sledeće.

❏ Kada istovremeno koristite više pristupnih tačaka, možda nećete moći da koristite štampač sa računara ili pametnog uređaja, zavisno od podešavanja pristupnih tačaka.Priključite računar ili pametni uređaj na istu pristupnu tačku kao i štampač.

Onemogućite funkciju povezivanja na pametnom uređaju ako je omogućena.

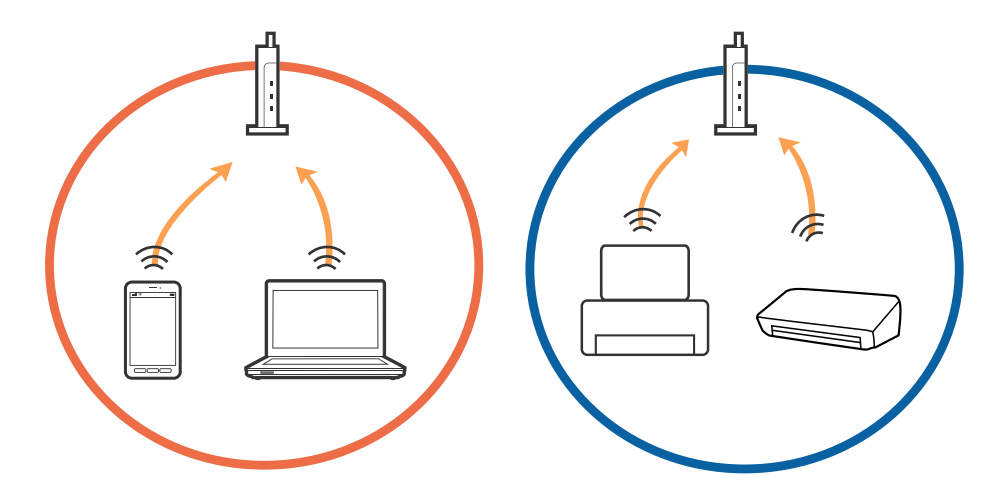

❏ Možda nećete moći da se povežete sa pristupnom tačkom kada pristupna tačka ima više SSID-a i uređaji su povezani na različite SSID-e na istoj pristupnoj tački.Priključite računar ili pametni uređaj na isti SSID kao i štampač.

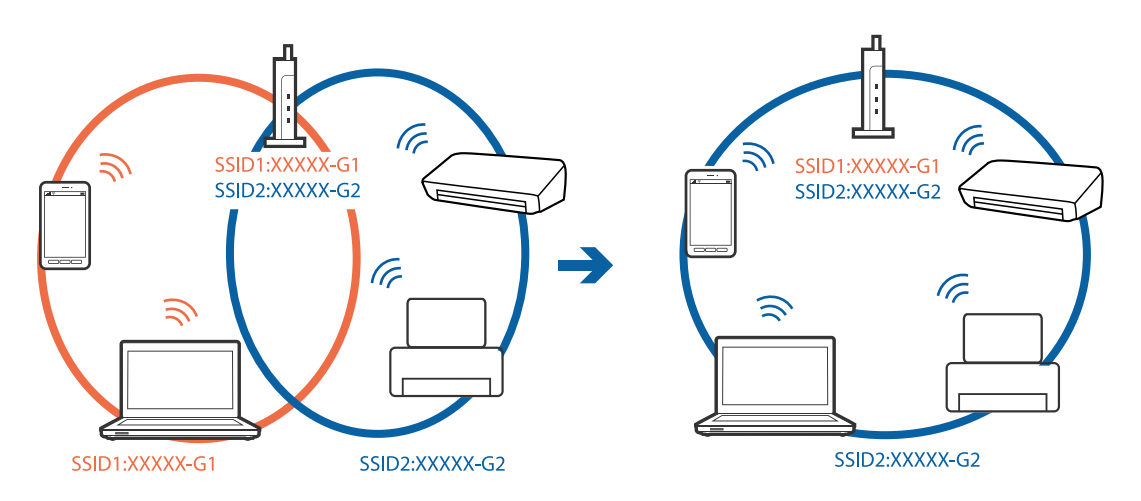

❏ Pristupna tačka koja je usaglašena sa IEEE802.11a i sa IEEE802.11g ima SSID-e od 2,4 GHz i 5 GHz.Ako priključite računar ili pametni uređaj na SSID od 5 GHz, ne možete da se povežete sa štampačem, jer štampač podržava samo komunikaciju preko 2,4 GHz.Priključite računar ili pametni uređaj na isti SSID kao i štampač.

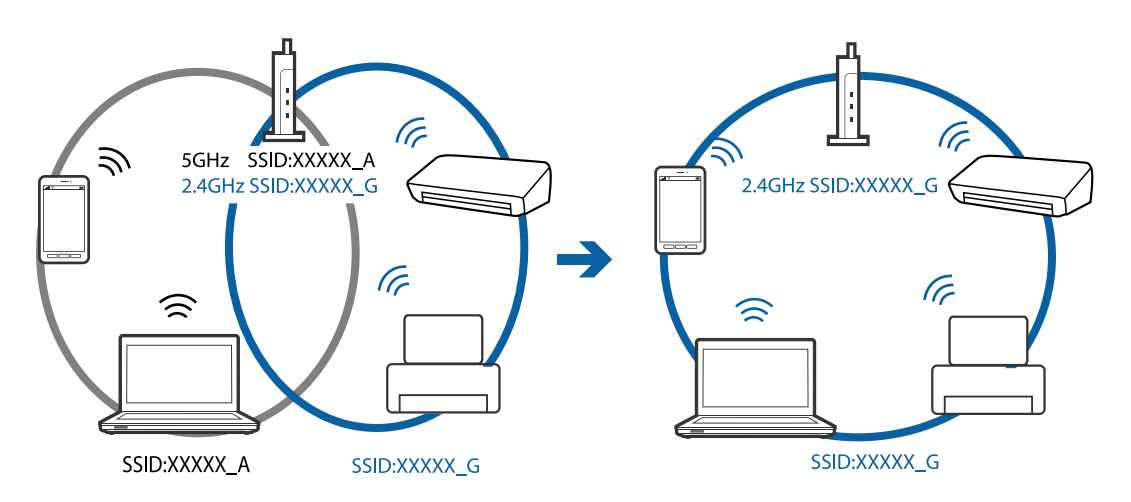

❏ Većina pristupnih tačaka ima funkciju separatora privatnosti koja blokira komunikaciju između priključenih uređaja.Ako ne možete da komunicirate između štampača i računara ili pametnog uređaja, čak i ako su povezani na istu mrežu, onemogućite separator privatnosti na pristupnoj tački.Detalje potražite u priručniku priloženom uz pristupnu tačku.

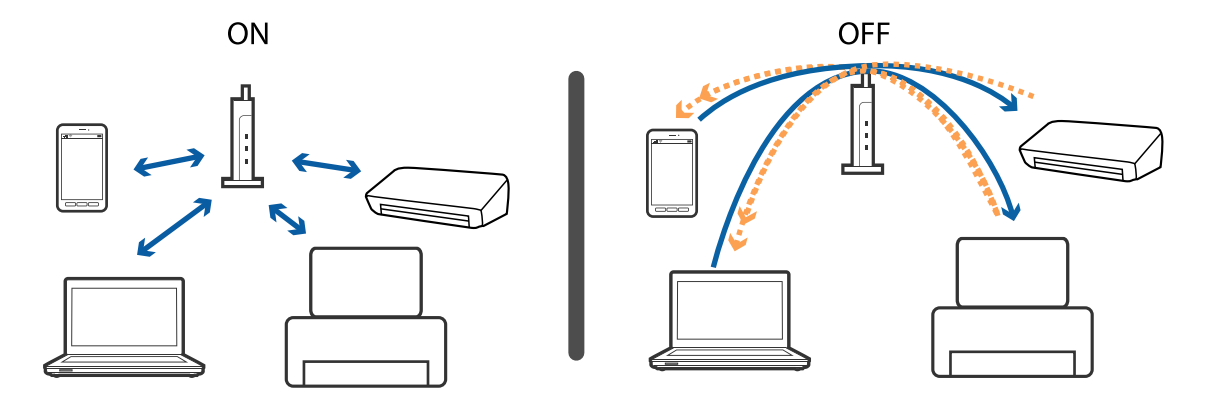

#### **Povezane informacije**

- & "Provera SSID povezanog sa štampačem" na strani 194
- & "Provera SSID za računar" na strani 194

### **Provera SSID povezanog sa štampačem**

Izaberite **Podešavanja** > **Opšte postavke** > **Mrežne postavke** > **Status mreže**.

Možete proveriti SSID za Wi-Fi i Wi-Fi Direct iz svakog menija.

### **Provera SSID za računar**

#### **Operativni sistem Windows**

Kliknite na **na na tabli sa zadacima na radnoj površini**.Proverite naziv povezanog SSID-a sa prikazane liste.

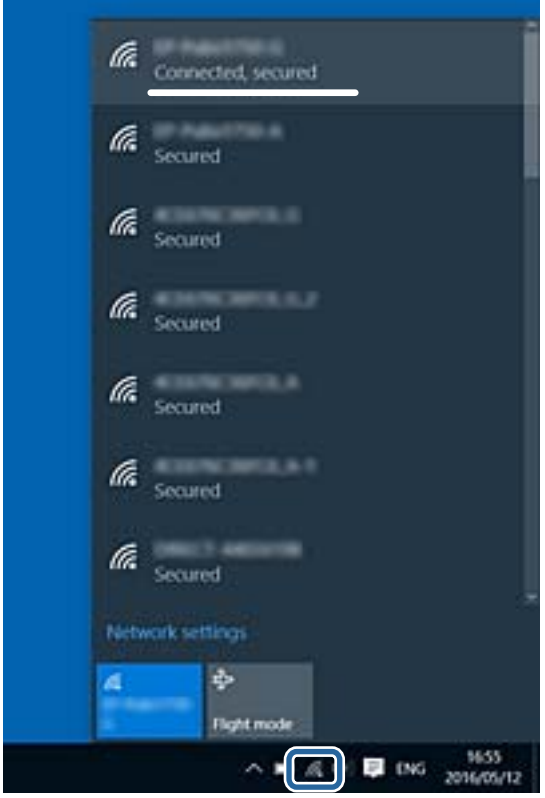

#### **Mac OS**

Kliknite na ikonu Wi-Fi na vrhu ekrana računara.Prikazuje se lista SSID-a i povezani SSID je označen kvačicom.

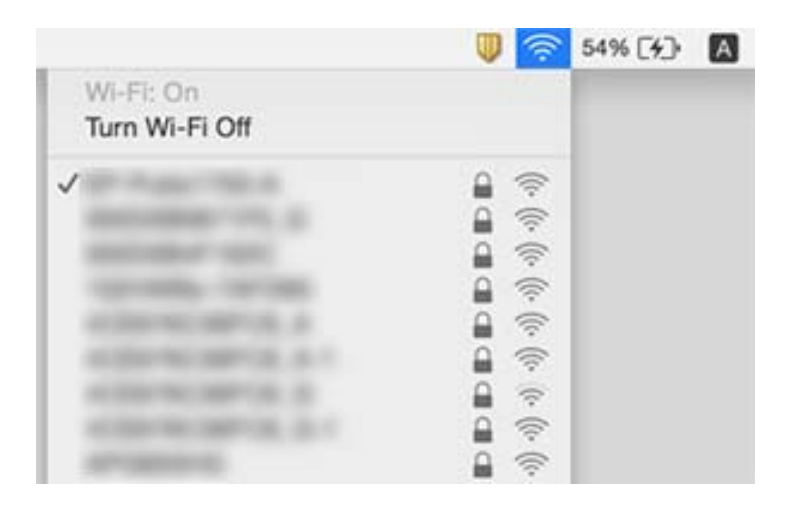

## **Štampanje sa iPhone ili iPad nije moguće**

- ❏ Povežite iPhone ili iPad na istu mrežu (SSID) kao štampač.
- ❏ Omogućite **Automatski prikaz podešavanja papira** u sledećim menijima.

**Podešavanja** > **Opšte postavke** > **Podešavanja štampača** > **Podešavanje izvora papira** > **Automatski prikaz podešavanja papira**

❏ Omogućite podešavanje AirPrint na Web Config.

#### **Povezane informacije**

- & ["Povezivanje sa pametnim uređajem" na strani 24](#page-23-0)
- & ["Aplikacija za podešavanje operacija štampača \(Web Config\)" na strani 171](#page-170-0)

## **Problemi sa odštampanim materijalom**

### **Otisak je izgužvan ili nedostaju boje**

Ako niste koristili štampač duže vreme, mlaznice glave za štampanje su možda začepljene i kapljice mastila možda nisu ispuštene. Obavite proveru mlaznica, a zatim očistite glavu za štampanje ako je bilo koja od mlaznica glave za štampanje začepljena.

#### **Povezane informacije**

& ["Provera i čišćenje glave za štampanje" na strani 159](#page-158-0)

### **Pojavljuju se trake ili neočekivane boje**

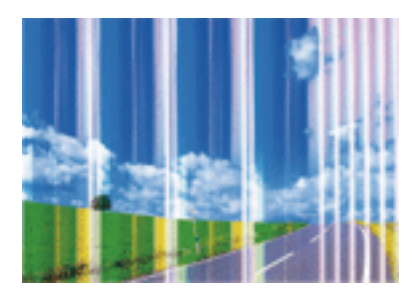

Moguće je da su mlaznice glave za štampanje začepljene. Izvršite proveru mlaznica da biste se uverili da li su mlaznice glave za štampanje začepljene. Očistite glavu za štampanje ako je bilo koja od mlaznica glave za štampanje začepljena.

#### **Povezane informacije**

& ["Provera i čišćenje glave za štampanje" na strani 159](#page-158-0)

### **Obojene trake se pojavljuju na otprilike 3.3 cm**

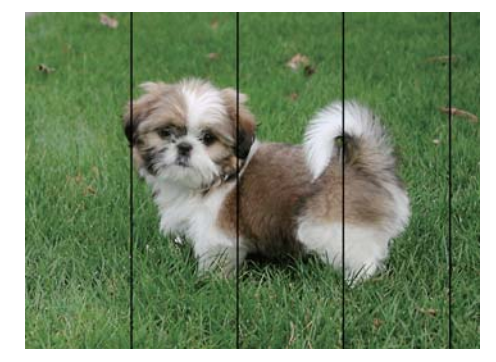

- ❏ Izaberite odgovarajuće podešavanje vrste papira koje odgovara vrsti papira koji je ubačen u štampač.
- ❏ Poravnajte glavu za štampanje pomoću funkcije **Horizontalno poravnanje**.
- ❏ Kada štampate na običnom papiru, štampajte koristeći podešavanje za visoki kvalitet.

#### **Povezane informacije**

- $\blacktriangleright$  ["Lista tipa papira" na strani 47](#page-46-0)
- & ["Poravnavanje glave za štampanje" na strani 160](#page-159-0)

### **Zamagljeni otisci, pojava vertikalnih traka ili neusklađenosti**

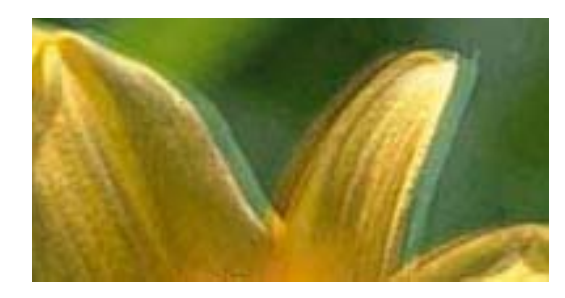

# eninanen ane ı Aufdruck. W **J** 5008 "Regel

Poravnajte glavu za štampanje pomoću funkcije **Vertikalno poravnanje**.

#### **Povezane informacije**

& ["Poravnavanje glave za štampanje" na strani 160](#page-159-0)

### **Kvalitet štampe se ne poboljšava čak ni posle poravnanja glave za štampanje**

Tokom dvosmernog štampanja (ili štampanja velikom brzinom), glava za štampanje štampa krećući se u oba smera, pa se može desiti da vertikalne linije ne budu poravnate.Ako se kvalitet štampe ne poboljša, onemogućite dvosmerno podešavanje (ili podešavanje za veliku brzinu).Onemogućavanjem ovog podešavanja može da se smanji brzina štampanja.

❏ Windows

Opozovite izbor opcije **Velika brzina** na kartici **Još opcija** upravljačkog programa štampača.

❏ Mac OS

Izaberite **Željene postavke sistema** u meniju > **Štampači i skeneri** (ili **Štampanje i skeniranje**, **Štampanje i faks**), a zatim izaberite štampač.Kliknite na **Opcije i materijal za štampanje** > **Opcije** (ili **Upravljački program**).Izaberite **Off** za podešavanje **High Speed Printing**.

### **Kvalitet štampe je loš**

Ako je kvalitet štampe loš usled zamrljanih otisaka, pojavljivanja traka, nedostatka boja, izbledelih boja i lošeg poravnanja na otiscima, proverite sledeće.

#### **Provera štampača**

- ❏ Obavite proveru mlaznica, a zatim očistite glavu za štampanje ako je bilo koja od mlaznica glave za štampanje začepljena.
- ❏ Poravnajte glavu za štampanje.

#### **Provera papira**

- ❏ Koristite papir koji ovaj štampač podržava.
- ❏ Nemojte štampati na papiru koji je vlažan, oštećen ili previše star.
- ❏ Ako je papir uvijen ili je koverta naduvana, spljoštite ih.
- ❏ Papire nemojte slagati odmah nakon štampanja.
- ❏ Otiske u potpunosti osušite pre arhiviranja ili prikazivanja. Prilikom sušenja otisaka, izbegavajte direktnu sunčevu svetlost, nemojte koristiti fen i nemojte dodirivati stranu papira na kojoj je štampano.
- ❏ Prilikom štampanja slika i fotografija, kompanija Epson preporučuje upotrebu originalnog Epson papira umesto običnog papira. Štampajte na strani originalnog Epson papira koja je pogodna za štampanje.

#### **Provera podešavanja štampanja**

- ❏ Izaberite odgovarajuće podešavanje vrste papira koje odgovara vrsti papira koji je ubačen u štampač.
- ❏ Štampajte koristeći podešavanje boljeg kvaliteta.

#### **Provera kertridža sa mastilom**

- ❏ Epson preporučuje da kertridž sa bojom upotrebite pre datuma koji je odštampan na pakovanju.
- ❏ Za najbolje rezultate, kertridž sa bojom iskoristite u roku od šest meseci od otvaranja pakovanja.
- ❏ Trudite se da koristite originalne Epson kertridže sa bojom. Ovaj proizvod je projektovan tako da podesi boje na osnovu korišćenja originalnih Epson kertridža sa bojom. Upotreba neoriginalnih kertridža sa bojom može da dovede do opadanja kvaliteta štampanja.

#### **Povezane informacije**

- & ["Provera i čišćenje glave za štampanje" na strani 159](#page-158-0)
- $\rightarrow$  ["Poravnavanje glave za štampanje" na strani 160](#page-159-0)
- & ["Dostupan papir i kapaciteti" na strani 42](#page-41-0)
- & ["Lista tipa papira" na strani 47](#page-46-0)
- & ["Mere opreza pri rukovanju papirom" na strani 43](#page-42-0)

### **Papir je umrljan ili izgužvan**

❏ Kada se u vrhu ili u dnu papira pojave horizontalne trake ili je papir umrljan, ubacite papir u odgovarajućem smeru i povucite ivične vođice uz rubove papira.

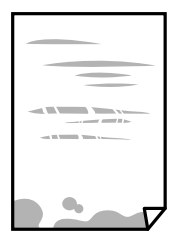

❏ Kada se javljaju vertikalne trake ili je papir umrljan, očistite putanju papira.

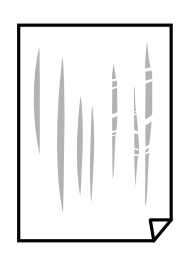

❏ Kada problem ne može da se otkloni nakon čišćenja putanje papira, to znači da je deo unutar štampača koji je prikazan na slici umrljan. Isključite štampač, a zatim obrišite mastilo pomoću pamučnog štapića za uši.

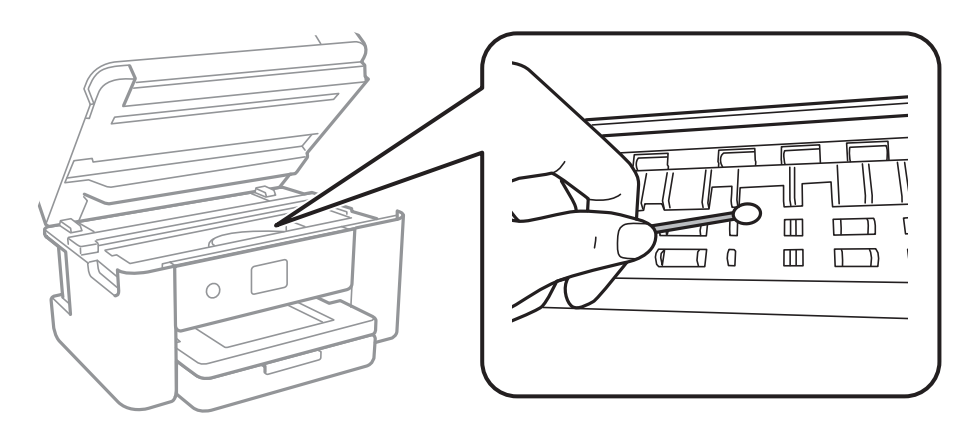

Nemojte dodirivati ravni beli kabl i providni film unutar štampača. To može izazvati kvar.

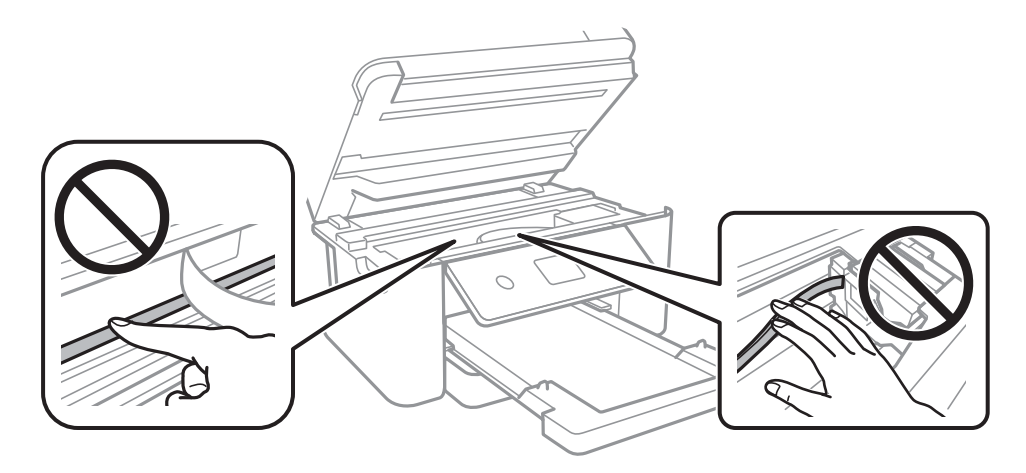

- ❏ Postavite papir na ravnu površinu da biste proverili da li je uvijen. Ako jeste, ispravite ga.
- ❏ Kada obavljate ručno dvostrano štampanje, uverite se da se mastilo u potpunosti osušilo pre ponovnog ubacivanja papira.

#### **Povezane informacije**

- & ["Ubacivanje papira u Kaseta za papir" na strani 44](#page-43-0)
- & ["Čišćenje mrlja od mastila sa putanje papira" na strani 162](#page-161-0)

### **Papir se umrlja tokom automatskog dvostranog štampanja**

Kada koristite funkciju automatskog dvostranog štampanja i štampate podatke velike gustine, kao što su slike i grafikoni, podesite gustinu štampanja na nižu vrednost i vreme sušenja na dužu vrednost.

#### **Povezane informacije**

& ["Podešavanja štampača" na strani 56](#page-55-0)

### **Štampane fotografije su lepljive**

Možda štampate na pogrešnoj strani foto papira. Proverite da li štampate na strani predviđenoj za štampanje. Kada se štampa sa pogrešne strane foto papira, morate da očistite putanju papira.

#### **Povezane informacije**

& ["Čišćenje mrlja od mastila sa putanje papira" na strani 162](#page-161-0)

### **Slike ili fotografije se štampaju u neočekivanim bojama**

Kada štampate iz Windows upravljačkog programa štampača, standardno se primenjuje Epsonovo automatsko podešavanje fotografija zavisno od vrste papira. Pokušajte da promenite podešavanje.

Na kartici **Još opcija** izaberite **Prilagođeno** u **Ispravka boje**, a zatim kliknite na **Napredno**. Promenite podešavanje **Doterivanje prizora** sa **Autom. doterivanje** na neku drugu opciju. Ako se podešavanja ne mogu izmeniti, koristite bilo koji metod korekcije boja osim **PhotoEnhance** u **Upravljanje bojom**.

#### **Povezane informacije**

& ["Prilagođavanje boje štampanja" na strani 77](#page-76-0)

### **Štampanje bez margina nije moguće**

U postavkama štampanja podesite štampanje bez ivica. Ako izaberete vrstu papira koja ne podržava štampanje bez ivica, ne možete izabrati **Bez okvira**. Izaberite vrstu papira koja podržava štampanje bez ivica.

#### **Povezane informacije**

- & ["Napredne opcije menija za kopiranje" na strani 95](#page-94-0)
- & ["Osnovne informacije o štampanju" na strani 64](#page-63-0)
- & ["Osnovne informacije o štampanju" na strani 82](#page-81-0)

### **Ivice slike bivaju izrezane prilikom štampanja bez ivica**

Tokom štampanja bez ivica, slika je blago uvećana, a oblast koja izlazi iz okvira je izrezana.Izaberite nižu postavku uvećanja.

- ❏ Kontrolna tabla
	- Promenite **Proširenje** podešavanje.
- ❏ Windows

Kliknite na **Podešavanja** pored polja za potvrdu **Bez okvira** na kartici drajvera štampača **Glavni** a zatim izmenite postavke.

❏ Mac OS

Izmenite postavke **Širenje** u meniju dijaloga za štampanje **Podešavanje štampe**.

#### **Povezane informacije**

& ["Napredne opcije menija za kopiranje" na strani 95](#page-94-0)

### **Položaj, veličina ili margine odštampanog dokumenta nisu ispravni**

- ❏ Ubacite papir okrenut na odgovarajuću stranu i pomerite vođice za papir do ivica papira.
- ❏ Prilikom postavljanja originala na staklo skenera, poravnajte ugao originala sa uglom obeleženim simbolom na okviru staklo skenera. Ako su ivice kopije isečene, odmaknite original od ugla.
- ❏ Prilikom stavljanja originala na staklo skenera (staklo skenera), očistite staklo skenera (staklo skenera) i poklopac za dokumente. Ako na staklu ima prašine ili mrlja, može se desiti da se oblast za kopiranje poveća kako bi se prašina ili mrlje obuhvatili, što dovodi do pogrešnog položaja za kopiranje ili smanjivanja slike.
- ❏ Izaberite odgovarajuću vrednost za **Veličina dokumenta** u podešavanjima kopiranja.
- ❏ Izaberite odgovarajuću postavku veličine papira.
- ❏ Prilagodite podešavanje margina u aplikaciji tako da bude u okviru oblasti na kojoj se može štampati.

#### **Povezane informacije**

- & ["Ubacivanje papira u Kaseta za papir" na strani 44](#page-43-0)
- & ["Postavljanje originala na staklo skenera \(Staklo skenera\)" na strani 50](#page-49-0)
- & ["Čišćenje Staklo skenera" na strani 167](#page-166-0)
- & ["Površina na kojoj se može štampati" na strani 216](#page-215-0)

### **Odštampani znakovi nisu tačni ili su izobličeni**

- ❏ Dobro povežite USB kabl sa štampačem i računarom.
- ❏ Otkažite sve pauzirane poslove štampanja.
- ❏ Nemojte ručno stavljati računar u režim **Hibernacija** ili **Mirovanje** kada je štampanje u toku. Sledeći put kada uključite računar može doći do štampanja stranica sa izobličenim tekstom.
- ❏ Ako koristite upravljački program štampača koji ste prethodno koristili, odštampani znakovi mogu biti izobličeni. Proverite da li je upravljački program štampača koji koristite namenjen za ovaj štampač. Proverite naziv štampača na vrhu prozora upravljačkog programa štampača.

### **Odštampana slika je izvrnuta**

Opozovite podešavanja štampanja slike u vidu odraza u drajveru štampača ili u aplikaciji, ako su podešena.

❏ Windows

Opozovite **Odraz u ogledalu** na kartici **Još opcija** drajvera štampača.

❏ Mac OS

Opozovite **Mirror Image** iz menija **Podešavanje štampe** dijaloga za štampanje.

### **Šabloni u obliku mozaika na otiscima**

Kada štampate slike ili fotografije, koristite podatke visoke rezolucije. Slike na veb-sajtovima su često niske rezolucije, iako izgledaju dovoljno dobro na ekranu, pa kvalitet štampe može opasti.

### **Na kopiranoj slici pojavljuju se nejednake boje, mrlje, tačke ili prave linije**

- ❏ Očistite putanju papira.
- ❏ Obrišite staklo skenera (staklo skenera).
- ❏ Očistite automatski mehanizam za uvlačenje papira.
- ❏ Nemojte previše jako pritiskati original ili poklopac skenera kada postavljate originale na staklo skenera (staklo skenera).
- ❏ Kada se stvaraju mrlje na papiru, smanjite podešavanje gustine kopiranja.

#### **Povezane informacije**

- & ["Čišćenje mrlja od mastila sa putanje papira" na strani 162](#page-161-0)
- & ["Čišćenje Staklo skenera" na strani 167](#page-166-0)
- & ["Čišćenje automatskog mehanizma za uvlačenje papira" na strani 164](#page-163-0)
- & ["Osnovne opcije menija za kopiranje" na strani 95](#page-94-0)

### **Talasaste linije (moiré) se pojavljuju na kopiranoj slici**

Promenite podešavanje smanjenja ili povećavanja ili postavite original pod neznatno drugačijim uglom.

#### **Povezane informacije**

 $\rightarrow$  ["Osnovne opcije menija za kopiranje" na strani 95](#page-94-0)

### **Slika sa druge strane originala se pojavljuje na kopiranoj slici**

- ❏ Ako je original tanak, postavite ga na staklo skenera, a zatim preko njega stavite crni papir.
- ❏ Smanijte podešavanje gustine kopiranja na kontrolnoj tabli.

#### **Povezane informacije**

 $\rightarrow$  ["Osnovne opcije menija za kopiranje" na strani 95](#page-94-0)

### **Problem sa odštampanim materijalom nije moguće rešiti**

Ako ste isprobali sva rešenja i time niste rešili problem, pokušajte da deinstalirate drajver štampača, a zatim ga ponovo instalirate.

#### **Povezane informacije**

- & ["Deinstaliranje aplikacija" na strani 180](#page-179-0)
- & ["Instaliranje najnovijih aplikacija" na strani 178](#page-177-0)

## **Drugi problemi sa štampanjem**

### **Štampanje je suviše sporo**

- ❏ Zatvorite sve nepotrebne aplikacije.
- ❏ Smanjite podešavanje kvaliteta. Štampanje visokog kvaliteta usporava brzinu štampanja.
- ❏ Omogućite dvosmerno podešavanje (ili podešavanje za veliku brzinu). Kada je ovo podešavanje omogućeno, glava za štampanje štampa krećući se u oba smera, pa se brzina štampanja uvećava.
	- ❏ Windows

Izaberite **Velika brzina** na kartici **Još opcija** upravljačkog programa štampača.

❏ Mac OS

Izaberite **Željene postavke sistema** u meniju > **Štampači i skeneri** (ili **Štampanje i skeniranje**, **Štampanje i faks**), a zatim izaberite štampač. Kliknite na **Opcije i materijal za štampanje** > **Opcije** (ili **Upravljački program**). Izaberite **On** za podešavanje **High Speed Printing**.

❏ Onemogućavanje nečujnog režima. Ova funkcija usporava štampanje.

❏ Kontrolna tabla

Izaberite na početnom ekranu, a zatim onemogućite **Tihi režim**.

❏ Windows

Izaberite **Isključeno** za podešavanje **Tihi režim** na kartici **Glavni** u upravljačkom programu štampača.

❏ Mac OS

Izaberite **Željene postavke sistema** u meniju > **Štampači i skeneri** (ili **Štampanje i skeniranje**, **Štampanje i faks**), a zatim izaberite štampač. Kliknite na **Opcije i materijal za štampanje** > **Opcije** (ili **Upravljački program**). Izaberite **Off** za podešavanje **Tihi režim**.

### **Štampanje se značajno usporava tokom neprekidnog štampanja**

Štampanje se usporava da bi se sprečilo pregrevanje i oštećenje mehanizma štampača. Međutim, možete da nastavite da štampate. Da biste povratili normalnu brzinu štampanja, ostavite štampač da miruje najmanje 30 minuta. Brzina štampanja se neće vratiti na normalnu ako je napajanje isključeno.

### **Nije moguće otkazati štampanje sa računara sa instaliranim operativnim sistemom Mac OS X v10.6.8**

Ako želite da prekinete štampanje sa računara, obavite sledeće postavke.

Pokrenite aplikaciju Web Config a zatim izaberite **Port9100** kao postavku za **Protokol najvišeg prioriteta** u odeljku **Podešavanje AirPrint**. Izaberite **Željene postavke sistema** u meniju > **Štampači i skeneri** (ili **Štampanje i skeniranje**, **Štampanje i faks**), uklonite štampač, a zatim ga ponovo dodajte.

## **Započinjanje skeniranja nije moguće**

- ❏ Ako obavljate skeniranje pomoću ADF, proverite da li su poklopac skenera i ADF poklopac spušteni.
- ❏ Ne možete koristiti ADF kada skenirate iz **Režim fotografije** u Epson Scan 2.
- ❏ Dobro povežite USB kabl sa štampačem i računarom.Ako koristite USB čvorište, pokušajte da priključite štampač direktno na računar.
- ❏ Ako skenirate u visokoj rezoluciji preko mreže, može doći do greške u komunikaciji.Smanjite rezoluciju.
- ❏ Vodite računa da bude izabran tačan štampač (skener) na Epson Scan 2.

#### **Proverite da li je štampač prepoznat ili ne kada koristite Windows**

U operativnom sistemu Windows proverite da li se štampač (skener) prikazuje u odeljku **Skeneri i** fotoaparati.Štampač (skener) bi trebalo da bude prikazan kao "EPSON XXXXX (ime štampača)".Ako štampač (skener) nije prikazan, deinstalirajte i ponovo instalirajte Epson Scan 2.Da biste pristupili odeljku **Skeneri i fotoaparati**, pogledajte dolenavedene informacije.

❏ Windows 10

Kliknite desnim tasterom miša na dugme Start ili ga pritisnite i držite, izaberite **Kontrolna tabla**, u polje za pretragu unesite "Skener i fotoaparat", kliknite na **Prikaži skenere i fotoaparate** i proverite da li je štampač prikazan.

❏ Windows 8.1/Windows 8/Windows Server 2012 R2/Windows Server 2012

Izaberite **Radna površina** > **Podešavanja** > **Kontrolna tabla**, u polje za pretragu unesite "Skener i fotoaparat", kliknite na **Prikaži skenere i fotoaparate** i proverite da li je štampač prikazan.

❏ Windows 7/Windows Server 2008 R2

Kliknite na dugme Start i izaberite **Kontrolna tabla**, u polje za pretragu unesite "Skener i fotoaparat", kliknite na **Prikaži skenere i fotoaparate** i proverite da li je štampač prikazan.

❏ Windows Vista/Windows Server 2008

Kliknite na dugme Start, izaberite **Kontrolna tabla** > **Hardver i zvuk** > **Skeneri i fotoaparati**, a zatim proverite da li je štampač prikazan.

❏ Windows XP/Windows Server 2003 R2/Windows Server 2003

Kliknite na dugme Start, izaberite **Kontrolna tabla** > **Štampači i drugi hardver** > **Skeneri i fotoaparati**, a zatim proverite da li je štampač prikazan.

#### **Povezane informacije**

- & ["Deinstaliranje aplikacija" na strani 180](#page-179-0)
- & ["Instaliranje najnovijih aplikacija" na strani 178](#page-177-0)

## **Problemi sa skeniranom slikom**

### **Nejednake boje, prašina, mrlje i sl. se pojavljuju prilikom skeniranja sa stakla skenera**

- ❏ Očistite staklo skenera.
- ❏ Uklonite otpatke ili prašinu koja se uhvatila za original.
- ❏ Ne pritiskajte previše original niti poklopac za dokumente. Ako previše pritiskate, može doći do pojave zamućenja, razmazivanja i mrlja.

#### **Povezane informacije**

& ["Čišćenje Staklo skenera" na strani 167](#page-166-0)

### **Pojavljuju se ravne linije prilikom skeniranja sa ADF-a**

❏ Očistite ADF

Ravne linije mogu da se pojave na slici kada otpaci ili prašina dospeju u ADF.

❏ Uklonite otpatke ili prašinu koja se uhvatila za original.

#### **Povezane informacije**

& ["Čišćenje automatskog mehanizma za uvlačenje papira" na strani 164](#page-163-0)

### **Kvalitet slike je grub**

- ❏ Podesite **Režim** u Epson Scan 2 u skladu sa originalom koji želite da skenirate. Skenirajte koristeći podešavanja za dokumente u **Režim dokumenta** i podešavanja za fotografije u **Režim fotografije**.
- ❏ U Epson Scan 2, podesite sliku pomoću stavki na kartici **Napredna podešavanja** i zatim skenirajte.
- ❏ Ako je rezolucija niska, pokušajte da povećate rezoluciju i zatim skenirajte.

#### **Povezane informacije**

& ["Skeniranje pomoću programa Epson Scan 2" na strani 106](#page-105-0)

### **Pomak se pojavljuje u pozadini slika**

Slike sa pozadine originala mogu se pojaviti na skeniranoj slici.

❏ U Epson Scan 2, izaberite karticu **Napredna podešavanja** i zatim podesite **Osvetljenje**.

Ova funkcija možda neće biti dostupna zavisno od podešavanja na kartici **Glavna podešavanja** > **Vrsta slike** ili drugih podešavanja na kartici **Napredna podešavanja**.

❏ U **Režim dokumenta** u Epson Scan 2, izaberite karticu **Napredna podešavanja** i zatim **Opcija slike** > **Poboljšanje teksta**.

❏ Kada skenirate sa stakla skenera, postavite crni papir ili podlogu za radni sto preko originala.

#### **Povezane informacije**

- & ["Skeniranje pomoću programa Epson Scan 2" na strani 106](#page-105-0)
- & ["Postavljanje originala" na strani 48](#page-47-0)

### **Tekst je nejasan**

- ❏ U **Režim dokumenta** u Epson Scan 2, izaberite karticu **Napredna podešavanja** i zatim **Opcija slike** > **Poboljšanje teksta**.
- ❏ Izaberite **Režim dokumenta** kao **Režim** u Epson Scan 2. Skenirajte pomoću podešavanja za dokumente u **Režim dokumenta**.
- ❏ U **Režim dokumenta** u Epson Scan 2, kada je **Vrsta slike** na kartici **Glavna podešavanja** podešen na **Crnobelo**, podesite **Granica** na kartici **Napredna podešavanja**. Kada povećate **Granica**, oblast crne boje postaje veća.
- ❏ Ako je rezolucija niska, pokušajte da povećate rezoluciju i zatim skenirajte.

#### **Povezane informacije**

& ["Skeniranje pomoću programa Epson Scan 2" na strani 106](#page-105-0)

### **Pojavljuju se moare obrasci (mrežolike senke)**

Ako je original štampani dokument, moare obrasci (mrežolike senke) mogu da se pojave na skeniranoj slici. ❏ Na kartici **Napredna podešavanja** u programu Epson Scan 2, podesite **Deekranizacija**.

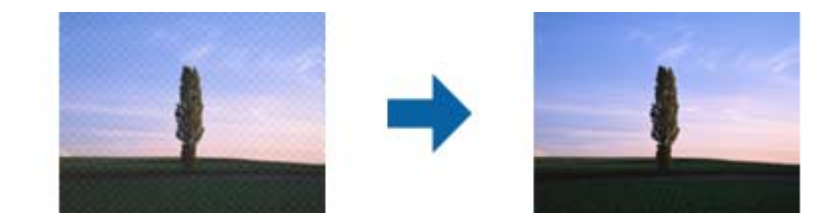

❏ Promenite rezoluciju, a zatim ponovite skeniranje.

#### **Povezane informacije**

 $\rightarrow$  ["Skeniranje pomoću programa Epson Scan 2" na strani 106](#page-105-0)

### **Ne može se skenirati tačna oblast na staklu skenera**

- ❏ Proverite da li original leži pravilno uz oznake za poravnavanje.
- ❏ Ako nedostaje ivica skenirane slike, malo pomerite original od ivice stakla skenera.
- ❏ Kada postavljate više originala na staklo skenera, vodite računa da bude razmak od najmanje 20 mm (0,79 in.) između originala.

❏ Kada skenirate sa kontrolne table i izaberete funkciju automatskog opsecanja oblasti skeniranja, uklonite sve smeće i prljavštinu sa stakla skenera i poklopca za dokumente. Ako originala ima bilo kakvog smeća ili prljavštine, opseg skeniranja se povećava da bi ih obuhvatio.

#### **Povezane informacije**

- & ["Postavljanje originala" na strani 48](#page-47-0)
- & ["Čišćenje Staklo skenera" na strani 167](#page-166-0)

### **Tekst se ne prepoznaje pravilno kada se sačuva kao Pretraživ PDF**

- ❏ U prozoru **Opcije formata slike** u Epson Scan 2, proverite da li je **Jezik teksta** pravilno postavljen na kartici **Tekst**.
- ❏ Proverite da li je original ravno postavljen.
- ❏ Koristite original sa jasnim tekstom. Prepoznavanje teksta može opasti za sledeće tipove originala.
	- ❏ Originali koji su kopirani više puta
	- ❏ Originali primljeni faksom (niska rezolucija)
	- ❏ Originali na kojima je razmak između slova ili redova suviše mali
	- ❏ Originali sa išpartanim linijama ili podvlačenjem preko teksta
	- ❏ Originali sa ručno pisanim tekstom
	- ❏ Originali sa pregibima ili naborima
- ❏ U **Režim dokumenta** u Epson Scan 2, kada je **Vrsta slike** na kartici **Glavna podešavanja** podešen na **Crnobelo**, podesite **Granica** na kartici **Napredna podešavanja**. Kada povećate **Granica**, crna postaje jača.
- ❏ U **Režim dokumenta** u Epson Scan 2, izaberite karticu **Napredna podešavanja** i zatim **Opcija slike** > **Poboljšanje teksta**.

#### **Povezane informacije**

& ["Skeniranje pomoću programa Epson Scan 2" na strani 106](#page-105-0)

### **Ne mogu se rešiti problemi na skeniranoj slici**

Ako se isprobali sva rešenja i niste rešili problem, pokrenite podešavanja Epson Scan 2 pomoću Epson Scan 2 Utility.

#### *Napomena:*

Epson Scan 2 Utility je aplikacija koja se isporučuje uz Epson Scan 2.

- 1. Pokrenite Epson Scan 2 Utility.
	- ❏ Windows 10/Windows Server 2016
		- Kliknite na dugme start, a zatim izaberite **EPSON** > **Epson Scan 2 Utility**.
	- ❏ Windows 8.1/Windows 8/Windows Server 2012 R2/Windows Server 2012 Unesite naziv aplikacije u polje za pretragu, a zatim izaberite prikazanu ikonu.

#### **Rešavanje problema**

❏ Windows 7/Windows Vista/Windows XP/Windows Server 2008 R2/Windows Server 2008/Windows Server 2003 R2/Windows Server 2003

Kliknite na dugme Start i izaberite **Svi programi** ili **Programi** > **EPSON** > **Epson Scan 2 Utility** > **Epson Scan 2**.

❏ Mac OS

Izaberite **Kreni** > **Aplikacije** > **Epson Software** > **Epson Scan 2 Utility**.

- 2. Izaberite karticu **Drugo**.
- 3. Kliknite na **Resetuj**.

*Napomena:* Ako pokretanje postupka ne reši problem, deinstalirajte i ponovo instalirajte Epson Scan 2.

#### **Povezane informacije**

- & ["Deinstaliranje aplikacija" na strani 180](#page-179-0)
- $\rightarrow$  ["Instaliranje najnovijih aplikacija" na strani 178](#page-177-0)

## **Ostali problemi sa skeniranjem**

### **Skeniranje je suviše sporo**

Smanjite rezoluciju.

#### **Povezane informacije**

& ["Skeniranje pomoću programa Epson Scan 2" na strani 106](#page-105-0)

### **Skeniranje se zaustavlja prilikom skeniranja u PDF/Multi-TIFF**

- ❏ Ako skenirate koristeći Epson Scan 2, možete neprekidno da skenirate najviše 999 stranica u PDF formatu i najviše 200 stranica u formatu Multi-TIFF.
- ❏ Za skeniranje velikih količina dokumenata, preporučujemo skeniranje u nijansama sive.
- ❏ Povećajte prazan prostor na tvrdom disku računara. Skeniranje se može zaustaviti ako nema dovoljno praznog prostora.
- ❏ Probajte da skenirate u nižoj rezoluciji. Skeniranje se prekida ako ukupna količina podataka dostigne ograničenje.

#### **Povezane informacije**

& ["Skeniranje pomoću programa Epson Scan 2" na strani 106](#page-105-0)

## <span id="page-208-0"></span>**Problemi prilikom slanja i prijema faksa**

### **Nemoguće slanje ili primanje faksova**

- ❏ Koristite opciju **Proveri povezanost faksa** na kontrolnoj tabli za pokretanje automatske provere veze sa faksom. Pokušajte sa rešenjima koja su odštampana na izveštaju.
- ❏ Proverite podešavanja za **Tip linije**. Postavljanje podešavanja na **PBX** može rešiti problem. Ako vaš telefonski sistem zahteva broj za izlaznu liniju da biste pristupili izlaznoj liniji, registrujte broj za izlaznu liniju u štampaču i unesite # (taraba) na početku broja faksa prilikom slanja.
- ❏ Ako dođe do greške u komunikaciji, promenite podešavanje **Brzina faksa** u **Sporo (9.600 b/s)** na kontrolnoj tabli.
- ❏ Proverite da li telefonska priključnica u zidu radi tako što ćete na nju priključiti telefon i testirati je. Ako ne možete da pozivate i primate pozive, obratite se telefonskom operateru.
- ❏ Da biste se priključili na DSL telefonsku liniju, potrebno je da koristite DSL modem opremljen ugrađenim DSL filterom ili da na liniju instalirate zaseban DSL filter. Kontaktirajte DSL provajdera.
- ❏ Ako se priključujete na DSL telefonsku liniju, priključite štampač direktno na priključnicu u zidu i proverite da li štampač može da pošalje faks. Ukoliko radi, moguće je da problem izaziva DSL filter. Kontaktirajte DSL provajdera.
- ❏ Omogućite podešavanje **ECM** na kontrolnoj tabli. Faksovi u boji se ne mogu slati kada je **ECM** isključen.
- ❏ Da biste slali ili primali faksove pomoću računara, postarajte se da štampač bude povezan putem USB kabla ili mreže i da je upravljački program PC-FAX instaliran na računaru. Upravljački program PC-FAX je instaliran zajedno sa aplikacijom FAX Utility.
- ❏ Na operativnom sistemu Windows, postarajte se da štampač (faks) bude prikazan u odeljku **Uređaji i štampači**, **Štampač** ili **Štampači i drugi hardver**. Štampač (faks) je prikazan kao "EPSON XXXXX (FAX)". Ako štampač (faks) nije prikazan, deinstalirajte i ponovo instalirajte FAX Utility. Pogledajte sledeće da biste pristupili odeljku **Uređaji i štampači**, **Štampač** ili **Štampači i drugi hardver**.
	- ❏ Windows 10

Kliknite desnim tasterom miša na dugme Start ili ga pritisnite i zadržite a zatim izaberite **Kontrolna tabla** > **Prikaz uređaja i štampača** u **Hardver i zvuk**.

❏ Windows 8.1/Windows 8

Izaberite **Radna površina** > **Podešavanja** > **Kontrolna tabla** > **Prikaz uređaja i štampača** u **Hardver i zvuk** ili **Hardver**.

❏ Windows 7

Kliknite na dugme za početak i izaberite **Radna površina** > **Prikaz uređaja i štampača** u **Hardver i zvuk** ili **Hardver**.

❏ Windows Vista

Kliknite na dugme Start i izaberite **Kontrolna tabla** > **Štampači** u **Hardver i zvuk**.

❏ Windows XP

Kliknite na dugme Start i izaberite **Postavke** > **Kontrolna tabla** > **Štampači i drugi hardver** > **Štampači i faks uređaji**.

- ❏ U operativnom sistemu Mac OS, proverite sledeće.
	- ❏ Izaberite **Željene postavke sistema** u meniju > **Štampači i skeneri** (ili **Štampanje i skeniranje**, Štampanje i faks), a zatim se uverite da je štampač (faks) prikazan. Štampač (faks) je prikazan kao "FAX XXXX (USB)" ili "FAX XXXX (IP)". Ako štampač (faks) nije prikazan, kliknite na [**+**], a zatim registrujte štampač (faks).
	- ❏ Izaberite **Željene postavke sistema** u meniju > **Štampači i skeneri** (ili **Štampanje i skeniranje**, **Štampanje i faks**), a zatim dva puta kliknite na štampač (faks). Ako je štampač pauziran, kliknite na **Nastavi** (ili **Nastavi rad štampača**).

#### **Povezane informacije**

- & ["Proveri povezanost faksa" na strani 143](#page-142-0)
- & ["Osn. podešavanja" na strani 146](#page-145-0)
- & ["Određivanje podešavanja za telefonske sisteme na lokalnoj telefonskoj mreži" na strani 121](#page-120-0)
- & ["Priključivanje štampača na telefonsku liniju" na strani 116](#page-115-0)
- & ["Deinstaliranje aplikacija" na strani 180](#page-179-0)
- $\rightarrow$  ["Instaliranje najnovijih aplikacija" na strani 178](#page-177-0)

### **Slanje faksa nije moguće**

- ❏ Podesite informacije u zaglavlju za odlazne faksove na kontrolnoj tabli. Neki faks uređaji automatski odbijaju dolazne faksove koji nemaju informacije u zaglavlju.
- ❏ Ako ste blokirali ID pozivaoca, odblokirajte ga. Neki telefonski ili faks uređaji automatski odbijaju anonimne pozive.
- ❏ Pitajte primaoca da li je broj faksa ispravan i da li je uređaj primaoca spreman za primanje faksa.

#### **Povezane informacije**

- & ["Osn. podešavanja" na strani 146](#page-145-0)
- & ["Nemoguće slanje ili primanje faksova" na strani 209](#page-208-0)

### **Slanje faksa određenom primaocu nije moguće**

Ako ne možete da pošaljete faks određenom primaocu zbog poruke o grešci, proverite informacije u nastavku.

❏ Ako uređaj primaoca ne odgovori na vaš poziv u roku od 50 sekundi nakon što štampač završi biranje broja, poziv se završava greškom.Pozivajte pomoću priključenog telefona da biste proverili koliko je vremena potrebno da čujete ton faksa.Ako traje duže od 50 sekundi, dodajte pauze nakon broja faksa za slanje faksa.Za unošenje

pauza koristi se .Kao znak za pauzu unosi se crtica.Jedna pauza traje otprilike tri sekunde.Dodajte više pauza ukoliko je to potrebno.

❏ Ako ste primaoca izabrali sa liste kontakata, potvrdite da su registrovane informacije tačne.Ako su informacije tačne, primaoca izaberite sa liste kontakata, dodirnite > **Izmeni**, ua zatim promenite **Režim komunikacije sa faksom** u **Sporo (9.600 b/s)**.

#### **Povezane informacije**

& ["Slanje faksa pozivanjem sa spoljnog telefonskog uređaja" na strani 124](#page-123-0)

- & ["Upravljanje kontaktima" na strani 52](#page-51-0)
- & ["Nemoguće slanje ili primanje faksova" na strani 209](#page-208-0)

### **Slanje faksa u određeno vreme nije moguće**

Pravilno podesite datum i vreme na kontrolnoj tabli.

#### **Povezane informacije**

- & ["Slanje faksa u određeno vreme \(Odloženo slanje faksa\)" na strani 125](#page-124-0)
- & ["Osn. podešavanja" na strani 55](#page-54-0)

### **Prijem faksa nije moguć**

- ❏ Ako ste pretplaćeni na uslugu prosleđivanja poziva, može se desiti da štampač ne može da prima faksove.Obratite se pružaocu usluge.
- ❏ Ako niste priključili telefon na štampač, podesite **Režim za prijem** na **Aut.** na kontrolnoj tabli.
- ❏ Štampač u sledećim uslovima ostaje bez memorije i ne može da prima faksove.Informacije o rešavanju greške kada je memorija puna potražite u rešavanju problema.
	- ❏ Broj primljenih dokumenata je dostigao maksimum od 100 dokumenata.
	- ❏ Memorija štampača je puna (100 %).
- ❏ Proverite da li je broj faksa pošiljaoca registrovan na **Lista brojeva za odbijanje**.Faksovi koji se šalju sa brojeva koji su dati na ovu listu blokiraju se kada je omogućena opcija **Lista brojeva za odbijanje** u **Faks odbijanja**.
- ❏ Pitajte pošiljaoca da li su podaci u zaglavlju podešeni na njihovoj faks mašini.Faksovi koji ne sadrže podatke u zaglavlju blokiraju se kada je omogućeno **Blokirano prazno zaglavlje faksa** u **Faks odbijanja**.
- ❏ Proverite da li je broj faksa pošiljaoca registrovan na listi kontakata.Faksovi koji se šalju sa brojeva koji nisu registrovani na ovoj listi blokiraju se kada je omogućena opcija **Neregistrovani kontakti** u **Faks odbijanja**.

#### **Povezane informacije**

- & ["Osn. podešavanja" na strani 146](#page-145-0)
- & ["Nemoguće slanje ili primanje faksova" na strani 209](#page-208-0)
- & "Dolazi do greške kada je memorija puna" na strani 211

### **Dolazi do greške kada je memorija puna**

- ❏ Ako je štampač podešen da čuva primljene faksove u prijemnom sandučetu, izbrišite iz prijemnog sandučeta faksove koje ste već pročitali.
- ❏ Ako je štampač podešen da čuva primljene faksove na računaru, uključite računar koji je podešen za čuvanje faksova.Kada se faks sačuva na računaru, briše se iz memorije štampača.
- ❏ Čak iako je memorija puna, možete poslati crno-beli faks pomoću funkcije **Direktno slanje**.Možete i da pošaljete faks pozivanjem sa spoljnog telefonskog uređaja.

❏ Ako štampač ne može da odštampa primljeni faks zbog greške kao što je zaglavljeni papir, može doći do greške kada je memorija puna.Očistite problem sa štampačem, a zatim se obratite pošiljaocu i zatražite da ponovo pošalje faks.

#### **Povezane informacije**

- & ["Čuvanje primljenih faksova u prijemnom sandučetu" na strani 131](#page-130-0)
- & ["Slanje velikog broja strana crno-belog dokumenta \(Direktno slanje\)" na strani 125](#page-124-0)
- & ["Slanje faksa pozivanjem sa spoljnog telefonskog uređaja" na strani 124](#page-123-0)
- & ["Vađenje zaglavljenog papira" na strani 185](#page-184-0)

### **Kvalitet poslatog faksa je loš**

- ❏ Obrišite staklo skenera (staklo skenera).
- ❏ Očistite automatski mehanizam za uvlačenje papira.
- ❏ Promenite podešavanje **Gustina** na kontrolnoj tabli.
- ❏ Ako niste sigurni koje su mogućnosti uređaja primaoca, omogućite funkciju **Direktno slanje** ili izaberite **Fino** kao podešavanje za **Rezolucija**.
- ❏ Omogućite podešavanje **ECM** na kontrolnoj tabli.

#### **Povezane informacije**

- & ["Podešavanja faksa" na strani 141](#page-140-0)
- & ["Osn. podešavanja" na strani 146](#page-145-0)
- & ["Čišćenje Staklo skenera" na strani 167](#page-166-0)
- & ["Čišćenje automatskog mehanizma za uvlačenje papira" na strani 164](#page-163-0)

### **Faksovi se šalju u pogrešnoj veličini**

- ❏ Kada faks šaljete pomoću staklo skenera, postavite original ispravno, poravnavajući njegove ivice sa oznakom za original. Izaberite veličinu originala na kontrolnoj tabli.
- ❏ Očistite staklo skenera i poklopac skenera. Ako na staklu skenera ima prašine ili mrlja, može se desiti da se oblast za skeniranje poveća kako bi prašina ili mrlje bili obuhvaćeni, što dovodi do pogrešnog smera skeniranja ili smanjivanja slike.

#### **Povezane informacije**

- & ["Podešavanja faksa" na strani 141](#page-140-0)
- & ["Postavljanje originala" na strani 48](#page-47-0)
- & ["Čišćenje Staklo skenera" na strani 167](#page-166-0)

### **Kvalitet primljenog faksa je loš**

- ❏ Omogućite podešavanje **ECM** na kontrolnoj tabli.
- ❏ Obratite se pošiljaocu i zatražite da faks pošalje u režimu boljeg kvaliteta.

❏ Ponovno štampanje primljenog faksa. Izaberite **Faks** > > **Ponovo štamp. primljeni faks** za ponovno štampanje faksa.

#### **Povezane informacije**

& ["Osn. podešavanja" na strani 146](#page-145-0)

### **Primljeni faksovi se ne štampaju**

- ❏ Ako je došlo do greške na štampaču, kao što je zaglavljeni papir, štampač neće moći da štampa primljene faksove. Proverite štampač.
- ❏ Ako je štampač podešen da čuva primljene faksove u prijemnom sandučetu, primljeni faksovi se neće automatski štampati. Proverite **Podešavanja za prijem**.

#### **Povezane informacije**

- & ["Provera statusa štampača" na strani 183](#page-182-0)
- & ["Vađenje zaglavljenog papira" na strani 185](#page-184-0)
- & ["Čuvanje primljenih faksova u prijemnom sandučetu" na strani 131](#page-130-0)

### **Strane su prazne ili je samo mali deo teksta odštampan na drugoj strani primljenih faksova**

Možete štampati na jednoj strani koristeći funkciju **Izbriši podatke štamp. nakon podele** u **Postavke podele stranice**.

Izaberite **Izbriši vrh** ili **Izbriši dno** in **Izbriši podatke štamp. nakon podele**, a zatim unesite podešavanja za **Granična vrednost**. Povećavanje granične vrednosti povećava izbrisanu količinu; viša granična vrednost pruža vam veće mogućnosti štampanja na jednoj strani.

#### **Povezane informacije**

& ["Podešavanja štampanja" na strani 144](#page-143-0)

## **Ostali problemi sa slanjem faksa**

### **Pozivanje pomoću priključenog telefona nije moguće**

Priključite telefon na EXT. priključak na računaru i podignite prijemnik. Ako ne čujete signal za pozivanje kroz prijemnik, pravilno priključite telefonski kabl.

#### **Povezane informacije**

& ["Priključivanje telefonskog uređaja na štampač" na strani 117](#page-116-0)

### **Telefonska sekretarica ne može da se javlja na glasovne pozive**

Na kontrolnoj tabli postavite podešavanje štampača **Zvona za odgovor** na broj koji je veći od broja zvonjenja za vašu telefonsku sekretaricu.

#### **Povezane informacije**

- & ["Osn. podešavanja" na strani 146](#page-145-0)
- & ["Podešavanja za telefonsku sekretaricu" na strani 128](#page-127-0)

### Broj faksa pošiljaoca se ne prikazuje u odeljku "Primljeni faksovi" ili **je broj pogrešan.**

Pošiljalac možda nije podesio informacije u zaglavlju faksa ili ih je možda podesio neispravno. Obratite se pošiljaocu.

## **Drugi problemi**

### **Blagi strujni udar prilikom dodirivanja štampača**

Ako je mnogo perifernih uređaja priključeno na računar, može se desiti da osetite blagi strujni udar kada dodirnete štampač. Instalirajte žicu za uzemljenje u računar sa kojim je priključen štampač.

### **Uređaj pravi buku dok radi**

Ako je buka u toku rada uređaja prevelika, omogućite **Tihi režim**. Omogućavanjem ove funkcije može da se smanji brzina štampanja.

❏ Kontrolna tabla

Izaberite na početnom ekranu, a zatim omogućite **Tihi režim**.

❏ Drajver za štampač za Windows

Omogućite **Tihi režim** na kartici **Glavni**.

❏ Drajver za štampač za Mac OS

Izaberite **Željene postavke sistema** u meniju > **Štampači i skeneri** (ili **Štampanje i skeniranje**, **Štampanje i faks**), a zatim izaberite štampač. Kliknite na **Opcije i materijal za štampanje** > **Opcije** (ili **Upravljački program**). Izaberite **On** za podešavanje **Tihi režim**.

### **Datum i vreme su netačni**

Pravilno podesite datum i vreme na kontrolnoj tabli. Može se desiti da sat pokazuje netačno vreme nakon nestanka struje zbog udara groma ili u slučaju da je struja dugo bila isključena.

#### **Povezane informacije**

& ["Osn. podešavanja" na strani 55](#page-54-0)

### **Zaštitni zid blokira aplikaciju (samo za Windows)**

Dodajte aplikaciju u dozvoljene programe Windows zaštitnog zida u bezbednosnim postavkama na **Kontrolnoj tabli**.

# <span id="page-215-0"></span>**Dodatak**

## **Tehničke specifikacije**

### **Specifikacije štampača**

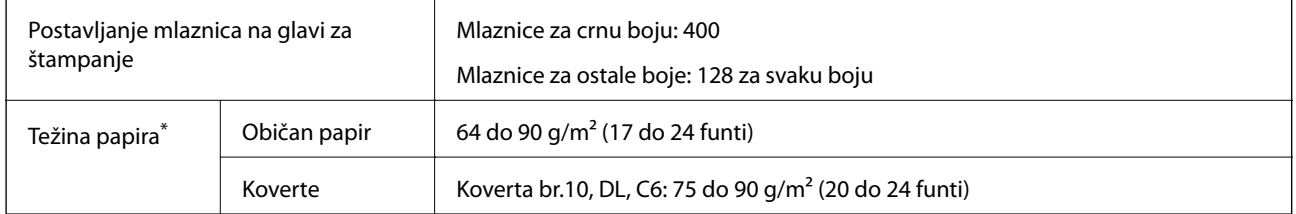

\* Čak i kada je debljina papira u okviru ovog opsega, možda ga štampač neće uvući ili kvalitet skeniranja može opasti zavisno od svojstava ili kvaliteta papira.

### **Površina na kojoj se može štampati**

#### *Površina na kojoj se može štampati za pojedinačne listove*

Kvalitet štampe može opasti u osenčenim oblastima usled mehanizma štampača.

#### **Štampanje sa okvirima**

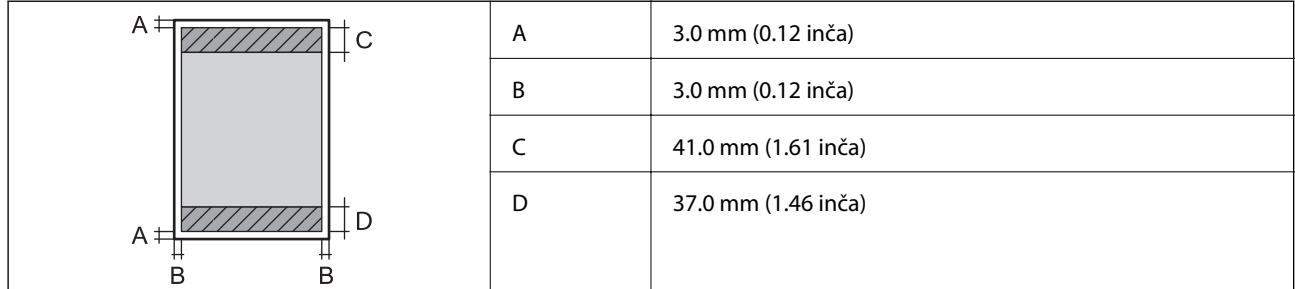

#### **Štampanje bez ivica**

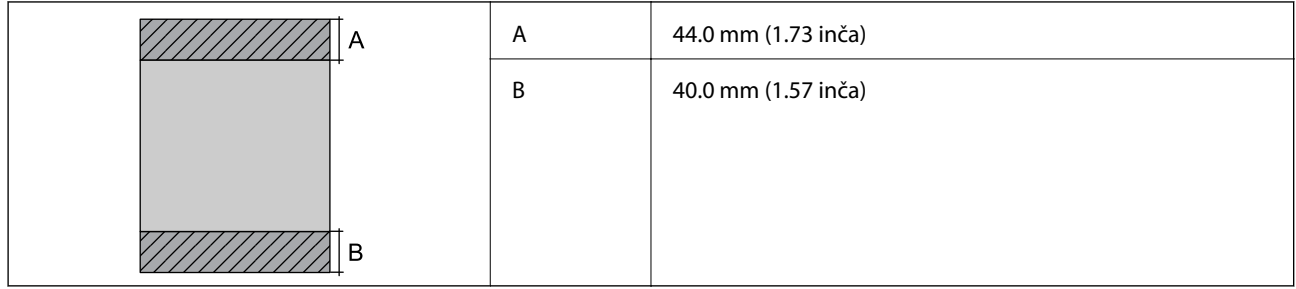
### *Površina na kojoj se može štampati za koverte*

Kvalitet štampe može opasti u osenčenim oblastima usled mehanizma štampača.

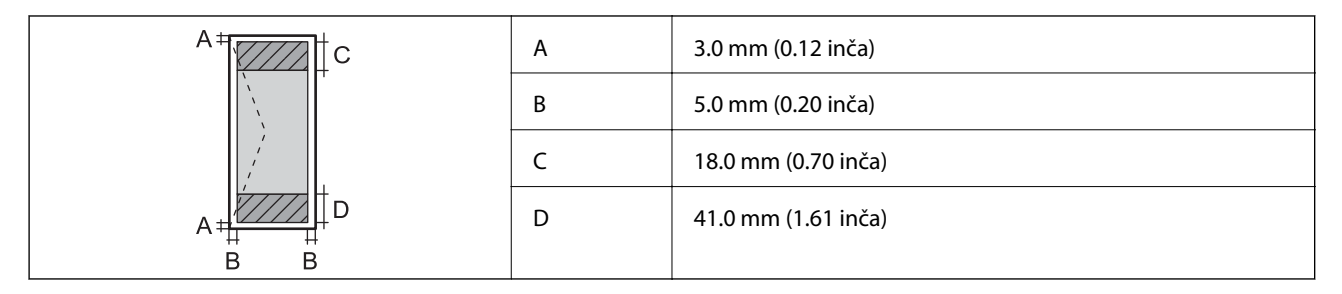

# **Specifikacije skenera**

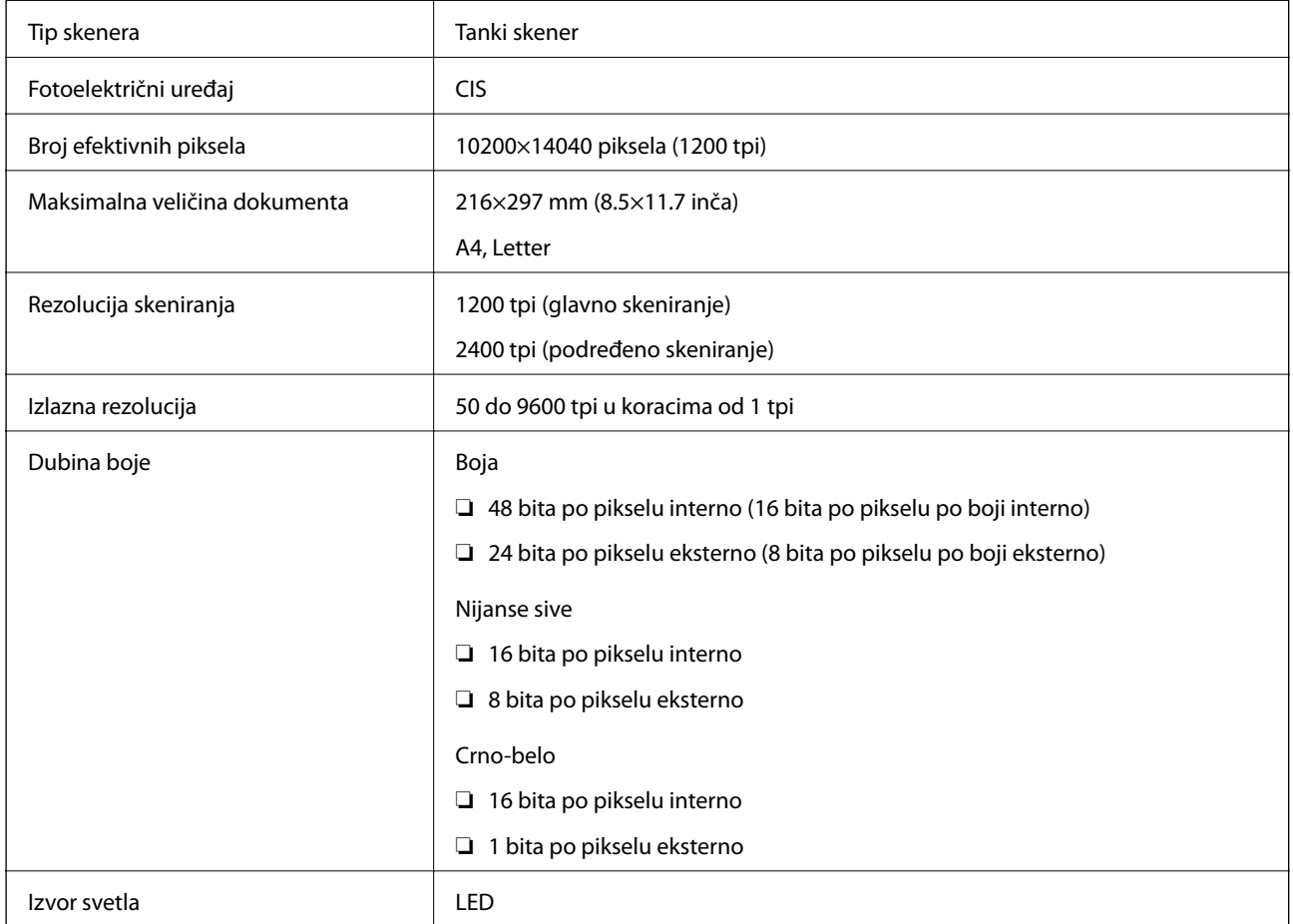

# **Specifikacije interfejsa**

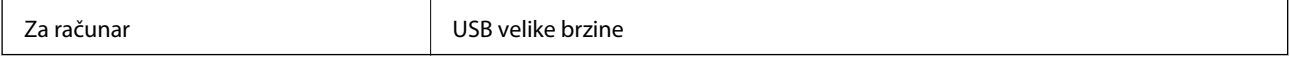

## **Specifikacije faksa**

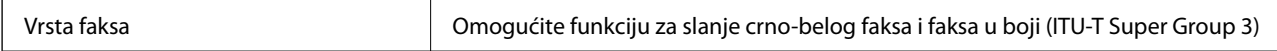

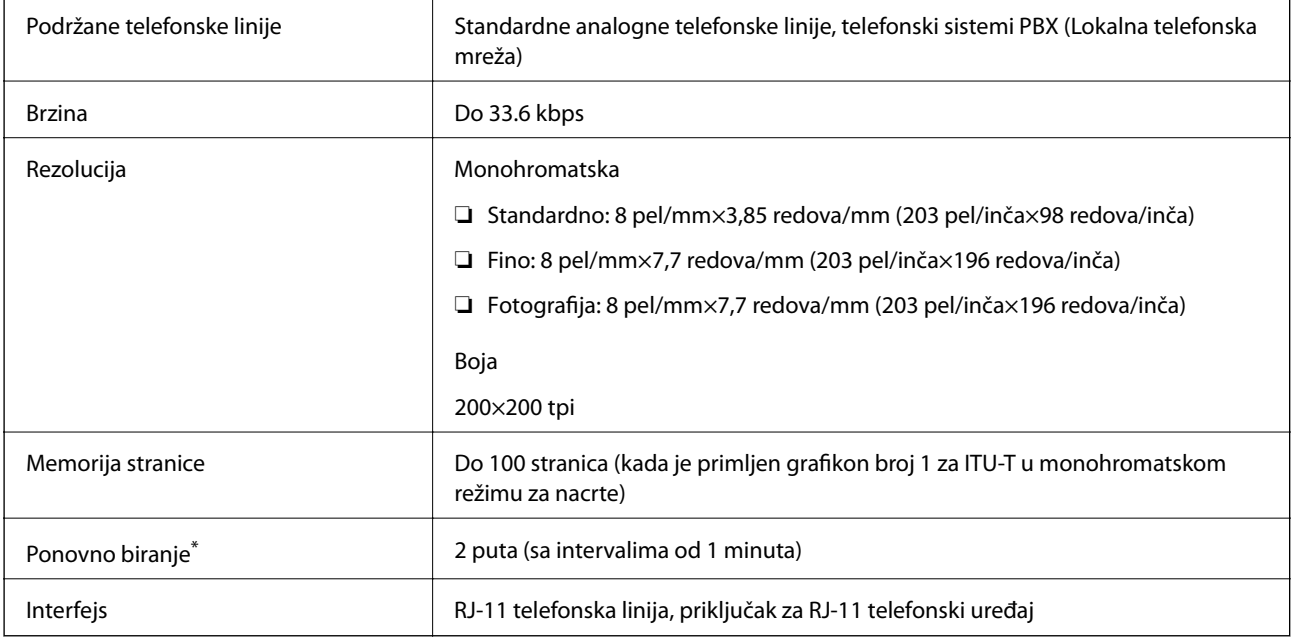

\* Specifikacije se mogu razlikovati u zavisnosti od zemlje i regiona.

## **Lista mrežnih funkcija**

### **Mrežne funkcije i IPv4/IPv6**

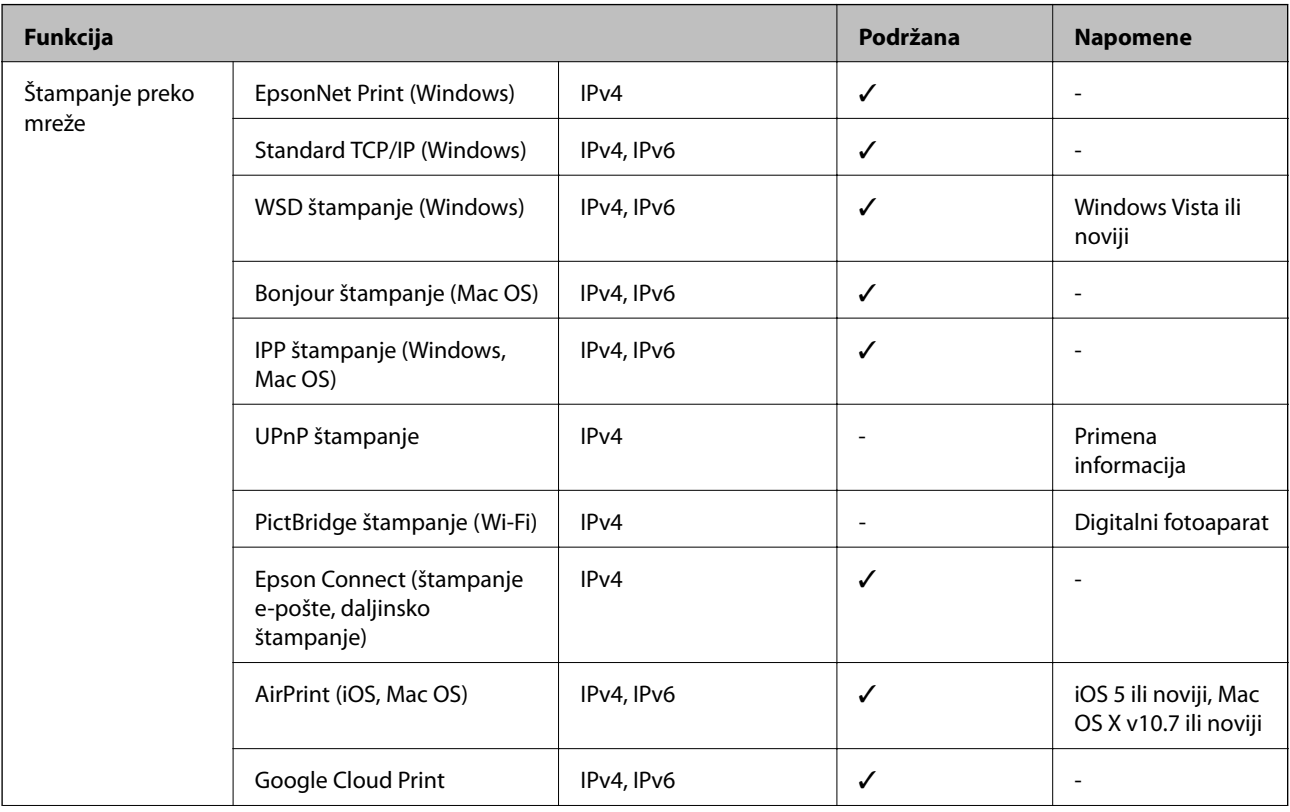

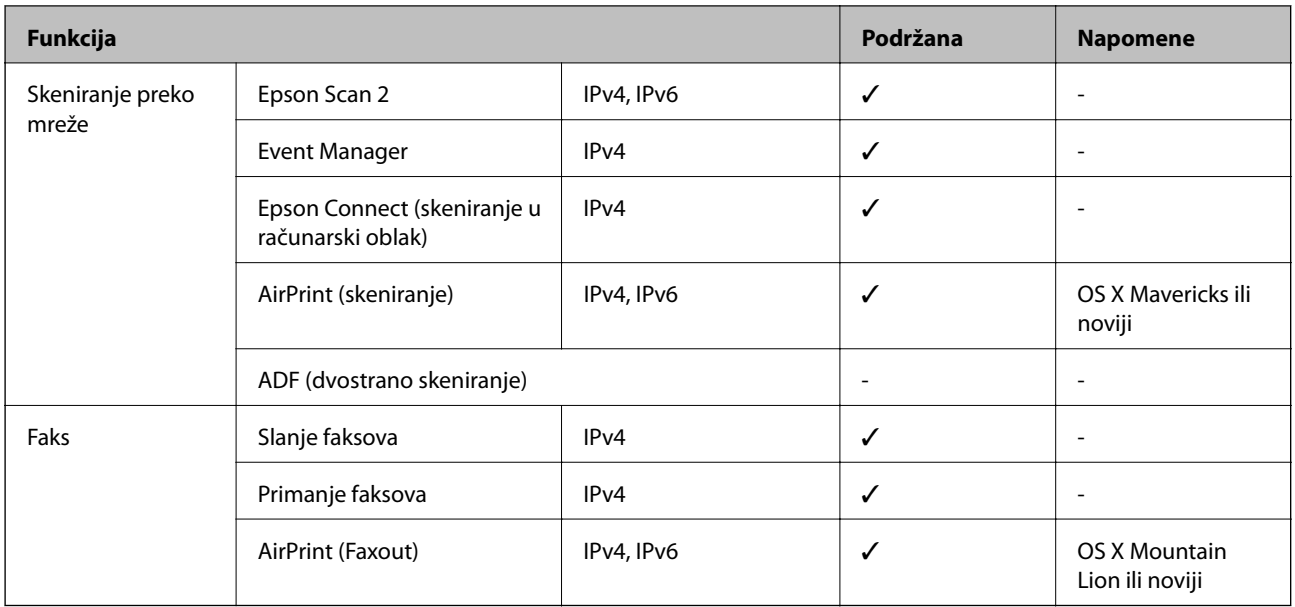

### **Specifikacije bežične veze**

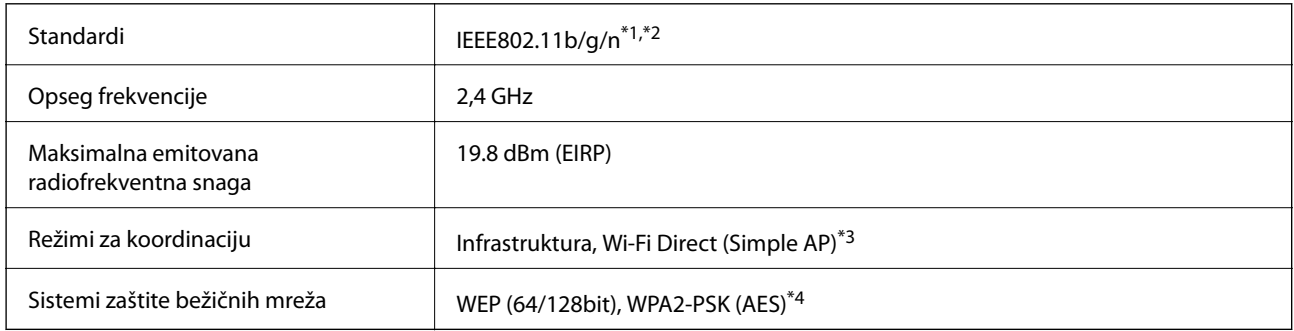

\*1 Usaglašen je sa IEEE 802.11b/g/n ili IEEE 802.11b/g u zavisnosti od mesta kupovine.

\*2 IEEE802.11n je dostupno samo za HT20.

\*3 Nije podržan za IEEE 802.11b.

\*4 Pridržava se standarda WPA2 sa podrškom za WPA/WPA2 Personal.

## **Ethernet specifikacije**

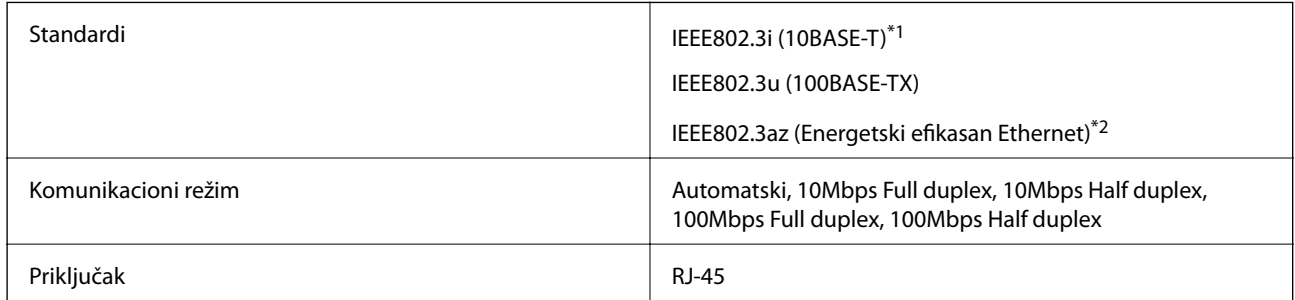

\*1 Koristite STP (Shielded twisted pair)(kabl sa upredenim paricama) kabl kategorije 5e ili više radi sprečavanja rizika od smetnji na radio talasima.

\*2 Povezani uređaj treba da je usaglašen sa IEEE802.3az standardima.

### **Bezbednosni protokol**

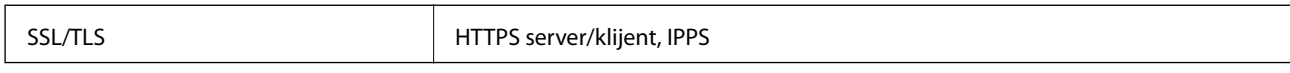

## **Podržane eksterne usluge**

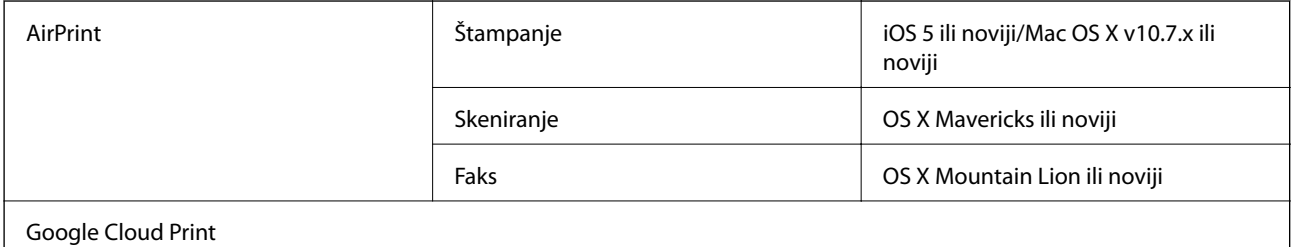

# **Dimenzije**

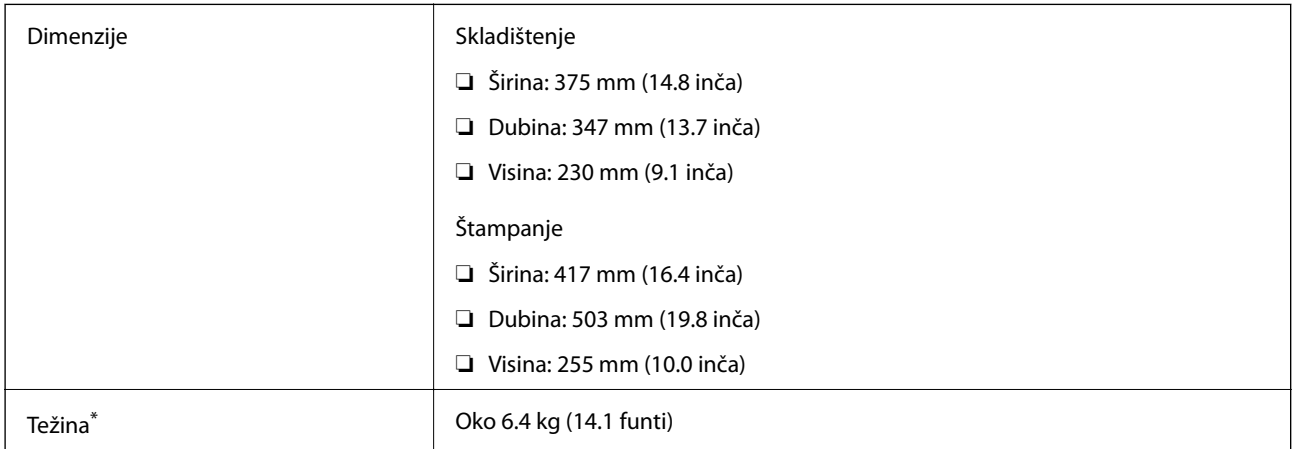

\* Bez kertridža sa mastilom i kabla za napajanje.

# **Specifikacije napajanja**

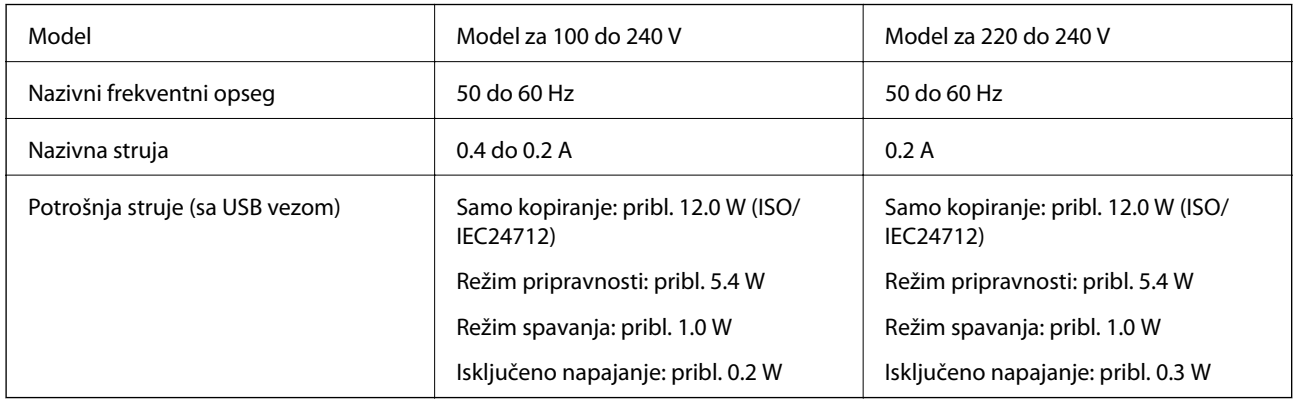

#### *Napomena:*

- ❏ Na nalepnici na štampaču pogledajte njegov napon.
- ❏ Korisnici u Evropi treba da potraže detalje o potrošnji električne energije na sledećoj internet stranici. <http://www.epson.eu/energy-consumption>

### **Ambijentalne specifikacije**

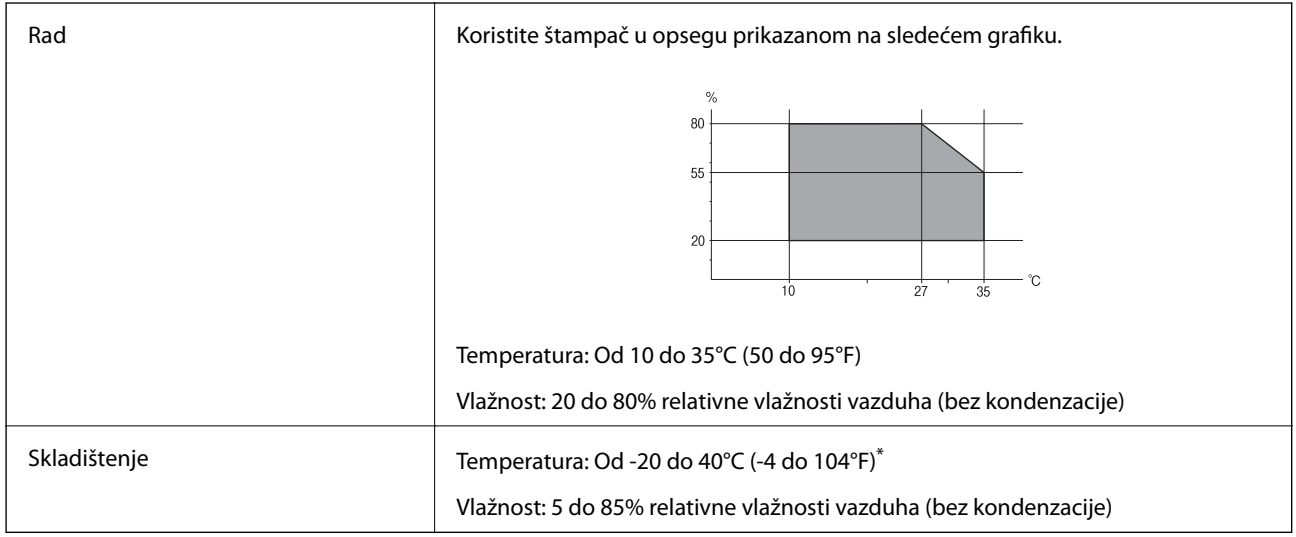

Može se skladištiti mesec dana pri temperaturi od 40°C (104°F).

### **Specifikacije u vezi sa okruženjem za kertridže sa mastilom**

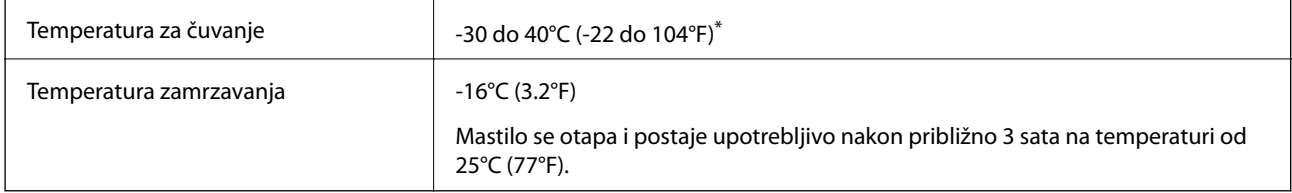

Može se skladištiti mesec dana pri temperaturi od 40°C (104°F).

# **Zahtevi sistema**

- ❏ Windows 10 (32 bita, 64 bita)/Windows 8.1 (32 bita, 64 bita)/Windows 8 (32 bita, 64 bita)/Windows 7 (32 bita, 64 bita)/Windows Vista (32 bita, 64 bita)/Windows XP SP3 ili noviji (32 bita)/Windows XP Professional x64 Edition SP2 ili noviji/Windows Server 2016/Windows Server 2012 R2/Windows Server 2012/Windows Server 2008 R2/Windows Server 2008/Windows Server 2003 R2/Windows Server 2003 SP2 ili noviji
- ❏ macOS High Sierra/macOS Sierra/OS X El Capitan/OS X Yosemite/OS X Mavericks/OS X Mountain Lion/Mac OS X v10.7.x/Mac OS X v10.6.8

### *Napomena:*

- ❏ Mac OS možda neće podržavati neke aplikacije i funkcije.
- ❏ UNIX sistem datoteka (UFS) za Mac OS nije podržan.

# **Informacije u vezi sa propisima**

# **Standardi i odobrenja**

### **Standardi i odobrenja za model za SAD**

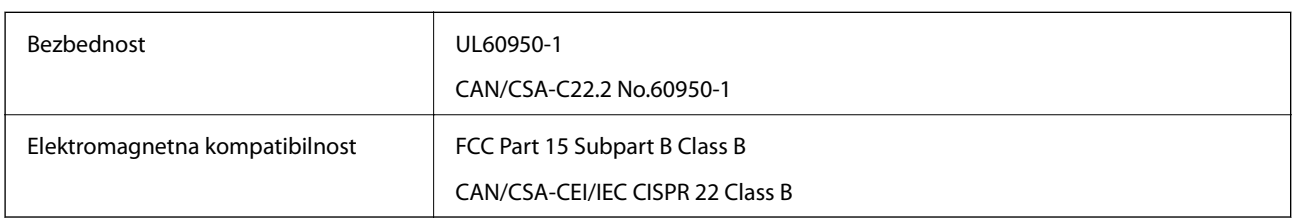

Ova oprema sadrži bežični modul koji je naveden u nastavku.

Proizvođač: Askey Computer Corporation

Tip: WLU6320-D69 (RoHS)

Ovaj proizvod je u skladu sa delom 15 pravila FCC i RSS-210 pravila IC. Epson ne preuzima odgovornost ni za kakvo nepoštovanje zahteva za zaštitu nastalo nepreporučenim modifikovanjem proizvoda. Rad mora da ispuni sledeća dva uslova: (1) ovaj uređaj ne sme da izaziva štetne smetnje i (2) ovaj uređaj mora da prihvati sve primljene smetnje, uključujući i smetnje koje mogu da izazovu neželjeno ponašanje uređaja.

Da bi se sprečile radio smetnje licenciranog uređaja, predviđeno je da se uređaj koristi u zatvorenom prostoru i dalje od prozora kako bi se obezbedila maksimalna zaštita. Oprema (ili njena antena za odašiljanje) koja se instalira na otvorenom podleže licenciranju.

Ova oprema ispunjava FCC/IC granice izloženosti radijaciji propisane za nekontrolisano okruženje i ispunjava FCC smernice za izloženost radio frekvenciji (RF) u Dodatku C za OET65 i RSS-102 pravila za izlaganje IC radio frekvenciji (RF). Ova oprema treba da bude instalirana i da se njom upravlja tako da hladnjak bude minimalno 7,9 inča (20 cm) ili više od tela druge osobe (isključujući ekstremitete: ruke, zglobovi, stopala i članci).

### **Standardi i odobrenja za model za Evropu**

Za evropske korisnike

Ovim putem kompanija Seiko Epson izjavljuje da je sledeći model radio opreme usaglašen sa Direktivom 2014/53/EU. Puni tekst izjave o usaglašenosti sa standardima EU dostupan je na sledećem veb-sajtu.

<http://www.epson.eu/conformity>

C623A

Za upotrebu samo u Irskoj, Ujedinjenom Kraljevstvu, Austriji, Nemačkoj, Lihtenštajnu, Švajcarskoj, Francuskoj, Belgiji, Luksemburgu, Holandiji, Italiji, Portugalu, Španiji, Danskoj, Finskoj, Norveškoj, Švedskoj, Islandu, Hrvatskoj, Kipru, Grčkoj, Sloveniji, Malti, Bugarskoj, Češkoj, Estoniji, Mađarskoj, Letoniji, Litvaniji, Poljskoj, Rumuniji i Slovačkoj.

Epson ne preuzima odgovornost ni za kakvo nepoštovanje zahteva za zaštitu nastalo nepreporučenim modifikovanjem proizvoda.

 $\epsilon$ 

### **Standardi i odobrenja za model za Australiju**

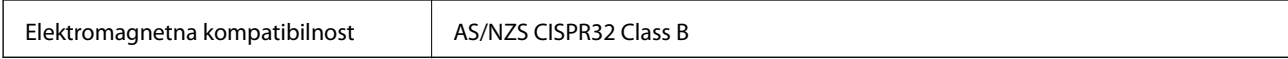

Kompanija Epson ovim izjavljuje da dolenavedeni modeli opreme ispunjavaju osnovne zahteve i druge relevantne odredbe AS/NZS4268:

C623A

Epson ne preuzima odgovornost ni za kakvo nepoštovanje zahteva za zaštitu nastalo nepreporučenim modifikovanjem proizvoda.

## **Nemački Plavi anđeo**

Pogledajte sledeći veb-sajt da biste proverili da li ovaj štampač zadovoljava standarde nemačkog Plavog anđela ili ne.

<http://www.epson.de/blauerengel>

## **Ograničenja u vezi sa kopiranjem**

Pridržavajte se sledećih ograničenja kako biste odgovorno i legalno koristili štampač.

Kopiranje sledećih stavki je zabranjeno zakonom:

- ❏ Papirne novčanice, metalni novac, državne hartije od vrednosti koje se mogu prodati, državne obveznice i municipalne obveznice
- ❏ Neiskorišćene poštanske markice, razglednice sa unapred odštampanim markicama i ostala zvanična poštanska roba sa važećom poštarinom
- ❏ Državne taksene marke i hartije od vrednosti izdate na osnovu pravnog postupka

Budite obazrivi ako kopirate sledeće stavke:

- ❏ Privatne hartije od vrednosti koje se mogu prodati (akcije, prenosive menice, čekovi itd.), mesečne propusnice, markice za prevoz itd.
- ❏ Pasoši, vozačke dozvole, papiri sa tehničkog pregleda, nalepnice za korišćenje autoputeva, bonovi za hranu, karte itd.

### *Napomena:*

Kopiranje ovih stavki je možda takođe zabranjeno zakonom.

Odgovorna upotreba materijala zaštićenih autorskim pravima:

Štampači se mogu zloupotrebiti nedozvoljenim kopiranjem materijala zaštićenih autorskim pravima. Osim ako ne postupate po savetu iskusnog pravnika, pokažite odgovornost i poštovanje tako što ćete objavljeni materijal kopirati samo uz prethodnu dozvolu od strane vlasnika autorskog prava.

# **Transportovanje štampača**

Kada želite da transportujete štampač zbog selidbe ili popravke, pratite korake navedene ispod da biste zapakovali štampač.

# !*Oprez:*

Vodite računa da ne prikleštite ruku ili prste kada otvarate ili zatvarate skener. U suprotnom se možete povrediti.

### c*Važno:*

- ❏ Prilikom skladištenja ili transporta nemojte naginjati štampač, postavljati ga vertikalno niti okretati naopako. U suprotnom, može doći do curenja boje.
- ❏ Nemojte da vadite kertridže sa bojom. Ako izvadite kertridže, može doći do sušenja glave za štampanje, što će onemogućiti štampanje.
- 1. Isključite štampač pritiskom na dugme $\mathcal{O}$ .
- 2. Uverite se da se lampica napajanja ugasila, a zatim isključite kabl za napajanje.

### c*Važno:*

Isključite kabl za napajanje kada je lampica indikatora isključena. U suprotnom, glava za štampanje se neće vratiti u početni položaj što će izazvati sušenje mastila, a štampanje može postati nemoguće.

- 3. Isključite sve kablove, kao što su kabl za napajanje i USB kabl.
- 4. Uklonite sav papir iz štampača.
- 5. Uverite se da u štampaču nema originala.
- 6. Otvorite skener sa zatvorenim poklopcem skenera. Držač kertridža sa mastilom trakom pričvrstite za kućište.

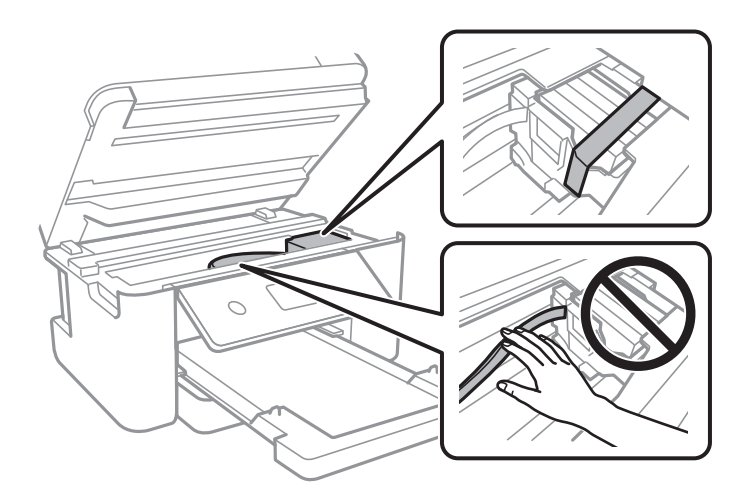

7. Zatvorite skener.

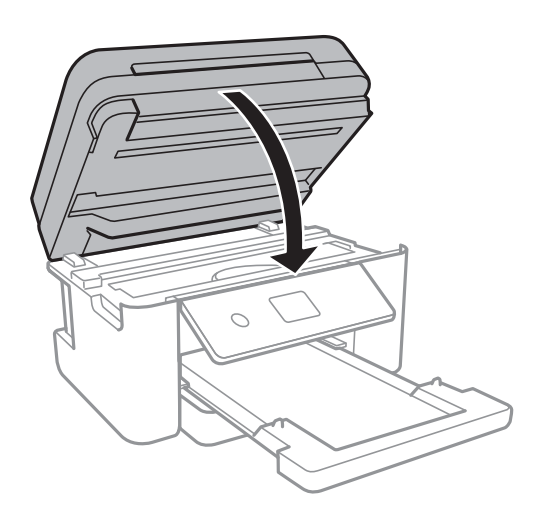

8. Pripremite štampač za pakovanje kao što je prikazano ispod.

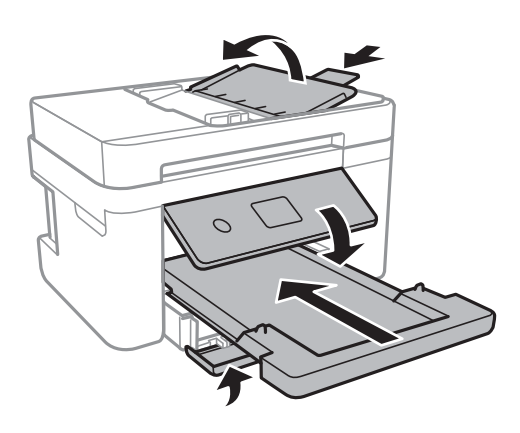

9. Zapakujte štampač u kutiju koristeći zaštitne materijale.

Kada ponovo budete koristili štampač, uverite se da ste uklonili traku kojom je držač kertridža sa mastilom bio pričvršćen. Ako primetite da je pri sledećem štampanju kvalitet štampe opao, očistite i poravnajte glavu za štampanje.

### **Povezane informacije**

- & ["Nazivi i funkcije delova" na strani 14](#page-13-0)
- & ["Provera i čišćenje glave za štampanje" na strani 159](#page-158-0)
- & ["Poravnavanje glave za štampanje" na strani 160](#page-159-0)

# **Autorska prava**

Nijedan deo ove publikacije ne sme se reprodukovati, uskladištiti u sistemu za preuzimanje ili prenositi u bilo kom obliku ili na bilo koji način: elektronski, mehanički, fotokopiranjem, snimanjem ili na drugi način, bez prethodne pismene dozvole korporacije Seiko Epson. Upotrebom informacija koje se nalaze u ovom dokumentu ne preuzima se nikakva odgovornost za patente. Ne preuzima se odgovornost ni za štete koje nastanu usled korišćenja informacija iz ovog dokumenta. Informacije navedene u ovom dokumentu su namenjene samo za upotrebu s ovim proizvodom kompanije Epson. Epson nije odgovoran za upotrebu ovih informacija s drugim proizvodima.

Korporacija Seiko Epson i njena povezana društva ne odgovaraju kupcu ovog proizvoda niti drugim licima za štetu, gubitke, potraživanja ili troškove nastale usled nezgode, nepravilne upotrebe ili zloupotrebe ovog proizvoda, neovlašćenih modifikacija, popravki ili izmena proizvoda i (osim u SAD) nedoslednog pridržavanja uputstava korporacije Seiko Epson za rad i održavanje proizvoda.

Korporacija Seiko Epson i njena povezana društva nisu odgovorni ni za kakvu štetu ili probleme nastale usled korišćenja opcionih ili potrošnih proizvoda koje korporacija Seiko Epson nije označila kao originalne Epsonove proizvode oznakom Original Epson Products ili odobrene Epsonove proizvode oznakom Epson Approved Products.

Korporacija Seiko Epson nije odgovorna ni za kakvu štetu nastalu usled elektromagnetnih smetnji do kojih dolazi zbog korišćenja interfejs kablova koje korporacija Seiko Epson nije označila kao odobrene Epsonove proizvode oznakom Epson Approved Products.

© 2019 Seiko Epson Corporation

Sadržaj ovog priručnika i specifikacije ovog proizvoda podložni su promenama bez prethodne najave.

# **Zaštitni znakovi**

- ❏ EPSON® predstavlja registrovani žig, a EPSON EXCEED YOUR VISION ili EXCEED YOUR VISION žig korporacije Seiko Epson.
- ❏ PRINT Image Matching™ i PRINT Image Matching logotip su žigovi korporacije Seiko Epson.Copyright © 2001 Seiko Epson Corporation. All rights reserved.
- ❏ Epson Scan 2 software is based in part on the work of the Independent JPEG Group.
- ❏ libtiff

Copyright © 1988-1997 Sam Leffler

Copyright © 1991-1997 Silicon Graphics, Inc.

Permission to use, copy, modify, distribute, and sell this software and its documentation for any purpose is hereby granted without fee, provided that (i) the above copyright notices and this permission notice appear in all copies of the software and related documentation, and (ii) the names of Sam Leffler and Silicon Graphics may not be used in any advertising or publicity relating to the software without the specific, prior written permission of Sam Leffler and Silicon Graphics.

THE SOFTWARE IS PROVIDED "AS-IS" AND WITHOUT WARRANTY OF ANY KIND, EXPRESS, IMPLIED OR OTHERWISE, INCLUDING WITHOUT LIMITATION, ANY WARRANTY OF MERCHANTABILITY OR FITNESS FOR A PARTICULAR PURPOSE.

IN NO EVENT SHALL SAM LEFFLER OR SILICON GRAPHICS BE LIABLE FOR ANY SPECIAL, INCIDENTAL, INDIRECT OR CONSEQUENTIAL DAMAGES OF ANY KIND, OR ANY DAMAGES WHATSOEVER RESULTING FROM LOSS OF USE, DATA OR PROFITS, WHETHER OR NOT ADVISED OF THE POSSIBILITY OF DAMAGE, AND ON ANY THEORY OF LIABILITY, ARISING OUT OF OR IN CONNECTION WITH THE USE OR PERFORMANCE OF THIS SOFTWARE.

- ❏ QR Code is a registered trademark of DENSO WAVE INCORPORATED in Japan and other countries.
- ❏ Intel® is a registered trademark of Intel Corporation.
- ❏ Microsoft®, Windows®, Windows Server®, and Windows Vista® are registered trademarks of Microsoft Corporation.
- ❏ Apple, Mac, macOS, OS X, Bonjour, ColorSync, Safari, AirPrint, iPad, iPhone, iPod touch, and iTunes are trademarks of Apple Inc., registered in the U.S. and other countries.
- ❏ Use of the Works with Apple badge means that an accessory has been designed to work specifically with the technology identified in the badge and has been certified by the developer to meet Apple performance standards.
- ❏ Google Cloud Print, Chrome, Chrome OS, Google Play and Android are trademarks of Google Inc.
- ❏ Adobe and Adobe Reader are either registered trademarks or trademarks of Adobe Systems Incorporated in the United States and/or other countries.
- ❏ Opšta napomena: ostali nazivi proizvoda upotrebljeni su u ovom dokumentu isključivo u identifikacione svrhe i možda predstavljaju zaštitne znakove svojih vlasnika.Epson se odriče svih prava na te žigove.

# **Kako dobiti pomoć**

### **Veb-sajt za tehničku podršku**

Ako vam je potrebna dodatna pomoć, posetite Epson-ov veb-sajt za podršku koji je naveden u nastavku. Izaberite zemlju ili region i idite na odeljak za podršku na lokalnom Epson veb-sajtu. Na sajtu možete da nađete i najnovije drajvere, odgovore na česta pitanja, priručnike i ostali materijal za preuzimanje.

### <http://support.epson.net/>

#### <http://www.epson.eu/Support> (Evropa)

Ako vaš Epson proizvod ne radi pravilno i ne možete da rešite problem, za pomoć se obratite Epson-ovoj korisničkoj službi.

### **Kontaktiranje Epson-ove podrške za korisnike**

### **Pre nego što kontaktirate Epson**

Ako vaš Epson proizvod ne radi pravilno i ne možete da otklonite problem pomoću informacija za rešavanje problema koje se nalaze u priručnicima za proizvod, za pomoć se obratite Epsonovoj službi za podršku. Ako Epsonova korisnička podrška za vašu oblast nije navedena u nastavku, obratite se distributeru od kojeg ste kupili proizvod.

Epsonova korisnička podrška će moći brže da vam pomogne ako im pružite sledeće informacije:

❏ Serijski broj proizvoda

(Oznaka sa serijskim brojem proizvoda obično se nalazi sa zadnje strane proizvoda.)

- ❏ Model proizvoda
- ❏ Verzija softvera u proizvodu

(Kliknite na **Više informacija**, **Informacije o verziji**, ili slično dugme u okviru softvera proizvoda.)

- ❏ Proizvođač i model vašeg računara
- ❏ Naziv i verziju operativnog sistema na vašem računaru
- ❏ Nazivi i verzije softverskih aplikacija koje obično koristite sa proizvodom

#### *Napomena:*

Zavisno od proizvoda, u njegovoj memoriji mogu biti smešteni spisak telefonskih brojeva za faks i/ili mrežna podešavanja. Podaci i/ili podešavanja mogu nestati usled kvara ili opravke proizvoda. Epson neće biti odgovoran ni za kakav gubitak podataka niti za pravljenje rezervnih kopija ili vraćanje podataka i/ili podešavanja, čak ni tokom garantnog roka. Preporučujemo vam da sami napravite rezervne kopije svojih podataka ili da vodite beleške.

### **Pomoć za korisnike u Evropi**

Informacije o načinu kontaktiranja Epsonove korisničke podrške potražite u panevropskoj garanciji.

### **Pomoć za korisnike na Tajvanu**

Kontakti za informacije, podršku i servis su:

### **Internet**

### [http://www.epson.com.tw](http://www.epson.com.tw/)

Dostupne su informacije o specifikacijama proizvoda, drajveri za preuzimanje i pitanja u vezi s proizvodom.

### **Epson služba za pomoć korisnicima**

Telefon: +886-2-80242008

Naš tim službe za pomoć korisnicima vam preko telefona može pomoći u vezi sa sledećim pitanjima:

- ❏ Pitanja u vezi s prodajom i informacije o proizvodu
- ❏ Pitanja ili problemi u vezi s korišćenjem proizvoda
- ❏ Pitanja u vezi s popravkom i garancijom

### **Servisni centar za popravke:**

<http://www.tekcare.com.tw/branchMap.page>

TekCare korporacija je ovlašćeni servisni centar za Epson Taiwan Technology & Trading Ltd.

### **Pomoć za korisnike u Australiji**

Epson Australia želi da vam obezbedi najviši nivo korisničke podrške. Pored priručnika za proizvod, na raspolaganju su vam sledeći izvori informacija:

### **Internet adresa**

#### [http://www.epson.com.au](http://www.epson.com.au/)

Pristupite veb-stranicama Epson Australia. Korisno je povremeno svraćati ovde! Ovaj sajt sadrži oblast za preuzimanje drajvera, podatke za kontaktiranje Epson-a, informacije o novim proizvodima i tehničku podršku (epoštom).

### **Epson služba za pomoć korisnicima**

### Telefon: 1300-361-054

Epson služba za pomoć korisnicima predstavlja poslednji resurs za pružanje saveta našim klijentima. Operateri službe za pomoć korisnicima mogu vam pomoći pri instalaciji, podešavanju i rukovanju proizvodom kompanije Epson. Naše osoblje službe za pomoć korisnicima pre kupovine može vam ponuditi literaturu o novim proizvodima kompanije Epson i dati vam informacije o lokaciji najbližeg distributera ili servisa. Ovde možete dobiti odgovore na razna pitanja.

Savetujemo vam da unapred pripremite sve relevantne informacije pre nego što pozovete. Što više informacija pripremite, brže ćemo vam pomoći da rešite problem. U ove informacije spadaju priručnici za Epson proizvode, podaci o tipu računara, operativnom sistemu, aplikacionim programima, kao i ostale informacije koje smatrate bitnim.

### **Transport proizvoda**

Epson preporučuje da ambalažu proizvoda zadržite za budući transport.

### **Pomoć za korisnike na Novom Zelandu**

Epson New Zealand želi da vam obezbedi najviši nivo korisničke podrške. Pored dokumentacije za proizvod, na raspolaganju su vam sledeći izvori informacija:

### **Internet adresa**

### [http://www.epson.co.nz](http://www.epson.co.nz/)

Pristupite internet stranicama Epson New Zealand. Korisno je povremeno svraćati ovde! Ovaj sajt sadrži oblast za preuzimanje drajvera, podatke za kontaktiranje Epson-a, informacije o novim proizvodima i tehničku podršku (epoštom).

### **Epson služba za pomoć korisnicima**

### Telefon: 0800 237 766

Epson služba za pomoć korisnicima predstavlja poslednji resurs za pružanje saveta našim klijentima. Operateri službe za pomoć korisnicima mogu vam pomoći pri instalaciji, podešavanju i rukovanju proizvodom kompanije Epson. Naše osoblje službe za pomoć korisnicima pre kupovine može vam ponuditi literaturu o novim proizvodima kompanije Epson i dati vam informacije o lokaciji najbližeg distributera ili servisa. Ovde možete dobiti odgovore na razna pitanja.

Savetujemo vam da unapred pripremite sve relevantne informacije pre nego što pozovete. Što više informacija pripremite, brže ćemo vam pomoći da rešite problem. U ove informacije spadaju dokumentacija za Epson proizvode, podaci o tipu računara, operativnom sistemu, aplikacionim programima, kao i ostale informacije koje smatrate bitnim.

### **Transport proizvoda**

Epson preporučuje da ambalažu proizvoda zadržite za budući transport.

### **Pomoć za korisnike u Singapuru**

Izvori informacija, podrška i usluge koje pruža Epson Singapore su:

### **Internet**

### [http://www.epson.com.sg](http://www.epson.com.sg/)

Dostupne su informacije o specifikacijama proizvoda, drajveri za preuzimanje, odgovori na česta pitanja, pitanja u vezi s prodajom i tehnička podrška preko e-pošte.

### **Epson služba za pomoć korisnicima**

Besplatan telefon: 800-120-5564

Naš tim službe za pomoć korisnicima vam preko telefona može pomoći u vezi sa sledećim pitanjima:

❏ Pitanja u vezi s prodajom i informacije o proizvodu

### **Dodatak**

- ❏ Pitanja u vezi s korišćenjem proizvoda ili rešavanjem problema
- ❏ Pitanja u vezi s popravkom i garancijom

### **Pomoć za korisnike u Hongkongu**

Pozivamo vas da kontaktirate Epson Hong Kong Limited da biste dobili tehničku podršku kao i druge postprodajne usluge.

### **Glavna stranica na internetu**

### [http://www.epson.com.hk](http://www.epson.com.hk/)

Epson Hong Kong je uspostavio lokalnu glavnu internet stranicu na kineskom i engleskom da bi korisnicima pružio sledeće informacije:

- ❏ Informacije o proizvodu
- ❏ Odgovori na često postavljana pitanja
- ❏ Najnovije verzije drajvera za Epson proizvode

### **Linija za tehničku podršku**

Takođe možete kontaktirati naše tehničko osoblje na sledeće brojeve telefona i faksa:

Telefon: 852-2827-8911

Faks: 852-2827-4383